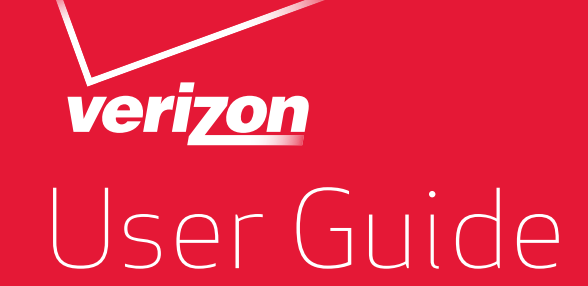

Pantech Pantech Perception Perception

User Guide User Guide

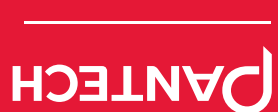

Perception™

OIJENS  $\left(\left|\left|\left|\right|\right|\right|$ Verizon

**DANTECH** 

Perception<sup>™</sup>

Download from Www.Somanuals.com. All Manuals Search And Download.

5U000692C0A REV.00

**5U000692C0A REV.00** 

# **PANTECH**

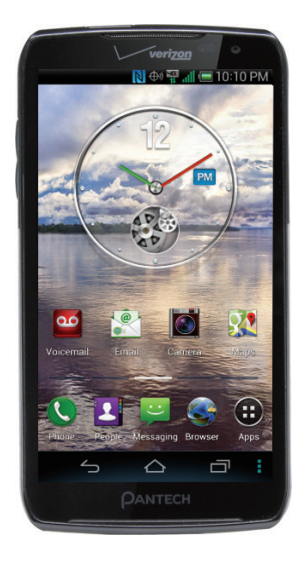

### **Pantech Perception**™ **User Guide**

This smartphone's stylish design and careful craftsmanship showcase a vast range of advanced, convenient and cutting-edge features. Our state-of-the-art technology turns an otherwise simple smartphone into a comprehensive communication and lifestyle tool.

This user guide has important information to help maximize your Perception experience.

# **Table of Contents**

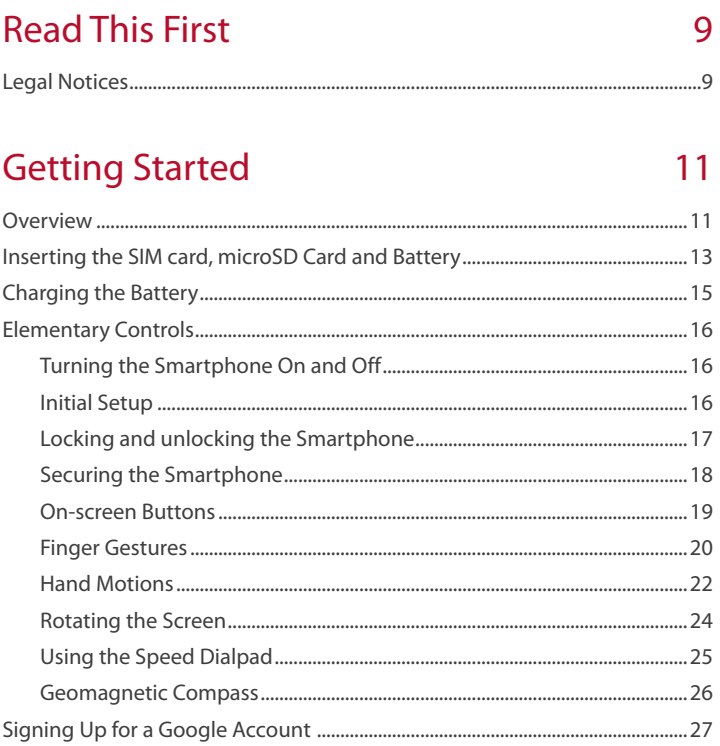

# **Basic Operations**

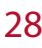

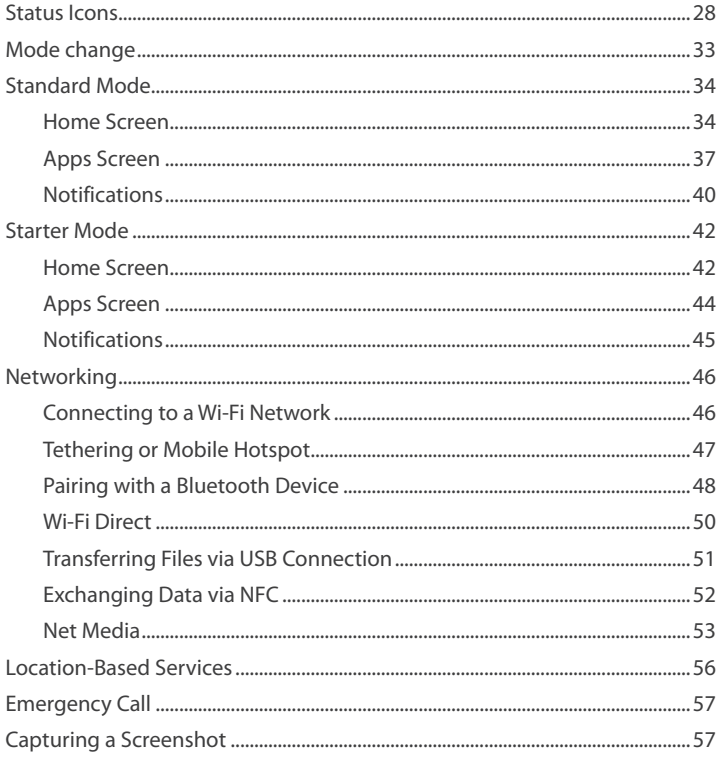

# **Calling & Messaging**

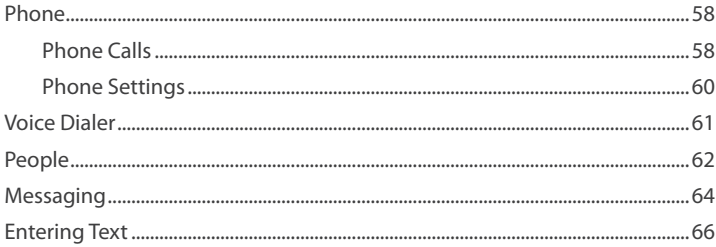

58

68

## Internet

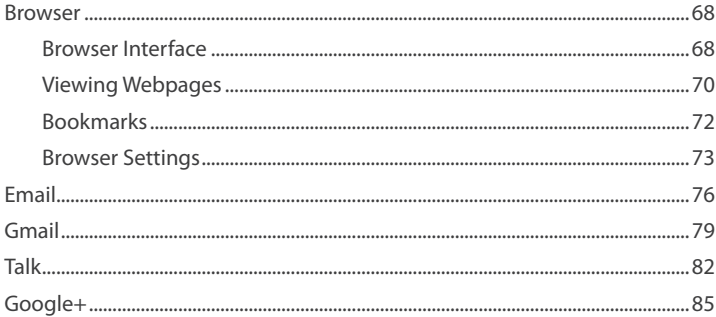

#### $\overline{4}$

# **Media Center**

# 87

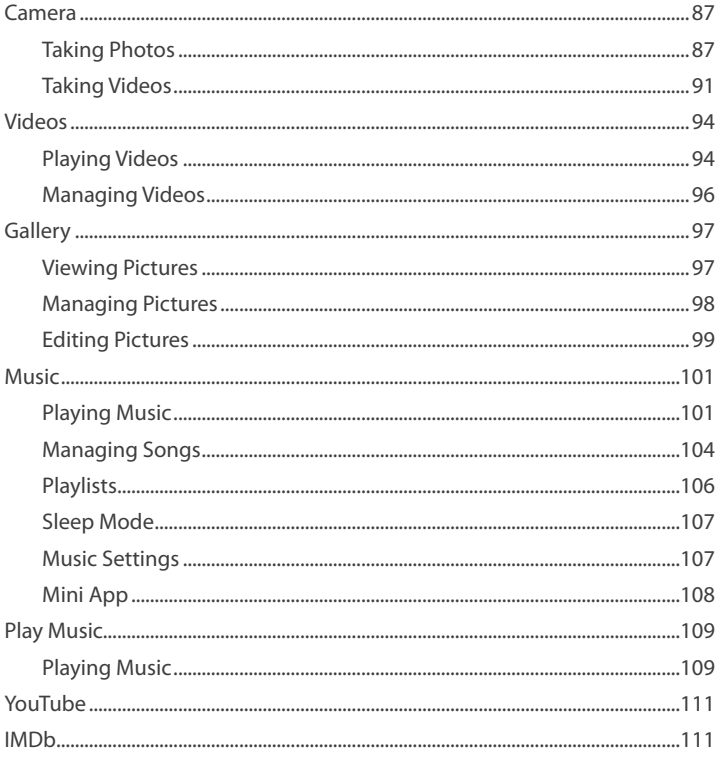

5

# **Menu Functions**

# 112

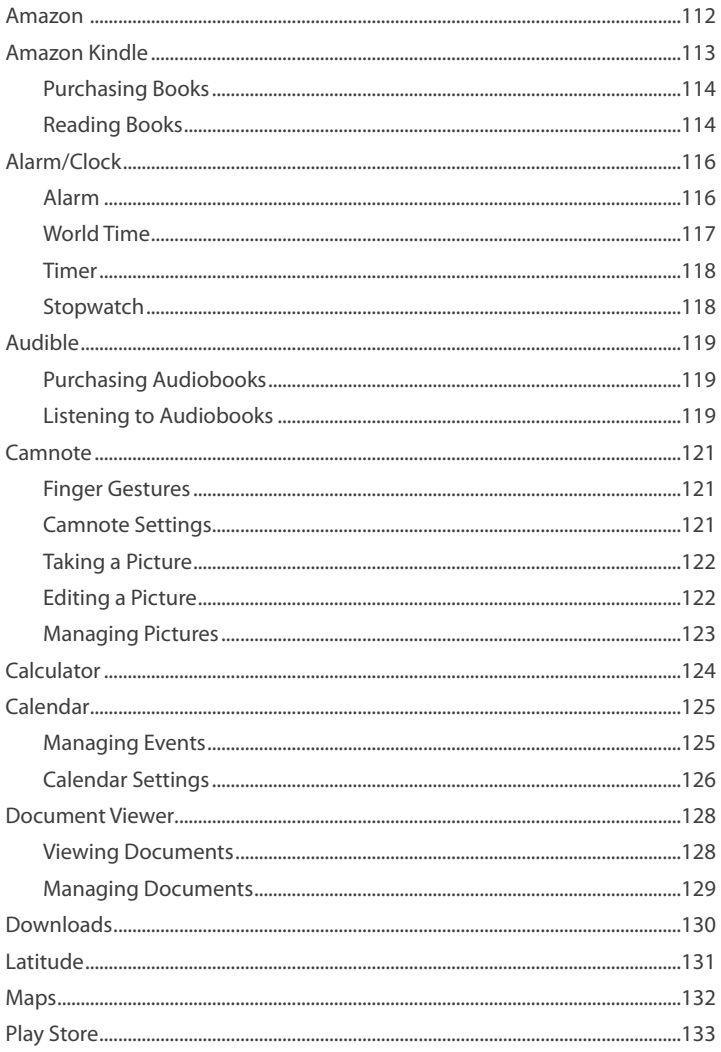

Download from Www.Somanuals.com. All Manuals Search And Download.

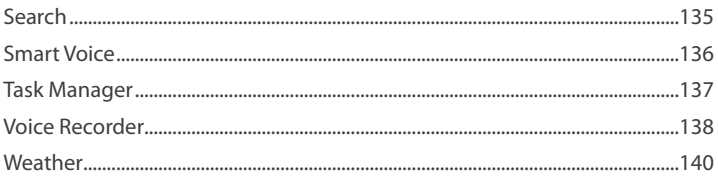

# Settings

### 142

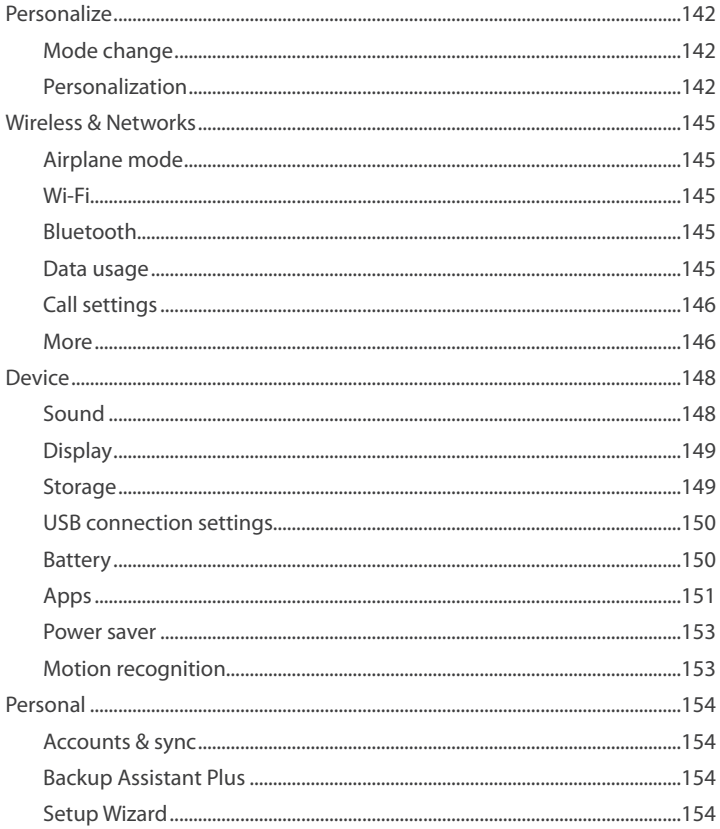

Download from Www.Somanuals.com. All Manuals Search And Download.

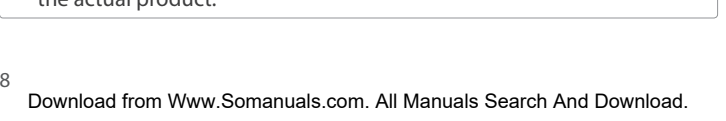

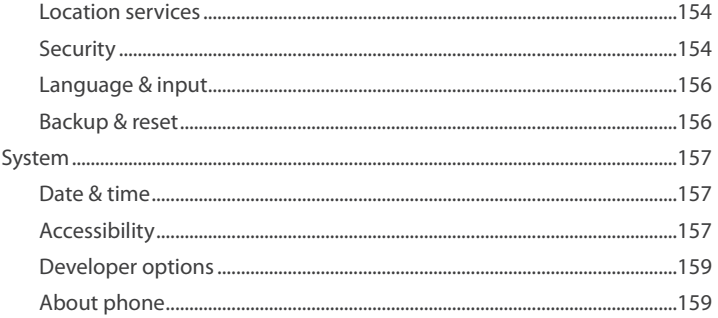

# Appendix

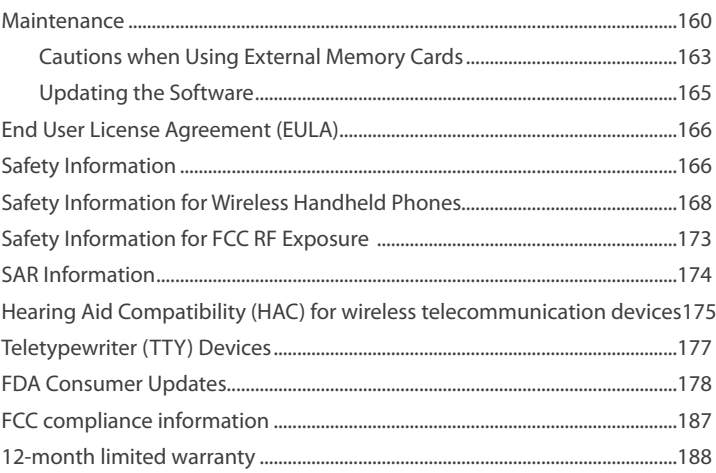

#### **Note**

The smartphone is under continuous development. Due to changes or improvements, some description in this guide may differ slightly from the actual product

## 160

# <span id="page-9-0"></span>**Read This First**

## **Legal Notices**

Bluetooth® is a registered trademark of Bluetooth SIG, Inc. Wi-Fi® is a registered trademark of the Wi-Fi Alliance. Google™, YouTube™, Picasa™, Gmail™, Google Maps™ and Play Store™ are trademarks of Google, Inc.

#### **Universal Plug and Play (UPnP)**

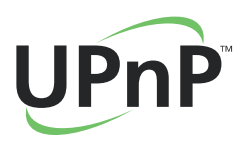

Universal Plug and Play (UPnP) technology targets home networks, proximity networks and networks in small businesses and commercial buildings. It enables data communication between any two devices under the command of any control device on the network. UPnP technology is independent of any particular operating system, programming language, or network technology.

#### **Digital Living Network Alliance (DLNA)**

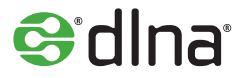

You will find the DLNA Certified™ logo on all kinds of new digital devices for your home and on the go—TVs, PCs, mobile phones, you name it. But they aren't the same TVs, PCs and mobile phones you're used to. They may look familiar, but they have new capabilities of DLNA Device Classes.

#### **High-Definition Multimedia Interface (HDMI)**

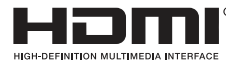

HDMI, the HDMI Logo, and High-Definition Multimedia Interface are trademarks or registered trademarks of HDMI Licensing LLC in the United States and other countries.

#### **Dolby® Digital Plus**

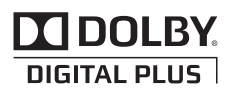

Dolby® Digital Plus is a trademark of Dolby Laboratories. It is an advanced surround sound audio codec. From home theaters and PCs to mobile phones and online streaming, Dolby Digital Plus defines high-fidelity audio. Visit www.dolby.com for more information.

#### **About DivX video**

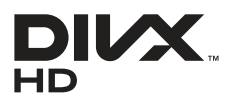

DivX® is a digital video format created by DivX, LLC, a subsidiary of Rovi Corporation. This is an official DivX Certified® device that plays DivX video. Visit www.divx.com for more information and software tools to convert your files into DivX videos.

#### **About DivX Video-On-Demand**

This DivX Certified® device must be registered in order to play purchased DivX Video-on-Demand (VOD) movies. To obtain your registration code, locate the DivX VOD section in your device setup menu. Go to vod.divx.com for more information on how to complete your registration.

DivX Certified® to play DivX® video up to HD 720p, including premium content.

DivX®, DivX Certified®, and associated logos are trademarks of Rovi Corporation or its subsidiaries and are used under licence.

Covered by one or more of the following U.S. patents:

7,295,673; 7,460,668; 7,515,710; 7,519,274

# <span id="page-11-0"></span>**Getting Started**

### **Overview**

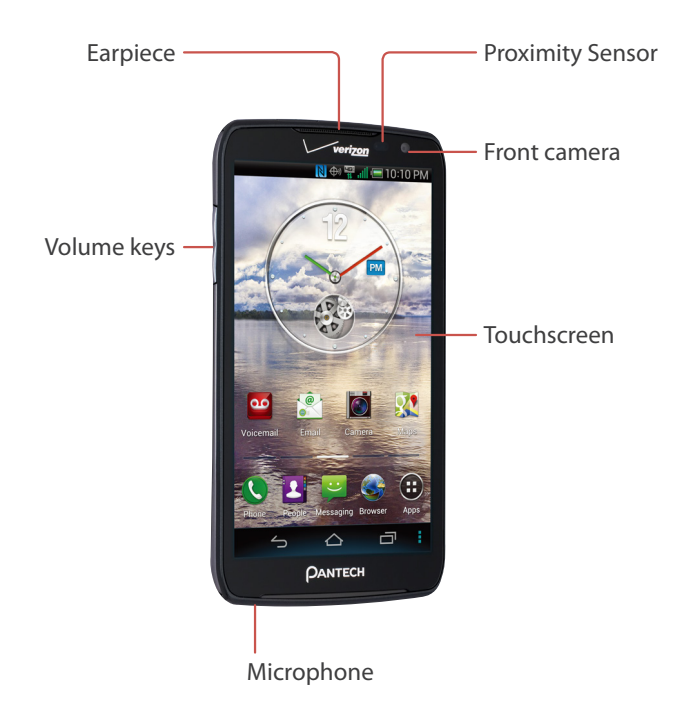

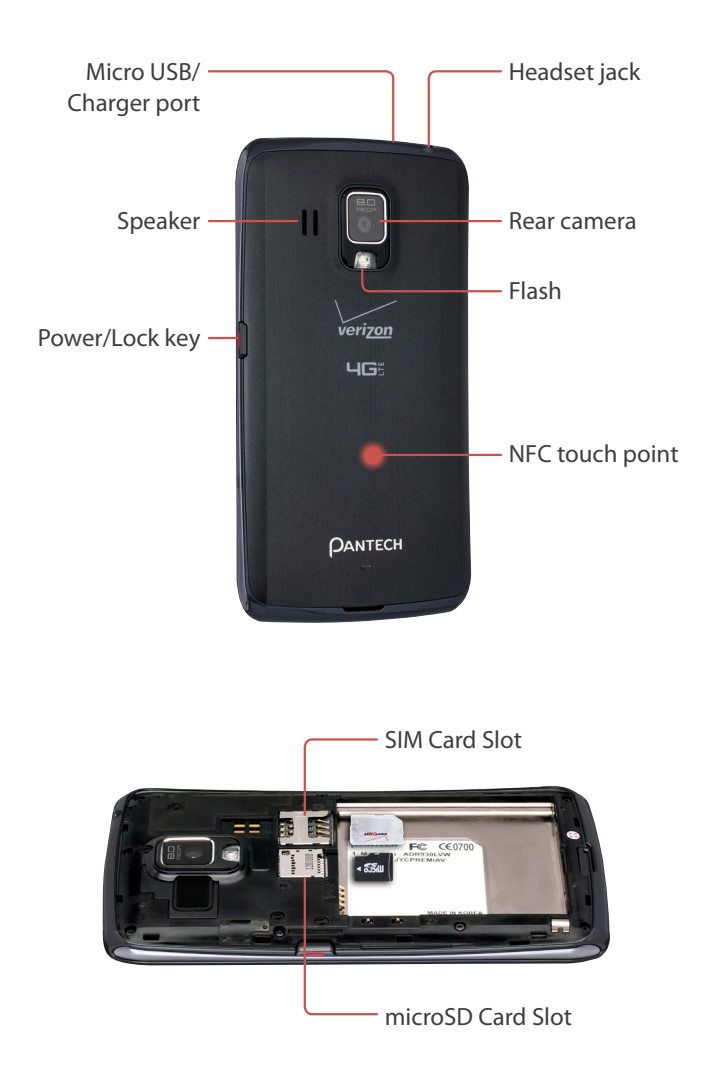

# <span id="page-13-0"></span>**Inserting the SIM card, microSD Card and Battery**

Insert the SIM card provided by the wireless carrier and the battery. Use a microSD card to expand available file storage. The microSD card is sold separately.

- 1. If the smartphone is on, press and hold the Power/Lock key and choose **Power off** to turn it off.
- 2. Remove the battery cover. Use the groove at the bottom of the smartphone to lift the cover from the smartphone.

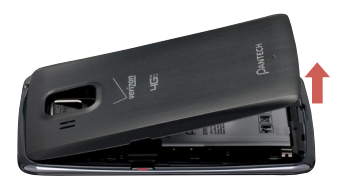

3. Position the microSD and SIM cards with the logos facing up and slide them into place until they are fully inserted.

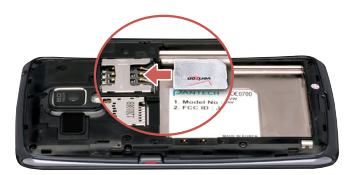

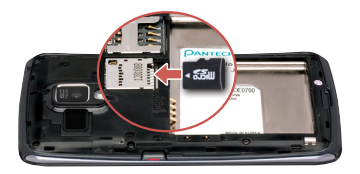

4. Insert the battery into the battery compartment with the contacts aligned.

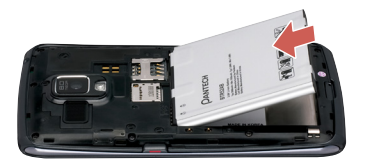

5. Replace the cover. Insert the top of the cover, press the sides into place, and then press the bottom into place.

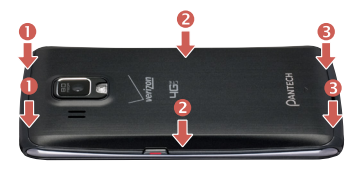

#### **Removing the SIM Card**

- 1. Turn off the phone and remove the battery cover and battery.
- 2. Locate the SIM Card slot and gently pull the SIM Card out to remove it.

#### **Note**

A Subscriber Identity Module (SIM Card) is a "smartcard" that houses personal information, such as your mobile phone number, calling plan, and account information, such as contacts, text messages, and call history. The Verizon Wireless 4G LTE SIM Card is compatible with any Verizon Wireless 4G LTE certified device. The 4G LTE SIM Card can move from one device to another and your wireless service will support the services that are compatible with your new device. To see which devices are compatible with the Verizon Wireless 4G LTE SIM Card, visit <http://www.verizonwireless.com/certifieddevice>.

#### 14 Getting Started

Download from Www.Somanuals.com. All Manuals Search And Download.

#### <span id="page-15-0"></span>**Removing the microSD card**

Before removing the microSD card, first unmount it for safe removal. Go to **Apps** > **Settings** > **Storage** > **Unmount SD card**. In Starter mode: **Apps** > **Settings** > **System** > **Storage** > **Unmount SD card** Push the microSD card until it is disengaged from the slot, and pull it out.

## **Charging the Battery**

- 1. Insert the small end of the USB cable into the Micro USB/Charger port.
- 2. Insert the other end of the USB cable into the power adapter.
- 3. Plug the power adapter into an electrical outlet to begin charging.

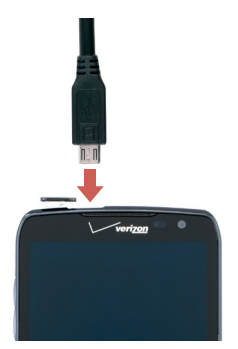

A computer can be also used to charge the smartphone by connecting via the USB cable.

#### **Caution**

Avoid acts that may cause the battery to explode or catch fire.

- Do not disassemble, bend, crush, puncture or shred the battery.
- Do not dip the battery in water or other liquids.
- Do not short (connect) the contacts on the battery with a metallic object.

# <span id="page-16-0"></span>**Elementary Controls**

### **Turning the Smartphone On and Off**

Press the Power/Lock key for a few seconds until the screen lights up. To turn the Smartphone off, press and hold the Power/Lock key, then tap **Power off** in the pop-up menu that appears.

### **Initial Setup**

When the smartphone is activated for the first time, the setup wizard guides users through the initial setup process. At each step, make a choice or skip the step:

- Interface language: Select a language for the interface. This can be changed later under **Apps** > **Settings** > **Language & input** > **Language**. In Starter mode: **Apps** > **Settings** > **System** > **Language & input** > **Language**
- Backup service: Subscribe to Verizon's Backup Assistant Plus service. This service keeps a copy of the smartphone's contacts on Verizon's server, in case the phone is lost or stolen. If skipped during setup, this service can be activated later under **Apps** > **Settings** > **Backup Assistant Plus**. In Starter mode: **Apps** > **Settings** > **System** > **Backup Assistant Plus**
- Email: Enter the relevant email service provider and other login data necessary to open an account using the **Email** app. If skipped during setup, this can be performed later under **Apps** > **Settings** > **Accounts & sync** > **ADD ACCOUNT**. In Starter mode: **Apps** > **Settings** > **System** > **Accounts & sync** > **ADD ACCOUNT**
- Location services: This feature requires user consent. Location services keep track of the precise location of the smartphone and allow certain apps to access this data. This presents some security risks. If skipped during setup, this can be activated later under **Apps** > **Settings** > **Location services**.

#### 16 Getting Started

Download from Www.Somanuals.com. All Manuals Search And Download.

<span id="page-17-0"></span>In Starter mode: **Apps** > **Settings** > **Wireless & network** > **GPS** or **Apps** > **Settings** > **System** > **Location services**

- Interface mode: Select **Starter mode** or **Standard mode**. Standard mode is selected by default. This can be changed under **Apps** > **Settings** > **Mode change**. See "Mode change" on page 33 for details about interface modes. In Starter mode: **Apps** > **Settings** > **Mode & application** > **Mode change** or **Apps** > **Settings** > **System** > **Mode change**
- Help: A couple of help videos are available. Watch the videos for easier understanding about the smartphone's basics.
- Google account: A Google account is necessary to maximize the utility of this phone's many features. If skipped during setup, this can be activated later under **Apps** > **Settings** > **Accounts & sync** > **ADD ACCOUNT**.

In Starter mode: **Apps** > **Settings** > **System** > **Accounts & sync** > **ADD ACCOUNT**

The Setup Wizard app can be run any time to initialize this process again. This app can be also found under **Apps**.

### **Locking and unlocking the Smartphone**

When not in use, lock the smartphone to prevent unwanted operation. Pressing the Power/Lock key turns the screen off and puts the smartphone in lock mode.

The smartphone automatically locks if it is not used for a specified period. Go to **Apps** > **Settings** > **Display** > **Sleep**, then set the length of time that the smartphone waits before locking.

In Starter mode: **Apps** > **Settings** > **Display** > > **Sleep** or **Apps** > **Settings** > **System** > **Display** > **Sleep**

To unlock the Smartphone, press the Power/Lock key to turn the screen on, then swipe the lock icon  $\theta$ .

#### **Note**

The direction in which to drag the lock icon varies depending on the lock screen type. Several types of lock screens are available. Refer to ["Screen lock" on page 142](#page-142-1) for details.

### <span id="page-18-0"></span>**Securing the Smartphone**

Prevent others from using or accessing personal data and information stored in the smartphone by using the available security features.

Go to **Apps** > **Settings** > **Security** > **Screen lock** or **Apps** > **Settings** > **Personalization** > **Screen lock** > **Select screen lock.**

In Starter mode: **Apps** > **Settings** > **Mode & application** > **Screen lock** > **Select screen lock** or **Apps** > **Settings** > **System** > **Personalization** > **Screen lock** > **Select screen lock**

#### **Unlocking with the Visual lock**

Choose **Visual lock**.

#### **Unlocking with the Modern lock**

Choose **Modern lock**.

#### **Unlocking with a Pattern**

Choose **Pattern**, draw a pattern by connecting four or more dots, and then redraw the pattern for confirmation.

#### **Unlocking with a PIN**

Choose **PIN**, enter at least four numbers, and then re-enter the password for confirmation.

#### **Unlocking with a Password**

Choose **Password**, enter at least four letters, including numbers and symbols, and then enter the password again for confirmation.

#### **Unlocking with the User's Face**

Choose **Face unlock**. Stare at the front camera and put the user's face in the dotted oval on screen. The oval turns green when the face is successfully recognized. Set a pattern or PIN in case the phone fails to recognize the face.

#### 18 Getting Started

Download from Www.Somanuals.com. All Manuals Search And Download.

### <span id="page-19-0"></span>**On-screen Buttons**

Use the three permanent on-screen buttons that appear at the bottom of the screen to navigate between screens.

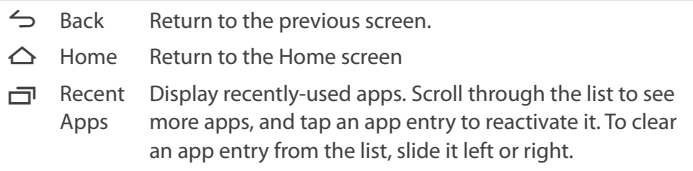

#### **Menu Icon**

The Menu icon  $\frac{1}{2}$  appears on the top or bottom of the screen when a menu is available. Each application and screen has a different set of menu options, and they can only be viewed using the Menu icon.

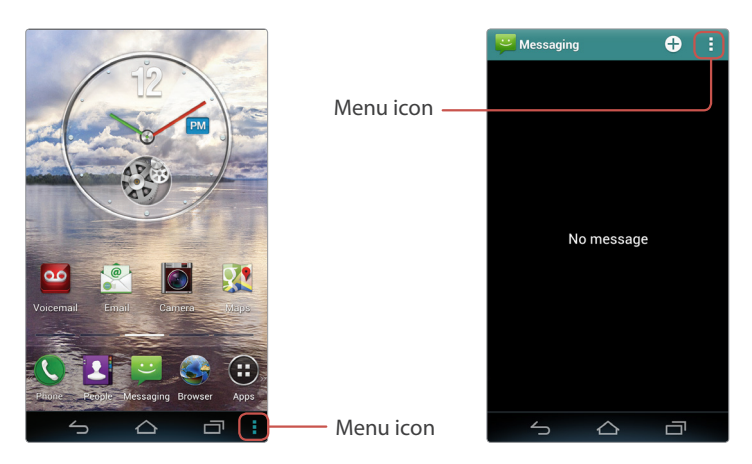

### <span id="page-20-0"></span>**Finger Gestures**

#### **Tapping**

To open an app, to select a menu item, to press an on-screen button, or to type a letter using the on-screen keyboard, tap it with a finger.

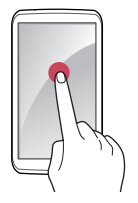

#### **Tapping and Holding**

Actions such as dragging or scrolling requires a tap-and-hold action. To perform this action, touch the screen with a finger and keep touching the screen until the action is complete.

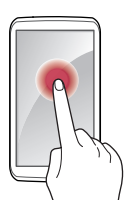

#### **Dragging**

To move an icon or thumbnail to a new location, tap and hold it, then drag it to the target position.

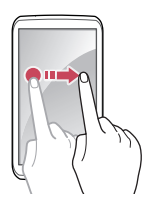

20 Getting Started Download from Www.Somanuals.com. All Manuals Search And Download.

#### **Double-tapping**

Double-tap quickly on a webpage, map or picture to zoom in. Double-tap again to return.

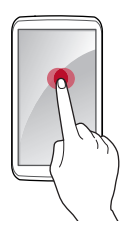

#### **Flicking**

Swipe quickly left, right, up, or down to navigate on many screens or within many apps.

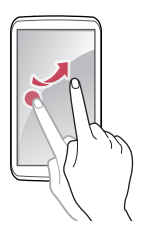

#### **Pinching**

Spread two fingers apart on a webpage, map or picture to zoom in. Pinch together to zoom out.

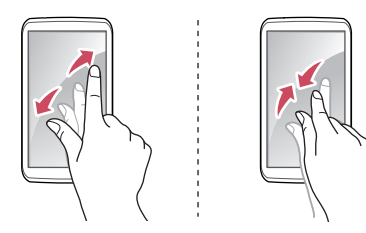

### <span id="page-22-0"></span>**Hand Motions**

Simple hand motions allow easy control of the smartphone when your hands are busy, such as driving or wearing gloves. Before using hand motions, make sure the option for this feature is enabled.

Go to **Apps** > **Settings**, then tap the OFF switch to turn on **Motion recognition**. Tap **Motion recognition** to view and select sub-options to use by checking the box beside each item.

It is also possible to turn on and off the motion recognition feature using the Notifications panel when in Standard mode.

In Starter mode: **Apps** > **Settings** > **System** > **Motion recognition.**

#### **Note**

- The front camera is used to sense motions.
- The interval between a hand and the lens should be under 2 to 8 inches.
- Using the motion recognition feature might drain significant amounts of power.
- A hand motion may not be properly recognized depending on the user's hand size and ambient brightness.
- When the screen is off, motions cannot be recognized.

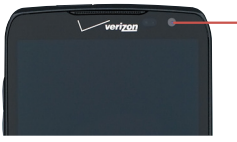

Front camera

#### **Sweeping**

When using the Messaging, Music or Gallery app, sweep a hand to the left or right over the screen to view the previous or next message, song or picture. Motion recognition is disabled in interactive message screens.

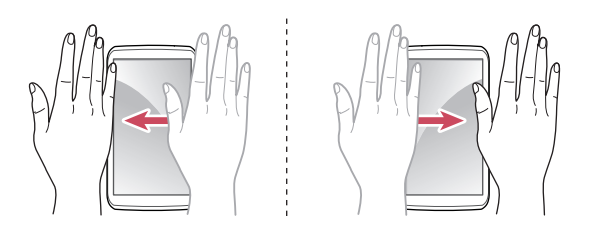

#### **Waving**

Wave a hand twice or more over the screen to answer a call.

Go to **Apps** > **Settings** > **Motion recognition** > **Receive voice call**. To use the speakerphone, select **Speaker phone usage** then **Use speaker phone**.

In Starter mode: **Apps** > **Settings** > **System** > **Motion recognition** > **Receive voice call**

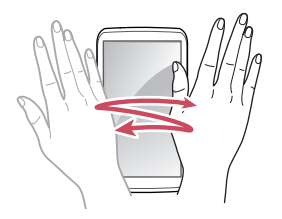

#### <span id="page-24-0"></span>**Covering**

When using the Music app, cover the screen with a palm to pause or resume playback.

When using Gallery, cover the screen for a second to start or stop the slideshow.

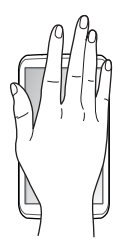

### **Rotating the Screen**

Many apps allow display in either portrait or landscape orientation. Rotating the smartphone causes the display to automatically adjust to fit to the new screen orientation.

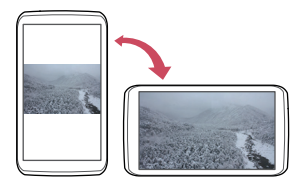

To prevent the display from rotating automatically, open the Notifications panel and turn off **Auto rotate**. Alternatively, go to **Apps** > **Settings** > **Display** > **Auto-rotate screen**.

In Starter mode: Apps > Settings > Display >  $\text{m}$  > Auto-rotate screen or **Apps** > **Settings** > **System** > **Display** > **Auto-rotate screen**

## <span id="page-25-0"></span>**Using the Speed Dialpad**

The normal dialpad can transform into the speed dialpad by simply tilting or flipping the smartphone. To activate this feature, open **Phone**, tap  $\neq$ **Dialpad gesture**, and then choose **Motion-tilt** or **Motion-flip**.

- **Motion-tilt**: With this option chosen, tilt the smartphone back to display the speed dialpad, and tilt forward to return to the normal dialpad.
- **Motion-flip**: With this option chosen, shake the smartphone back and forth to switch between the normal dialpad and the speed dialpad.

Open **Phone** and tilt or flip the smartphone to view the speed dialpad. To set a speed-dial number, tap a blank key and select a phone number from the contacts list. Tapping a key makes a call to the contact associated with the key.

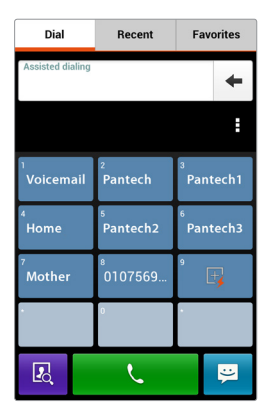

### <span id="page-26-0"></span>**Geomagnetic Compass**

Many apps, including Maps and user-installed games, use the built-in geomagnetic compass for accurate directions. If it seems not to work properly, wave the smartphone in a figure 8 pattern. There is no setting menu associated with this. Just follow the on-screen instruction to fix the geomagnetic compass' occasional malfunctions.

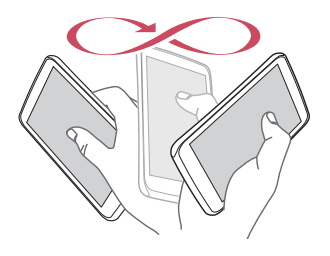

# <span id="page-27-0"></span>**Signing Up for a Google Account**

A Google account is necessary to maximize this smartphone's usefulness.

- Google services rely on a Google account for contacts, and email and the calendar.
- An account is necessary to buy free or paid apps from Play Store.

To sign up for a new account, go to **Apps** > **Settings** > **Accounts & sync** > **ADD ACCOUNT** > **Google** > **New**. Otherwise, choose **Existing** instead of **New** to sign in with an existing account.

In Starter mode: **Apps** > **Settings** > **System** > **Accounts & sync** > **ADD ACCOUNT** > **Google** > **New**

Enter the account information:

- Provide a first and last name for the account user.
- Add a username, which will also be used as a Gmail address. If the username is already taken, select one of the alternates suggested or enter a new one.
- Enter a password of 8 letters or more.
- Add an email address and a security question, used to recover the password if the password is lost.
- Agree to the terms.
- Tap **Sync Contacts** to sync the smartphone's contacts list with the Google account's contacts. This provides a convenient backup if the smartphone is lost or stolen.

# <span id="page-28-0"></span>**Basic Operations**

## **Status Icons**

The icons displayed in the status bar at the top of the screen provide information about the smartphone's status.

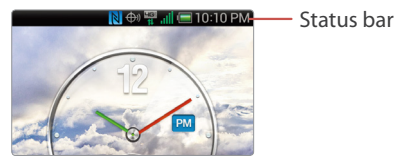

Go to **Apps** > **Settings** > **About phone** > **Icon glossary** to get more information about and to see other status icons.

In Starter mode: **Apps** > **Settings** > **System** > **About phone** > **Icon glossary**

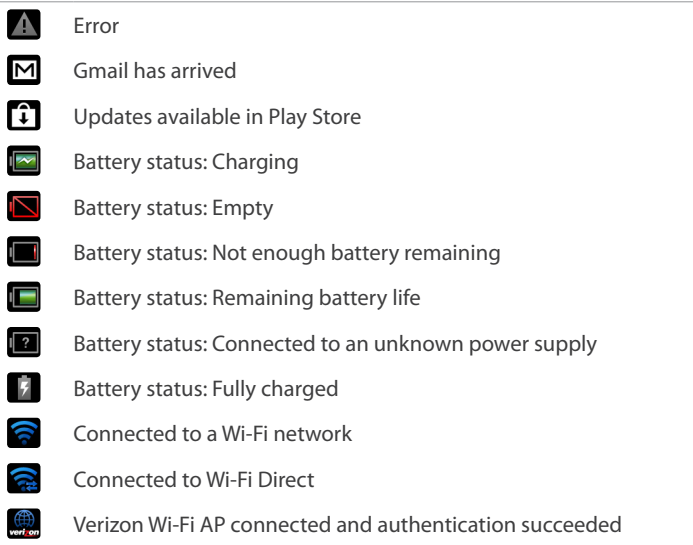

#### 28 Basic Operations

Download from Www.Somanuals.com. All Manuals Search And Download.

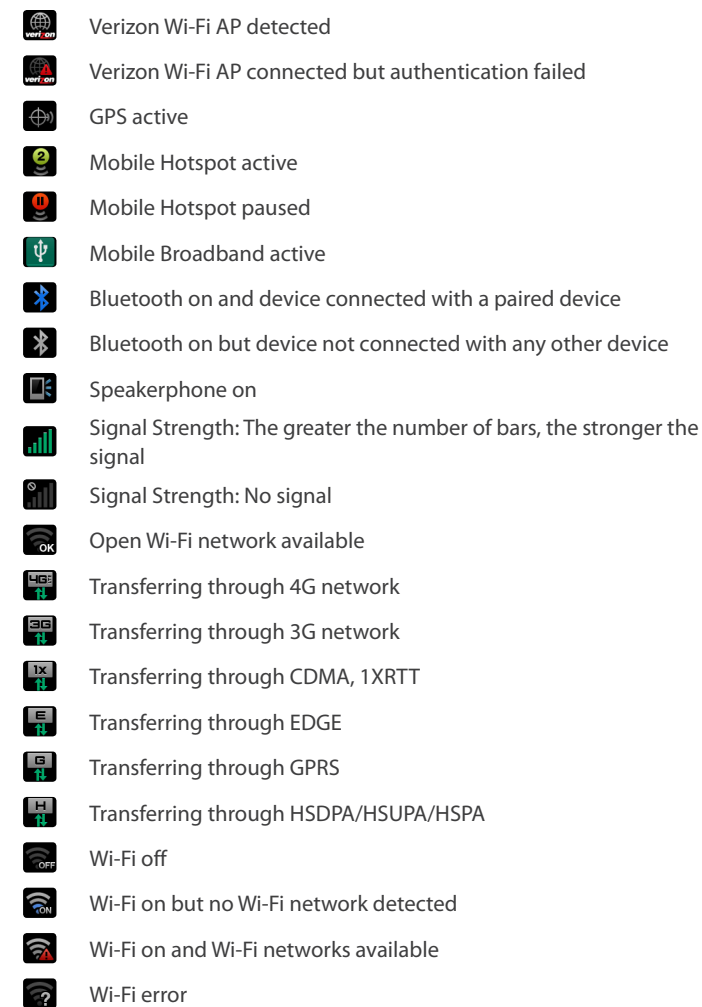

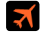

Airplane mode active

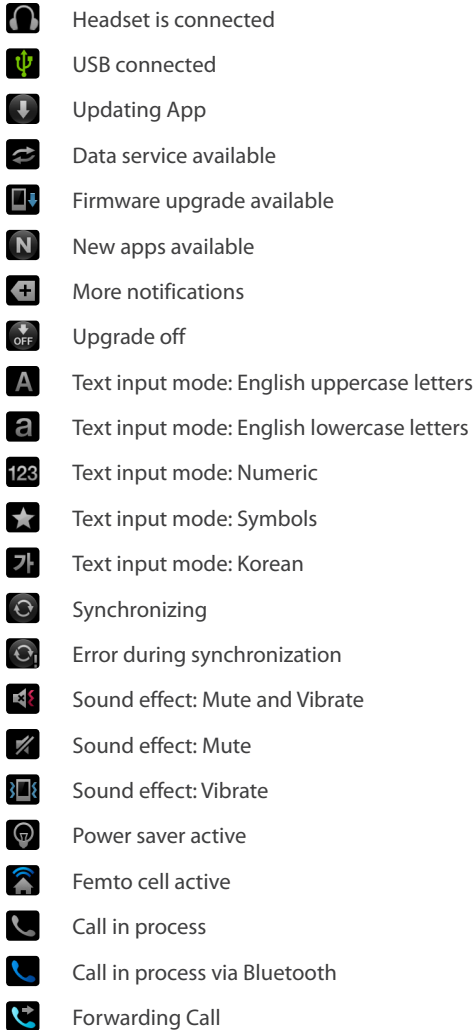

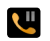

**Call on hold** 

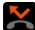

Missed call

- $\Omega$ TTY mode active
- $\mathbf{C}$ Privacy call in process
- $\mathbf{C}$ Privacy call in process via Bluetooth
- LÊ Privacy call on hold
- $\boldsymbol{\varphi}$ Emergency callback mode
- n Calendar event notification
- **Q** UICC activation
- $\sqrt{2}$ Unrecognized UICC
- $\mathbf{x}$ No UICC recognized
- $\wedge$ Roaming
- $\bullet$ Synchronizing Backup Assistant Plus contacts
- **RADIO** Loading SIM card contacts
- **All Contracts** Data usage about to exceed the limit
- $\oslash$ Data usage exceeded the limit
- $\overline{M}$ Continued data usage after exceeding the limit
- $\odot$ Alarm set
- Alarm snoozing
- $\ddot{\odot}$ Timer on
- $\ddot{\cdot}$ Incoming SMS has arrived
- $\ddot{\cdot}$ High priority SMS has arrived
- $\mathbf{C}$ Incoming MMS has arrived
- $\ddot{\cdot}$ High priority MMS has arrived
- $\mathbf{A}$ CMAS has arrived

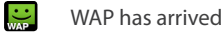

- $\ddot{\cdot}$ . High priority WAP has arrived
- $\ddot{\bm{\cdot}}$ Message not sent
- $\sigma$ New voicemail has arrived
- $\sigma$ High priority voicemail has arrived
- $\infty$ Visual Voice Mail has arrived
- $\overline{1}$ On-going download
- $\mathbf{T}$ Completed download
- $\uparrow$ On-going upload
- $\mathbf{r}$ Upload queued
- $\mathbf{r}$ Completed upload
- $\mathbb{R}^n$ Requesting to render media files from other devices
- П Music currently playing (including BGM)
- $\blacksquare$ NFC on
- $\sum_{i=1}^{n}$ Email to AOL accounts has arrived
- $\boxtimes$ Email to Exchange accounts has arrived
- $\ddot{\bullet}$ Email to Verizon accounts has arrived
- $\sum$ Email to Hotmail accounts has arrived
- $\mathbf{Y}^{\top}$ Email to Yahoo accounts has arrived
- $\frac{1}{\sqrt{2}}$ Email to Other accounts has arrived
- $\bullet$ Safe-reader on
- $a$
- AmazonMP3: On-going download
- $\mathbf{a}$  $\mathbf{B}_t$ 
	- AmazonMP3: download completed
	- AmazonMP3: loading contents

#### 32 Basic Operations Download from Www.Somanuals.com. All Manuals Search And Download.

<span id="page-33-0"></span>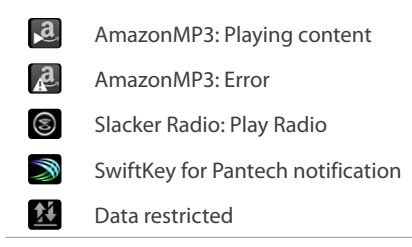

# **Mode change**

This smartphone provides two interface modes: Standard mode and Starter mode.

In Standard mode, which is the default, the smartphone's appearance looks similar to most other kinds of smartphones.

To change Starter mode, go to **Apps** > **Settings** > **Mode change**, then tap **Starter mode**. To get back to Standard mode, go to **Apps** > **Settings** > **Mode & application** > **Mode change**, then tap **Standard mode**.

Starter mode provides a simplified, easy-to-use interface for users who are not familiar with smartphones.

Refer to "Standard Mode" on page 34 and "Starter Mode" on page 42 for details about each mode.

# <span id="page-34-0"></span>**Standard Mode**

### **Home Screen**

The Home screen is the starting point for accessing this smartphone's features. It displays widgets with useful functions and shortcuts to apps.

The Home screen has multiple pages. To see the other pages, flick the screen left or right or, alternatively, tap the bar on the bottom of the screen.

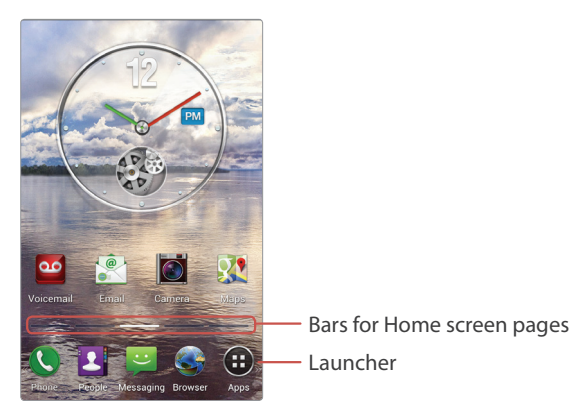

#### **Launcher**

The Launcher, which is on the lower part of the Home screen, provides immediate access to the most frequently used apps. Tap an app shortcut to open the app.

To see more app shorcuts in the Launcher, flick the Launcher left or right.

#### **Moving Items**

Tap and hold an item, and drag it to a new location. To move it to another page, drag it to the side of the screen until the desired page appears and lift your finger to set in place.

#### **Adding App Shortcuts**

Open **Apps**, tap and hold the desired app icon, and then drag it onto a Home-screen page preview and lift your finger to set.

#### **Adding Widgets**

A number of widgets such as calendars and clocks are available for the Home screen. To add a widget, tap and hold an empty area on the Home screen or, alternatively, tap the Menu icon **.** Tap Widget, and then drag one of the widgets that appear onto a Home-screen page preview.

#### **Removing Shortcuts and Widgets**

Tap and hold a shortcut or widget, then drag it to the Delete icon  $\frac{1}{m}$  at the top of the screen.

#### **Creating Folders**

Tap and hold a shortcut, then drag it onto another shortcut. A folder is created to contain them. Create a folder in the Launcher in the same way. To change a folder's name, tap the folder, tap the Settings icon  $\ddot{\bullet}$ , and then enter a new name.

#### **Adding Home-screen pages**

Pinch the Home screen. Previews of the Home-screen pages are displayed. Tapping **New Panel** produces a new page. Tap the Home button  $\triangle$  to finish.
#### **Rearranging Home-screen pages**

Pinch the Home screen, tap and hold a page preview, and then drag it to a new location.

#### **Removing Home-screen pages**

Pinch the Home screen, tap and hold a page preview, and then drag it to the delete icon  $\overline{\mathbf{m}}$  that appears.

#### **Setting Wallpaper**

To change wallpaper, tap and hold an empty area on the Home screen or, alternatively, tap **D** > **Wallpaper**. Wallpaper thumbnails are displayed in four tabs.

- **Live Wallpapers**: animated images
- **Wallpapers**: still images
- **Gallery**: photos taken by the smartphone's camera and pictures stored on the memory card
- **Downloaded Wallpapers**: images downloaded from the Browser

Tap a wallpaper thumbnail to preview it, then tap **Set wallpaper** to finish.

# **Apps Screen**

Tap **Apps** in the Launcher to open the Apps screen. The Apps Screen displays icons for all apps, including any new apps installed.

The Apps screen has multiple pages. Flick the screen left or right to see other pages.

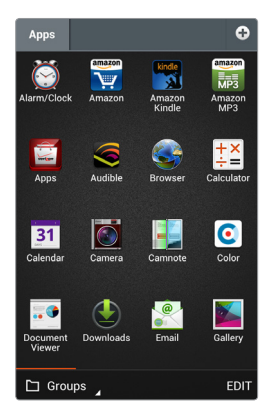

#### **Changing Display Modes**

Tap the pop-up list on the bottom left of the screen to change display modes.

- **Groups**: Display apps by group.
- **Alphabetical**: Display apps by name in alphabetical order.
- **Downloads**: Display only downloaded apps.

#### **Searching for Apps**

Tap  $\blacktriangleright$  **Search**, then enter a keyword into the search field. As letters are entered, a list populates with matches. Further typing refines the search.

#### **Rearranging Apps**

Tap **EDIT** on the bottom right of the screen. Every app becomes movable and marked with a pencil icon  $\blacksquare$ . Tap and hold an app, then drag it to a new location.

#### **Viewing an App's Information**

Tap **EDIT**, tap the pencil icon Ž on an app, and then tap **Info**.

#### **Hiding Apps**

Tap **EDIT**, tap the pencil icon Ž on an app, and then tap **Hide**. To reveal a hidden app, tap **E** > **View hidden apps**. Hidden apps are displayed. Tap the pencil icon Ž on an app, then tap **Unhide**.

#### **Uninstalling Apps**

Default apps that come preloaded on the smartphone cannot be uninstalled. Only user-installed apps can be uninstalled.

Tap **EDIT**, tap the pencil icon Ž on an app, and then tap **Uninstall**.

#### **Creating Groups**

Create groups to more easily manage apps.

Tap the pop-up list on the bottom left of the screen and choose **Groups** to change the display mode. Tap the plus icon  $\bigoplus$  or, alternatively, pinch the Apps screen, then tap **New group**. Enter a group title. A tab is created with the specified title for the new group.

To change the group's title, tap the Settings icon  $\ddot{\mathbf{C}}$  next to the title, then enter a new title.

To move an app to another group, tap **EDIT**, tap and hold an app, then drag it to a group tab.

#### **Rearranging Groups**

Pinch the Apps screen. Tap and hold a group preview, then drag it to a new location. Tap any group preview to finish.

#### **Removing Groups**

Pinch the Apps screen. Tap and hold the preview of an empty group, then drag it to the delete icon  $\overline{\mathbf{m}}$  that appears.

#### **Changing App Icons**

Two groups of app icons are available.

Tap **D** > **Change Icons**, select one of two icon groups that appear, and tap **Save**.

#### **Sharing Apps**

User-installed apps can be shared with others. Tap **J** > Share, select an app from the list of user-installed apps that appears, and then choose a sharing method.

#### **Going to Google Play Store**

To directly go to Google Play Store for purchasing apps, tap **Play Store.** 

# **Notifications**

Notification icons appear on the status bar at the top of the screen to report missed calls, new messages, calendar events, and more.

Drag down from the status bar to open the Notifications panel. To close the Notifications panel, drag up from the bottom of the screen.

Scroll down the list to see more alerts. Tap an alert entry to see the details. To clear an alert entry, slide it left or right.

In addition, the Notifications panel provides quick access to the most frequently changed settings.

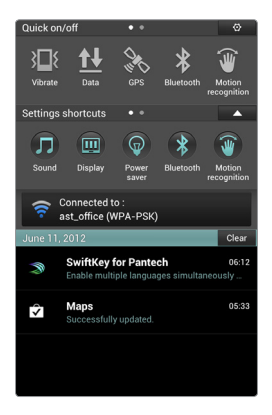

- **Vibrate**: Mute the phone and enable vibration.
- **Data**: Allow data communication over mobile network.
- **GPS**: Activate the GPS to get the current location.
- **Bluetooth**: Activate the Bluetooth to connect to a Bluetooth device such as a Bluetooth headset.
- **Motion recognition**: Activate the motion recognition feature.
- **Airplane mode**: Disable all wireless functions.
- **Auto rotate**: Allow applications such as Gallery or Calculator to automatically change the interface to fit to the smartphone's direction, portrait or landscape.
- **Auto sync**: Allow applications such as People or Calendar to sync contacts, events or other data with Google services.

Extend **Settings shortcuts** by tapping the extend icon **V** to see more configurations, such as about **Sound** or **Display**. See ["Settings" on page 142](#page-142-0) for details about each configuration.

# **Starter Mode**

### **Home Screen**

The Home screen is the starting point for accessing the smartphone's features. It displays shortcuts for favorite contacts and apps, and thumbnails for web bookmarks.

The Home screen has multiple pages. To see the other pages, flick the screen left or right, or tap one of the page icons on the top of the screen.

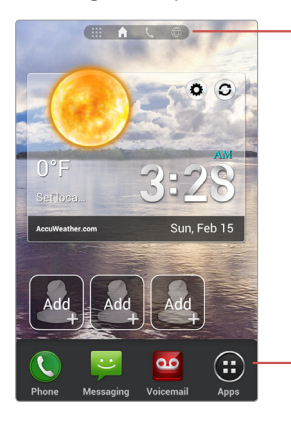

- Icons for Home screen pages

Launcher

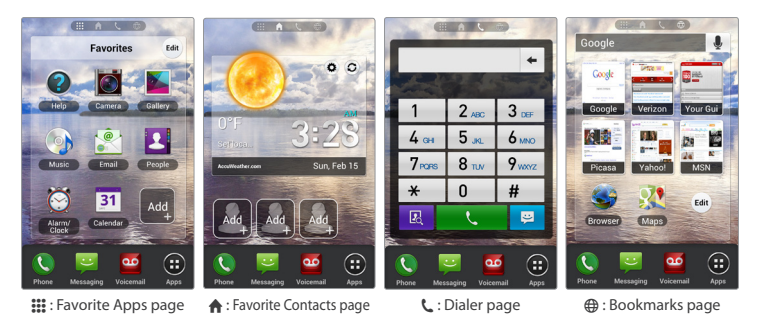

#### 42 Basic Operations Download from Www.Somanuals.com. All Manuals Search And Download.

#### **Launcher**

The Launcher, which is on the lower part of the Home screen, provides immediate access to the most frequently used apps. Tap an app shortcut to open the app.

#### **Setting Wallpaper**

See "Setting Wallpaper" on page 36.

#### **Making a Call to a Favorite Contact**

Go to the Favorite Contacts page  $\bigtriangleup$ , then tap a contact.

To add a contact, tap a blank shortcut  $+$  that is marked with a plus symbol, then select a contact from the contacts list or tap **Create new contact** to add a new contact.

To delete a contact, tap **Edit**, next to the contact shortcuts, tap a contact which is marked with a minus symbol X, and then tap **Done**.

#### **Dialing Manually**

Go to the Dialer page  $\mathsf{L}$ , enter a phone number, and then tap the handset icon  $\zeta$  on the dialpad. To send a message, tap the messaging icon  $\Xi$ .

#### **Launching Favorite Apps**

Go to the Favorite Apps page ::: then tap an app.

To add an app, tap a blank shortcut  $+$ , and then select an app.

To delete an app, tap **Edit**, tap an app which is marked with a minus symbol  $\triangle$ , then tap **Done**.

#### **Opening Bookmarked Webpages**

Go to the Bookmarks page  $\bigoplus$ , then tap a bookmark thumbnail.

To add a bookmark, tap a blank shortcut  $+$ , and then select a bookmark.

To delete a bookmark, tap **Edit**, tap a bookmark which is marked with a minus symbol X, then tap **Done**.

Tap the search field to open the **Search** app. See ["Search" on page 135](#page-135-0) for details.

### **Apps Screen**

Tap **Apps** in the Launcher to open the Apps screen.

The Apps screen displays icons for the most frequently-used apps and a few folders that contain similar kinds of apps.

Tap **All Apps** to access the rest of the apps, including any new apps installed.

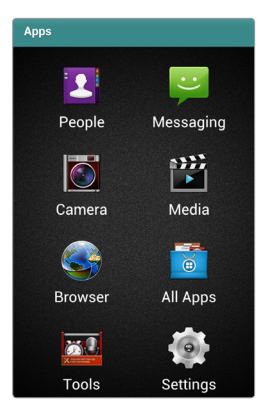

# **Notifications**

Notification icons appear on the status bar at the top of the screen to report missed calls, new messages, calendar events, and more.

Drag down from the status bar to open the Notifications panel. To close the Notifications panel, drag up from the bottom of the screen.

Scroll down the list to see more alerts. Tap an alert entry to see the details. To clear an alert entry, slide it left or right.

In addition, the Notifications panel provides quick access to the most frequently changed settings.

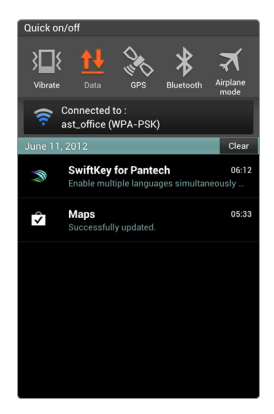

- **Vibrate**: Mute the phone and enable vibration.
- **Data**: Allow data communication over mobile network.
- **GPS**: Activate the GPS to get the current location.
- **Bluetooth**: Activate the Bluetooth to connect to a Bluetooth device, such as a Bluetooth headset.
- **Airplane mode**: Disable all wireless functions.

# **Networking**

A number of applications, such as Browser and YouTube, need to access the Internet for proper operation. Data transfer over regular mobile service can use up bandwidth and rack up substantial charges. The best idea is to use Wi-Fi networks for data transfer.

### **Connecting to a Wi-Fi Network**

Open **Apps** > **Settings** and turn on **Wi-Fi**.

In Starter mode: **Apps** > **Settings** > **Wireless & network** > **Wi-Fi**

#### **Note**

It is also possible to access the Wi-Fi settings from the Notifications panel.

#### **Joining a Wi-Fi Network**

Tap **Wi-Fi,** select a network from the list of detected Wi-Fi networks, enter a password if necessary, and then tap **Connect**. Networks that require a password appear with a lock symbol.

After the smartphone connects to a Wi-Fi network, the smartphone automatically connects to the Wi-Fi network any time it is available.

#### **Adding Wi-Fi Networks**

Tap **SCAN** to rescan for available networks. If a desired network does not appear in the networks list, tap **ADD NETWORK**. Enter the network name, specify the security type, enter the password if it is not an open network, and then tap **Save** to finish.

#### **Forgetting Wi-Fi Networks**

Any network that has ever been used, including the current network, can be forgotten so that the smartphone will not automatically connect to it. Tap an undesired network and tap **Forget**.

Download from Www.Somanuals.com. All Manuals Search And Download.

## **Tethering or Mobile Hotspot**

Use Tethering or Mobile hotspot to convert the smartphone into a combination of modem and wireless router, if there is no available Wi-Fi network. A computer and any other device connected to the smartphone can access the Internet via the regular mobile service.

#### **Note**

If the smartphone is using regular mobile service to access the internet, significant data use charges may occur.

#### Go to **Apps** > **Settings** > **More** > **Tethering & mobile hotspot**.

In Starter mode: **Apps** > **Settings** > **System** > **More** > **Tethering & mobile hotspot**

The network that the smartphone creates is available via three methods:

- **USB tethering**: Connect a computer to the smartphone via the USB cable.
- **Mobile hotspot**: On a device, choose the smartphone's network from the list of available Wi-Fi networks.
- **Bluetooth tethering**: Pair a Bluetooth device with the smartphone.

#### **Note**

To quickly launch Mobile Hotspot, use one of the following methods:

- Open the **Mobile hotspot** app from the Apps screen, then tap **Mobile hotspot**.
- In Standard mode, open the Notifications panel, extend **Settings shortcuts**, and then tap **Mobile hotspot**.

#### **Mobile Hotspot Settings**

From the **Tethering & mobile hotspot** screen, tap **Mobile hotspot settings** > **Configure mobile hotspot**.

- **Network SSID**: Enter a network name for the network that the smartphone creates. Other devices use this name to connect to the network.
- **Hide SSID**: Prevent other devices from detecting the smartphone's network.
- **Security**: Choose a security type.
- **Password**: Enter a password to be suitable for the security type chosen.

### **Pairing with a Bluetooth Device**

The smartphone is compatible with Bluetooth devices, such as headsets, earphones, and keyboards. Bluetooth can also be used to transfer files with another Bluetooth-enabled device.

Open **Apps** > **Settings**, turn on **Bluetooth**, and then tap **Bluetooth**. In Starter mode: **Apps** > **Settings** > **Wireless & network** > **Bluetooth**

A list of available Bluetooth devices appears after scanning.

To manually scan for Bluetooth devices again, tap **SEARCH FOR DEVICES**. Select a desired device, and then accept the auto-generated passkey on both devices for confirmation.

#### **Changing the Bluetooth Device Name**

Tap **E** > **Rename phone**, then enter a new name. The new name is used for other Bluetooth devices to recognize the smartphone.

#### **Changing Bluetooth Visibility**

Tap the smartphone entry at the top of the Bluetooth devices list to make the smartphone visible to other Bluetooth devices, so that they can detect the smartphone. To make the smartphone invisible or only visible to the device paired with the smartphone, tap the smartphone entry again.

To change the visibility time,  $tan\theta$  > Visibility timeout.

#### 48 Basic Operations

Download from Www.Somanuals.com. All Manuals Search And Download.

#### **Sending and Receiving Data**

Many applications support data transfer via Bluetooth. One example is the **Gallery**.

- 1. Open the **Gallery**, select a picture, tap the share icon  $\leq$ , choose **Bluetooth**, and then select one of the detected Bluetooth devices.
- 2. Accept the authorization request on the other device to receive the picture.
- 3. The transferred file is saved in the Bluetooth folder.

#### **Pairing Using NFC**

NFC makes it easier to pair the smartphone with an NFC-enabled Bluetooth device. Slightly put the smartphone to a Bluetooth device for pairing. Make sure NFC is active before using this feature.

See ["Exchanging Data via NFC" on page 52](#page-52-0) for details about NFC.

- 1. With NFC enabled, place your smartphone next to the NFC compatible Bluetooth device to pair.
- 2. Tap **OK** when you are asked to confirm to pair with the device.
- 3. Tap **OK** to finish the pairing process.

### **Wi-Fi Direct**

The Wi-Fi Direct feature allows two Wi-Fi devices to directly connect to each other with no need for a wireless router.

- 1. Activate Wi-Fi Direct on the target device.
- 2. Go to **Apps** > **Settings** > **More**, turn on **Wi-Fi direct**, and then tap **Wi-Fi direct settings**.

In Starter mode: **Apps** > **Settings** > **System** > **More** > **Wi-Fi direct**,

- 3. A list of available devices appears after scanning. To manually scan for Wi-Fi Direct devices again, tap **SEARCH**. Select a target device and tap **Connect**.
- 4. Accept the invitation from the smartphone on the target device. For easier immediate connection, tap **CREATE GROUP**. To release the connection from the device, tap **P** > **Remove group**.

## **Transferring Files via USB Connection**

A USB connection between the smartphone and a computer allows them to transfer files. Download the USB driver for this smartphone from the Pantech website and install it on a computer to enable the computer to recognize the smartphone.

- 1. Connect the smartphone to the computer via the USB cable.
- 2. Go to **Apps** > **Settings** > **USB connection settings**. In Starter mode: **Apps** > **Settings** > **System** > **USB connection settings**
- 3. Choose one of these connection modes:
	- **Media device (MTP)**: The computer recognizes both the smartphone's internal memory and the memory card on it.
	- **Camera (PTP)**: The computer recognizes only picture files. Whereas Windows XP recognizes only the smartphone's internal memory, Windows 7 recognizes both the internal memory and memory card.
	- **External memory (SD card)**: The computer recognizes only the smartphone's memory card. Tap **Turn on USB storage** to activate this connection mode.
	- **PC data mode**: Under this mode, you can manage files on your phone storage using a provided PC tool.

When the **Ask on plug option** is disabled, the smartphone re-uses the connection mode that was used last for new connections. When enabled, the smartphone displays this screen in order for the user to choose a different connection mode.

4. Copy files from the computer to the smartphone's memory card, or vice versa.

To release the **External memory** connection, tap **Turn off USB storage**. If the screen in question is closed, open the Notifications panel and tap **Turn off USB storage** to get back to the screen.

#### **Note**

While the **External memory** connection is active, some apps cannot access the memory card.

# <span id="page-52-0"></span>**Exchanging Data via NFC**

Near Field Communication technology allows users to exchange data, such as a contact or webpage, between NFC-enabled smartphones. An example is the Browser.

1. Go to **Apps** > **Settings** > **More**, then turn on both **NFC** and **Android Beam**.

In Starter mode: **Apps** > **Settings** > **System** > **More** > **NFC** and **Android Beam**

- 2. Launch the **Browser** and open a webpage.
- 3. Bring the smartphone into contact with another smartphone back to back.
- 4. Tap anywhere on the webpage. The same webpage is opened on the other smartphone.

#### **Note**

The NFC antenna is located on the lower half of the back cover. Use the center of the area to get the best performance.

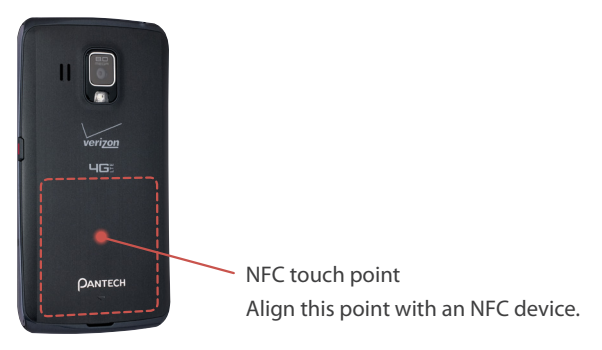

# **Net Media**

Net Media allows users to share and stream many kinds of media, including image, music and video, between DLNA-enabled devices. Make sure DLNA devices are connected to the smartphone via Wi-Fi Direct or on the same Wi-Fi network.

Tap **Net Media** from the Apps screen to open.

In Starter mode: **Apps** > **All Apps** > **Net Media** 

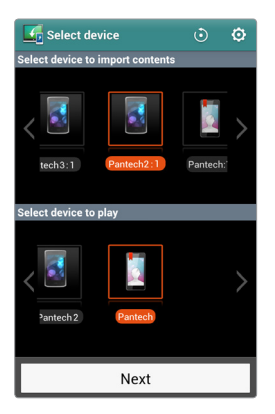

#### **Key Features**

The smartphone can play three roles: a media server, a media player, or a media controller.

- When acting as a media server, the smartphone allows other devices to access the smartphone for media content sharing. Configure the media server using the setting menu.
- When acting as a media player, the smartphone can play media files from other devices as well as itself.
- When acting as media controller, the smartphone can command a device to play media files from another device.

#### **Connecting Devices**

As Net Media is launched, any available linkable devices are displayed on the screen.

- The screen's upper panel shows devices which are ready to send media files to another device.
- The screen's lower panel shows devices which are ready to accept and play media files from another device.

Flick the panel to move between devices if more than one is available.

To rescan for available DLNA devices and detect them, tap the refresh icon O on the top right of the screen.

The following active data transfer actions are available:

- Push a media file from the smartphone to another device for playing.
- Push a media file from another device to the smartphone for playing.
- Let the smartphone push a media file from a device to another device for playing.

Follow this procedure:

- 1. Select the smartphone or a device in the upper panel to push a media file.
- 2. Select the smartphone or a device in the lower panel to play the pushed media file.
- 3. Tap **Next**. If an approach request is made on any side, allow it.
- 4. Select a file category.
- 5. Tapping a file starts to push the file for playing.

To merely send or fetch a file without playing it, tap and hold a file, choose **Upload** or **Download**, and then follow the instructions.

#### **Playing Media Files**

When devices are successfully connected, the source device's media files are listed on the smartphone. This networked media file access can be applied to several situations, including:

- The smartphone allowing a TV to play the smartphone's media files
- The smartphone playing media files from a tablet
- The smartphone allowing a TV to play media files from a tablet

In every case, the smartphone controls playback. Net Media has a variety of built-in media players to play different types of media file. For these media players, refer to "Gallery", "Music", and "Videos", though Net Media's media player interfaces differ.

The smartphone can also be put under the control of another device, as well.

#### **Net Media Settings**

Tap the settings icon  $\Phi$ .

- **Device name**: Enter a unique name for the smartphone. The name is used for identification by other devices.
- **Network info**: This shows the Wi-Fi network to which the smartphone is currently connected.
- **Net Media server on**: When activated, this setting allows other devices to search media files in the smartphone.
- **Contents share**: When activated, this setting allows other devices to access and control media files in the smartphone.
- **Sharing device management**: Determine whether to permit or forbid a device to share media files with the smartphone.
- **Contents position**: Select the storage where the media files are stored.
- **Contents share folder**: Choose a folder to keep files for sharing. Only files from this folder are visible over the network.
- **Download directory**: Select a directory to download media files.
- **Upload directory**: Select a directory to upload media files.

# **Location-Based Services**

Use the smartphone's GPS features to get directions, to identify locations, to keep track of weather conditions, and to tag messages and photographs with location details.

This smartphone provides several location-based applications, including Latitude, Maps, Places, and more. To use these apps properly, make sure the following prerequisites are met.

• Go to **Apps** > **Settings** > **Location services** to active the GPS features. Check **Standalone GPS services** to activate GPS. Check **Verizon location services** and **Google's location service** to pinpoint the current location more precisely. Check **Location & Google search** to allow Google to use the user's current location for better search results.

In Starter mode: **Apps** > **Settings** > **Wireless & network** > **GPS** or **Apps** > **Settings** > **System** > **Location services**

• Make sure the smartphone is connected to the Internet via either Wi-Fi or mobile service.

#### **Note**

Your wireless device can determine its physical and geographical location (Location Information). Certain applications and services access, collect and use Location Information and disclose the information to others. Use caution and discretion when you make Location Information available to them.

To limit potential unauthorized access to your Location Information, Verizon Wireless devices are preset to E911 which only allows authorized emergency response personnel to locate you when you dial 9-1-1 from your wireless device.

When you select **Verizon location services**, **Standalone GPS services**, **Google location services**, or **Location & Google search**, you allow third party access to Location Information. Any software, widget or peripheral components or service you choose to download, add or attach to your wireless device or otherwise access or use can use this information. Check your wireless device periodically and only use software, widgets, peripheral components and services from reliable sources.

Verizon Wireless makes no representation of accuracy, completeness or timeliness of any location data, product or service. When you use your mobile Browser or other services and applications, you authorize Verizon Wireless to collect, use and disclose your Location Information to provide you with any location services. Verizon Wireless does not retain Location Information longer than necessary to provide the services to you. We will not knowingly disclose your Location Information to third parties without your consent, except as required by law.

Carefully review the privacy policies of application providers and third parties who have access to your Location Information. Significant risks can be associated with disclosing your Location Information to others.

# **Emergency Call**

Dialing 911 for emergency services does not require a subscription to a mobile phone service. It is even possible to dial 911 without a SIM card. No charges are made for 911 calls.

# **Capturing a Screenshot**

Any screen displayed on the smartphone can be captured for future reference.

Press and hold the Volume-Down key and the Power/Lock key at the same time to create a screen capture. The screen capture image is saved in the Screenshots folder.

# **Calling & Messaging**

# **Phone**

Tap **Phone** from the Launcher to open.

## **Phone Calls**

#### **Making Calls**

Several methods are available for calling, as follows:

- Enter a phone number using the dialpad, then tap the handset icon  $\mathbf{L}$ . As the number is entered, previously dialed numbers that match appear in a list. Choose one, if appropriate.
- Tap **Recent**, then select a call from the history of incoming and outgoing call.
- Tap **Favorites**, then select a contact from the list of favorite contacts.
- Tap the contacts icon  $\mathbb{R}$ , then select a contact from the contacts list.

#### **Answering Calls**

Tap **Answer** to receive an incoming call, or tap **Ignore** to decline it. To decline a call and send a message to the caller, tap **Send MSG**.

If a call comes in when the screen is off, drag the green handset icon to the center to answer it. To decline it, drag the red handset icon to the center.

A waving action can also be used to answer a call. See "Waving" on page 23 for details.

#### **While on a Call**

Tap **Mute** to turn the microphone off so that the phone doesn't transmit sound to the other party.

Tap **Speaker** to turn the speakerphone on.

When a Bluetooth headset is connected to the smartphone, tap **Bluetooth** to switch to the headset.

#### **Speed Dialing**

To set speed-dial numbers, tap  $\Rightarrow$  **Speed dial setting**, choose a blank speed number, and then select a phone number from the contacts list.

Tap and hold a number on the keypad to place a call using a speed-dial number. For numbers with two digits, hold only the last digit.

There is more convenient way for speed dialing. See "Using the Speed Dialpad" on page 25 for details.

#### **International Roaming Call**

Tap **Exercised Solutions** and then turn **Assisted dialing status** on. Tap **Reference country** and select a country as home location.

Making a call in a current country connects to the specified country.

#### **Call Waiting**

Call waiting is a service provided by wireless carriers. A user can use this service to suspend a current call and switch to an incoming call.

While on a call, tap **Accept** to answer another call. To switch between the two calling parties, tap **Swap**.

#### **Conference Call**

Make a call, then tap **Add calls** to make more calls. When two or more calls are made, the **Add calls** button changes to **Merge**. Tap **Merge** to combine the calls into a conference.

### **Phone Settings**

On the Dialpad screen, tap  $\blacktriangleright$  **Settings.** 

- **Receive call by vol.up key**: Allow pushing the Volume-up button to answer a call.
- **Voicemail service**: Select a wireless carrier for the voicemail service.
- **Voicemail settings**: Enter the voicemail number to dial for messages.
- **Auto answer**: With this activated, incoming calls are automatically picked up if a headset is connected.
- **Assisted dialing**: Check the **Assisted dialing status** box to allow international roaming calls. Tap **Reference country** and select a country as the home location.
- **Always on top**: Check the **Display call status window** box to allow the Home button  $\triangle$  to display the call status window while on a call.
- **Lock screen**: Even when the smartphone is locked with a screen lock such as PIN, Password, or Pattern, users can open the dialpad by tapping **Emergency call**. With this chosen, users can make not only emergency calls but also non-emergency calls.
- **Auto-retry**: Set the interval to automatically redial after a call failure.
- **TTY mode**: Select teletypewriter mode.
- **DTMF tones**: Select touch tone for dialing. This is used for a variety of call services.
- **Voice privacy**: Enable voice encryption for improved security.
- **Show dialpad**: Allow the dialpad to display service numbers and custom numbers.

# **Voice Dialer**

Use Voice Dialer to dial by voice.

Tap **Voice Dialer** from the Apps screen to open. In Starter mode: **Apps** > **All Apps** > **Voice Dialer**

Speak a command, similar to these examples:

- "Call John Doe at home"
- "Dial 555-1234"
- "Dial 911"
- "Redial"

Select one of suggested words that appear after speaking.

# **People**

Use People to manage contacts, including phone numbers and email addresses.

Tap **People** from the Launcher to open. In Starter mode: **Apps** > **People**

#### **Adding Contacts**

Tap the plus icon  $\bigoplus$ . Either select an account to sync the new contact to or select **Phone** to avoid synchronizing. Enter the contact's name, information and any other desired information. Tap the  $\bigoplus$  icon if you have more than one number or email address for the icon. Tap the figure icon  $\blacktriangleright$  to add a picture. Tap **Add another field** to add more information such as the contact's organization or website address. Tap **Save** to finish.

#### **Editing Contacts**

Select a contact and tap the pencil icon  $\mathcal{J}$ . To add to favorite contacts, tap the Star icon  $\bigstar$ .

#### **Deleting Contacts**

Select a contact, tap  $\Box$  > Delete contact.

#### **Calling Contacts**

Select a contact, and tap the handset icon  $\zeta$  next to a phone number.

#### **Messaging Contacts**

Select a contact, and tap the messaging icon  $\blacksquare$  next to a phone number.

#### 62 Calling & Messaging Download from Www.Somanuals.com. All Manuals Search And Download.

#### **Searching for Contacts**

Use one of the following methods:

- In the Groups or Favorites tab, tap the search icon Q and enter a contact name, phone number, email address, or any other search criteria.
- In the **People** tab, enter search criteria into the search field on the upper part of the screen.

As letters are typed, a list appears with potential matches, any one of which can be selected.

#### **Sharing Contacts**

Select a contact, tap  $\Box$  > **Share contact**, and then choose a sharing method.

#### **Backing Up Contacts**

Export the contacts to the SIM Card or a memory card for backup.

Tap  $\neq$  > **Import/export**, then choose **Export to SIM card** or **Export to SD card**.

There are two options for exporting to the SIM card. The **Export to SIM card (Copy)** option is better to use than the **Export to SIM card (Move)** because copying leaves the data in the internal memory while moving deletes it.

To import the contacts from the SIM card or the memory card, choose **SIM card contacts** or **Import from SD card**.

#### **Backup Assistant Plus**

**Backup Assistant Plus** is Verizon's backup and sync service. To back up the contacts to the Verizon online storage, tap  $\Rightarrow$  **Backup Assistant Plus.** 

# **Messaging**

Use Messaging to send text or multimedia messages. Tap **Messaging** from the Launcher to open.

#### **Sending Messages**

Tap the plus icon  $\bigoplus$ , then compose a message.

- Type phone numbers, emails, or names to add recipients. To select recipients from the contacts list, recent calls, or a group of contacts, tap the figure icon  $\Omega$ .
- If there are two or more recipients, either choose **Individual messages** to send the message to each recipient separately or choose **Group conversation**.
- $\cdot$  To add a subject, tap  $\cdot$  Add subject.
- $\cdot$  To insert an emoticon, tap  $\cdot$  > Insert smiley.
- To insert a contact, web bookmark, or ready-made text such as "on my way",  $\tan \mathbb{I} > \mathsf{Insert}\ \textsf{text}.$
- To add more messages, tap **D** > Add slide.
- To attach pictures, videos or other files, tap **Attach**.
- Finally, tap **Send** to send the message.

#### **Viewing Messages**

Incoming messages are grouped into message threads by contact. Select a contact to view that contact's messages.

#### **Searching for Messages**

Tap  $\bullet$  > **Search** and enter a search criteria.

#### **Deleting Messages**

Use one of the following methods:

- Tap and hold a message, select more messages by tapping, and then tap the delete icon  $\overline{\mathbf{m}}$ .
- Tap **N** > Delete, select messages by tapping, and then tap the delete icon  $\overline{\overline{\mathbf{m}}}$ .

#### **Sorting Messages**

Tap  $\Rightarrow$  **Sort** and choose a category.

# **Entering Text**

#### **Changing the Keyboard**

This phone supports several different language keyboards.

Go to **Apps** > **Settings** > **Language & input** > **Default**, then choose keyboard type.

In Starter mode: **Apps** > **Settings** > **System** > **Language & input** > **Default**

• **Pantech keyboard** allows to type symbol and emoticon characters easily.

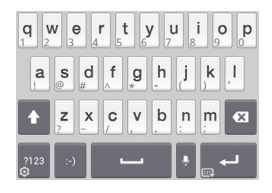

• **SwiftKey for Pantech** allows to type multiple languages.

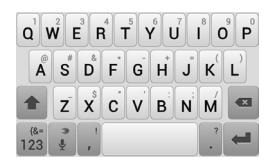

To switch from the Pantech keyboard to SwiftKey for Pantech, tap and hold the key and choose **Select input method** > **SwiftKey for Pantech**.

To switch from the SwiftKey for Pantech to the Pantech keyboard, tap and hold the microphone key **a** and choose **Input method** > Pantech **keyboard**.

#### **Typing Uppercase**

Tap the Shift key before typing a letter. For all caps, tap it twice.

#### **Typing Extra Letters**

Tap the 2123 key to type numerals, symbols, and punctuation marks. There is another way to type them more easily. A key has one or more extra letters. To type an extra letter, tap and hold the key corresponding to the letter.

#### **Speech to Text**

Tap the microphone key and speak into the microphone. Select one of the suggested words that appear.

#### **Adding Language Keyboards to SwiftKey for Pantech**

Go to **Apps** > **Settings** > **Language & input**, then tap the equalizer icon h next to **SwiftKey for Pantech**. Tap **Languages & layouts** and select a language to add it.

In Starter mode: **Apps** > **Settings** > **System** > **Language & input**

#### **Changing Language Keyboards on SwiftKey for Pantech**

Tap and hold the space key, and slide it left or right.

#### **Copying and Pasting**

Tap and hold over text, drag the opening marker  $\blacktriangle$  or the closing marker  $\blacktriangleright$ to the left and right or up and down to select more or less text, and then tap the copy icon  $\mathbb{R}$  or the cut icon  $\mathbb{R}$ .

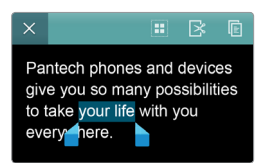

To paste the text into a text input field, tap and hold at the place where it will be inserted until **PASTE** appears, then tap it.

Pantech phones and devices give PASTE many possibilities to take your life with you every ere.

# **Internet**

## **Browser**

Browser is an all-purpose web and internet reader. Use it to search for information on the Internet and read webpages. Many of its functions are fully customizable by configuring its security and other settings.

#### **Notes**

- An active internet connection is required, either via Wi-Fi or mobile service.
- Data transfer fees may be very high if the Browser downloads significant amounts of information over the regular mobile service.

Tap **Browser** from the Apps screen to open.

In Starter mode: **Apps** > **Browser**

#### **Viewing a Website**

To view a website, enter the website address into the address field at the top of the page, then tap the enter key or Search icon  $Q$ .

### **Browser Interface**

#### **Navigating between Webpages on a Tab**

To navigate between pages that have already been viewed on the same tab, tap the Back button  $\leq$  or tap  $\geq$  **Forward.** 

#### **Adjusting Brightness**

Tap **> Brightness** and adjust the brightness of the Browser screen for easy reading. Check **Automatic brightness** to allow the phone to determine how much light is required.

#### 68 Internet

Download from Www.Somanuals.com. All Manuals Search And Download.

#### **Scrolling**

Scroll through long webpages by flicking the screen.

Zooming in often magnifies pages so that they are wider than the display screen.

#### **Standard versus Mobile Websites**

Many websites offer a limited or smaller version when they detect a Browser used on a smartphone or mobile device. Sometimes, the simpler versions of these websites have reduced functionality. For example, simplified sites often make it more difficult to enter information into forms or use interactive services.

To see the regular version of the website, tap **P** > **Request desktop site**, and the normal version appears, if it is available.

#### **Full Screen Mode**

Full screen mode allows more of a webpage to be visible on one screen.

Tap  $\geq$  > Settings > Labs.

- **Quick controls**: This hides not only the smartphone's status bar but also the Browser's status bar.
- **Fullscreen**: This hides the smartphone's status bar

When the **Quick controls** option is on, to access the screen's controls, hold a finger or thumb over the left or right screen edge with a very slight outward-inward motion. The regular menu options appear as icons in a hemispherical menu. Slide the finger to the desired item.

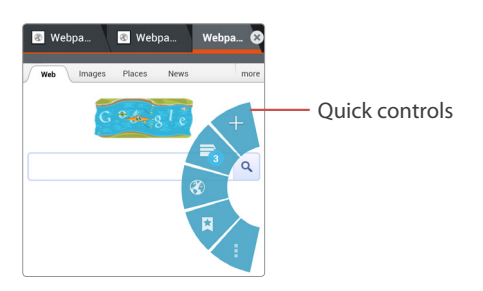

### **Viewing Webpages**

#### **The Homepage**

Tap **E** > **Home Page** to return to the Browser's homepage.

To set an open website as the Browser's homepage, tap **Detaings** > **General** > **Set new tab homepage** > **Current page**.

#### **Opening New Tabs**

Tap the plus icon  $\bigoplus$  on the top of the screen. A new page tab opens.

#### **Switching Between Multiple Pages**

The Browser can maintain many open webpages at the same time, stored on different tabs. Tapping the tabs at the top of the Browser switches between them.

When several pages are open in different tabs, tap **E** > **Tab management** to view a preview of all of the available tabs and to choose between them.

#### **Viewing Webpages while Incognito**

Any pages viewed incognito are not preserved in the Browser's history and behind-the-scenes identifiers like cookies are deleted after the session closes. Only downloaded files and bookmarks remain.

Tap **E** > **New incognito tab** to browse without saving any search or browsing history.

#### **Refreshing Webpages**

Many webpages have live material that must be refreshed. Refresh webpages by tapping the refresh icon  $\bullet$  beside the webpage address at the top of the Browser.

#### **Halting Page Downloads**

Stopping page downloading is useful when a link has been selected accidentally, when a page has too much information to download. To stop downloading, tap the **×** icon beside the address at the top of the Browser.

#### 70 Internet

Download from Www.Somanuals.com. All Manuals Search And Download.

#### **Searching the Web Using Google**

Enter search criteria into the address field and tap the enter key or Search icon Q. A Google search page returns search results. Tap any of the search results to open the relevant page. Google search results typically open on a new tab when selected.

For Google Maps and other location services, enable the Browser's location services so the searching webpage can use the smartphone's current location to return accurate results. **Location services** are found under **Settings**.

#### **Searching by Voice**

Tap the address field, tap U, speak search criteria, and then select one of the suggested words that appear.

#### **Searching Within a Webpage**

To search for specific text on a webpage, Tap **D** > **Find on page** and enter words into the search field. Any matching words are highlighted on the page.

Tap the up icon  $\sim$  or down icon  $\vee$  to move to the previous or next matching word, and tap the close icon **×** when finished.

#### **Saving Webpages**

To save a webpage for later off-line viewing, tap **E** > **Save for offline reading**. To view saved pages, tap  $\Rightarrow$  **Bookmarks**, tap the **Saved Pages** tab, then select a webpage.

#### **Sharing Webpages**

To share a webpage with contacts, tap **Share page**, then choose a method to use to send the web address.
### **Bookmarks**

#### **Saving Bookmarks**

Tap **J** > **Save to bookmarks** to save a webpage's address for future reference. Among the options, enter a label, modify the web address if necessary, specify the Google account which will store the bookmark, and choose a bookmark folder to save the bookmark.

#### **Note**

If a bookmark is saved to **Local** instead of a Google account, and if the phone is lost or stolen, the bookmark is not recoverable.

#### **Opening Bookmarks**

To open a bookmarked webpage, tap **E** or tap **E** > **Bookmarks**, then select a bookmark. To keep the current page open but also open the bookmark on a new tab, tap and hold the bookmark and choose **Open in new tab**.

#### **Managing Bookmarks**

Tap  $\Rightarrow$  **Bookmarks** and tap and hold a bookmark.

- To alter the bookmark, tap **Edit Bookmark** and change its information.
- To create a shortcut for the bookmark on the Home screen for easy access, tap **Add shortcut to home.**
- To send the bookmark, tap **Share link** and choose a sharing method.
- To copy the web address of the bookmark, tap **Copy link URL** and paste it into any other app.
- To delete the bookmark from the list, tap **Delete bookmark**.
- To set the bookmark as the homepage, tap **Set as homepage**.

### **Browser Settings**

Tap  $\blacktriangleright$  **Settings.** 

#### **General**

- **Set new tab homepage**: Select what page appears when a new tab opens.
	- **Current page**: With this selected, the currently-viewed page appears.
	- **Blank page**: With this selected, no page appears.
	- **Default page**: With this selected, the Google search page appears.
	- **Most visited sites**: With this selected, the most-visited page appears.
	- **Other**: Select this and enter a web address to make it appear.
- **Form auto-fill**: Online forms are filled with data already entered with the **Auto-fill text** settings by simply touching the forms. This makes entering often-repeated data into forms much easier.
- **Auto-fill text**: Enter standard text used to auto-fill fields on webpages.

#### **Privacy & security**

- **Clear all data**: Clear all browsing information stored by the browser. This data includes the cache, the history and all other forms of saved web data. To erase not all data but only individual data, use other functions like clear cache, clear history, clear all cookie data, etc.
- **Clear cache**: Empty locally cached content and databases stored while visiting websites.`
- **Clear history**: Empty the Browser's internet surfing records.
- **Show security warnings**: Allow the Browser to display security warnings if there is a problem with a site's security, such as outdated or invalid certificates.
- **Accept cookies**: Allow the Browser to accept cookies from websites for your convenience. Be aware that some cookies may be associated with malicious or dangerous code that can breach privacy.
- **Clear all cookie data**: Delete all cookie information stored by web browsing sessions.
- **Remember form data**: Allow the Browser to preserve some data in some form fields for the next time you use that form. This is especially useful when repeatedly filling out online forms.
- **Clear form data**: Delete all stored from data you have entered in forms.
- **Enable location**: Allow websites to request access to your location. This can assist websites to provide service that you may need based on where you are.
- **Clear location access**: Clear the permission you have granted to all websites which requested location access.
- **Remember passwords**: Allow the Browser to remember usernames and passwords for specific sites. You will be asked "Remember, Not now, and Never" on a website before the Browser stores passwords.
- **Clear passwords**: Clear all saved passwords.

#### **Accessibility**

- **Force enable zoom**: Some websites do not allow zooming in or out. This option overrides the website's limitations.
- **Text scaling**: Move the slider to increase or decrease the text size
- **Zoom on double-tap**: Move the slider to increase or decrease the zoom scale when zooming in or out by a simple double-tap.
- **Minimum font size**: Specify the minimum font size.
- **Inverted rendering**: Activate to decolorize webpages with inverted black and white colors. Move the slider to adjust the Contrast.

#### **Advanced**

- **Set search engine**: Choose one of the listed search engines to use as the default search engine.
- **Open in background**: When a new tab opens, it stays behind the current tab, not in front.
- **Enable JavaScript**: When JavaScript is enabled, the display of some websites will be improved, but security and performance may suffer.

#### 74 Internet Download from Www.Somanuals.com. All Manuals Search And Download.

- **Enable plug-ins**: Enable downloading and installation of Browser plugins to access some more advanced features of various websites. Some plug-ins may alter Browser behavior and affect performance.
- **Website settings**: Adjust specific settings for various websites.
- **Default zoom**: Set the default zoom level when zooming in and out on webpages.
- **Open pages in overview**: Show overview of newly-opened webpages zooming out.
- **Auto-fit pages**: Newly opened pages are automatically fitted to the screen, regardless of the actual size.
- **Block pop-ups**: Allow the Browser to block pop-ups.
- **Text encoding**: Choose a character encoding system to use for webpages.
- **Reset to default**: Restore all of the Browser's settings to their original values.

#### **Bandwidth management**

- **Search result preloading**: With this option active, by predicting where the user is likely to go next, the Browser can download page data in the background and open those pages immediately if the user chooses to view them.
- **Load images**: Allow the Browser to display images if web pages have images. With this option inactive, Browser displays only text without images.

#### **Labs**

See ["Full Screen Mode" on page 69.](#page-69-0)

# **Email**

Tap **Email** from the Apps screen to open. In Starter mode: **Apps** > **All Apps** > **Email**

#### **Setting Up Email Account**

Set up an email account when opening Email for the first time. Tap an email service provider and enter an email address and password. Follow on-screen instructions to complete the setup.

To set up another email account, tap and choose **Accounts** or **Settings**, then  $\tan \mathbb{I} >$  **Add account**.

#### **Removing Email Accounts**

Tap  $\mathbb{I}$  > **Accounts**, then tap  $\mathbb{I}$  > **Remove account**(s). Select accounts, then tap **Done**.

#### **Sending Messages**

Tap the plus icon  $\bigoplus$  to compose a message.

- Type email addresses or names to add recipients. To select recipients from the contacts list or recently-used email addresses, tap the figure icon  $\mathbf{r}$ .
- $\cdot$  To add more recipients, tap  $\cdot$  > Add Cc/Bcc.
- To attach pictures, videos or other files, tap **Attach**.
- $\cdot$  To exit without sending the message, tap  $\cdot$  Discard.
- To save the message for future sending, tap **D** > **Reservation setting**.
- $\cdot$  To leave a reminder about the message on the calendar, tap  $\cdot$  **Save to calendar on**.
- To give a priority to the message, tap  $\bullet$  > **Set priority**, then select one from among **Priority high**, **Priority normal**, and **Priority low**.
- Finally, tap **Send** to send the message.

#### 76 Internet

Download from Www.Somanuals.com. All Manuals Search And Download.

#### **Reading Messages**

To switch to another email account, tap **Inbox**. Selecting an email account retrieves new messages. To manually retrieve new messages, tap  $\Rightarrow$ **Refresh.** To view another mailbox, tap the briefcase icon **ffi.** 

Select a message to read it.

- To see attached contents, tap **Attachment**.
- To see details about the message, tap the corner symbol next to the subject. To mark the message as a reminder, tap the star symbol next to the sender.
- To reply to the message, tap  $\mathbb{Q}$  > **Reply**.
- To reply to all recipients,  $\tan \mathbb{Z}$  > **Reply all**.
- To forward the message to others, tap  $\mathbb{Q}$  > **Forward**.
- $\cdot$  To save the message as an event, tap  $\cdot$  Save calendar.
- To mark the message as a reminder, tap **Nark as unread.**
- To view the previous or next message, tap the previous icon  $\zeta$  or next icon $\lambda$ .
- To view other messages, tap the list icon  $\equiv$ .
- To get back to the Inbox, tap the back icon  $\zeta$  on the top of the screen.
- To delete the message, tap the delete icon  $\overline{\mathbf{m}}$ .

#### **Searching for Messages**

 $Tap **Box**$  > **Search**, then enter a search criteria.

#### **General Email Settings**

Tap  $\blacktriangleright$  **Settings** > **General settings.** 

- **Automatic picture view**: Display images embedded in a message immediately.
- **Clear sender cache of "Show pictures"**: Empty the list of senders from whom messages are allowed to display embedded pictures.
- **Discard email**: Delete a message immediately without confirmation.
- **Message text size**: Select a font size for message text.
- **Clear auto-complete email address cache**: Empty the list of all entered email addresses.

# **Gmail**

Use Gmail to quickly and directly access the Google mail service.

Tap **Gmail** from the Apps screen to open.

In Starter mode: **Apps** > **All Apps** > **Gmail**

Though it appears that it does, Gmail does not actually use separate folders. Instead, it attaches labels to each email. Deleting a message simply removes the Inbox label from the email and adds a Trash label. When the trash is emptied, Gmail purges all emails with the Trash label. Gmail stores all emails until the trash is emptied.

This is important to remember because there are other labels that can attach to emails, such as "Important", "Sent", "Already Read", "Not Yet Read", among others.

#### **Sending Messages**

Tap the mail icon  $\mathbf{w}_t$  to compose a message.

- Type email addresses or names to add recipients.
- $\cdot$  To add more recipients, tap  $\cdot$  > Add Cc/Bcc.
- Enter a subject and compose a message.
- To attach pictures, videos or other files, tap **D** > Attach file.
- To exit without sending the message, tap  $\blacktriangleright$  **Discard**.
- $\cdot$  To save the message for future editing, tap  $\cdot$  **Save draft**.
- To read the online help,  $\tan \mathbf{I} > \mathbf{H}$ elp.
- $\cdot$  To configure Gmail settings,  $\tan \mathbb{R}$  > Settings.
- To report a bug or suggest an idea on Gmail, tap **N** > Send feedback.
- Finally, tap the Send icon  $\triangleright$  to send the message.

#### **Reading Messages**

To switch to another Gmail account, tap **Inbox**. Selecting a Gmail account retrieves new messages. To manually retrieve new messages, tap the refresh icon  $\mathcal{Z}$ . To view another mailbox, tap the label icon  $\mathcal{Q}$ .

Select a message to read it.

- To view the previous or next message, flick the screen left or right.
- To mark the message as a reminder, tap the star icon  $\bigstar$  next to the subject.
- To reply to the message, tap the reply icon  $\leftrightarrow$  next to the sender.
- To reply to all recipients, tap the menu icon  $\overline{\phantom{a}}$  next to the sender and choose **Reply all**. When in landscape view, tap the reply-to-all icon  $\langle \uparrow, \downarrow \rangle$ .
- To forward the message to contacts, tap the menu icon  $\blacksquare$  next to the sender and choose **Forward**. When in landscape view, tap the forward  $i$ con  $\mathbb{R}$
- To mark the message as important, tap **Nark important.**
- $\cdot$  To report the message as spam, tap  $\cdot$  **Report spam.**
- To hide the message, tap **Nute**. A muted message, including the entire thread of the message, stays archived until a new message is posted to the thread.
- To archive the message, tap the file cabinet icon **H**. Archived messages are labeled as All Mail.
- To get back to the Inbox, tap the back icon  $\zeta$  at the top of the screen.
- To delete the message, tap the delete icon  $\hat{r}$ .

#### **Note**

Two menu icons **a** are available on this screen. One is on the bottom right of the screen, and the other is on the upper right. "Next to the sender" in this section refers to the menu icon  $\Box$  on the upper part of the screen. For the rest of this section, it refers to the one on the bottom.

#### **Searching for Messages**

In a mailbox, tap the Search icon  $Q<sub>s</sub>$  and enter search criteria.

#### **General Gmail Settings**

In a mailbox, tap  $\blacksquare$  > Settings > General settings.

- **Confirm before deleting**: Prevent a message from being deleted without permission.
- **Confirm before archiving**: Prevent a message from being archived without permission.
- **Confirm before sending**: Prevent a message from being sent without permission.
- **Reply all:** Replace the reply icon  $\leftrightarrow$  next to the sender name with the reply-to-all icon  $\leftarrow$ .
- **Auto-advance**: Choose what is displayed after deleting or archiving a message.
	- **Newer conversation**: The next unread message is displayed in sequence.
	- **Older conversation**: The previous read message is displayed in sequence.
	- **Conversation list**: The list of messages is displayed in sequence.
- **Message text size**: Select a font size for message text.
- **Hide checkboxes**: Hide checkboxes in the list of messages to prevent unintended changes to messages.
- **Message actions**: Choose how to display message action icons, including the reply icon  $\leftarrow$ .
	- **Always show**: They are displayed at the top of the screen all the time even when scrolling down a message.
	- **Only show in portrait**: They are displayed only when in portrait direction.
	- **Don't show**: They are displayed at the top of the page as part of a message, so can be scrolled out of sight.
- **Clear search history**: Empty the list of all the search criteria entered.
- **Hide pictures in messages**: Prevent pictures in a message from being displayed without permission.

# **Talk**

Use Talk to chat with contacts via Google Talk.

Tap **Talk** from the Apps screen to open.

In Starter mode: **Apps** > **All Apps** > **Talk**

To switch to another Google account, tap the account ID next to the Talk icon and select a Google account.

#### **Public Profile**

Tap the account ID at the top of the friends list to change the availability status, photo or status message.

To insert a photo, tap the figure image.

To change the availability status, tap the text next to the figure image.

To enter a status message, tap below the figure image.

#### **Adding Friends**

Add a friend to the friends list. Tap the figure icon  $\mathbf{I}_r$ , enter a Gmail address, and then tap **Done**. A chat invitation is sent to the friend. After the friend accepts the invitation, the friend appears in the friends list.

#### **Chatting with Friends**

While chatting, tap the menu icon  $\blacksquare$  to use the following actions:

- **Add to chat**: Select this to invite a friend to the current chat.
- **Go off the record**: Chat histories are saved to the user's Google account for future reference. Select this to chat off the record.
- **End chat**: Select this to quit the chat.
- **Clear chat history**: Select this to delete the chat's history.
- **Friend info**: Select this to view the chat friend's information.

To quit all the chats, on the friends list, tap **D** > **End all chats.** 

#### 82 Internet

Download from Www.Somanuals.com. All Manuals Search And Download.

#### **Searching Friends**

Tap the search icon  $Q$ , then enter a friend's name or email address.

#### **To sign out of Google Talk**

You can sign out of Google Talk. For example, if you want to limit Google Talk conversations to your computer. Also, signing out can extend your battery life.

From your Friends list, tap  $\blacktriangleright$  **Sign out.** 

You will no longer receive chat notifications or see others' Google Talk status in other applications, such as Gmail™.

#### **Help**

To read the online help,  $\tan \mathbf{I} > \mathbf{Help}$ .

To see the software information about Talk, tap **D** > Settings > About Talk. To report a bug or suggest an idea on Talk, tap **E** > **Send feedback**.

#### **Talk Settings**

 $Tap \equiv 5$  **Settings**, then tap the user's account.

- **Mobile indicator**: With this option on, the user's status is displayed to friends.
- **Away when screen off**: With this option chosen, the user's status changes to away when the screen is locked.
- I**nvitation notifications**: With this option on, invitations from friends are notified.
- **IM notifications**: Choose how to display when an invitation arrives.
	- **Open dialog**: With this chosen, chats are immediately begun when invitation messages arrive.
	- **Show notification**: With this chosen, invitation messages are simply notified.
- **Notification ringtone**: Select a ringtone for chat notifications.
- **Vibrate**: Choose when chat notifications cause to vibrate.
- **Video chat notifications**: Choose how to display when a video chat invitation arrives.
- **Video chat ringtone**: Select a ringtone for video chat notifications.
- **Vibrate**: Choose when video chat notifications cause to vibrate.
- **Default video effect**: Choose which resolution to use for video chats.
- **Blocked friends**: Select friends to block.
- **Clear search history**: Empty the list of all the search criteria entered.
- **Manage account**: This opens the Settings app's **Accounts & sync** menu.
- **Terms & privacy**: This shows Talk's terms and privacy policy.

# **Google+**

Google Plus unites many Google services under one comprehensive account. It conveniently marries messaging and social networking.

#### **Note**

Google Plus is an active service which is subject to frequent changes and improvements. This section provides only fundamental concepts and general descriptions.

For more detailed information, refer to Google's online help.

Tap **Google+** from the Apps screen to open.

In Starter mode: **Apps** > **All Apps** > **Google+**

#### **Navigating within Google Plus**

Tap the function icon on the upper left of the screen to open Google Plus' function menu. Tap a function to select it. Tapping the name of the function beside the icon opens up a sub-menu for that function, if one is available.

#### **The Home Page**

The user's Google+ Home page shows posts shared by people who are in the user's circles, including text, pictures, videos, links, or location marks.

#### **Profile**

The user profile functions as the calling card that identifies the user to others. The profile includes the user's image, bio, contact details, and more.

#### **Circles**

Circles are groups of users, such as friends or family, bound by common interests or membership. These groups can have members who cross over between them. This system creates an active, complex web or network of people electronically linked to each other into communities, and users can be members of many circles.

#### **Hangouts**

A user can video chat with up to 9 people simultaneously using this function.

#### **Messenger**

Google Messenger functions as an independent internet chatting platform. Text or chat with Google users anywhere else in the world.

# **Media Center**

# **Camera**

Camera can take both photographs and video.

Tap the **Camera** from the Apps screen to open.

In Starter mode: **Apps** > **Camera**

While the camera functions are very similar to those found on point-andshoot cameras, many more advanced options are available to help create better images. Note that the options for the still and video camera are very similar, but there are some differences. Most of these differences are intuitive. For example, it is impossible to record sound on a still image, so the record option is not available for pictures.

The actual storage space taken up by still images and video varies by the resolution of the images and by the length and quality of the video.

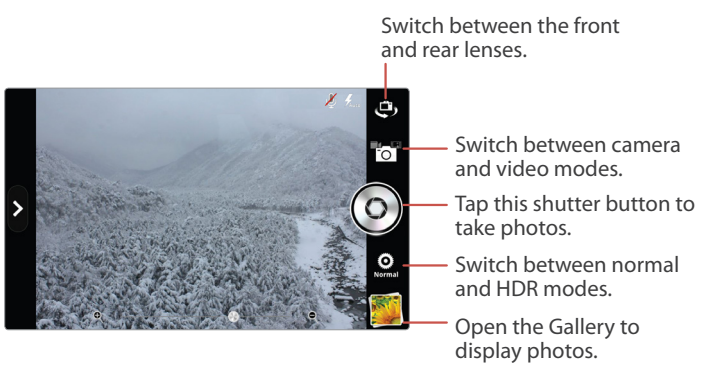

### **Taking Photos**

Select any options, if necessary. Focus on the object by tapping the screen, and tap the shutter button. The picture is automatically saved in the Camera folder.

#### **Zooming In and Out**

Use the slider to zoom in and out. Spread and pinch gestures are also available to zoom in and out.

#### **Front and Rear Camera**

By default, the camera uses the rear lens. To switch between the front and rear camera lens, tap the lens switch icon  $\mathbf{a}_s$ .

#### **High Dynamic Range Pictures**

The HDR format combines photos taken at different exposures into one optimal photo by enhancing multiple exposure control and compensating for backlight.

Switch to HDR mode by tapping **Normal ©**. It turns to HDR **...** 

#### **Camera Options**

Several different kinds of camera options are available. Tap  $\Diamond$  > **Options**.

- **Exposure**: The options range from -4 to +4. Select one of them. Use higher values in darker situations.
- **Timer**: The options range from Off to 10 sec. Select one of them. After the specified time elapses, the camera automatically takes the picture.
- **Flash**: Choose one from among **Auto**, **On**, and **Off**.
- **Resolution**: The options range from 0.3M(640x480) to 8M(3264x2448). Select one of them. Higher resolutions result in larger file sizes, which take up more memory and reduce the total number of pictures that can be stored.
- **White Balance**: This is designed for specific lighting situations. Choose one from among **Auto**, **Daylight**, **Cloudy**, **Fluorescent**, and **Tungsten**.

#### **Instant Pictures**

Tap Ä > **Mode** > **Instant Film**. Press the shutter button to take a picture. The picture appears in several seconds. Type a memo for the picture, adjust the font if necessary, and then tap **Save**.

#### **Panoramic Pictures**

To create a wide, panoramic picture, switch to panorama mode by tapping the camera mode icon  $\bullet$  and selecting  $\bullet$ . Tap the shutter button, then move the camera horizontally to the right. As the camera takes shots, the bar on the bottom of the screen indicates the progress.

#### **Division Shots**

Tap Ä > **Mode** > **Division**. Tapping the shutter button takes four shots in sequence. The photos are combined into one, divided horizontally and vertically.

#### **Color Effects**

To apply a color effect to the photo, tap  $\Diamond$  > **Effects** > **Color Effect**, then choose one from among None, Grayscale, Sepia, and Auqa.

#### **Shortcuts**

To create a shortcut to any of the options, tap  $[3]$  and tap and hold an option. When it changes color to orange, drag it to one of the shortcut slots.

To remove a shortcut, tap and hold a shortcut, drag it out of place until the  $\bullet$  symbol appears, and then release it.

#### **Camera Settings**

Tap  $\hat{p}$  > **Settings**. Tap the box to toggle between options.

- **Review Screen**: The options range from Off to 5 sec. If this is set to anything other than off, the picture is displayed on the screen for the specified length of time once it is taken.
- **Photometry**: Light is measured either **Wide** or **Center**. Center measures light only in the middle of the image, and Wide averages it over the entire image. Use Center for well-lit objects against a brighter or darker background.
- **Voice Recognition**: Users can control the camera using voice commands.
- **GPS**: When this is activated, geolocation information attaches to the image file.
- **Shutter Sound**: The shutter makes a click sound or is silent.
- **Grid**: Activating this setting displays a grid on the screen.
- **Save Location**: Choose the internal memory or the memory card and select a folder to which pictures will be saved.

### **Taking Videos**

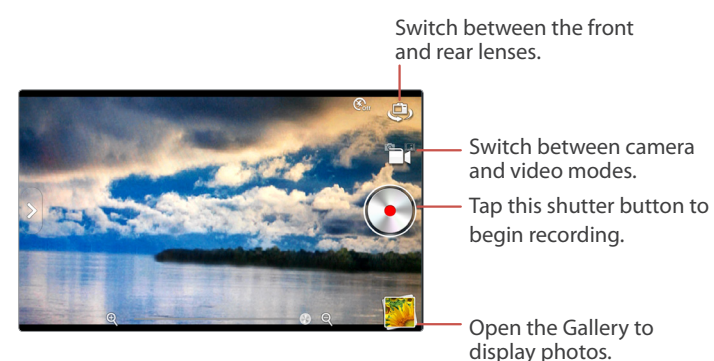

The video camera operates using almost the same options as the camera. However, some options are unavailable, and there are additional options available.

Tap the camera mode icon  $\bullet$  and select  $\bullet$  to switch to video mode. Tap the shutter button to begin recording, and tap it again to stop recording.

#### **Video Options**

Several different kinds of options are available. Tap  $\Diamond$  > **Options**.

- **Exposure**: The options range from -4 to +4. Select one of them. Use higher values in darker situations.
- **Time Lapse**: The options range from Off to 5 sec. Select one of them. This records a video at the specified intervals.
- **Flash**: Choose between **On** and **Off**.
- **Resolution**: The options range from QVGA(320x240) to FHD(1920x1080). Select one of them. Higher resolutions result in larger file sizes, which take up more memory and reduce the total number of videos that can be stored.
- **White Balance**: This is designed for specific lighting situations. Choose one from among **Auto**, **Daylight**, **Cloudy**, **Fluorescent**, and **Tungsten**.

#### **Video Effects**

Tap  $\hat{P}$  > **Effects**.

- **Color Effect**: To apply a color effect to the video, choose one from among None, Grayscale, Sepia, and Auqa.
- **Time Lapse Effect**: To make a time-lapse video, select Tilt-shift. Otherwise, select None.
- **Face Effect**: To apply a face effect to the video, choose one from among None, Squeeze, Big Eyes, Small Eyes, Big Mouth, Small Mouth, and Big Nose.
- **Background**: To apply a background effect to the video, choose one from among None, Sunset, Disco, and Custom.

#### **Video Settings**

Tap  $\hat{p}$  > **Settings**. Tap the box to toggle between options.

- **Review Screen**: The options range from Off to 5 sec. If this is set to anything other than off, the picture is displayed on the screen for the specified length of time once it is taken.
- **Voice Rec.**: Either activate or deactivate sound recording while taking video.
- **MMS Rec.**: Lower the video quality and size for sending via messaging.
- **GPS**: When this is activated, geolocation information attaches to the video file.
- **Shutter Sound**: The shutter makes a click sound or is silent.
- **Grid**: With this enabled, a grid is displayed on the screen.
- **Save Location**: Choose the internal memory or the memory card and select a folder to which pictures will be saved.

#### **Time-Lapse Videos**

Time-lapse videos condense the filming period to make it seem as if people and objects are moving faster.

Tap Ä > **Options** > **Time Lapse** and set an interval. To produce a video with extremely limited depth of field, tap  $\beta$  > Effects > Time Lapse Effect > Tilt**shift**. In a video created with these two options, people moving with surreal speed also look smaller.

#### **Capturing a Frame**

Tap the capture icon  $\Box$  to capture a frame while taking video.

# **Videos**

Tap **Videos** from the Apps screen to open. In Starter mode: **Apps** > **Media** > **Videos**

# **Playing Videos**

Tap a video to watch it. To watch several videos in sequence, tap  $\frac{1}{2}$  > **Play selected items**, select a number of videos, and then tap the play icon  $\mathbb{Q}$ .

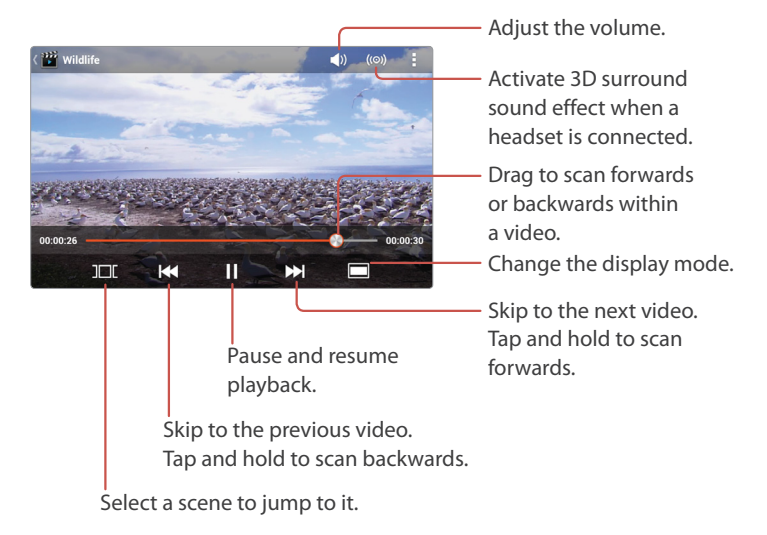

Tap the pause icon  $\blacksquare$  to pause playing. This icon alternates with the play icon  $\blacktriangleright$ , so tap it again to resume playback.

#### **Scanning**

To scan the currently playing video, use one of the following methods:

- Tap and hold the forward icon  $\blacktriangleright$  to scan forwards within a video.
- Tap and hold the back icon  $H$  to scan backwards within a video.
- Tap on the progress bar and drag it to the left or right to scan backwards or forwards.

If the video is stopped or paused and resumed at a later time, the Videos app remembers and resumes from the point where playback stopped.

#### **Skipping**

Tap the forward icon  $\rightarrow$  to move to the next video. Tap the back icon  $\rightarrow$  to play the previous video.

#### **Repeating**

On the play screen, tap  $\Rightarrow$  **Settings**. Set the **Repeat** option either to repeat all of the selected videos in sequence or to repeat just one video.

#### **Changing Display Modes**

Tap the display icon to change the display size and aspect ratio.

- $\cdot \blacksquare$  : Display in the original size without scaling.
- $\cdot$   $\blacksquare$   $\cdot$  Fit the width of the screen.
- $\cdot \blacksquare$  : Fit the height of the screen.

#### **Sorting Videos**

On the list screen, tap  $\Box$  > **Change order** and choose a category. The videos are sorted by the chosen category.

#### **Captions**

If captions are available, tap  $\Box$  > **Caption settings** and turn on **Caption**. To adjust caption delay time, tap  $\Box$  > **Caption settings** > **Sync**. Plus and minus icons appear on the right side of the screen. Tap the plus icon  $\bigoplus$ to increase caption speed 0.5 seconds, or tap the minus icon  $\triangle$  to lower caption speed by 0.5 seconds.

### **Managing Videos**

#### **Viewing Video Information**

On the list screen, tap and hold a video and choose **Properties**.

#### **Deleting Videos**

On the list screen, tap and hold a video and choose **Delete**. To delete multiple videos, tap  $\blacktriangleright$  **Delete**, select videos to delete, and then tap the delete icon  $\overline{\mathbf{m}}$ .

#### **Searching for Videos**

On the list screen, tap the search icon  $Q$ , and enter search criteria. Select one of the search results to watch it.

#### **Sharing Videos**

To share videos with contacts, use one of the following methods:

- On the list screen, tap and hold a video and choose **Share**.
- To send multiple videos, tap **E** > **Share** on the list screen, select videos to share, and then tap the share icon  $\leq$ .
- On the play screen,  $\tan \frac{1}{2}$  > **Share**.

# **Gallery**

Gallery keeps a record of images and videos taken by the smartphone, as well as any image or video files loaded onto the phone's memory and memory card.

Tap **Gallery** from the Apps screen to open.

In Starter mode: **Apps** > **Media** > **Gallery**

### **Viewing Pictures**

Select an album, then select a picture to view it. Use the image slider along the bottom of the screen to select another picture.

The action icons, including the image slider, disappear after a few seconds for a better viewing experience. Touch the screen to get them back.

#### **Sorting Pictures**

Use one of the following methods:

- On a group list, tap the drop-down list on the top left of the screen and choose a category.
- On a pictures list, tap  $\bullet$  > **Group by** and choose a category.

The pictures are sorted by the chosen category.

#### **Slideshow**

Use one of the following methods:

- On a pictures list, tap the slideshow icon  $\overline{\odot}$ .
- When a picture is open,  $tan \equiv$  > Slideshow.

To stop the slideshow, tap anywhere on the screen.

#### **Cropping Pictures**

Tap  $\blacksquare$  > Crop to cut out elements from the image. Move or resize the frame to determine the area to crop out, then tap **Crop**.

#### **Rotating Pictures**

Tap **F** and choose **Rotate left** or **Rotate right** to rotate the image 90 degrees.

#### **View Picture Information**

Tap  $\blacksquare$  > **Details** to view the relevant information about the picture. This will show how large or small the file is, which can be important if the file is being sent via email or over the Internet.

#### **Switching to and from the Camera**

On a group list sorted by a category, tap the camera icon  $\sigma$  at the top of the screen to switch to the Camera app. To view recently-taken photos from the Camera screen, tap the image preview.

### **Managing Pictures**

#### **Deleting Pictures**

Use one of the following methods:

- To delete one or more albums, tap and hold an album or tap  $\Rightarrow$  **Select album**, tap albums to select, and then tap the delete icon  $\overline{m}$ .
- To delete one or more pictures in an album, tap and hold a picture or tap **D** > **Select item**, tap pictures to select, and then tap the delete icon 而.
- When a picture is open, tap the delete icon  $\overline{\mathbf{m}}$ .

#### **Sharing Pictures**

Picture files can be shared with contacts via Email, Messaging, and more. Use one of the following methods:

- To share one or more albums, tap and hold an album or tap  $\frac{1}{2}$  > **Select album**, tap albums to select more, and then tap the share icon  $\leq$ .
- To share one or more pictures in an album, tap and hold a picture or tap **E** > Select item, tap pictures to select more, and then tap the share icon  $\mathbf{C}$ .
- When a picture is open, tap the share icon  $\leq$ .

# **Editing Pictures**

 $Tap \nightharpoonup$  > **Edit** to alter images.

Use the back arrow  $\ominus$  and forward arrow  $\ominus$  to undo or redo the change. Tap **Save** on the upper right of the edit screen to save any desired changes.

#### **Lighting and Contrast**

To change the image's contrast, tap the contrast icon ■. Choose one of the options and observe the effect. Many options use a slider to control precisely how much the contrast is altered.

#### **Special effects**

To use a special effect, tap **FX** and choose a special effect to alter the image. Several effects can be combined to create interesting new effects.

#### **Color**

To edit the image's color, tap the palette icon  $\bullet$ . Change the color, hue, tone and saturation of the image. Some effects have a slider for fine-tuning adiustments.

#### **More Editing Tools**

Tap the crop icon  $\equiv$  to open more editing tools for manipulating images.

- **Crop**: Move or resize the frame to crop the image.
- **Red Eye**: Tap individual faces to remove red eyes.
- **Face Glow**: Brighten faces using the slider.
- **Face Tan**: Darken faces using the slider.
- **Straighten**: Make minor adjustments to the image's angle by dragging a finger to the left or right on the screen. The image swivels around the center.
- **Rotate**: Rotate the image 90 degrees by dragging a finger around on the screen.
- **Flip**: Flip the image by dragging a finger to the left or right on the screen.
- **Sharpen**: Make the image more or less coarse by using the slider.

# **Music**

The Music app is a powerful music file player. It runs in the background, so users can listen to music while performing other tasks on the smartphone.

Tap **Music** from the Apps screen to open. In Starter mode: **Apps** > **Media** > **Music**

### **Playing Music**

On the list screen, flick the screen left or right to view music files by Songs, Albums, Artists, Genres, Folders, Playlists, Rating, or Most played.

Tap a song in a tab page or list to play it.

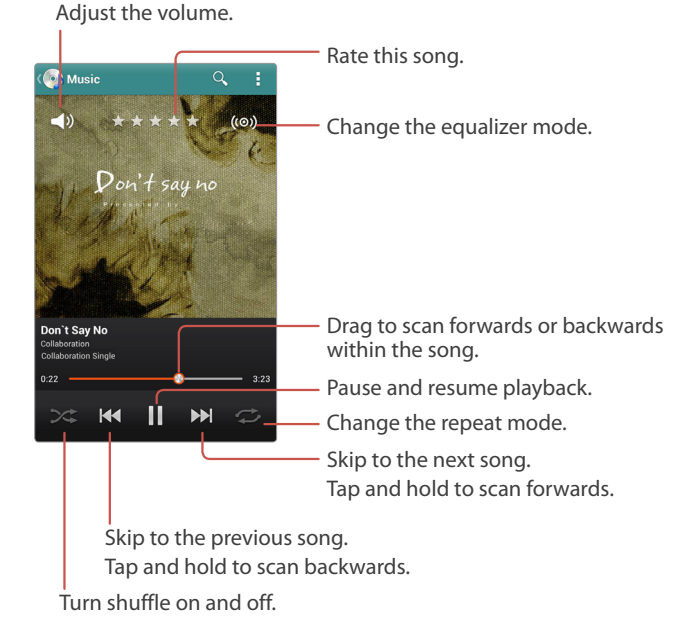

The play screen has several important features that indicate its current status.

- The current playing time progress bar shows how much time is left for the currently playing song. Tap and drag to move the playing point.
- The repeat icon  $\Rightarrow$  indicates what repeat option is currently set.
- The shuffle icon  $\approx$  indicates whether or not all songs in the album or list are being randomly shuffled.
- Artist name indicates the singer or composer's name, if this information is attached to the file.
- Album title indicates the album the song belongs to, if this information is attached to the file.
- Any album cover or artwork included in the album's directory is displayed when the song is playing.
- Star icons  $\bigstar$  indicate the rating given to the song by the user.

Tap the pause icon  $\blacksquare$  to pause playing. This icon alternates with the play  $icon \rightarrow$ , so tapping it again resumes playing.

To view the currently playing list, tap the artwork and tap the list icon  $\Xi_0$ that appears on the left lower of the artwork.

#### **Skipping**

To move to the previous or next song, use one of the following methods:

- Tap the forward icon  $\blacktriangleright$  to move to the next song. Tap the back icon  $\blacktriangleright$ to restart the currently playing song. Tap it twice quickly to move to the previous song.
- Flick the album cover to the left or right.
- A sweeping action can also be used to skip to the previous or next song. See "Sweeping" on page 23 for details.

#### **Scanning**

To scan the currently playing song, use one of the following methods:

- Tap and hold the forward icon II to scan forwards.
- Tap and hold the back icon  $H$  to scan backwards.
- Tap on the progress bar and drag it to the left or right to scan backwards or forwards within the song.

#### **Randomly Playing**

Tap the shuffle icon  $\gg$  to randomly shuffle songs. It is active when the icon is white.

#### **Repeating**

Tap the repeat icon  $\Rightarrow$  to change repeat mode.

- $\bigoplus$ : Repeat all songs in the album or list. It is active when the icon is white.
- $\cdot \cdot \rightarrow$ : Repeat only the current song. It is active when the icon is white.

#### **Playing Music in Background**

Tapping the Home button  $\triangle$  does not stop the music that is currently playing. The music continues to play in background. Use the Notifications panel to control music playback.

# **Managing Songs**

#### **Adding Songs to Playlists**

Use one of the following methods:

- On the list screen, tap and hold a song, choose **Add to playlist**, and then select a playlist for the song.
- On the play screen, tap  $\frac{1}{2}$  > Add to playlist, and select a playlist for the song.

#### **Using Songs as Ringtones**

Songs can be used as ringtones. Use one of the following methods:

- On the list screen, tap and hold a song and choose **Set as ringtone**.
- $\cdot$  On the play screen, tap  $\bullet$  > Set as ringtone.

#### **Viewing Song Information**

Use one of the following methods:

- On the list screen, tap and hold a song and choose **Properties**.
- On the play screen, tap the artwork and tap the info icon  $(i)$  that appears on the lower of the artwork.

#### **Deleting Songs**

On the list screen, tap and hold a song and choose **Delete**. To delete multiple songs, tap  $\Rightarrow$  Delete, select songs to delete, and then tap the delete icon  $\overline{\mathbf{m}}$ .

#### **Searching for Music**

On the list screen, tap  $\blacktriangleright$  **Search** and enter search criteria such as song, artist, or album. Select one of the search results to listen to it.

It is also possible to search for content related to the currently playing song. On the play screen, tap the search icon  $Q$  and choose a target app. For example, choose YouTube, and the YouTube app launches, showing search results.

#### **Sharing Songs**

Use one of the following methods:

- On the list screen, tap and hold a song, choose **Send**, and then choose a method to use to send the music file (such as Messaging, Email, etc).
- On the play screen, tap the artwork, and tap the share icon  $\leq$  that appears on the lower of the artwork. A list appears, showing YouTube videos related to the song. Select an entry, and choose a method to use to send the YouTube video link.

# **Playlists**

Playlists group songs together for easy playback. Any song can be added to playlists to create themed categories. On the list screen, go to the **Playlists** tab.

#### **Creating Playlists**

Tap  $\Rightarrow$  **New playlist**, and enter a playlist name to identify it. Select songs, navigating through the list of songs. To select from another category, tap the current category icon  $\Box$  and select a different category.

#### **Adding Songs to Playlists**

Tap and hold a playlist, choose **Add tracks**, select songs to add, then tap **Done**.

#### **Removing Songs from Playlists**

Tap and hold a playlist, choose **Remove tracks**, select songs to remove, and then tap the delete icon  $\overline{\mathbf{m}}$ .

#### **Renaming Playlists**

Tap and hold a playlist, choose **Rename**, and then enter a new name.

#### **Deleting Playlists**

Tap and hold a playlist and choose **Delete**.

# **Sleep Mode**

Sleep mode stops playing after a specific period.

When a song is playing, tap  $\blacksquare$  > **Sleep mode**. Select a time period for the playback to continue. Once this period lapses, playback stops.

# **Music Settings**

Tap **E** > **Settings**.

- **Sound effect**: Each of the sound effects changes the playback of music in some manner.
	- **Equalizer**: This effect balances the frequencies of different sounds in music. Use the slider to make adjustments, and select a specific enhancement feature.
	- **Bass Boost**: Amplify the lower frequencies in music.
	- **Virtualizer**: This effect makes it appear as if the music is being played live or in-concert. This effect requires an earphone to function.
	- **Preset Reverb**: This effect adjusts the audio signal so that it resembles sound reverberating or echoing through a room. Select a size of room space for the effect.
- **Tab category**: Select tab categories to display. Checkmarks indicate which tabs appear. Fine-tune sorting through the music library by removing unused tabs.
- **Auto plug-n-play**: When this feature is turned on, music automatically resumes playing when a wired headset is inserted into the phone.
- **Data network connection notification**: With notification turned on, the user is notified when the smartphone is connected to the internet via mobile service and not Wi-Fi. If it is connected over the mobile network and not Wi-Fi, synchronizing the music library with Verizon's backup service may take up significant bandwidth and incur higher data usage fees.
## **Mini App**

Use the mini app feature to force the simplified Music app to stay in front of all the other apps.

Tap  $\Box$  > **Mini app** > **Music** to launch the simplified Music app.

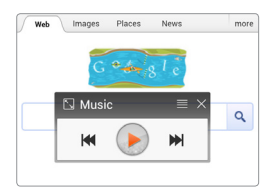

Tapping the list icon  $\equiv$  displays the list of the currently playing songs.

## **Play Music**

Play Music provides an alternative to the Music app for playing music files.

#### **Note**

Only one music application can run at a time. Either Music or Play Music can run, but not both simultaneously.

Tap **Play Music** from the Apps screen to open.

```
In Starter mode: Apps > All Apps > Play Music
```
### **Playing Music**

On the list screen, flick the screen left or right to view music files by recent, artists, albums, songs, playlists, or genres.

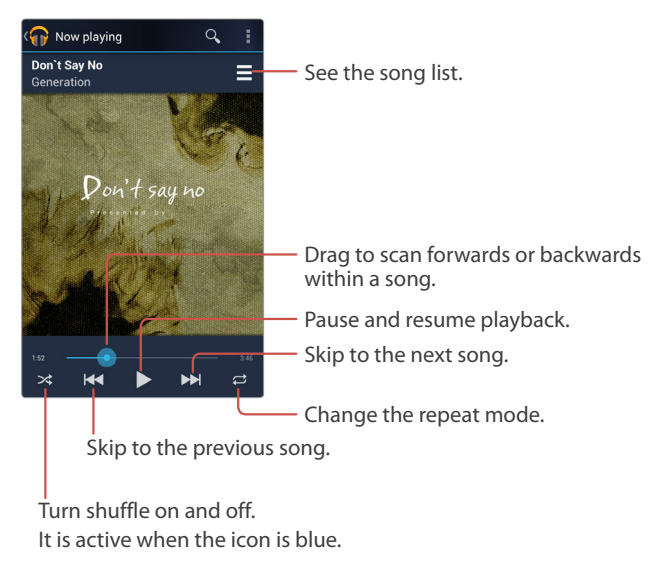

Tap the pause icon II to pause playing. This icon alternates with the play icon  $\blacktriangleright$ , so tapping it again resumes playing.

#### **Searching for Music**

Tap the search icon Q and enter search criteria, such as song, artist, or album. Select one of the search results to listen to it.

## **YouTube**

Use the YouTube app to watch videos from the YouTube website.

A Google account allows YouTube to tailor video selections to users' unique tastes, and to allow users to upload or comment on videos.

Tap **YouTube** from the Apps screen to open. In Starter mode: **Apps** > **All Apps** > **YouTube**

#### **Searching Videos**

Tap the search icon  $Q$  on the upper right and enter search criteria. Select one of the search results to watch it.

### **IMDb**

The Internet Movie Database is one of the most comprehensive collections of information and references on movies compiled. IMDb provides instant access to this database in an easy-to-use format.

Tap **IMDb** from the Apps screen to open.

In Starter mode: **Apps** > **All Apps** > **IMDb**

Tap **Movies**, **TV** or **Celebs** at the top of the screen to see the most-viewed items in each category.

#### **Searching**

To find a movie, director, actor or actress, tap the search icon  $\Omega$  and enter search criteria. Tap one entry from the list of potential matches that is returned.

# **Menu Functions**

## **Amazon**

Amazon is a comprehensive, multi-purpose online shopping service. Originally designed to sell books, it now sells virtually any object purchasable online. The Amazon app is identical in function to the Amazon website, and can be used interchangeably.

#### **Note**

An Amazon account and an active internet connection are required to use this app.

Tap **Amazon** from the Apps screen to open.

In Starter mode: **Apps** > **All Apps** > **Amazon**

When first launched, either sign into an account, or go through the process to create an account.

#### **Searching for Products**

Tap the search field on the upper part of the Amazon home screen. Three methods are available to search for a product, as follows:

#### **Purchasing Products**

Tapping an entry from a products list shows details about it. Scroll down to the bottom, and do one of the following:

- Tap **Buy Now** to buy the item immediately. Follow instructions to complete the purchase process.
- Tap **Add to Cart** to add the item to the user's cart for later purchase.
- Tap **Add to Wish List** to add the item to the user's wish list for later purchase. To go to the cart page from any page, tap  $\blacktriangleright$  **Wish List**.

#### 112 Menu Functions

Download from Www.Somanuals.com. All Manuals Search And Download.

#### **Cart**

Tap cart icon  $\mathbb Q$  from any page to view the items contained in the user's cart.

Tapping **Checkout** on an item places an order. To place an order for all the items, tap **Checkout** on the top right of the page.

## **Amazon Kindle**

Use Amazon Kindle to purchase ebooks from Amazon and to read them on the smartphone.

#### **Note**

An Amazon account and an active internet connection are required to use Amazon Kindle.

Tap **Amazon Kindle** from the Apps screen to open.

In Starter mode: **Apps** > **All Apps** > **Amazon Kindle**

When first launched, either sign into an account, or go through the process to create an account.

Amazon Kindle has four tabs:

- **Home** shows recommended books as well as books downloaded onto the smartphone. Purchased books are displayed with their covers in the center of the Home tab. At the bottom of the Home tab is a display of recommended and best selling books. Flick them left and right to see more. Tapping one opens it in the Store page for purchase.
- **On Device** shows books downloaded onto the smartphone.
- **Archive** shows books purchased but not downloaded onto the smartphone. Tapping an entry begins to download the book. When downloading is complete, it appears on the On Device tab.
- **Store** opens the Amazon Kindle bookstore for purchasing new books and publications.

### **Purchasing Books**

Tap the **Store** tab to open the Kindle bookstore. Enter search criteria into the search field on the upper part of the page to find a particular book, or tap a category and sub-category to browse entries.

On any open entry, tap **Buy Now with 1-Click** to purchase a selection. Tap **Try a Sample** to download part of the book.

Some publications, such as magazines or newspapers, offer subscriptions. Two options usually appear for these, either **Subscribe Now with 1-Click** or **Buy Now with 1-Click**. Buy Now purchases one edition, while Subscribe Now delivers new editions to the Kindle account on a regular basis, and charges a bulk price, which is generally lower per issue than buying a single issue, but requires advance payment.

Accounts must have credit card information already associated with them to finalize purchases. If no credit card information is present, users must enter it when requested. This information can be kept for future reference and associated with the account.

#### **Free Books**

Go to the **Store** page. Tap the **Free Popular Classics** category to see a wide selection of free ebooks. These do not require an account associated with a credit card.

### **Reading Books**

To read a book, tap a book on either the Home tab or the On Device tab. While reading, use available actions described in the following sub-sections.

#### **Navigating through Pages**

Flick the screen left or right to turn pages. Touching the screen displays the progress slider. Drag the slider to the left or right to jump to other pages. To jump to a specific page, tap  $\Box$  > Go To and choose one of the following options:

#### 114 Menu Functions

Download from Www.Somanuals.com. All Manuals Search And Download.

- **Cover**: Go to the front cover.
- **Table of Contents**: Go to the table of contents, if existing.
- **Beginning**: Go to the first page of the body text.
- **Page**: Enter a page number to go to it
- **Location**: Virtual page numbers are given to every 128 letters. This enables the user to access the same place on any device. Enter a location number to go it.
- **My Notes & Marks**: This option displays the list of notes, highlights, and bookmarks made to the book. Select one from among them to go to its page.

To go back to the previous page,  $tan \theta >$  **Back.** 

To stop reading and get back to the Home tab, tap  $\blacksquare$  > **Home**.

#### **Page Appearance**

Spread and pinch gestures are available to zoom text in and out.

Change the view options for easier reading. Tap **Demon Designal Set Change:** And adjust the text size, interline space, margin width, background color, and brightness.

#### **Annotating Books**

To mark text with highlights, tap and hold a word, select more or less text by dragging the markers, and then choose **Highlight**.

To tag a note on a phrase or sentence, tap and hold a word, select more or less text, choose **Note**, and then type a note.

## **Alarm/Clock**

Use Alarm/Clock to set an alarm, check the time anywhere in the world, set a timer to countdown, or measure elapsed time for an event.

Tap **Alarm/Clock** from the Apps screen to open. In Starter mode: **Apps** > **Tools** > **Alarm/Clock**

### **Alarm**

Active alarms are listed under the **Alarm** tab.

#### **Adding Alarms**

Tap **Add alarm**, set the alarm options listed below, and then tap **Save**.

- Set a time and tap **Set**.
- **Repeat**: Set to repeat the alarm on specific days of the week.
- **Ringtone**: Choose a ringtone if the default ringtone is unacceptable.
- **Vibrate**: Set vibrate to on or off.
- **Label**: Add a name for the alarm, if necessary.

#### **Changing Alarms**

Select an alarm, change its options, and then tap **Save**.

#### **Deleting Alarms**

Tap the delete icon  $\overline{m}$ , select alarms, and then tap the delete icon  $\overline{m}$ .

#### **Stopping Alarms**

Tap **Snooze** to pause the alarm and resume after the specified interval or tap **Dismiss** to stop the alarm.

#### 116 Menu Functions

Download from Www.Somanuals.com. All Manuals Search And Download.

#### **Alarm Settings**

Tap the settings icon  $\Phi$ .

- **Alarm in silent**: With this option active, alarms are sounded even when the phone is in silent mode.
- **Alarm volume**: Adjust the alarm volume
- **Snooze duration**: Set how long an alarm pauses before it resumes.
- **Auto silence**: Set how long an alarm sounds before it stops.
- **Volume buttons**: Determine whether to snooze or dismiss alarms using the Volume keys. Not to use the Volume keys for this purpose, choose **None**.
- **Set default ringtone**: Select a ringtone to set it as the default ringtone for alarms.

### **World Time**

The **World Time** tab displays the current time in different time zones. Daylight savings time is automatically taken into account.

#### **Adding Cities**

To add an entry from a specific time zone, tap **Add new city** and select a city from the list. If the required city is not listed, choose a nearby city in the same time zone. To find a specific city, enter the name into the search field.

#### **Viewing a City's location**

Tap a city. The map app launches, showing the city's location.

#### **Deleting Cities**

Tap the delete icon  $\overline{m}$ , select cities, and then tap the delete icon  $\overline{m}$ .

### **Timer**

Tap the **Timer** tab.

Tap the clock face to set how long the timer counts down, and tap **Set**.

Tap **Start** to start the countdown, and tap **Pause** to halt it.

When the timer is stopped, either tap **Reset** to start the timer from the original countdown time set, or tap **Continue** to resume the countdown.

## **Stopwatch**

Tap the **Stopwatch** tab.

Tap **Start** to start the stopwatch, and tap **Stop** to halt it.

To record the point when a specific event occurs, tap **Record** while the stopwatch is running.

When the stopwatch is stopped, either tap **Reset** to clear the stopwatch so that it can start over or, tap **Continue** to resume running.

## **Audible**

Use Audible to purchase audiobooks from the Audible audiobook store and to listen to them on the smartphone.

#### **Note**

An Audible account and an active internet connection are required to use this app.

Tap **Audible** from the Apps screen to open.

In Starter mode: **Apps** > **All Apps** > **Audible**

When first launched, either sign into an account, or go through the process to create an account.

### **Purchasing Audiobooks**

Tap the cart icon  $\equiv$  at the top left corner of the screen to open the Audible audiobook store. Enter search criteria into the search field on the upper part of the page to find a particular audiobook, or tap **Categories** at the lower of the page to browse entries.

On any open entry, tap **Buy** to purchase a selection and follow instructions to complete the purchase process.

#### **Downloading Purchased Audiobooks**

After purchasing audiobooks, tap **Ny Library** to exit the store. Newly purchased audiobooks are shown in the user library. Tap the download icon U on a new entry and tap **Download** to download it to the smartphone.

### **Listening to Audiobooks**

Tap an audiobook entry to listen to it. Several control actions are available as follows:

• Tap the pause icon  $\blacksquare$  to pause playing. This icon alternates with the play  $icon$ , so tapping it again resumes playing.

- Drag the progress slider to the left or right to move backwards or forwards.
- Tap the back icon  $\mathcal{D}$  to go back 30 seconds.
- Tap  $\blacksquare$  > **Button-Free** to use the more simplified interface. For example, swipe the screen right to go forward 30 seconds.
- To get back to the library,  $\tan \frac{1}{2}$  > My Library.

#### **Chapters**

An audiobook is usually made up of multiple chapters. To jump to a particular chapter, tap the **Chapters** tab and select a chapter.

#### **Bookmarks**

Tap the bookmark icon **II** to add a bookmark to the current position. To jump to a bookmarked position, tap the **Bookmarks** tab and select a bookmark.

To delete a bookmark, tap and hold a bookmark and choose **Delete**.

#### **Annotating Audiobooks**

To tag a note on the current position, tap the bookmark icon  $\blacksquare$ , choose Add **notes**, and then type a note.

To view notes, tap the **Bookmarks** tab. Tapping a note jumps to its annotated position.

To delete a note, tap and hold a note and choose **Delete**.

To modify a note, tap and hold a note and choose **Edit**.

#### **Sharing Audiobooks**

To share the information about the currently playing audiobook,  $tan I >$ **Share** and choose a method to use to send the information.

## **Camnote**

Camnote is designed to take pictures of handwritten notes, whiteboards, and other flat objects with information written on them.

Tap **Camnote** from the Apps screen to open. In Starter mode: **Apps** > **Tools** > **Camnote**

### **Finger Gestures**

The following finger gestures are available for Camnote:

- Use spread and pinch gestures to zoom in and out.
- Tap the particular subject on the screen to focus on it.
- Scrub the screen horizontally, as if moving a slider, to adjust the brightness. Be aware this is only available in Normal scan mode.

### **Camnote Settings**

Tap **Setting**.

- **Scan mode**: Choose a scan mode. There are two black and white modes, a partial color mode and a full color mode.
- **Save location**: Choose the Phone or the SD in which to save the pictures.
- **Folder name**: Choose a folder in which to save the pictures.

### **Taking a Picture**

Use the following methods:

- Tap the camera icon  $\bullet$  to take a picture.
- Tap **Macro** or **Board** to change the framing grid. They alternate each other. Use **Macro** to keep up the text lines written on the subject. Use **Board** to keep the subject to be completely in the frame.
- When in single-shot mode, the picture immediately appears for editing once a shot is taken. To take multiple shots without switching to edit mode, switch to multi-shot mode by tapping **Single**. It alternates with **Multi**.

### **Editing a Picture**

Edit a picture just taken using the following editing tools:

- **Pen**: Choose a pen type , marker, or highlight and color and tap **OK**. Using your finger, draw on the captured picture.
- **Post-it**: Choose a post-it size and color to attach a note on the picture. Tap and hold the post-it note and drag it to a desired location. Tap the post-it note to enter a memo.
- **Stamp**: Choose a stamp type and size to stick on the picture. Tap and hold the stamp and drag it to a desired location.
- **Text**: Choose a text size, font and color to write on the picture. Tap and hold the text block and drag it to a desired location. Tap the text block to enter a text.
- **Eraser**: Remove alterations made to the picture. Erase drawings by scrubbing over the changes with a finger, or tap the  $\bullet$  symbol that appears on post-it notes, stamps, and text blocks to remove them.
- **All clear**: Remove all alterations made to the picture.
- **Zoom**: Zoom in the picture and drag it to a desired view.

Tap the checkmark  $\checkmark$  to save the picture with its changes.

#### 122 Menu Functions

Download from Www.Somanuals.com. All Manuals Search And Download.

To delete without saving, tap the Back button A, and select **No**.

To edit an existing picture, tap **Gallery**, select a folder then a picture, and then  $\tan \mathbb{I} >$  **Edit.** 

### **Managing Pictures**

#### **Adding Folders**

Tap **Gallery** > **Add folder**, enter a name, choose a folder icon and color, then choose a location for the folder.

#### **Sorting Pictures**

On the list screen, tap  $\Rightarrow$  **Sort** and choose a category.

#### **Deleting Pictures**

Use one of the following methods:

- On the list screen, tap **> Delete**, select pictures to delete, and then tap the delete icon  $\overline{\mathbf{m}}$ .
- On the view screen, tap the delete icon  $\overline{\mathfrak{m}}$ .

#### **Sharing Pictures**

Use one of the following methods:

- On the list screen, tap **E** > **Share**, select pictures to share, tap the share icon  $\leq$ , and then choose a method to use to send the pictures.
- On the view screen, tap the share icon  $\leq$ , and then choose a method to use to send the picture.

## **Calculator**

Use Calculator for simple or complex calculations.

Tap **Calculator** from the Apps screen to open.

In Starter mode: **Apps** > **Tools** > **Calculator**

Tap **C** once to delete a digit. Tap and hold **C** to delete the entire number.

#### **Scientific Calculator**

Rotate the smartphone to landscape orientation to display the scientific calculator.

#### **Saving Calculations**

To save a calculation result, tap **Save**, enter a note for it, and tap **Done**.

#### **Editing Calculations**

Tap List, select a calculation to edit, and then tap  $\Box$  > Edit.

#### **Deleting Calculations**

Use one of the following methods:

- $\cdot$  Tap **List**, select a calculation to delete, and then tap the delete icon  $\overline{\mathbf{m}}$ .
- $\cdot$  Tap List, tap the delete icon  $\overline{\mathbf{m}}$ , select calculations to delete, and then tap the delete icon  $\overline{\overline{m}}$ .

## **Calendar**

Calendar keeps track of daily, weekly and monthly events, and produces notifications when event deadlines approach. Calendar events can also be sent to contacts and synced with the user's Google, Exchange, or other calendars.

Tap **Calendar** from the Apps screen to open.

In Starter mode: **Apps** > **Tools** > **Calendar**

Flick the screen left or right to see previous or next dates, weeks, or months. To get back to today's date, tap the calendar icon  $\mathbb{H}$ .

### **Managing Events**

#### **Adding Events**

Tap and hold a day or tap the plus icon  $\bigoplus$ , enter event information, then tap **Done**.

#### **Viewing and Editing Events**

Dates with events are tagged with a colored dot. Tap an event to view more detail. To edit the event, tap the edit icon  $\nabla$ . To delete the event, tap the delete icon  $\overline{\mathbf{w}}$ .

#### **Changing Display Modes**

Tap the date on the upper left of the screen, and choose one of the following options:

- **Day** shows the events planned for the given day.
- **Week** shows the events planned over the course of the week.
- **Month** shows the events planned over the course of the entire month
- **Agenda** shows all of the upcoming meetings in a list and provides their dates and times.

#### **Syncing Events**

Tap  $\triangleright$  **Calendar to display** and select an account to sync. To refresh the calendar,  $tan \equiv$  >  $R$ **efresh**.

#### **Searching Events**

Tap **D** > **Search** and enter search criteria.

### **Calendar Settings**

Tap  $\blacktriangleright$  Settings > General settings.

#### **Calendar View Settings**

- **Hide declined events**: When this setting is active, Calendar does not display events that the user has already declined.
- **Show week number**: This option displays how many weeks have already passed over the year. There are 52 weeks in a year.
- **Week starts on**: Choose the day of the week that the display will list first. This is typically either Monday or Sunday.
- **Use home time zone**: When traveling, the home time zone is used to display event times, rather than the time zone in which the smartphone happens to find itself.
- **Display contacts events**: This setting displays the events that contacts choose to share.
- **Clear search history**: This wipes the calendar search history.

#### **Reminder settings**

- **Notifications**: Enable this to produce warnings or notices when the upcoming events approach.
- **Choose ringtone**: Choose a ringtone for notifications.
- **Vibrate**: Choose when notifications cause the phone to vibrate.
- **Pop-up notification**: Select whether or not a pop-up window appears when a notification is produced.
- **Default reminder time**: Set the default time period to wait for before producing notifications.

## **Document Viewer**

Document Viewer is a multipurpose document reader. It displays documents in various formats, including text, PDF, and Microsoft Office files.

Tap **Document Viewer** from the Apps screen to open.

In Starter mode: **Apps** > **Media** > **Document Viewer**

### **Viewing Documents**

Once Document Viewer opens, it displays the list of all compatible documents that are stored in the smartphone's various memory storage locations. From the file list, select a document to view it.

Tapping anywhere on the screen displays control icons:

- Tap the previous icon  $\zeta$  or the next icon  $\zeta$  to move backwards or forwards in the document. To go to a specific page, tap **So to page** and enter a page number.
- Tap the horizontal icon  $\equiv$  to fit the document to the screen's width, or the vertical icon  $\left[\right]$  to fit it to the height.
- Tap the magnifier icon  $Q_{\rm s}$  and drag the zoom slider up or down to zoom in or out.

#### **Searching for Text**

When a document is open, tap **E** > **Word search** and enter search criteria. Tap the previous icon  $\land$  or the next icon  $\lor$  to view the previous or next entry that matches the search criteria.

#### **Changing the Background Color**

When a text file is open, tap  $\frac{1}{2}$  > **Color setting** and choose black or white.

### **Managing Documents**

#### **Filtering Documents**

Tap the drop-down list above the file list and select a file extension. The files that have the chosen extension are only displayed.

#### **Sorting Documents**

From the file list, tap **E** > **Sort by** and choose a category. To view the list of folders where documents are stored, tap **D** > View type and choose **Folder list**.

#### **Sharing Documents**

Use one of the following methods:

- From the file list, tap and hold a file, choose **Share**, then choose a method for sending the file.
- $\cdot$  When a document is open, tap  $\bullet$  > **Share**.

#### **Deleting Documents**

Use one of the following methods:

- From the file list, tap  $\frac{1}{2}$  > Delete, select files to delete, and then tap the delete icon  $\overline{\mathbf{m}}$ .
- From the file list, tap and hold a file and choose **Delete**.
- $\cdot$  When a document is open, tap  $\cdot$  **Delete.**

## **Downloads**

Use Downloads to see what files are downloaded through the applications.

Tap **Downloads** from the Apps screen to open.

In Starter mode: **Apps** > **All Apps** > **Downloads**

#### **Sorting Files**

To view the file list by date, tap **Sort by date**. To view it by size, tap **Sort by size**.

#### **Deleting Files**

Select files by tapping the checkbox next to a file entry, then tap the delete  $icon$  $\ddot{\bullet}$ .

#### **Sharing Files**

Select a file by tapping the checkbox next to a file entry, tap the share icon ¶, and then choose a method to use to send the file.

## **Latitude**

Use Latitude to share current locations with friends or to check contacts' locations.

#### **Note**

A Google account is required to use Latitude.

Tap the **Latitude** from the Apps screen to open.

In Starter mode: **Apps** > **All Apps** > **Latitude**

Tap **MAP VIEW** to see any available contacts on the map.

#### **Adding Friends**

Add friends to share location information with them. Make sure that the **Enable location sharing** option under **Location settings** is enabled. To add friends, tap the figure icon  $\triangle$  and do any of the following:

- Tap **Select from Contacts** and select a contact from the contacts list.
- Tap **Add via email address** and enter an email address.

A sharing request is sent to the selected friends. The friends who accept the request appear in the friends list.

#### **Viewing Friends' Location**

Tap the update icon  $\mathcal G$  to update the friends' location information. To view the friends' locations, use one of the following methods:

- From the friends list, tap MAP VIEW. Tap the previous icon  $\zeta$  or the next icon  $\lambda$  to pinpoint the friends' locations alternately.
- Select a friend from the friends list. Tap **Map** to view the friend's location. Tap **Directions** to get directions to it.

## **Maps**

Maps provides detailed local maps and navigation services, depending on region.

Tap **Maps** from the Apps screen to open. In Starter mode: **Apps** > **All Apps** > **Maps**

#### **Searching for Places**

Tap the search icon  $Q$  and enter the name or address of the desired place.

#### **Finding the Current Location**

Tap the compass icon  $\odot$ . The current location is displayed with a blinking blue pointer.

#### **Getting Directions**

Tap the direction icon  $\bullet$  and enter the destination's address. Choose car, public transit or on foot and tap **GET DIRECTIONS**.

#### **Map Layers**

Tap the layers icon  $\lessgtr$  to use multiple overlay maps, such as traffic, satellite, terrain, and more.

#### **Launching Location-Based Apps**

Tap the drop-down list on the upper left of the screen and choose an app to open it. Tapping the Local icon  $\mathcal Q$  launches the Local app.

## **Play Store**

Use Play Store to purchase free or paid apps from the Google Play store.

Tap **Play Store** from the Apps screen to open.

In Starter mode: **Apps** > **All Apps** > **Play Store**

#### **Searching and Purchasing Apps**

To find a specific app, tap the search icon  $Q$  and enter search criteria. A list appears, showing relevant apps.

Tap an app to view its details. Tap **Install** on the upper right of the screen to download and install the app, if it is free. If it is charged, tap the price and follow instructions to complete the purchase process.

#### **Switching Accounts**

Several Google accounts can be used in Play Store. To add or switch between them, tap  $\blacktriangleright$  **Accounts.** Select between any available Google accounts to use. To add a new account, tap **Add account**.

#### **Updating Installed Apps**

Tap  $\bullet$  > My Apps to see the list of all apps installed on the smartphone. An app entry is tagged with **Update** if update is available for it. Update apps using one of the following methods:

- Tap  $\heartsuit$  Update on the top of the screen to update all apps for which updates are available.
- Select an entry and tap **Update**.

#### **Viewing App Information**

Tap  $\blacktriangleright$  **My Apps** and tap an app to view its information, including update details and user ratings and reviews.

#### **Removing Installed Apps**

Tap  $\neq$  > My Apps, select an app, and then tap Uninstall on the upper right of the screen.

## **Search**

Use Search to search not only the Web, but also apps and their contents on the smartphone, including People and Music apps.

Tap **Search** from the Apps screen to open. In Starter mode: **Apps** > **All Apps** > **Search**

#### **Searching the Smartphone**

Tap the search field, enter search criteria, and then select one of the suggested words that appear. If no results are returned from the apps, the Browser appears, displaying search results.

To search by voice, tap the search field, tap  $\Psi$ , speak search criteria, and then select one of the suggested words that appear.

#### **Setting Search Scope**

Tap **E** > **Settings** > **Searchable items**, then select apps to search.

#### **Google Search Widget**

Use the Google Search widget on the Home screen for faster and easier searches.

## **Smart Voice**

Use Smart Voice to perform a variety of functions of the smartphone using voice commands, including calling, sending messages, opening apps and searching the web.

Tap **Smart Voice** from the Apps screen to open.

In Starter mode: **Apps** > **All Apps** > **Smart Voice**

#### **Note**

This app is available only when the smartphone is connected to the Internet via a Wi-Fi or mobile network.

Tap the microphone icon  $\psi$ , then speak a command similar to the following examples:

- "Dial Michael mobile"
- "Tell Jane I'm almost there"
- "What day is it today?"
- "How will be the weather today?"
- "Open Camera"
- "Launch Gallery"
- "Play El Condor Pasa"

If the command is not recognized, the Browser appears and searches the web for it.

## **Task Manager**

Use Task Manager to check system status or close running apps.

Tap **Task Manager** from the Apps screen to open.

In Starter mode: **Apps** > **All Apps** > **Task Manager**

#### **Viewing Running Apps**

Tap the drop-down list on the top of the screen and choose **Running** to view the list of currently running apps.

Tapping **End** beside an app entry closes the app. To close all running apps, tap **End all** at the lower of the screen.

To protect an app from being closed, select an app and turn on **Protection ended**. The End button is not tagged on protected apps. To kill protected apps, select an app from the running apps list and tap **Shutdown**.

To sort apps, tap the view type icon  $\bullet$  and select a sort option.

#### **Viewing System Status**

Tap the drop-down list and choose **Systems**. System resources usage is displayed, including the CPU, RAM, internal memory, SD card, and Network.

## **Voice Recorder**

Use Voice Recorder to make audio recordings.

Tap **Voice Recorder** from the Apps screen to open. In Starter mode: **Apps** > **Tools** > **Voice Recorder**

#### **Note**

Sound recordings are created using whichever microphone is currently in use. If a microphone-enabled headset is active, the microphone in the headset is used to make the recording. If there is no headset, the smartphone's default microphone is used.

#### **Creating Voice Recordings**

Tap the record icon  $\odot$  to begin recording. Tap the stop icon  $\odot$  when finished. The play screen appears once recording is complete. Tap the play icon  $\bigcirc$  to play the recording back.

#### **Changing the Default Storage**

Tap the save location icon  $\mathbb{R}$  and choose either the internal media storage or the SD card to use it as the default storage.

#### **Listening to Recordings**

Tap the list icon  $\equiv$  and select a recording to play it.

#### **Renaming Recordings**

Tap and hold a recording, choose **Rename**, then enter a new name. It is a good idea to rename files so that their contents are more easily identifiable. This is especially true when setting recordings as ringtones or when sending them to contacts.

#### **Deleting Recordings**

Use one of the following methods:

- Tap and hold a recording and choose **Delete**.
- To delete several recordings, tap **P> Delete**, select recordings to delete, and then tap the delete icon  $\overline{\overline{m}}$ .

#### **Sharing Recordings**

Tap and hold a recording, choose **Send**, then choose a method for sending the recording to contacts.

#### **Setting Recordings as Ringtones**

Tap and hold a recording and choose **Set as Ringtone**. The recording appears in the list of ringtones.

## **Weather**

Use Weather to get weather forecast.

Tap **Weather** from the Apps screen to open. In Starter mode: **Apps** > **All Apps** > **Weather**

#### **Adding Cities**

Tap the plus icon  $\bigoplus$ , enter a city name and choose from the list that appears. This list appears even while the name is being entered.

To add the current location to the list, tap the plus icon  $\bigoplus$  and tap Add my **location to city list**.

#### **Viewing Weather Forecast**

To update the current weather conditions, use one of the following methods:

- Tap the update icon  $\mathfrak D$  on the top of the screen for all cities.
- Tap and hold a city and choose **Update**.

Tap a city, and a 4-day weather forecast for that city appears. To update the forecast, tap the update icon  $\mathfrak{D}$ .

#### **Deleting Cities**

- On the city list, use one of the following methods: Tap and hold a city and choose **Delete**. Tap  $\frac{1}{2}$  > **Delete**, select cities to delete, and then tap the delete icon  $\overline{m}$ .
- Select a city, then tap the delete icon  $\overline{\mathbf{m}}$ .

#### **Weather Settings**

Tap  $\blacksquare$  > Settings.

- **Temperature scale**: Choose **Fahrenheit** or **Celsius**.
- **Auto update**: With this option active, weather information is automatically updated.
- **Update interval**: Set an interval for automatic update.
- **Current location**: With this option active, the current location is displayed in the city list.

# **Settings**

Use Settings to configure the smartphone and add accounts.

Open **Settings** from the Apps screen or, alternatively, tap  $\triangleright$  **Settings** from the Home screen**.**

In Starter mode: **Apps** > **Settings** > **System**

#### **Note**

In Starter mode, every setting option can be accessed through the **System** menu.

### **Personalize**

### **Mode change**

- **Starter mode**: Use the simplified interface. This is appropriate for users unfamiliar with smartphone interfaces.
- **Standard mode**: Use the standard Android interface.

### **Personalization**

#### **Screen lock**

- **Select screen lock**: Choose a screen-lock type. The available options vary according to the interface mode chosen, that is, Standard mode or Starter mode.
	- **None**: The smartphone unlocks itself immediately when pressing the Power or Volume keys.

#### 142 Settings

Download from Www.Somanuals.com. All Manuals Search And Download.

- **Slide lock**: Unlock the smartphone or launch the Camera.
- **Visual lock**: Unlock the smartphone or launch one of designated apps.
- **Modern lock**: Unlock the smartphone or launch one of designated apps.
- **Simple lock:** Unlock the smartphone by dragging the lock icon.
- **Face unlock**: Unlock the smartphone by letting the smartphone recognize the user's face.
- **Pattern**: Draw a pattern to unlock the smartphone.
- **PIN**: Enter a PIN to unlock the smartphone.
- **Password**: Enter a password to unlock the smartphone.
- **Wallpaper**: Select a wallpaper for **Visual lock, Modern lock** or **Simple lock**.
- **Shortcuts:** Select apps to add them to **Visual lock** or **Modern lock**.

Some of the following options are not available depending on the **screen lock** chosen.

- **Owner info**: Enter a slogan to display it on the lock screen.
- **Improve face matching**: Make another face registration in a different environment for improved recognition.
- **Make pattern visible**: Allow the display of patterns when they are being drawn.
- **Automatically lock**: Set the length of time that the smartphone waits before locking itself.
- **Power button instantly locks**: Set to enable the Power/Lock key to lock the smartphone instantly.
- **Vibrate on touch**: Set to vibrate when drawing a pattern or entering a PIN or password to unlock the smartphone.
#### **Dialpad style**

The dialpad can take on different appearances. Select a dialpad skin.

#### **Dialpad gesture**

Dialpad skins can have gestures associated with them.

- **Default**: Associate no gesture.
- **Motion-tilt**: With this option chosen, tilt the smartphone back to display the speed dialpad, and tilt forward to return to the normal dialpad.
- **Motion-flip**: With this option chosen, shake the smartphone back and forth to switch between the normal dialpad and the speed dialpad.

#### **Current default**

Deselect apps that are set as default.

To set an app as the default application to open a file, perform an action using the file and check **Use by default for this action**. For example, to set an alternate browser as the default browser, deselect the current default here, and then tap on a link. When the choice to select a browser appears, check the option **Use by default for this action**.

#### **Wallpaper**

Select a wallpaper for the Home screen.

- **Gallery**: photos taken by the smartphone's camera and pictures stored on the memory card
- **Live Wallpapers**: animated images
- **Wallpapers**: still images

#### **Phone ringtone**

Select a ringtone for incoming calls.

#### **Default notification**

Select a ringtone to apply to notifications.

#### 144 Settings

Download from Www.Somanuals.com. All Manuals Search And Download.

# **Wireless & Networks**

# **Airplane mode**

Switch the smartphone to Airplane mode to disable all wireless connections.

### **Wi-Fi**

See ["Connecting to a Wi-Fi Network" on page 46.](#page-46-0)

# **Bluetooth**

See ["Pairing with a Bluetooth Device" on page 48.](#page-48-0)

## **Data usage**

#### **Note**

Tap **and make sure Show Wi-Fi usage** is turned on to check and control data transfer via Wi-Fi as well as mobile service.

#### **MOBILE**

Fine-tune mobile data usage.

- **Mobile data**: Allow data communication over mobile networks. When this is turned on, customized controls enable careful management of data transfer limits to keep data transfer fees low.
- **Limit mobile data usage**: This function disables mobile data usage when a preset limit is reached, as set in the parameters graph. Control the limit by moving the red slidebar on the data usage graph.

• **Alert me about data usage**: The smartphone alerts the user when mobile data usage reaches the preset warning amount. Control the point by moving the orange slidebar on the data usage graph.

The graph on the lower part of the screen has several slidebars that set limits. The white vertical bars control the time period, which can be set to the customer's billing cycle.

Tap **L** and check **Restrict background data** to prevent apps from automatically updating information that is sent periodically without user actions, such as data on some webpages, or data updated on Maps.

Tap **and check Data roaming** to permit data roaming over mobile networks. Note that this can incur excessive data transfer charges.

#### **WI-FI**

Tap **Show Wi-Fi usage** to display the Wi-Fi tab.

Tap the **WI-FI** tab to fine-tune how applications access the data network using Wi-Fi.

Tap individual applications to modify how they interact with available data networks. Tap **View app settings** to change the application's settings from this screen.

# **Call settings**

See ["Phone Settings" on page 60.](#page-60-0)

### **More**

- **VPN**: Add a virtual private network.
- **Tethering & mobile hotspot**: Allow other devices to access the Internet via the mobile service that this smartphone uses. See ["Tethering or](#page-47-0)  [Mobile Hotspot" on page 47.](#page-47-0)
- **USB tethering**: Allow sharing over mobile network via USB connection.
- **Mobile hotspot**: Allow sharing over mobile network via Wi-Fi.
- **Mobile hotspot settings**: Configure network settings for Wi-Fi hotspot.
- **Bluetooth tethering**: Allow sharing over mobile network via Bluetooth.
- **NFC**: See ["Exchanging Data via NFC" on page 52](#page-52-0).
- **Android Beam**: See ["Exchanging Data via NFC" on page 52](#page-52-0).
- **Wi-Fi direct** and **Wi-Fi direct settings**: See "Wi-Fi Direct" on page 50
- **Mobile networks**
	- **Set up data service**: Access the Verizon website to make changes to the user's data plan.
	- **Data enabled**: Allow data communication over mobile network.
	- **Data roaming**: Allow data communication even while roaming abroad.
	- **Network mode**: This option is by default set to **Global** mode, thus allowing use of any type of mobile network for domestic and abroad travel. To only use a specific type of mobile network, select either **LTE/ CDMA** or **GSM/ UMTS**.
	- **Network operators**: Select a network operator. This option is available only when the **Network mode** option is set to **GSM/UMTS**.
	- **Access Point Names**: Edit the existing or create a new access point to use GSM mobile networks.
	- **Network type and strength**: View the type and strength of the mobile network in use.
	- **Roaming**: View the information about the roaming service in use.
- **Data restrict time**: Set a time slot to restrict data communication.
- **SSLv2/SSLv3**: Disable this data encryption protocol to avoid the potential weakness for security if necessary.

# **Device**

### **Sound**

- **Volumes**: Adjust the volume for media playback, game, ringtone, notifications, and alarms.
- **Silent mode**: Set to vibrate or mute ringtones and notification sounds.
- **Vibrate and ring**: Set to vibrate and ring at the same time.
- **Phone ringtone**: Select a ringtone.
- **Default notification**: Select a sound for notifications, including incoming messages, missed calls, and alarms.
- **Dial pad touch tones**: Set to sound when tapping a key on the dialpad.
- **Touch sounds**: Set to sound when tapping an on-screen button, icon, or key.
- **Screen lock sound**: Set to sound when locking and unlocking the smartphone.
- **Vibrate on touch**: Set to vibrate when tapping an on-screen button, icon, or key.
- • **Emergency tone**: Determine whether to vibrate or sound when dialling 911. This option is available only when the smartphone is connected to a CDMA network.
- **NFC sound in call**: Set to sound when using the NFC feature while on a call.
- **Roaming sound**: Set to sound when entering a roaming zone.

# **Display**

- **Brightness**: Adjust the brightness. Checking **Automatic brightness** lets the smartphone automatically adjust brightness to suit current light levels. Lowering the brightness or letting the phone lower it under low light conditions helps to conserve battery power.
- **Wallpaper**: Select a wallpaper for the Home screen.
- **Auto-rotate screen**: Allow the interface to rotate when rotating the smartphone.
- **Sleep**: Set the length of time that the smartphone waits before locking itself.
- **Font size**: Select a default font size for the interface.
- **Roaming banner**: Set to display the roaming text when roaming abroad.

# **Storage**

Check how much of the internal memory and memory card is occupied.

- **Mount SD card**: Mount the memory card to use it.
- **Unmount SD card**: Unmount the memory card to erase or remove it from the smartphone.
- **Erase SD card**: Delete all the data on the memory card.

# **USB connection settings**

Connect the smartphone to a computer as a removable storage device. See ["Transferring Files via USB Connection" on page 51](#page-51-0).

- **Media device (MTP)**: The computer recognizes both the smartphone's internal memory and the memory card.
- **Camera (PTP)**: The computer recognizes only picture files. Whereas Windows XP recognizes only the smartphone's internal memory, Windows 7 recognizes both the internal memory and memory card.
- **External memory (SD card)**: The computer recognizes only the smartphone's memory card.
- **PC data mode**: This is only used by developers.
- **Ask on plug**: Set to display this setting screen when connecting the smartphone to a computer.

# **Battery**

Manage power usage.

The battery state of charge is displayed with the percentage of the battery power on the upper part of the screen. **Charging (AC)** or **Charging (USB)** indicates that the smartphone is connected to the charger or a computer. **Discharging** indicates that it is not connected to any power source. Checking the checkbox beside this shows the percentage of battery power remaining in the status bar on the top of the screen.

Tap the graph to see a visual depiction of recent power usage.

Tapping the button on the lower part of the screen opens the relevant setting menu to allow fine-tuning.

# **Apps**

Use this menu to manage apps.

#### **Note**

Interfering with running applications may cause them to crash. Apps have both processes and services. The process is the main app functionality or the program itself. The services that run in the background provide the process with valuable and often critical information. Shutting down a service often corrupts or stops a process. For example, the Clock app requires an update service that keeps the clock accurate.

There are three tabs:

- **Downloaded** displays all applications that have been downloaded onto the smartphone.
- **Running** shows just those apps that are currently operating and the services supporting those apps.
- **All** shows every app, both downloaded and running, installed on the smartphone.

Tap an app to open its page. Any relevant information about the app appears. Buttons also appear, depending on the app. These buttons allow users to control the app.

- **Force stop**: This cancels the application immediately.
- **Uninstall updates**: Tap this to remove any recent updates. This is useful if a recent update has rendered an application inoperable.
- **Clear data**: Tapping this button clears an application's stored data. This is one way to, for example, wipe out any locally saved email or images, erase account and password data and otherwise delete any remaining information saved by the program.

#### **Note**

Deleted data cannot be restored. Proceed with extreme caution.

- **Clear cache**: Clearing the cache wipes out the temporary data stored for daily purposes, such as website images or data downloaded for faster loading convenience or stored map information.
- **Clear defaults**: When two or more apps of the same kind are installed, one of them can be set as the default app. This button clears the setting of default app so that a different app can be set as the default app.
- **Stop**: This stops a program.
- **Report**: If an app is failing, and a reporting service is available, tapping Report sends a crash or failure report to the app's producer.
- **Settings**: If an app has any modifiable settings, they may be accessible from this page.

### **Power saver**

This feature assists users in conserving the smartphone's available power. Tap **More options** to fine-tune which activities run or are turned off to save power.

- **Disable features below at:** Specify a battery level below which the features chosen below turn off.
- **Wi-Fi**: Deactivate Wi-Fi.
- **Bluetooth**: Deactivate Bluetooth.
- **Touch feedback**: Prevent vibration and sound from screen touch.
- **Screen timeout**: Set the lock timer to 15 seconds.
- **Screen brightness**: Allow the device to adjust the screen brightness automatically to match current lighting conditions. In darker conditions, the screen brightness drops to conserve power.
- **Adjust screen brightness**: Adjust the screen brightness using the slider.

Activate the power saving feature by tapping the power icon.

## **Motion recognition**

See "Hand Motions" on page 22. To configure details, tap **Motion recognition**.

# **Personal**

### **Accounts & sync**

See "Signing Up for a Google Account" on page 27.

## **Backup Assistant Plus**

See ["Backup Assistant Plus" on page 63.](#page-63-0)

## **Setup Wizard**

See "Initial Setup" on page 16.

## **Location services**

See "Location-Based Services" on page 56.

### **Security**

The security options determine how the smartphone interacts with users. Some of the following options are not available depending on the screen lock chosen.

- **Screen lock**: See ["Screen lock" on page 142](#page-142-0).
- **Owner info**: Enter a slogan to display it on the lock screen.
- **Lock detail settings**: Select a wallpaper and app shortcuts to use them with the screen lock chosen.
- **Improve face matching**: Make another face registration in a different environment for improved recognition.

#### 154 Settings

Download from Www.Somanuals.com. All Manuals Search And Download.

- **Make pattern visible**: Allow the display of patterns when they are being drawn.
- **Automatically lock**: Set the length of time that the smartphone waits before locking itself.
- **Power button instantly locks**: Set to enable the Power/Lock key to lock the smartphone instantly.
- **Vibrate on touch**: Set to vibrate when drawing a pattern or entering a PIN or password to unlock the smartphone.
- **Encrypt phone**: Encrypt all data on the smartphone. Turning on or activating the smartphone or any of its apps requires the unencrypt password. Without the password, the smartphone must be reset to factory conditions, and all data is lost. Encrypting the phone can take over an hour and, if interrupted, will likely corrupt the smartphone's data.
- **Set up SIM card lock**: Lock the SIM card, or change its PIN.
- **Make passwords visible**: Allow the display of passwords when they are being entered into password fields . Otherwise, they are obscured to prevent others from seeing them.
- **Device administrators**: View or deactivate the smartphone administrators.
- **Unknown sources**: Allow installation of apps from sources other than **Play Store**.
- **Trusted credentials**: View trusted website identification credentials. All sites listed here are opened without high-level security blocks and are trusted not to be spam or present malware infection opportunities.
- **Install from SD card**: Install credentials and certificates from the SD card.
- **Clear credentials**: Remove all certificates. Previously trusted sites must be visited and approved again.

# **Language & input**

- **Language**: Choose a language for the interface.
- **Personal dictionary**: Add words to the predictive text dictionary. These words appear as options when typing text and are used for spellchecking or correcting.
- **Default**: See ["Entering Text" on page 66.](#page-66-0)
- **Voice Search**:
	- **Language**: Choose a language for the voice recognition.
	- **SafeSearch**: Select a level for filtering out explicit results from Google Search.
	- **Block offensive words**: Replace offensive words in transcription with a placeholder.
- **Text-to-speech output**: Choose a speech synthesis engine, and set speech rate.
- **Pointer speed**: Adjust the pointer speed of the Bluetooth mouse connected to the smartphone.

## **Backup & reset**

- **Back up my data**: Back up the app data, passwords and other setting information to the Google server.
- **Backup account**: Select a Google account for backing up.
- **Automatic restore**: Allow automatic restoration of an app's old setting data when reinstalling an app.
- **Factory data reset**: Reset the smartphone to factory settings and erase all data on it. Note that all data is lost, unless backed up.

# **System**

### **Date & time**

- **Automatic date & time**: Use the time information provided by the mobile network.
- **Automatic time zone**: Use time zone information provided by the mobile network.
- **Set date**: Set the current date manually.
- **Set time**: Set the current time manually.
- **Select time zone**: Select a time zone. This is available only when **Automatic time zone** is unchecked.
- **Use 24-hour format**: Use either the 24-hour or the 12-hour time format.
- **Select date format**: Select a date format.

#### **Note**

The **Set date** and **Set time** options are available only when the **Automatic date & time** option is unchecked.

# **Accessibility**

- **TalkBack**: With this feature activated, the smartphone provides spoken feedback so users with poorer vision can more easily use the smartphone.
	- **Ringer volume**: Determine whether spoken feedback occurs in silent or vibrate mode.
	- **Speak when screen is off**: Even if the screen is deactivated or dark, actions still involve the phone speaking.
	- **Speak caller ID**: The smartphone speaks any caller ID information available when other users call the smartphone.
	- **Use proximity sensor**: With this activated, the phone does not speak if the user is close to the phone.
- **Bluetooth output**: Check this to prevent the phone from speaking through bluetooth headsets.
- **Vibration feedback**: The phone used vibrations to indicate phone activity. Tap **Assign vibration patterns** to give certain actions a specific vibration pattern. For example, choosing **Exploring clickable items** and choosing **hovered** means that hovering over an active clickable item such as a button or link causes vibration. Tap the play button to feel a demo of the vibration.
- **Assign vibration patterns**: This assigns specific vibration patterns to items being hovered over and to clickable items. Tap the play button to feel a demo of the vibration.
- **Sound feedback**: The phone provides feedback sounds for assigned actions.
- **Sound volume**: This set the sound volume for sound feedback.
- **Assign sounds**: This assigns specific sounds to items being hovered over and to clickable items. Tap the play button to hear a demo of the sound.
- **Large text**: Permit larger text size for easier reading of the interface.
- **Power button ends call**: Allow the Power/Lock key to end a call.
- **Auto-rotate screen**: Allow the interface to rotate when rotating the smartphone.
- **Speak passwords**: Allow the smartphone to read out passwords entered if the **Talkback** feature is enabled.
- **Touch & hold delay**: Select a time delay for the smartphone to recognize that the screen is tapped and held.
- **Install web scripts**: Allow apps to install web scripts that make their web content more accessible. This can compromise Browser and Android security.

# **Developer options**

This menu contains many items designed for developers to assist in developing applications. It has no user-serviceable content. Activating any of these options may cause the operating system or the user interface to become unpredictable.

# **About phone**

This page displays Smartphone information about the smartphone, including the specific model number, software versions, and the build number.

- **Icon glossary**: This shows a useful, itemized list of all interface icons used by the smartphone.
- **Software update**: See ["Updating the Software" on page 165.](#page-165-0)
- **Status:** Tap Status to examine the smartphone's battery power, operating software conditions, and network connections.
- **Legal information**: All software licenses are indicated here. Some are Open-source licenses, and some are Google legal.

# **Appendix**

# **Maintenance**

Maintaining the smartphone in optimal condition helps give it a very long service life.

There are several ways to make sure the phone remains in top condition.

#### **Use a Case**

A form-fitting, shock-absorbing case helps to protect the phone from more than just the occasional scratch or nick. A case can protect against shock from drops, impacts or neglect.

#### **The Display**

The touchscreen is a very sensitive, durable but also carefully engineered interactive surface. Scratches, excessive pressure and impacts damage the screen's ability to sense contact and to display.

Do not use excessive force when touching the screen and do not subject it to impacts.

#### **Avoid Drops and Shocks**

This smartphone is a highly complex, precision-made electronic device. Impacts, drops and shocks can damage or even destroy the phone. The touchscreen is especially vulnerable to impacts.

#### **Avoid Water**

Water is devastating to electronic devices. Avoid exposure to water and high humidity. If the phone is immersed in water, ensure that it is turned off. Do not reactivate the phone until it is completely dry. The best idea is to have it serviced.

#### 160 Appendix Download from Www.Somanuals.com. All Manuals Search And Download.

#### **Avoid Heat**

Do not leave the smartphone in very hot or sunny areas. The smartphone can withstand a wide temperature range, but excessive amounts of time sitting on the dashboard of a car in the sunlight, on a radiator or in a very hot environment can damage the electronic and physical components.

#### **Avoid Cold**

Cold temperatures drain the battery more quickly than moderate or warm temperatures. To avoid stressing the battery's energy-retention ability and shortening its life, avoid leaving the phone in sub-zero temperatures for prolonged periods of time.

#### **Avoid Dust**

Particulate matter like dust tends to corrupt and damage most electronic devices. Keep the phone away from dust and fine particles.

#### **Cleaning**

Keep the phone clean to avoid organic substance buildup or residues. To clean the touchscreen, use a damp, soft cloth.

Do not use any abrasive cleaners, and do not pour water directly onto the phone. The touchscreen and lens surfaces may be scratched. Avoid contacting them with any abrasive substance.

Many cleaning products damage plastic, metal and glass components. These cleaners can include benzine, paint thinners or alcohol-based compounds. Be careful when choosing a cleaning product for use with this smartphone.

#### **Avoid Electric Shocks**

Do not subject the smartphone to electrical shocks or high levels of random static electricity. As an electrical device, this smartphone may be damaged by sudden surges in electrical power from either charging or from the environment.

If the phone suffers from electrical damage, it may not be reparable.

#### **Avoid Strong Electromagnetic Fields**

Devices with strong electromagnetic fields or areas with strong natural electromagnetism may interfere with the phone's ability to connect to networks and may also interfere with the phone's regular operation.

#### **The Battery**

Do not subject the battery to abuse, pressure, shocks, moisture or fire. The battery is a chemical power storage device. It also has a significant electronic component. If it is shorted, it can cause fires. If pierced, its chemical components may cause injury.

#### **Charge Indoors**

Be cautious when charging the phone outdoors. If left for a prolonged period outdoors, the phone may suffer from changes in humidity, from inclement weather or from unsanitary conditions.

#### **Chargers**

Do not use chargers and charging cables meant for other devices. Doing this could damage the smartphone and void the warranty.

#### **Connectors**

The connector is designed to fit snugly into the socket in the phone. Do not exert pressure or torsion on the connector. This connection is vital for the use of the phone, and if it is damaged, the phone may not be chargeable and it may be impossible to transfer data to and from a computer.

#### **Inserting and Removing Cards**

This device is precision-designed to be compact and versatile. As a result, all of its moving parts are designed to take up as little space as possible. Do not use force to remove or insert microSD card into the phone, as this can damage both the card and the card socket.

#### **Do Not Disassemble**

Do not take this smartphone apart. While it may be possible to reassemble it, the parts and components of this smartphone are very delicate and are encased in the protective shell to keep them safe. Disassembling the phone can easily damage the phone's internal components.

#### **Only Use Safe Software**

Customizing the phone is fun and can be very useful. However, some applications and procedures designed to alter the phone's operating system or bypass the phone's security measures can damage the phone. At the very least, data can be rendered irretrievable.

Avoid using dangerous procedures or installing applications from unverified sources.

#### **Backup Data**

Back up contacts, media files and email messages regularly, or keep them on a remote service, such as Google. If the phone is reset, is lost, or is stolen, all of the data and apps on the smartphone are lost. Backups help restore data which would otherwise be irretrievable.

## **Cautions when Using External Memory Cards**

- Unstable voltages may cause memory cards or the phone to malfunction.
- Avoid using or storing memory cards near strong magnetic fields or electrical noise.
- Avoid using or storing memory cards in areas with high temperature, high humidity, or corrosive substances.
- Do not bend, drop, or subject memory cards to heavy impact or pressure.
- Keep memory cards away from small children or pets.
- Memory cards may heat up after using the phone for an extended period time. This is normal and does not indicate a malfunction.
- Ensure that a memory card is inserted in the correct direction. Inserting a memory card in the wrong direction may cause a malfunction.
- This phone supports only microSD memory cards. Use the correct type of memory card.
- You cannot use a memory card when its lifespan has expired. In this case, use a new memory card.
- Handle all memory card carefully.
- Format a memory card only on your computer or the phone where it will be used.
- Do not remove the battery from the phone when a memory card is being used. This may corrupt the data or cause a malfunction. Pantech is not responsible for any loss of data.
- Your phone supports only microSD memory cards in sizes up to 32 GB. Some memory cards may not work on your phone depending on the capacity or manufacturer. Pantech does not guarantee the functionality or compatibility of memory cards.
- You can store photos, videos, documents, MP3 files, and more on a memory card. Ensure your memory card has enough available space. Your phone cannot recognize a memory card that is full.
- To remove a memory card from your phone safely, tap **Apps** > **Settings** > **Storage** > **Unmount SD card** or turn off the phone before removing the card.

# <span id="page-165-0"></span>**Updating the Software**

Many important software updates become available from time to time. These updates may improve the phone's performance or deal with any outstanding issues.

The latest software can be directly transmitted to the smartphone via wireless networks.

Go to **Settings** > **About phone** > **Software update**.

In Starter mode: **Settings** > **System** > **About phone** > **Software update**

This page shows the current software version. Tap **Status** to see the smartphone's current software operating state and the date of the last update. Tap **Check New** to check out the latest software and download it to your phone.

# **End User License Agreement (EULA)**

Your use of Visual Voice Mail confirms that you are the account owner or manager. This service requires traditional Voice Mail but does not support all traditional Voice Mail features, which you can access by dialing \*86 from your handset. Download and use of this app will be billed on a permegabyte basis, or according to any data package you have. Mobile to mobile minutes do not apply. Standard rates apply to any calls or messages initiated from Visual Voice Mail.

You may need to call customer care to cancel and if you cancel Visual Voice Mail you may lose all stored voice mails and information. I understand that by selecting "OK" my password and messages will be stored and anyone in possession of this device will have access to my voice mail. I further understand that my voice mail messages may be stored in electronic format on this device. To limit unauthorized access to your voice mail you should consider locking your phone when not in use. Not available in all areas or over Wi-Fi. If you do not accept all of these terms and conditions do not use Visual Voice Mail.

# **Safety Information**

### **USB**

The connection to USB interfaces has to be limited to USB 2.0 version or higher. The connection to so called power USB is prohibited.

## **Battery**

For safe use of the battery, observe the following instructions:

- a. Caution risk of explosion if battery is replaced by an incorrect type.
- b. Dispose of used batteries according to the instructions.

#### 166 Appendix

Download from Www.Somanuals.com. All Manuals Search And Download.

- c. Do not disassemble or open crush, bend or deform, puncture or shred.
- d. Do not modify or remanufacture, attempt to insert foreign objects into the battery, immerse or expose to water or other liquids, expose to fire, explosion or other hazard.
- e. Only use the battery for the system for which it is specified.
- f. Only use the battery with a charging system that has been qualified with the system per CTIA Certification Requirements for Battery System Compliance to IEEE1725. Use of an unqualified battery or charger may present a risk of fire, explosion, leakage, or other hazard.
- g. Do not short circuit a battery or allow metallic conductive objects to contact battery terminals.
- h. Replace the battery only with another battery that has been qualified with the system per this standard, IEEE-Std-1725. Use of an unqualified battery may present a risk of fire, explosion, leakage or other hazard.
- i. Promptly dispose of used batteries in accordance with local regulations
- j. Battery usage by children should be supervised.
- k. Avoid dropping the phone or battery. If the phone or battery is dropped, especially on a hard surface, and the user suspects damage, take it to a service center for inspection.
- l. Improper battery use may result in a fire, explosion or other hazard.
- m. The adapter shall be installed near the equipment and shall be easily accessible.

# **Safety Information for Wireless Handheld Phones**

Read this information before using your handheld portable mobile telephone.

# **Exposure to Radio Frequency Signals**

Your wireless handheld portable telephone is a low power radio transmitter and receiver. When it is ON, it receives and also sends out radio frequency (RF) signals. In August 1996, the Federal Communications Commission (FCC) adopted RF exposure guidelines with safety levels for handheld wireless phones. Those guidelines are consistent with the safety standards previously set by both U.S. and international standards bodies:

- \* ANSI C951 (1992)
- \*\* NCRP Report 86 (1986)
- \*\*\* ICNIRP (1996)

Those standards were based on comprehensive and periodic evaluations of the relevant scientific literature. For example, over 120 scientists, engineers, and physicians from universities, government health agencies, and industry reviewed the available body of research to develop the ANSI Standard (C951).

The design of your phone complies with the FCC guidelines (and those standards).

- American National Standards Institute
- National Council on Radiation Protection and Measurements.
- \*\*\* International Commission on Non-Ionizing Radiation Protection.

# **Antenna Safety**

Use only the supplied or an approved replacement antenna. Unauthorized antennas, modifications, or attachments could impair call quality, damage the phone, or result in violation of FCC regulations. Please contact your local dealer for replacement antenna.

Do not use the phone with a damaged antenna. If a damaged antenna comes into contact with the skin, a minor burn may result. Please contact your local dealer for replacement antenna.

# **Driving Safety**

Talking on the phone while driving is extremely dangerous and is illegal in some states. Remember, safety comes first. Check the laws and regulations on the use of phones in the areas where you drive. Always obey them. Also, if using your phone while driving, please:

- Give full attention to driving. Driving safely is your first responsibility.
- Use hands-free operation, if available.
- Pull off the road and park before making or answering a call, if driving conditions so require.

If you must use the phone while driving, please use one-touch, speed dialing, and auto answer modes.

An airbag inflates with great force. DO NOT place objects, including both installed or portable wireless equipment, in the area over the airbag or in the air bag deployment area. If in-vehicle wireless equipment is improperly installed and the air bag inflates, serious injury could result.

#### **Warning**

Failure to follow these instructions may lead to serious personal injury and possible property damage.

### **Protect Your Hearing**

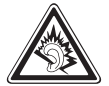

Listening to a headset at high volumes can damage your hearing. Use only the minimum volume setting necessary to hear your conversation or music.

# **Electronic Devices**

Your wireless handheld portable telephone is a low power radio transmitter and receiver. When it is ON, it receives and also sends out radio frequency (RF) signals. Most modern electronic equipment is shielded from RF energy. However, certain electronic equipment may not be shielded against the RF signals from your wireless phone. Therefore, use of your phone must be restricted in certain situations.

#### **Pacemakers**

The Health Industry Manufacturers Association recommends that a minimum separation of six (6") inches be maintained between a handheld wireless phone and a pacemaker to avoid potential interference with the pacemaker. These recommendations are consistent with the independent research by and recommendations of Wireless Technology Research. Persons with pacemakers:

- ALWAYS keep the phone more than six inches from your pacemaker when the phone is turned on.
- Do not carry the phone in a breast pocket.
- Use the ear opposite the pacemaker to minimize the potential for interference.
- If you have any reason to suspect that interference is taking place, turn your phone OFF immediately.

#### **Hearing Aids**

Some digital wireless phones may interfere with some hearing aids. In the event of such interference, you may want to consult your service provider (or call the customer service line to discuss alternatives).

#### 170 Appendix

Download from Www.Somanuals.com. All Manuals Search And Download.

#### **Other Medical Devices**

If you use any other personal medical device, consult the manufacturer of your device to determine if they are adequately shielded from external RF energy. Your physician may be able to assist you in obtaining this information. Turn your phone OFF in healthcare facilities when any regulations posted in these areas instruct you to do so. Hospitals or healthcare facilities may be using equipment that could be sensitive to external RF energy.

#### **Vehicles**

RF signals may affect improperly installed or inadequately shielded electronic systems in motor vehicles. Check with the manufacturer or its representative regarding your vehicle. You should also consult the manufacturer of any equipment that has been added to your vehicle.

#### **Posted Facilities**

Turn your phone OFF where posted notices so require.

## **Other Safety Guidelines**

#### **Aircraft**

FCC regulations prohibit using your phone while in the air. Turn your phone OFF before boarding an aircraft. Always request and obtain prior consent and approval of an authorized airline representative before using your phone aboard an aircraft. Always follow the instructions of the airline representative whenever using your phone aboard an aircraft, to prevent any possible interference with airborne electronic equipment.

#### **Blasting Areas**

To avoid interfering with blasting operations, turn your phone OFF when in a "blasting area" or in areas posted: "Turn off two-way radio." Obey all signs and instructions.

#### **Potentially Explosive Atmospheres**

Turn your phone OFF when in any area with a potentially explosive atmosphere and obey all signs and instructions. Sparks in such areas could cause an explosion or fire resulting in bodily injury or even death. Areas with a potentially explosive atmosphere are often, but not always, clearly marked. They include fueling areas such as gas stations; below deck on boats; fuel or chemical transfer or storage facilities; vehicles using liquefied petroleum gas (such as propane or butane); areas where the air contains chemicals or particles, such as grain, dust, or metal powders; and any other area where you would normally be advised to turn off your vehicle's engine.

### **Precautions**

Your Handheld Portable Telephone is a high quality piece of equipment. Before operating, read all instructions and cautionary markings on (1) USB AC Adapter (2) Battery and (3) Product Using Battery.

Failure to follow the directions below could result in serious bodily injury and/or property damage due to battery liquid leakage, fire or rupture.

- DO NOT use this equipment in an extreme environment where high temperature or high humidity exists.
- DO NOT abuse the equipment. Avoid striking, shaking or shocking. When not using, lay down the unit to avoid possible damage due to instability.
- DO NOT expose this equipment to rain or spilled beverages.
- DO NOT use unauthorized accessories.
- DO NOT disassemble the phone or its accessories. If service or repair is required, return unit to an authorized PCD mobile service center. If unit is disassembled, the risk of electric shock or fire may result.
- DO NOT short-circuit the battery terminals with metal items etc.

#### 172 Appendix Download from Www.Somanuals.com. All Manuals Search And Download.

# **Safety Information for FCC RF Exposure**

Warning! Read this information before using.

# **Cautions**

In August 1996 the Federal Communications Commission (FCC) of the United States with its action in Report and Order FCC 96-326 adopted an updated safety standard for human exposure to radio frequency electromagnetic energy emitted by FCC regulated transmitters. Those guidelines are consistent with the safety standard previously set by both U.S. and international standards bodies. The design of this phone complies with the FCC guidelines and these international standards.

In the United States, 5180–5240 MHz band is restricted to indoor-use only. Outdoor operation on this band is a strict violation of the FCC rules and can cause harmful interference to commercial radar communications. For outdoor operation, channels in 5180–5240 MHz band must not be used. If using automatic channel assignment, add channels in this band to the Automatic channel exclusion list.

# **Body-Worn Operation**

This device was tested for typical body-worn operations with the back of the phone kept 1 cm from the body. To maintain compliance requirements, use only belt-clips, holsters or similar accessories that maintain a 1cm separation distance between the user's Body and the back of the phone, including the antenna.

The use of belt-clips, holsters and similar accessories should not contain metallic components in its assembly. The use of accessories that do not satisfy these requirements may not comply with FCC RF exposure requirements, and should be avoided.

#### **Note**

For more information about RF exposure, visit the FCC website at http://www.fcc.gov.

# **SAR Information**

#### This model phone meets the government's requirements for exposure to radio waves.

Your wireless phone is a radio transmitter and receiver. It is designed and manufactured not to exceed the emission limits for exposure to radio frequency (RF) energy set by the Federal Communications Commission of the U.S. Government. These limits are part of comprehensive guidelines and establish permitted levels of RF energy for the general population. The guidelines are based on standards that were developed by independent scientific organizations through periodic and thorough evaluation of scientific studies. The standards include a substantial safety margin designed to assure the safety of all persons, regardless of age and health. The exposure standard for wireless mobile phones employs a unit of measurement known as the Specific Absorption Rate, or SAR. The SAR limit set by the FCC is 1.6 W/kg. \* Tests for SAR are conducted with the phone transmitting at its highest certified power level in all tested frequency bands. Although the SAR is determined at the highest certified power level, the actual SAR level of the phone while operating can be well below the maximum value. This is because the phone is designed to operate at

multiple power levels so as to use only the power required to reach the network. In general, the closer you are to a wireless base station antenna, the lower the power output.

Before a phone model is available for sale to the public, it must be tested and certified to the FCC that it does not exceed the limit established by the government adopted requirement for safe exposure. The tests are performed in positions and locations (e.g., at the ear and worn on the body) as required by the FCC for each model. The highest SAR value for this model phone when tested for use at the ear is 1.03 W/Kg and when worn on the body, as described in this user guide, is 0.76 W/Kg. (Body-worn measurements differ among phone models, depending upon available accessories and FCC requirements). While there may be differences between the SAR levels of various phones and at various positions, they all meet the government requirement for safe exposure.

The SAR testing for Body-worn operation was performed with a belt clip that provided a 1cm separation. The User's Manual indicates that any holsters/ clips used with this device should contain no metallic components.

#### 174 Appendix

Download from Www.Somanuals.com. All Manuals Search And Download.

The FCC has granted an Equipment Authorization for this model phone with all reported SAR levels evaluated as in compliance with the FCC RF exposure guidelines.

SAR information on this model phone is on file with the FCC and can be found under the Display Grant section of http://www.fcc.gov/oet/ea after searching on JYCPREMIAV.

Additional information on Specific Absorption Rates (SAR) can be found on the Mobile Telecommunications Industry Association (CTIA) web-site at http://www.ctia.org.

\* In the United States and Canada, the SAR limit for mobile phones used by the public is 1.6 watts/kg (W/kg) averaged over one gram of tissue. The standard incorporates a substantial margin of safety to give additional protection for the public and to account for any variations in measurements.

# **Hearing Aid Compatibility (HAC) for wireless telecommunication devices**

#### **PCD's Commitment**

PCD believes that all of our customers should be able to enjoy the benefits of digital wireless technologies.

We are committed to providing a selection of compatible devices for our customers who wear hearing aids.

This phone has a HAC rating of M4/T3.

#### **What is Hearing Aid Compatibility?**

The Federal Communications Commission has implemented rules and a rating system designed to enable people who wear hearing aids to more effectively use these wireless telecommunications devices. The standard for compatibility of digital wireless phones with hearing aids is set forth in American National Standard Institute (ANSI) standard C6319. There are two sets of ANSI standards with ratings from one to four (four being the

best rating): an "M" rating for reduced interference making it easier to hear conversations on the phone when using the hearing aid microphone, and a "T" rating that enables the phone to be used with hearing aids operating in the telecoil mode thus reducing unwanted background noise.

#### **How will I know which wireless phones are hearing aid compatible?**

The Hearing Aid Compatibility rating is displayed on the wireless phone box. A phone is considered Hearing Aid Compatible for acoustic coupling (microphone mode) if it has an "M3" or "M4" rating. A digital wireless phone is considered Hearing Aid Compatible for inductive coupling (telecoil mode) if it has a "T3" or "T4" rating.

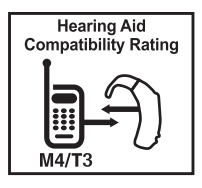

This phone has been tested and rated for use with hearing aids for some of the wireless technologies that it uses. However, there may be some newer wireless technologies used in this phone that have not been tested yet for use with hearing aids. It is important to try the different features of this phone thoroughly and in different locations, using your hearing aid or cochlear implant, to determine if you hear any interfering noise. Consult your service provider about its return and exchange policies and for information on hearing aid compatibility.

#### **How will I know if my hearing aid will work with a particular digital wireless phone?**

You'll want to try a number of wireless phones so that you can decide which works the best with your hearing aids. You may also want to talk with your hearing aid professional about the extent to which your hearing aids are immune to interference, if they have wireless phone shielding, and whether your hearing aid has a HAC rating.

MORE INFORMATION ABOUT HEARING AIDS AND DIGITAL WIRELESS PHONE

- For FCC Hearing Aid Compatibility and Volume Control, visit http://www.fcc.gov/cgb/dro/hearing.html.
- For Hearing Loss Association of America, visit http://www.hearingloss.org/content/understanding-hearing-loss.
- For CTIA, visit http://www.accesswireless.org/Disability-Categories/Hearing.aspx.
- For Gallaudet University, RERC, visit http://tap.gallaudet.edu/voice.

# **Teletypewriter (TTY) Devices**

You can use an optional teletypewriter (TTY) device with your phone to send and receive calls. You must plug the TTY device into the phone's headset connector and set the phone to operate in one of three TTY modes.

#### **Note**

A TTY is a communication device used by people who are hard of hearing or have a speech impairment. TTY does not work from mobile phone to mobile phone. Use a TSB-121 compliant cable (provided by the TTY manufacturer) to connect the TTY device to your phone. Your phone has a 3.5 mm jack. Set the phone to Medium volume level for proper operation. If you experience a high number of incorrect characters, adjust the volume as needed to minimize the error rate. For optimal performance, your phone should be at least 12 inches (30 centimeters) from the TTY device. Placing the phone too close to the TTY device may cause high error rates.

# **FDA Consumer Updates**

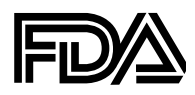

U.S. Food and Drug Administration Center for Devices and Radiological Health Consumer Update on Wireless Phones

#### **1. Do wireless phones pose a health hazard?**

The available scientific evidence does not show that any health problems are associated with using wireless phones. There is no proof, however, that wireless phones are absolutely safe. Wireless phones emit low levels of radiofrequency energy (RF) in the microwave range while being used. They also emit very low levels of RF when in the Home Screen. Whereas high levels of RF can produce health effects (by heating tissue), exposure to low level RF that does not produce heating effects causes no known adverse health effects. Many studies of low level RF exposures have not found any biological effects. Some studies have suggested that some biological effects may occur, but such findings have not been confirmed by additional research. In some cases, other researchers have had difficulty in reproducing those studies, or in determining the reasons for inconsistent results.

#### **2. What is FDA's role concerning the safety of wireless phones?**

Under the law, FDA does not review the safety of radiation-emitting consumer products such as wireless phones before they can be sold, as it does with new drugs or medical devices. However, the agency has authority to take action if wireless phones are shown to emit radiofrequency energy (RF) at a level that is hazardous to the user. In such a case, FDA could require the manufacturers of wireless phones to notify users of the health hazard and to repair, replace or recall the phones so that the hazard no longer exists. Although the existing scientific data do not justify FDA regulatory actions, FDA has urged the wireless phone industry to take a number of steps, including the following:

- Support needed research into possible biological effects of RF of the type emitted by wireless phones;
- Design wireless phones in a way that minimizes any RF exposure to the user that is not necessary for device function; and
- Cooperate in providing users of wireless phones with the best possible information on possible effects of wireless phone use on human health.

FDA belongs to an interagency working group of the federal agencies that have responsibility for different aspects of RF safety to ensure coordinated efforts at the federal level. The following agencies belong to this working group:

- National Institute for Occupational Safety and Health
- Environmental Protection Agency
- Federal Communications Commission
- Occupational Safety and Health Administration
- National Telecommunications and Information Administration

The National Institutes of Health participates in some inter-agency working group activities, as well. FDA shares regulatory responsibilities for wireless phones with the Federal Communications Commission (FCC). All phones that are sold in the United States must comply with FCC safety guidelines that limit RF exposure. FCC relies on FDA and other health agencies for safety questions about wireless phones. FCC also regulates the base stations that the wireless phone networks rely upon. While these base stations operate at higher power than do the wireless phones themselves, the RF exposures that people get from these base stations are typically thousands of times lower than those they can get from wireless phones. Base stations are thus not the subject of the safety questions discussed in this document.

#### **3. What kinds of phones are the subject of this update?**

The term "wireless phone" refers here to hand-held wireless phones with built-in antennas, often called "cell," "mobile," or "PCS" phones. These types of wireless phones can expose the user to measurable radiofrequency energy (RF) because of the short distance between the phone and the user's head.
These RF exposures are limited by Federal Communications Commission safety guidelines that were developed with the advice of FDA and other federal health and safety agencies. When the phone is located at greater distances from the user, the exposure to RF is drastically lower because a person's RF exposure decreases rapidly with increasing distance from the source. The so-called "cordless phones," which have a base unit connected to the telephone wiring in a house, typically operate at far lower power levels, and thus produce RF exposures far below the FCC safety limits.

### **4. What are the results of the research done already?**

The research done thus far has produced conflicting results, and many studies have suffered from flaws in their research methods. Animal experiments investigating the effects of radiofrequency energy (RF) exposures characteristic of wireless phones have yielded conflicting results that often cannot be repeated in other laboratories. A few animal studies, however, have suggested that low levels of RF could accelerate the development of cancer in laboratory animals. However, many of the studies that showed increased tumor development used animals that had been genetically engineered or treated with cancer-causing chemicals so as to be predisposed to develop cancer in the absence of RF exposure. Other studies exposed the animals to RF for up to 22 hours per day. These conditions are not similar to the conditions under which people use wireless phones, so we don't know with certainty what the results of such studies mean for human health. Three large epidemiology studies have been published since December 2000. Between them, the studies investigated any possible association between the use of wireless phones and primary brain cancer, glioma, meningioma, or acoustic neu-roma, tumors of the brain or salivary gland, leukemia, or other cancers. None of the studies demonstrated the existence of any harmful health effects from wireless phone RF exposures. However, none of the studies can answer questions about long-term exposures, since the average period of phone use in these studies was around three years.

### **5. What research is needed to decide whether RF exposure from wireless phones poses a health risk?**

A combination of laboratory studies and epidemiological studies of people actually using wireless phones would provide some of the data that are needed. Lifetime animal exposure studies could be completed in a few years. However, very large numbers of animals would be needed to provide reliable proof of a cancer promoting effect if one exists. Epidemiological studies can provide data that is directly applicable to human populations, but 10 or more years' follow-up may be needed to provide answers about some health effects, such as cancer. This is because the interval between the time of exposure to a cancer-causing agent and the time tumors develop - if they do -may be many, many years. The interpretation of epidemiological studies is hampered by difficulties in measuring actual RF exposure during day-to-day use of wireless phones. Many factors affect this measurement, such as the angle at which the phone is held, or which model of phone is used.

### **6. What is FDA doing to find out more about the possible health effects of wireless phone RF?**

FDA is working with the U.S. National Toxicology Program and with groups of investigators around the world to ensure that high priority animal studies are conducted to address important questions about the effects of exposure to radiofrequency energy (RF). FDA has been a leading participant in the World Health Organization International Electromagnetic Fields (EMF) Project since its inception in 1996 An influential result of this work has been the development of a detailed agenda of research needs that has driven the establishment of new research programs around the world. The Project has also helped develop a series of public information documents on EMF issues. FDA and the Mobile Telecommunications & Internet Association (CTIA) have a formal Cooperative Research and Development Agreement (CRADA) to do research on wireless phone safety. FDA provides the scientific oversight, obtaining input from experts in government, industry, and academic organizations. CTIA-funded research is conducted through contracts to independent investigators. The initial research will include both laboratory studies and studies of wireless phone users. The CRADA will also include a broad assessment of additional research needs in the context of the latest research developments around the world.

### **7. How can I find out how much radiofrequency energy exposure I can get by using my wireless phone?**

All phones sold in the United States must comply with Federal Communications Commission (FCC) guidelines that limit radiofrequency energy (RF) exposures. FCC established these guidelines in consultation with FDA and the other federal health and safety agencies. The FCC limit for RF exposure from wireless telephones is set at a Specific Absorption Rate (SAR) of 1.6 watts per kilogram (1.6 W/kg). The FCC limit is consistent with the safety standards developed by the Institute of Electrical and Electronic Engineering (IEEE) and the National Council on Radiation Protection and Measurement. The exposure limit takes into consideration the body's ability to remove heat from the tissues that absorb energy from the wireless phone and is set well below levels known to have effects. Manufacturers of wireless phones must report the RF exposure level for each model of phone to the FCC. The FCC website (http://www.fcc.gov/oet/rfsafety) gives directions for locating the FCC identification number on your phone so you can find your phone's RF exposure level in the online listing.

### **8. What has FDA done to measure the radiofrequency energy coming from wireless phones?**

The Institute of Electrical and Electronic Engineers (IEEE) is developing a technical standard for measuring the radiofrequency energy (RF) exposure from wireless phones and other wireless handsets with the participation and leadership of FDA scientists and engineers. The standard, "Recommended Practice for Determining the Spatial-Peak Specific Absorption Rate (SAR) in the Human Body Due to Wireless Communications Devices: Experimental Techniques," sets forth the first consistent test methodology for measuring the rate at which RF is deposited in the heads of wireless phone users. The test method uses a tissue-simulating model of the human head. Standardized SAR test methodology is expected to greatly improve the consistency of measurements made at different laboratories on the same phone. SAR is the measurement of the amount of energy absorbed in tissue, either by the whole body or a small part of the body. It is measured in watts/kg (or milliwatts/g) of matter. This measurement is used to determine whether a wireless phone complies with safety guidelines.

### **9. What steps can I take to reduce my exposure to radiofrequency energy from my wireless phone?**

If there is a risk from these products—and at this point we do not know that there is—it is probably very small. But if you are concerned about avoiding even potential risks, you can take a few simple steps to minimize your exposure to radiofrequency energy (RF). Since time is a key factor in how much exposure a person receives, reducing the amount of time spent using a wireless phone will reduce RF exposure.

If you must conduct extended conversations by wireless phone every day, you could place more distance between your body and the source of the RF, since the exposure level drops off dramatically with distance.

For example, you could use a headset and carry the wireless phone away from your body or use a wireless phone connected to a remote antenna. Again, the scientific data do not demonstrate that wireless phones are harmful. But if you are concerned about the RF exposure from these products, you can use measures like those described above to reduce your RF exposure from wireless phone use.

### **10. What about children using wireless phones?**

The scientific evidence does not show a danger to users of wireless phones, including children and teenagers. If you want to take steps to lower exposure to radiofrequency energy (RF), the measures described above would apply to children and teenagers using wireless phones. Reducing the time of wireless phone use and increasing the distance between the user and the RF source will reduce RF exposure. Some groups sponsored by other national governments have advised that children be discouraged from using wireless phones at all. For example, the government in the United Kingdom distributed leaflets containing such a recommendation in December 2000. They noted that no evidence exists that using a wireless phone causes brain tumors or other ill effects. Their recommendation to limit wireless phone use by children was strictly precautionary; it was not based on scientific evidence that any health hazard exists.

### **11. What about wireless phone interference with medical equipment?**

Radiofrequency energy (RF) from wireless phones can interact with some electronic devices. For this reason, FDA helped develop a detailed test method to measure electromagnetic interference (EMI) of implanted cardiac pacemakers and defibrillators from wireless telephones. This test method is now part of a standard sponsored by the Association for the Advancement of Medical instrumentation (AAMI). The final draft, a joint effort by FDA, medical device manufacturers, and many other groups, was completed in late 2000. This standard will allow manufacturers to ensure that cardiac pacemakers and defibrillators are safe from wireless phone EMI. FDA has tested hearing aids for interference from handheld wireless phones and helped develop a voluntary standard sponsored by the Institute of Electrical and Electronic Engineers (IEEE). This standard specifies test methods and performance requirements for hearing aids and wireless phones so that no interference occurs when a person uses a "compatible" phone and a "compatible" hearing aid at the same time. This standard was approved by the IEEE in 2000. FDA continues to monitor the use of wireless phones for possible interactions with other medical devices. Should harmful interference be found to occur, FDA will conduct testing to assess the interference and work to resolve the problem.

### **12. Where can I find additional information?**

For additional information, please refer to the following resources:

- For FDA web page on wireless phones, visit http://www.fda.gov/Radiation-EmittingProducts/ RadiationEmittingProductsandProcedures/ HomeBusinessandEntertainment/CellPhones/default.htm.
- For Federal Communications Commission (FCC) RF Safety Program, visit http://www.fcc.gov/oet/rfsafety.
- For International Commission on Non-Ionizing Radiation Protection, visit http://www.icnirp.de.
- For World Health Organization (WHO) International EMF Project, visit http://www.who.int/peh-emf.

For National Radiological Protection Board (UK), visit [http://www.hpa.org.uk/radiation](http://www.hpa.org.uk/radiatio).

#### 184 Appendix

### **Avoid potential hearing loss**

Prolonged exposure to loud sounds (including music) is the most common cause of preventable hearing loss. Some scientific research suggests that using portable audio devices, such as portable music players and cellular telephones, at high volume settings for long durations may lead to permanent noise-induced hearing loss. This includes the use of headphones (including headsets, earbuds and Bluetooth® or other wireless devices). Exposure to very loud sound has also been associated in some studies with tinnitus (a ringing in the ear), hypersensitivity to sound and distorted hearing. Individual susceptibility to noise-induced hearing loss and other potential hearing problems varies.

The amount of sound produced by a portable audio device varies depending on the nature of the sound, the device, the device settings and the headphones. You should follow some commonsense recommendations when using any portable audio device:

- Set the volume in a quiet environment and select the lowest volume at which you can hear adequately.
- When using headphones, turn the volume down if you cannot hear the people speaking near you or if the person sitting next to you can hear what you are listening to.
- Do not turn the volume up to block out noisy surroundings. If you choose to listen to your portable device in a noisy environment, use noise-cancelling headphones to block out background environmental noise.
- Limit the amount of time you listen. As the volume increases, less time is required before your hearing could be affected.
- Avoid using headphones after exposure to extremely loud noises, such as concerts, that might cause temporary hearing loss. Temporary hearing loss might cause unsafe volumes to sound normal.
- Do not listen at any volume that causes you discomfort. If you experience ringing in your ears, hear muffled speech or experience any temporary hearing difficulty after listening to your portable audio device, discontinue use and consult your doctor.

### **You can obtain additional information on this subject from the following sources:**

### **American Academy of Audiology**

11730 Plaza America Drive, Suite 300 Reston, VA 20190 Voice: 800-AAA-2336 Email: infoaud@audiology.org Internet: http://www.audiology.org

### **National Institute on Deafness and Other Communication Disorders National Institutes of Health**

31 Center Drive, MSC 2320 Bethesda, MD USA 20892-2320 Voice: (301) 496-7243 Email: nidcdinfo@nidcd.nih.gov Internet: http://www.nidcd.nih.gov/health/hearing

### **National Institute for Occupational Safety and Health**

1600 Clifton Rd Atlanta GA 30333 USA Voice: 1-800-CDC-INFO (1-800-232-4636) Internet: <http://www.cdc.gov/niosh/topics/noise/default.html>

# **FCC compliance information**

This device complies with Part 15 of FCC Rules.

### **Operation is subject to the following two conditions:**

- This device may not cause harmful interference, and
- This device must accept any interference received. Including interference that may cause undesired operation.

### **Information to the User**

This equipment has been tested and found to comply with the limits for a Class B digital device pursuant to Part 15 of the FCC Rules. These limits are designed to provide reasonable protection against harmful Interference in a residential installation. This equipment generates, uses, and can radiate radio frequency energy and, if Not installed and used in accordance with the instructions, may cause harmful Interference to radio communications. However, there is no guarantee that interference will not occur in a particular Installation. If this equipment does cause harmful interference to radio or television reception, which can be determined by turning the equipment off and on, the user is encouraged to try to correct the interference by one or more of the following measures:

- Reorient or relocate the receiving antenna. Increase the separation between the equipment and receiver.
- Connect the equipment into an outlet of a circuit different from that to which the receiver is connected.
- Consult the dealer or an experienced radio/TV technician for assistance.

### **Caution**

Changes or modification not expressly approved by the party responsible for Compliance could void the user's authority to operate the equipment. Connecting of peripherals requires the use of grounded shielded signal cables.

# **12-month limited warranty**

Personal Communications Devices, LLC. (the "Company") warrants to the original retail purchaser of this handheld portable mobile telephone, that should this product or any part thereof during normal consumer usage and conditions, be proven defective in material or workmanship that results in product failure within the first twelve (12) month period from the date of purchase, such defect(s) will be repaired or replaced (with new or rebuilt parts) at the Company's option, without charge for parts or labor directly related to the defect(s).

The antenna, keypad, display, rechargeable battery and battery charger, if included, are similarly warranted for twelve (12) months from date of purchase.

This Warranty extends only to consumers who purchase the product in the United States or Canada and it is not transferable or assignable.

This Warranty does not apply to:

- Product subjected to abnormal use or conditions, accident, mishandling, neglect, unauthorized alteration, misuse, improper installation or repair or improper storage;
- Product whose mechanical serial number or electronic serial number has been removed, altered or defaced.
- Damage from exposure to moisture, humidity, excessive temperatures or extreme environmental conditions;
- Damage resulting from connection to, or use of any accessory or other product not approved or authorized by the Company;
- Defects in appearance, cosmetic, decorative or structural items such as framing and non-operative parts;
- Product damaged from external causes such as fire, flooding, dirt, sand, weather conditions, battery leakage, blown fuse, theft or improper usage of any electrical source.

The Company disclaims liability for removal or reinstallation of the product, for geographic coverage, for inadequate signal reception by the antenna or for communications range or operation of the mobile system as a whole.

When sending your wireless device to Personal Communications Devices for repair or service, please note that any personal data or software stored on the device may be inadvertently erased or altered. Therefore, we strongly recommend you make a back up copy of all data and software contained on your device before submitting it for repair or service. This includes all contact lists, downloads (i.e. third-party software applications, ringtones, games and graphics) and any other data added to your device. In addition, if your wireless device utilizes a SIM or Multimedia card, please remove the card before submitting the device and store for later use when your device is returned, Personal Communications Devices is not responsible for and does not guarantee restoration of any third-party software, personal information or memory data contained in, stored on, or integrated with any wireless device, whether under warranty or not, returned to Personal Communications Devices for repair or service.

To obtain repairs or replacement within the terms of this Warranty, the product should be delivered with proof of Warranty coverage (e.g. dated bill of sale), the consumer's return address, daytime phone number and/or fax number and complete description of the problem, transportation prepaid, to the Company at the address shown below or to the place of purchase for repair or replacement processing. In addition, for reference to an authorized Warranty station in your area, you may telephone in the United States (800) 229-1235, and in Canada (800) 465-9672 (in Ontario call 416-695-3060).

THE EXTENT OF THE COMPANY'S LIABILITY UNDER THIS WARRANTY IS LIMITED TO THE REPAIR OR REPLACEMENT PROVIDED ABOVE AND, IN NO EVENT, SHALL THE COMPANY'S LIABILITY EXCEED THE PURCHASE PRICE PAID BY PURCHASER FOR THE PRODUCT.

ANY IMPLIED WARRANTIES, INCLUDING ANY IMPLIED WARRANTY OF MERCHANTABILITY OR FITNESS FOR A PARTICULAR PURPOSE, SHALL BE LIMITED TO THE DURATION OF THIS WRITTEN WARRANTY. ANY ACTION FOR BREACH OF ANY WARRANTY MUST BE BROUGHT WITHIN A PERIOD OF 18 MONTHS FROM DATE OF ORIGINAL PURCHASE. IN NO CASE SHALL THE COMPANY BE LIABLE FOR AN SPECIAL CONSEQUENTIAL OR INCIDENTAL DAMAGES FOR BREACH OF THIS OR ANY OTHER WARRANTY, EXPRESS OR IMPLIED, WHATSOEVER. THE COMPANY SHALL NOT BE LIABLE FOR THE DELAY IN RENDERING SERVICE UNDER THIS WARRANTY OR LOSS OF USE DURING THE TIME THE PRODUCT IS BEING REPAIRED OR REPLACED.

No person or representative is authorized to assume for the Company any liability other than expressed herein in connection with the sale of this product. Some states or provinces do not allow limitations on how long an implied warranty lasts or the exclusion or limitation of incidental or consequential damage so the above limitation or exclusions may not apply to you. This Warranty gives you specific legal rights, and you may also have other rights, which vary from state to state or province to province.

### **IN USA:**

Personal Communications Devices, LLC 1516 Motor Parkway Hauppauge, NY 11749 www.pcdphones.com

### **IN CANADA:**

PCD Communications Canada Ltd. 5535 Eglinton Avenue West, Suite 210 Toronto, Ontario M9C 5K5 1- 800-465-9672

©2013 Verizon Wireless. All Rights Reserved.

# **PANTECH**

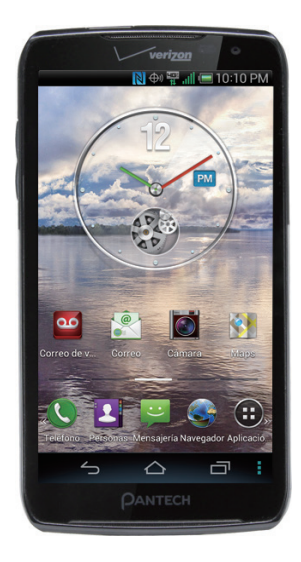

### **Guía del usuario Pantech Perception**™

El diseño elegante e la perfecta arquitectura de este smartphone resultan en una gran gama de funcionalidades avanzadas e de última generación. Nuestra tecnología moderna convierte un simple smartphone en una herramienta completa de comunicación y de estilo de vida.

Esta guía del usuario contiene informaciones importantes para ayudar a maximizar su experiencia con el Perception.

# **Table of Contents**

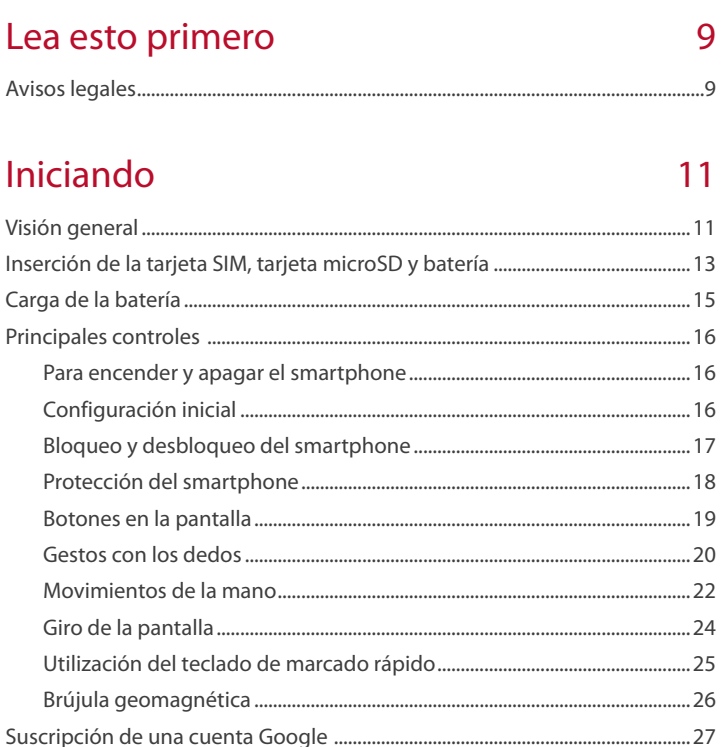

# **Operaciones Básicas**

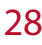

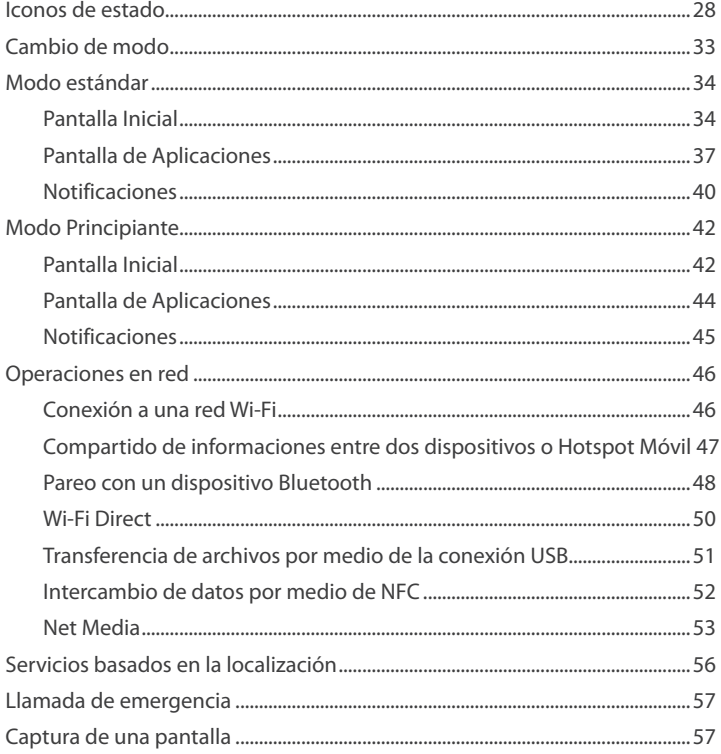

3

# Llamadas y Central de mensajes

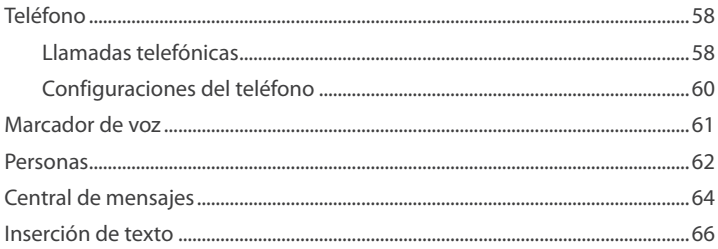

58

68

### Internet

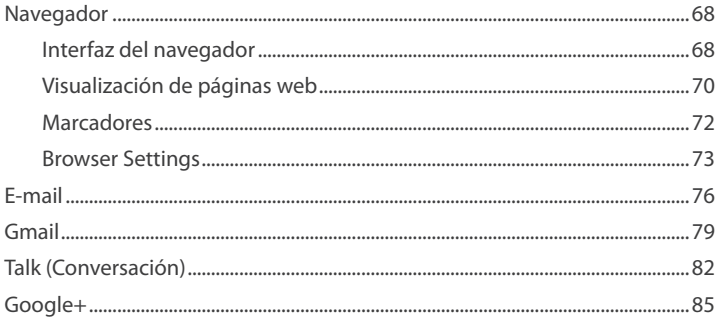

# Centro de Media

# 87

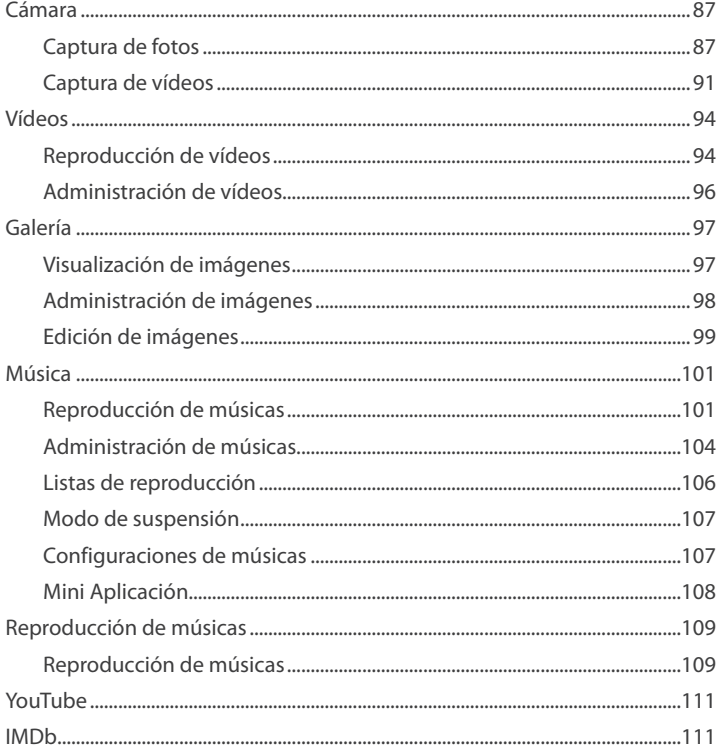

# Funciones del menú

# 112

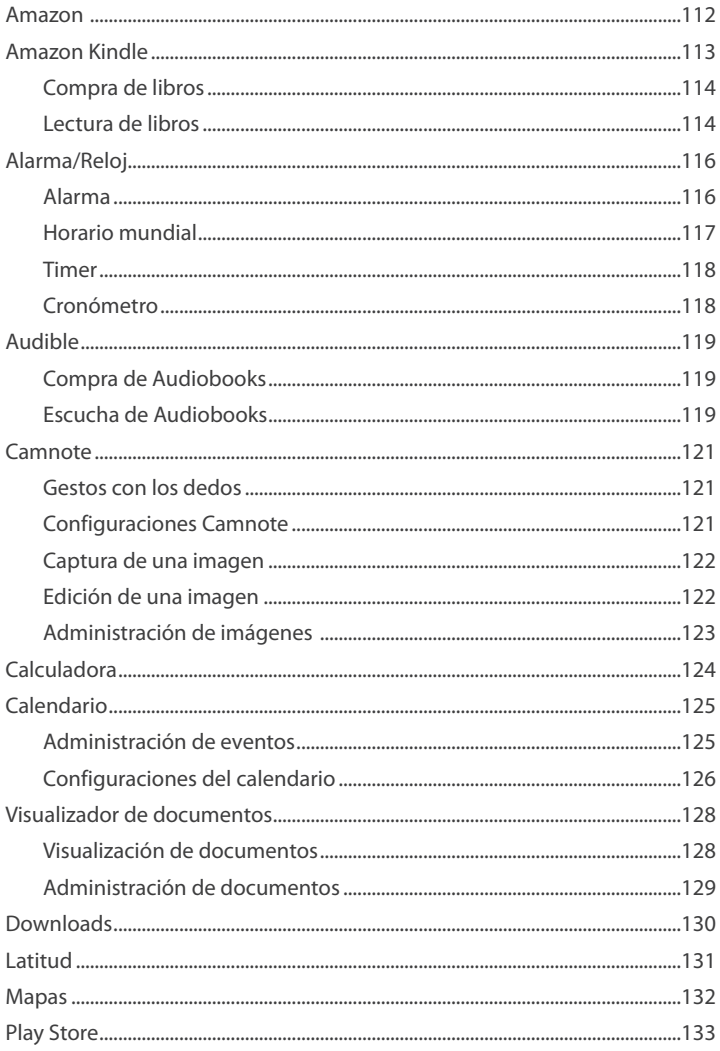

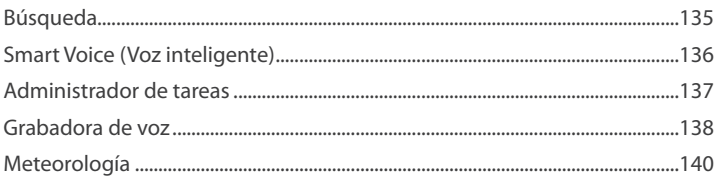

# Configuraciones

### 142

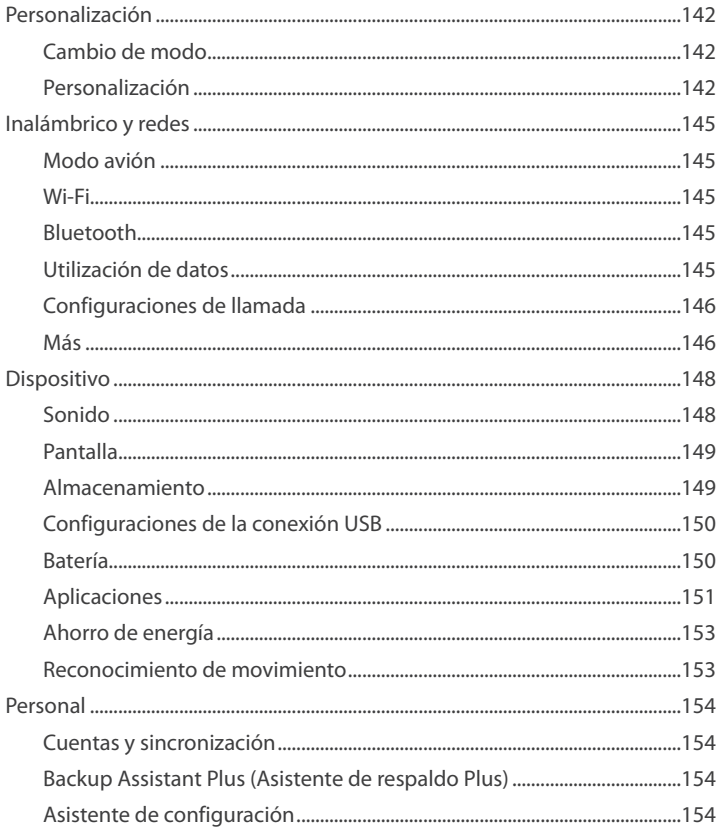

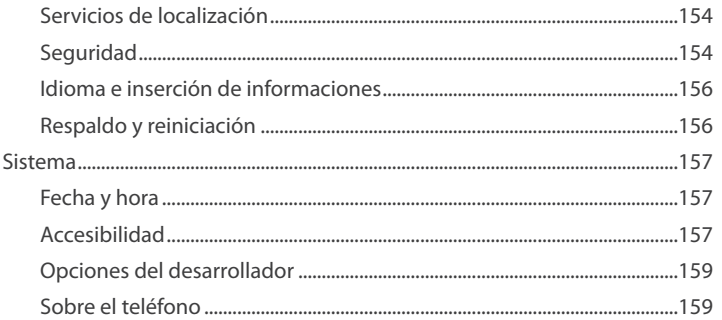

# [Apéndice](#page-350-0) 160

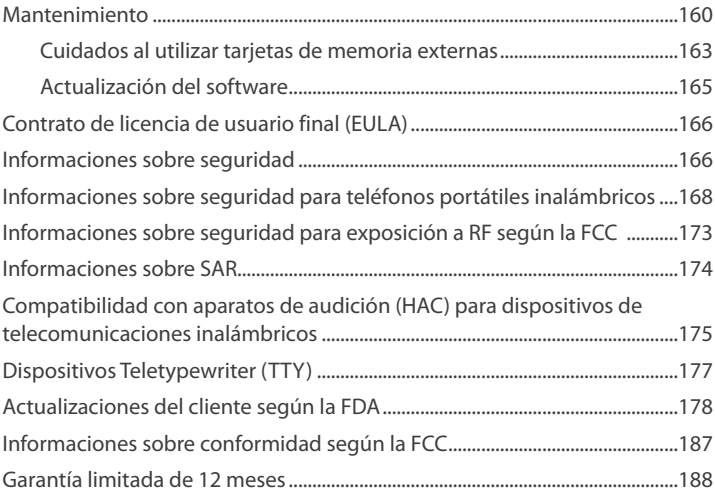

### **Nota**

8

El smartphone está bajo continuo desarrollo. Debido a las alteraciones o mejoras, algunas descripciones en esta guía pueden diferir ligeramente del producto real.

# <span id="page-199-0"></span>**Lea esto primero**

## **Avisos legales**

Bluetooth® es una marca comercial registrada de Bluetooth SIG, Inc. Wi-Fi® es una marca comercial registrada de Wi-Fi Alliance. GoogleTM, YouTubeTM, PicasaTM, GmailTM, Google MapsTM y Play StoreTM son marcas comerciales de Google, Inc.

### **Universal Plug and Play (UPnP)**

**UPnP** 

La tecnología Universal Plug and Play (UPnP) es utilizada en redes domésticas, redes de proximidad y redes en pequeños negocios y edificios comerciales. Ella permite la comunicación de datos entre cualesquier dos dispositivos bajo el comando de cualquier dispositivo de control en la red. La tecnología UPnP es independiente de cualquier sistema operativo particular, lenguaje de programación, o tecnología de red.

### **Digital Living Network Alliance (DLNA)**

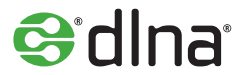

El logotipo DLNA CertifiedTM está presente en todos los tipos de dispositivos digitales nuevos para su residencia y en TVs, PCs, teléfonos celulares, etc. Pero ellos no son los mismos aparatos de TV, PCs y teléfonos celulares utilizados. Ellos pueden parecer familiares, pero tiene nuevas funcionalidades de las clases de dispositivos DLNA.

#### **High-Definition Multimedia Interfaz (HDMI)**

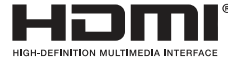

HDMI, el logotipo HDMI y la Interfaz High-Definition Multimedia son marcas comerciales o marcas comerciales registradas de HDMI Licensing LLC en Estados Unidos y otros países.

**Dolby® Digital Plus**

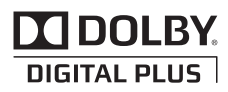

Dolby® Digital Plus es una marca comercial de Dolby Laboratories. Este es un codec avanzado de audio de sonido surround. De home theaters y PCs a teléfonos celulares y el streaming en línea, Dolby Digital Plus define el audio de alta fidelidad.

Acceda www.dolby.com para más informaciones.

**Sobre DivX video**

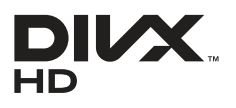

DivX® es un formato de vídeo digital creado por la DivX, LLC, una subsidiaria de Rovi Corporation. Este es un dispositivo DivX Certified® oficial que reproduce vídeo DivX. Acceda www.divx.com para más informaciones y herramientas de software para convertir sus archivos en vídeos DivX.

### **Sobre DivX Video-On-Demand**

Este dispositivo DivX Certified® debe ser registrado para reproducir vídeos DivX Video-on-Demand (VOD) adquiridos. Para obtener su código de registro, localice la sección DivX VOD en el menú de configuración de su dispositivo. Acceda vod. divx.com para más informaciones sobre como completar su registro.

DivX Certified® puede reproducir DivX® video hasta 720p HD, incluyendo el contenido premium.

DivX®, DivX Certified® y los logotipos asociados son marcas comerciales de Rovi Corporation o sus subsidiarias y son utilizados bajo licencia.

Cubierto por una o más de las siguientes patentes norteamericanas:

7.295.673; 7.460.668; 7.515.710; 7.519.274.

<span id="page-201-0"></span>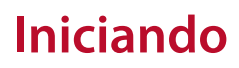

## **Visión general**

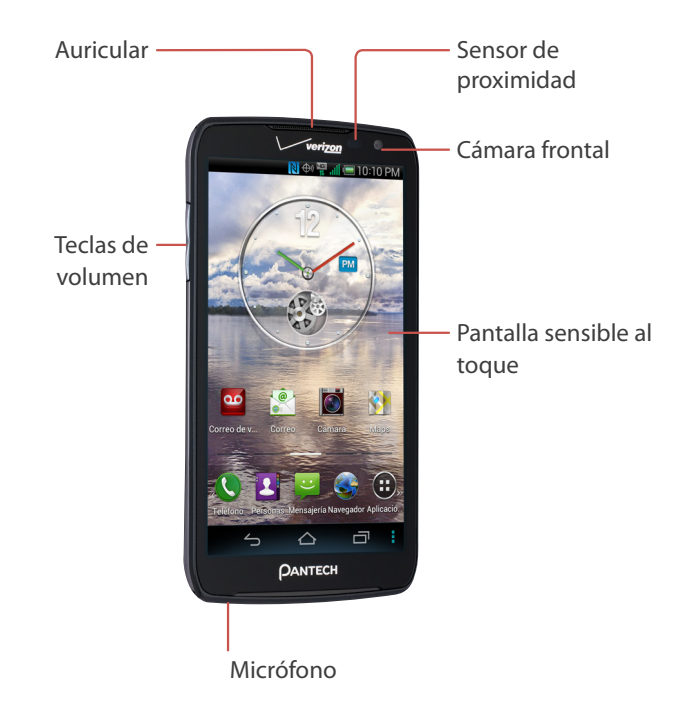

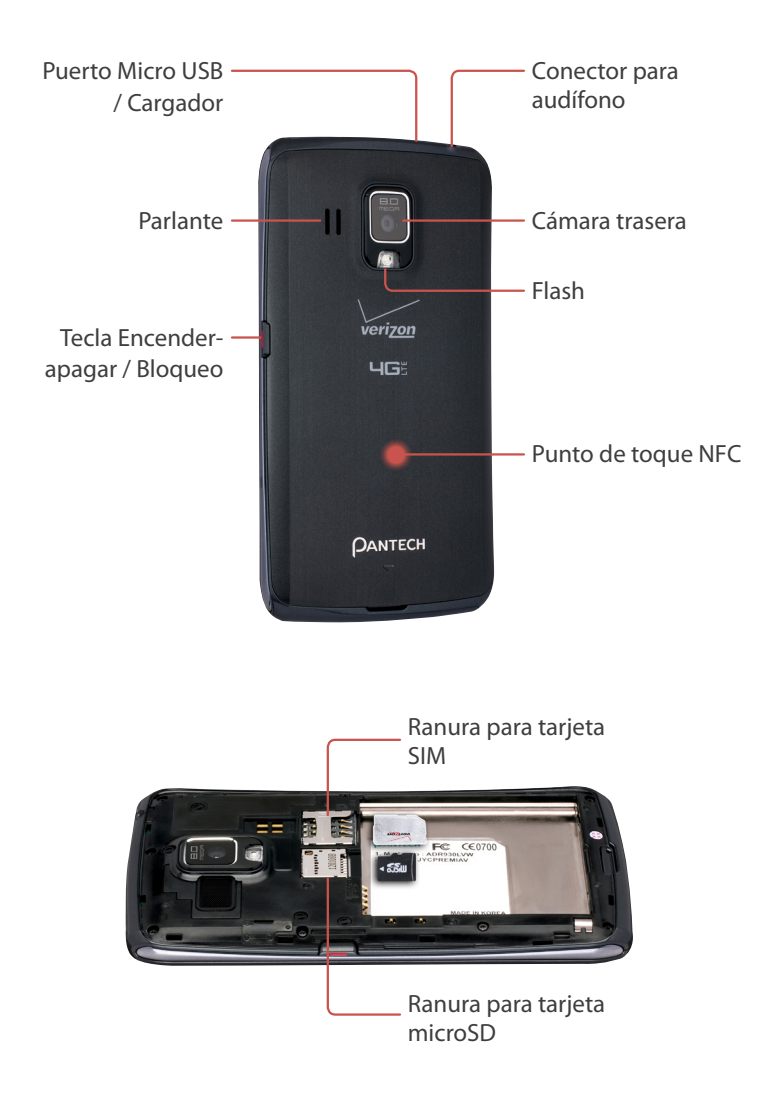

12 Iniciando Download from Www.Somanuals.com. All Manuals Search And Download.

# <span id="page-203-0"></span>**Inserción de la tarjeta SIM, tarjeta microSD y batería**

Inserte la tarjeta SIM suministrada y la batería. Utilice una tarjeta microSD para ampliar la capacidad de almacenamiento disponible de archivos. La tarjeta microSD es vendida en separado.

- 1. ISi el smartphone estuviere activado, presione y mantenga la tecla Encender-Apagar/Bloquear y seleccione **Apagar** para apagar el teléfono.
- 2. Remueva la tapa de la batería. Utilice la ranura en la parte inferior del smartphone para levantar la tapa del smartphone.

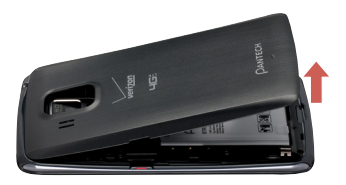

3. Posicione las tarjetas microSD y SIM con los logotipos volcados hacia arriba y desplácelos en el lugar hasta que estén totalmente insertados.

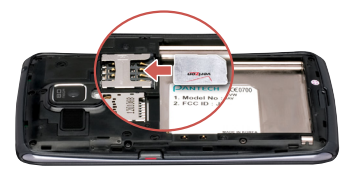

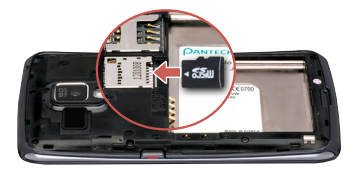

4. Inserte la batería en el compartimento de la batería con los contactos alineados.

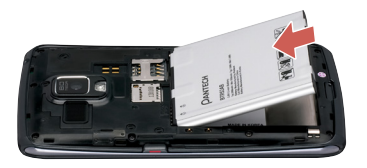

5. Recoloque la tapa. Inserte la parte superior de la tapa, presione las laterales en el lugar y enseguida presione la parte inferior en el lugar.

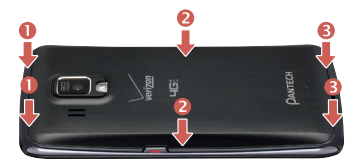

### **Remoción de la tarjeta SIM**

- 1. Apague el teléfono y remueva la tapa del compartimento de la batería y la batería.
- 2. Localice la ranura de la tarjeta SIM y tire suavemente la tarjeta SIM hacia fuera para removerla.

### **Nota**

Un Subscriber Identity Module (tarjeta SIM) (Módulo de identificación del suscriptor) es un "smartcard" que almacena informaciones personales como por ejemplo, el número de teléfono celular, plan de llamadas e informaciones de cuentas como por ejemplo, contactos, mensajes de texto e historial de llamadas. La tarjeta SIM 4G LTE inalámbrica Verizon es compatible con cualquier dispositivo certificado Verizon Wireless 4G LTE. La tarjeta SIM 4G LTE puede ser transferida de un dispositivo a otro y su servicio inalámbrico soportará los servicios compatibles con su nuevo dispositivo. Para informaciones sobre qué dispositivos son compatibles con la tarjeta Verizon Wireless SIM 4G LTE SIM, acceda http://www.verizonwireless.com/certifieddevice.

#### 14 Iniciando

### <span id="page-205-0"></span>**Remoción de la tarjeta microSD**

Antes de remover la tarjeta microSD, primeramente desármela para una remoción segura. Acceda **Aplicaciones** > **Configuraciones** > **Almacenamiento** > **Desarmar tarjeta SD.**

En el modo Principiante: **Aplicaciones** > **Configuraciones** > **Sistema** > **Almacenamiento** > **Desarmar tarjeta SD**

Presione la tarjeta microSD hasta que sea desenganchada de la ranura y empújela hacia fuera.

# **Carga de la batería**

- 1. Inserte el extremo pequeño del cable USB en el puerto Micro USB/Charger.
- 2. Inserte el otro extremo del cable USB en el adaptador de energía.
- 3. Conecte el adaptador de energía a una toma de corriente para iniciar la carga.

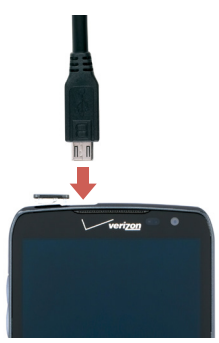

Una computadora también puede ser utilizada para cargar el smartphone conectando por vía cable USB.

### **Cuidado**

Evite procedimientos que puedan hacer con que la batería explote o genere fuego.

- No desarme, doble, comprima, perfore o corte la batería.
- No sumerja la batería en agua u otros líquidos.
- No genere cortocircuito (conecte) los contactos en la batería con un objeto metálico.

Iniciando 15

# <span id="page-206-0"></span>**Principales controles**

### **Para encender y apagar el smartphone**

Presione presionada la tecla Encender-Apagar/Bloquear algunos segundos hasta que la pantalla sea encendida. Para apagar el smartphone, presione y mantenga presionada la tecla Encender-Apagar/Bloquear y enseguida toque en **Apagar** en el menú pop-up exhibido.

### **Configuración inicial**

Cuando el smartphone es activado por primera vez, el tutorial de configuración orientará el usuario en el proceso de configuración inicial. En cada paso, seleccione o salte este paso:

• Idioma de la interfaz: Seleccione un idioma para la interfaz. Esto puede ser cambiado posteriormente en **Aplicaciones** > **Configuraciones** > **Idioma e inserción** > **Idioma.**

En el modo Principiante: **Aplicaciones** > **Configuraciones** > **Sistema** > **Idioma e inserción** > **Idioma**

• Servicio de respaldo: Suscríbase al servicio Backup Assistant Plus de Verizon. Este servicio mantiene un respaldo de los contactos del smartphone en el servidor de Verizon en el caso de pérdida o robo del teléfono. Si fuere ignorado durante la configuración, este servicio puede ser activado posteriormente en **Aplicaciones** > **Configuraciones** > **Backup Assistant Plus.** 

En el modo Principiante: **Aplicaciones** > **Configuraciones** > **Sistema** > **Backup Assistant Plus**

- E-mail: Inserte el proveedor de servicios de e-mail relevante y otros datos de login necesarios para abrir una cuenta utilizando la aplicación **Email**. Si fuere ignorado durante la configuración, puede ser ejecutado posteriormente en **Aplicaciones** > **Configuraciones** > **Cuentas y sincronización** > **AGREGAR CUENTA**. En el modo Principiante: **Aplicaciones** > **Configuraciones** > **Sistema** > **Cuentas y sincronización** > **AGREGAR CUENTA**
- Servicios de localización: Esta función requiere el consentimiento del usuario. Los servicios de localización mantiene el acompañamiento de la localización necesaria del smartphone y permiten que determinadas aplicaciones accedan estos datos. Esto representa algunos riesgos de seguridad. Si fuere ignorado durante la configuración, esta función puede ser activada posteriormente en **Aplicaciones** > **Configuraciones** > **Servicios de localización**.

#### 16 Iniciando

<span id="page-207-0"></span>En el modo Principiante: **Aplicaciones** > **Configuraciones** > **Inalámbrico y red** > **GPS** o **Aplicaciones** > **Configuraciones** > **Sistema** > **Servicios de localización**

- Modo Interfaz: Seleccione el **modo Iniciante** o el **modo Estándar**. El modo Estándar es seleccionado por estándar. Puede ser cambiado en **Aplicaciones** > **Configuraciones** > **Cambiar modo**. Consulte ["Cambio de modo" en la página 33](#page-223-1) para detalles sobre los modos de interfaz. En el modo Principiante: **Aplicaciones** > **Configuraciones** > **Modo y aplicación** > **Cambiar modo** o **Aplicaciones** > **Configuraciones** > **Sistema** > **Cambiar modo**
- Ayuda: Un par de vídeos está disponible. Vea los vídeos para entender más fácilmente sobre los ajustes básicos del smartphone.
- Cuenta Google: Una cuenta Google es necesaria para maximizar la utilidad de las diferentes funciones del teléfono. Si fuere ignorado durante la configuración esto puede ser obtenido posteriormente en **Aplicaciones** > **Configuraciones** > **Cuentas y sincronización** > **AGREGAR CUENTA**. En el modo Principiante: **Aplicaciones** > **Configuraciones** > **Sistema** > **Cuentas y sincronización** > **AGREGAR CUENTA**

La aplicación Asistente de configuración puede ser ejecutada en cualquier momento para iniciar este proceso nuevamente. Esta aplicación puede ser encontrada también en **Aplicaciones**.

### **Bloqueo y desbloqueo del smartphone**

Cuando no esté en uso, bloquee el smartphone para impedir operaciones indeseadas. Presionar la tecla Encender-Apagar/Bloquear desactiva la pantalla y activa el modo de bloqueo del smartphone.

El smartphone será automáticamente bloqueado si no sea utilizado durante un período especificado de tiempo. Acceda **Aplicaciones** > **Configuraciones** > **Pantalla** > **Suspensión** y enseguida ajuste el período de tiempo de suspensión del smartphone antes del bloqueo.

En el modo Principiante: **Aplicaciones** > **Configuraciones** > **Pantalla** > > **Suspensión** o **Aplicaciones** > **Configuraciones** > **Sistema** > **Pantalla** > **Suspensión**

Para desbloquear el smartphone, presione la tecla Encender-Apagar/Bloquear para activar la pantalla y enseguida pase el dedo sobre el icono de bloqueo  $\mathbf{G}$ .

### **Nota**

La dirección en la cual el icono es desplazado varía dependiendo del tipo de pantalla de bloqueo. Varios tipos de pantallas de bloqueo están disponibles. Refiérase a la pantalla ["Bloqueo de la pantalla" en la página 142](#page-332-1) para más detalles.

### <span id="page-208-0"></span>**Protección del smartphone**

Impide que otras personas utilicen o accedan datos e informaciones personales almacenadas en el smartphone utilizando las funciones de seguridad disponibles.

Acceda **Aplicaciones** > **Configuraciones** > **Seguridad** > **Bloqueo de la pantalla** o **Aplicaciones** > **Configuraciones** > **Personalización** > **Bloqueo de la pantalla** > **bloqueo de la pantalla.**

En el modo Principiante: **Aplicaciones** > **Configuraciones** > **Modo y aplicación** > **Bloqueo de la pantalla** > **Seleccionar bloqueo de la pantalla** > **Configuraciones** > **Sistema** > **Personalización** > **Bloqueo de la pantalla** > **Seleccionar bloqueo de la pantalla**

### **Desbloqueando con el candado virtual**

Seleccione **candado virtual**.

### **Desbloqueando con el candado moderno**

Seleccione **candado moderno**.

### **Desbloqueo con un patrón**

Seleccione **Patrón**, diseñe un trayecto conectando cuatro o más puntos y enseguida rehaga el trayecto para confirmación.

### **Desbloqueo con un PIN**

Seleccione **PIN**, inserte por lo menos, cuatro números y reinserte la contraseña para confirmación.

### **Desbloqueo con una contraseña**

Seleccione **Contraseña** e inserte por lo menos cuatro caracteres, incluyendo números y símbolos y enseguida inserte la contraseña nuevamente para confirmación.

### **Desbloqueo con el rostro del usuario**

Seleccione **Desbloquear con el rostro**. Permanezca al frente de la cámara y acerque el rostro del usuario en el área oval punteada en la pantalla. El área oval se hará verde cuando el rostro sea reconocido con éxito. Ajuste un patrón o PIN en caso que el teléfono no reconozca el rostro.

#### 18 Iniciando

### <span id="page-209-0"></span>**Botones en la pantalla**

Utilice los tres botones permanentes exhibidos en la pantalla en la parte inferior de la pantalla para navegar entre las pantallas.

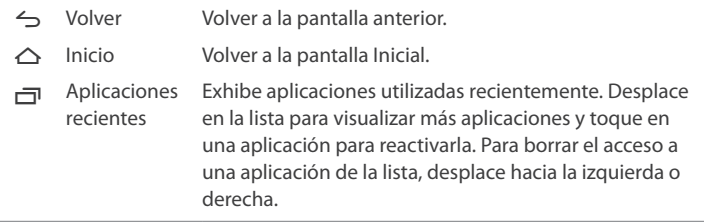

### **Icono Menú**

El icono Menú a será exhibido en la parte superior o inferior de la pantalla cuando un menú estuviere disponible. Cada aplicación y pantalla tiene un conjunto diferente de opciones del menú y sólo pueden ser visualizados utilizando el icono Menú.

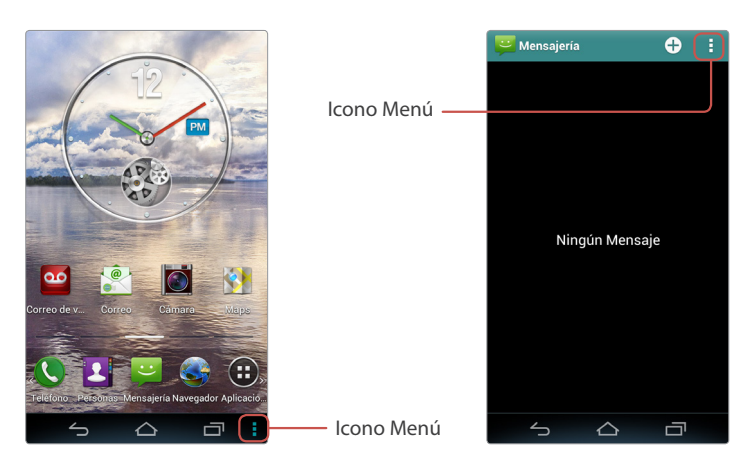

### <span id="page-210-0"></span>**Gestos con los dedos**

### **Toque**

Para abrir una aplicación, para seleccionar un ítem del menú, para presionar un botón en la pantalla, o digitar una letra utilizando el teclado en la pantalla, toque con un dedo.

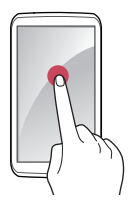

### **Toque y retención**

Acciones como por ejemplo, arrastre o desplazamiento requieren una acción de toque y mantener presionado. Para ejecutar esta acción, toque en la pantalla con un dedo y mantenga la pantalla tocada hasta que la acción sea concluida.

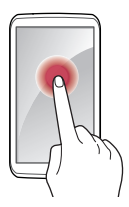

### **Arrastre**

Para mover un icono o miniatura hacia un nuevo lugar, toque y mantenga presionada y enseguida arrastre hacia la posición deseada.

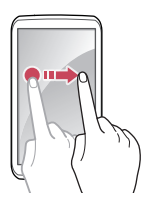

20 Iniciando Download from Www.Somanuals.com. All Manuals Search And Download.

### **Doble Toque**

Toque dos veces rápidamente en una página web, mapa o imagen para aplicar el zoom de acercamiento. Toque dos veces nuevamente para volver.

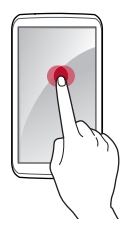

### **Temblado**

Pase rápidamente hacia la izquierda, hacia la derecha, hacia arriba o hacia abajo para navegar sobre diferentes pantallas o dentro de diversas aplicaciones.

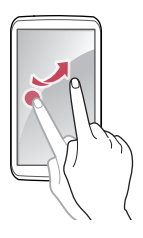

### **Pellizcando**

Habrá los dedos con amplitud en una página web, mapa o imagen para aplicar el zoom de acercamiento. Acerque los dedos para aplicar el zoom de apartado.

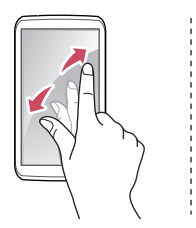

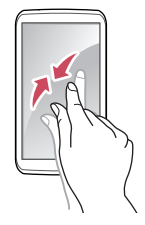

### <span id="page-212-0"></span>**Movimientos de la mano**

Movimientos simples de la mano permiten el fácil control del smartphone cuando sus manos estuvieren ocupadas, como por ejemplo, al conducir o usando guantes. Antes de utilizar los movimientos de la mano, certifíquese que la opción para esta función este habilitada.

Acceda **Aplicaciones** > **Configuraciones** y enseguida toque en la llave OFF para activar el **Reconocimiento de movimiento.** Toque en **Reconocimiento de movimiento** para visualizar y seleccionar opciones secundarias a ser utilizadas marcando la caja al lado de cada ítem.

Es posible también activar y desactivar la función de reconocimiento de movimiento utilizando el panel Notificaciones cuando en el modo Estándar.

En el modo Principiante: **Aplicaciones** > **Configuraciones** > **Sistema** > **Reconocimiento de movimiento**

### **Nota**

- La cámara frontal es utilizada para detectar movimientos.
- El intervalo entre una mano y la lente debe ser inferior a 2 a 8 pulgadas (50,8 a 203,2 mm).
- Utilizar la función de reconocimiento de movimiento puede drenar cantidades significativas de energía.
- Un movimiento de la mano puede no ser adecuadamente reconocido dependiendo del tamaño de la mano del usuario y del brillo del ambiente.
- Cuando la pantalla sea desactivada, los movimientos no pueden ser reconocidos.

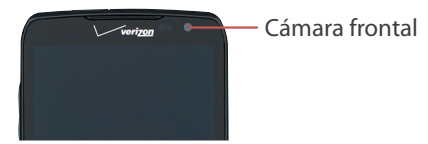

### **Barriendo**

Cuando utilizar las aplicaciones Central de mensajes, Música o Galería, pase la mano hacia la izquierda o hacia la derecha sobre la pantalla para visualizar el mensaje, música o imagen anterior o siguiente. El reconocimiento de movimiento es deshabilitado en las pantallas de mensaje interactivo.

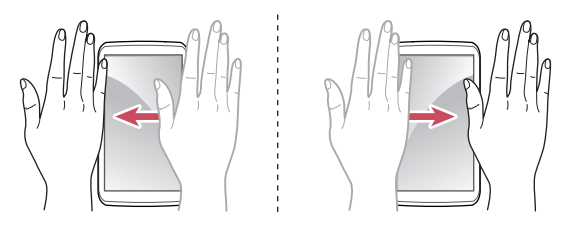

### **Paso de la mano**

Mover una mano dos o más veces sobre la pantalla para contestar una llamada.

Acceda **Aplicaciones** > **Configuraciones** > **Reconocimiento de movimiento** > **Recibir llamada de voz**.

Para utilizar el altavoz, seleccione **Uso del altavoz** y enseguida **Utilice altavoz.** En el modo Principiante: **Aplicaciones** > **Configuraciones** > **Sistema** >

> **Reconocimiento de movimiento** > **Recibir llamada de voz**

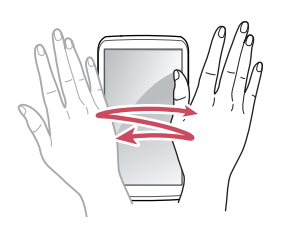

### <span id="page-214-0"></span>**Cobertura**

Cuando utilice la aplicación Música, cubra la pantalla con la palma de la mano para pausar o reiniciar la reproducción.

Cuando utilice la aplicación Galería, cubra la pantalla durante un segundo para iniciar o parar la exhibición de diapositivas.

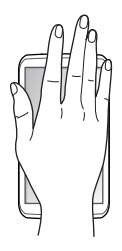

### **Giro de la pantalla**

Diferentes aplicaciones permiten la exhibición en la orientación retrato o paisaje. Girar el smartphone hace con que la pantalla se ajuste automáticamente para ajustarse a la nueva orientación de la pantalla.

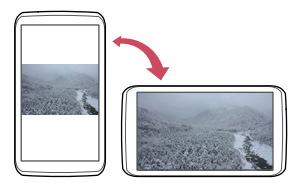

Para impedir que la pantalla gire automáticamente, abra el panel Notificaciones y desactive **Giro automático**. Alternativamente acceda **Aplicaciones** > **Configuraciones** > **Pantalla** > **Giro automático de la pantalla**.

En el modo Principiante: **Aplicaciones** > **Configuraciones** > **Pantalla** > > **Girar la pantalla automáticamente** o **Aplicaciones** > **Configuraciones** > **Sistema** > **Pantalla** > **Girar la pantalla automáticamente** 

### <span id="page-215-0"></span>**Utilización del teclado de marcado rápido**

El teclado de marcado normal puede ser transformado en un teclado de marcado rápido inclinando o simplemente girando el smartphone. Para activar esta función, abra **Teléfono**, toque en **:** > Gestos en el teclado de marcado y enseguida seleccione **Movimiento de inclinación** o **Movimiento de giro**.

- **Movimiento de inclinación**: Con esta opción seleccionada, incline el smartphone hacia atrás para exhibir el teclado de marcado rápido e incline hacia delante para volver al teclado de marcado normal.
- **Movimiento de giro**: Con esta opción seleccionada, mover con el dedo el smartphone hacia atrás y hacia adelante para alternar entre el teclado de marcado normal y el teclado de marcado rápido.

Abra **Teléfono** e incline o gire el smartphone para visualizar el teclado de marcado rápido. Para establecer un número de marcado rápido, toque en una tecla en blanco y seleccione un número de teléfono en la lista de contactos. Tocar en una tecla realiza una llamada para el contacto asociado a la tecla.

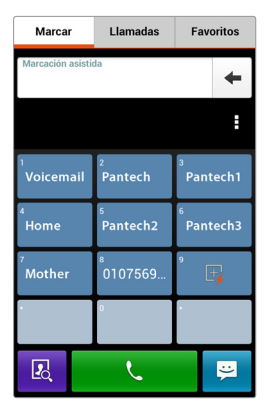
# **Brújula geomagnética**

Diferentes aplicaciones, incluyendo mapas y juegos instalados por el usuario, usan la brújula geomagnética incorporada para direcciones precisas. Si parece que ella no funciona adecuadamente, mover el smartphone en un formato del número 8. No hay menú de configuración asociado a esto. Simplemente siga las instrucciones para solucionar los defectos ocasionales de la brújula geomagnética.

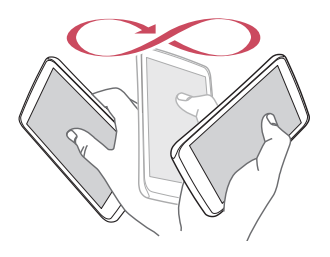

# **Suscripción de una cuenta Google**

Una cuenta Google es necesaria para maximizar la utilidad de este smartphone.

- Los servicios Google se basan en una cuenta Google para contactos, e-mail y calendario.
- Una cuenta es necesaria para adquirir aplicaciones gratuitas o pagas del Play Store.

Para suscribirse a una cuenta nueva, acceda **Aplicaciones** > **Configuraciones** > **Cuentas y sincronización** > **AGREGAR CUENTA** > **Google** > **Nueva**. En caso contrario, seleccione **Existente** envés de **Nueva** para suscribirse con una cuenta existente.

En el modo Principiante: **Aplicaciones** > **Configuraciones** > **Sistema** > **Cuentas y sincronización** > **AGREGAR CUENTA** > **Google** > **Nueva**

Inserte las informaciones de la cuenta:

- Inserte el nombre y el apellido para el usuario de la cuenta.
- Agregue un nombre de usuario, que también será utilizado como una dirección Gmail. Si el nombre de usuario ya estuviere registrado, seleccione una de las alternativas sugeridas o inserte un nuevo.
- Inserte una contraseña de 8 caracteres o más.
- Agregue una dirección de e-mail y una pregunta de seguridad, utilizados para recuperar la contraseña si ésta es perdida.
- Esté de acuerdo con los términos.
- Toque en **Sincronizar contactos** para sincronizar la lista de contactos del smartphone con los contactos de la cuenta Google. Esto genera un respaldo conveniente si el smartphone es perdido o robado.

# **Operaciones Básicas**

# **Iconos de estado**

Los iconos exhibidos en la barra de estado en la parte superior de la pantalla suministran informaciones sobre el estado del smartphone.

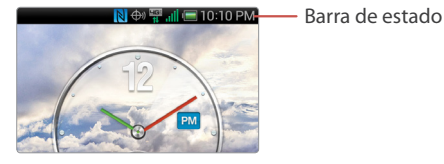

Acceda **Aplicaciones** > **Configuraciones** > **Sobre el teléfono** > **Glosario de iconos** para obtener más informaciones y para visualizar otros iconos de estado. En el modo Principiante: **Aplicaciones** > **Configuraciones** > **Sistema** > **Sobre el teléfono** > **Glosario de iconos**

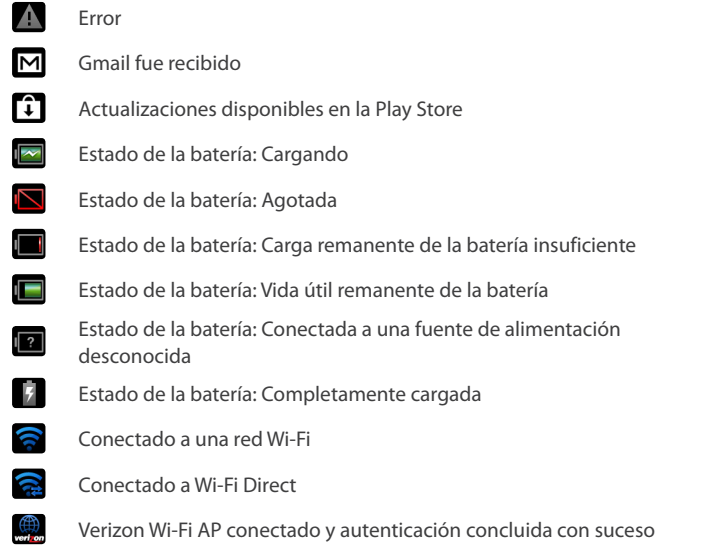

#### 28 Operaciones Básicas

Download from Www.Somanuals.com. All Manuals Search And Download.

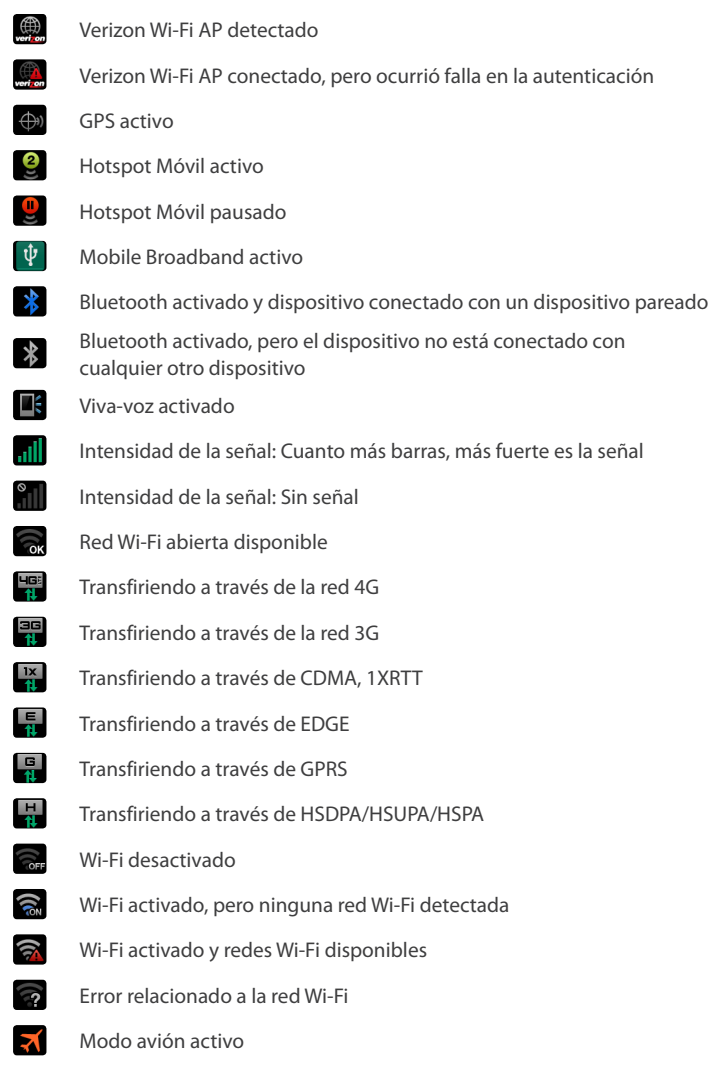

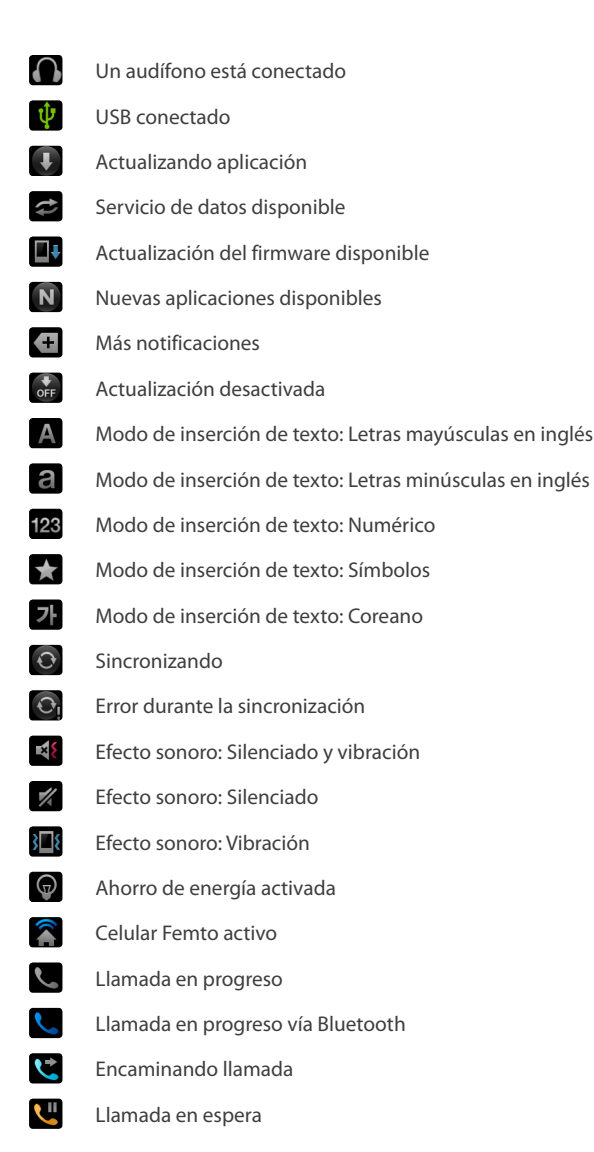

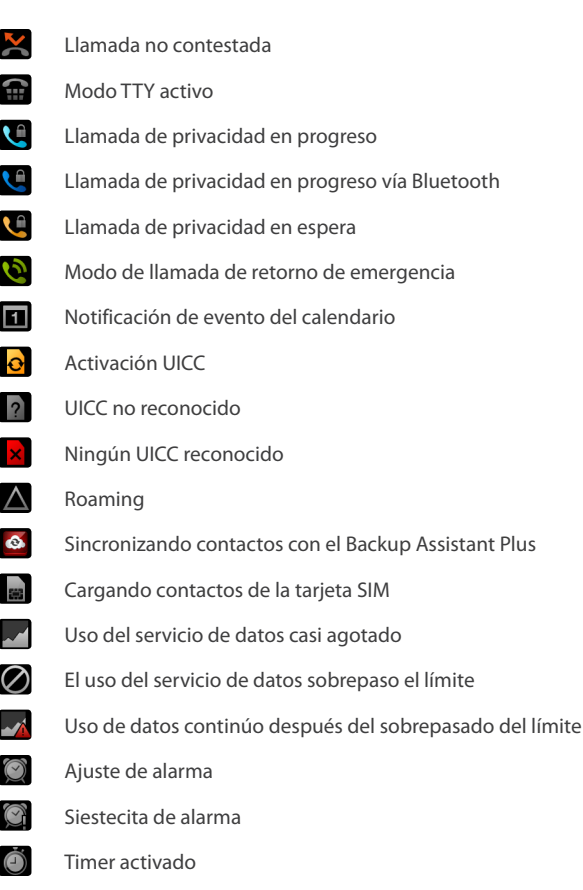

- $\frac{1}{2}$  SMS recibido
- SMS de alta prioridad recibido
- MMS recibido
- MMS de alta prioridad recibido
- CMAS recibido

límite

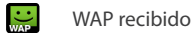

- $\ddot{\cdot}$ . WAP de alta prioridad recibido
- $\ddot{\bm{\cdot}}$ Mensaje no enviado
- $\overline{\mathbf{0}}$ Nuevo correo de voz recibido
- $\sigma$ Correo de voz de alta prioridad recibido
- $\infty$ Correo de voz visual recibido
- $\overline{L}$ Download en curso
- $\mathbf{T}^{\prime}$ Download concluido
- $\uparrow$ Carga en curso
- $\mathbf{r}$ Carga en fila
- $\mathbf{r}$ Carga concluida
- a la Solicitud para extraer archivos de media de otros dispositivos
- П Música actualmente en reproducción (incluyendo BGM)
- $\blacksquare$ NFC activado
- $\sum_{i=1}^{n}$ E-mail para cuentas AOL recibido
- $\boxtimes$ E-mail para cuentas Exchange recibido
- $\bullet$ E-mail para cuentas Verizon recibido
- $\mathbf{\times}$ E-mail para cuentas Hotmail recibidos
- $\hat{\mathbf{Y}}$ E-mail para cuentas Yahoo recibido
- $\frac{1}{\sqrt{2}}$ E-mail para otras cuentas recibido
- $\bullet$ Lectura segura activada
- **La**  $a$

 $\mathbf{a}$ 

- AmazonMP3: Download en curso AmazonMP3: Download concluido
- AmazonMP3: Cargando contenidos

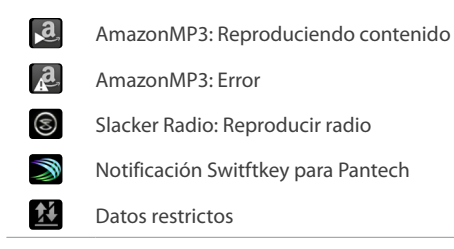

# **Cambio de modo**

Este smartphone suministra dos modos de interfaz: modo Estándar y modo Principiante.

En el modo Estándar, que es el modo por defecto, la apariencia del smartphone es similar a la mayoría de los otros tipos de smartphones.

Para cambiar para el modo Principiante, acceda **Aplicaciones** > **Configuraciones** > **Cambiar modo** y enseguida toque en **Modo Principiante**. Para volver al modo Estándar, acceda **Aplicaciones** > **Configuraciones** > **Modo y aplicación** > **Cambiar modo** y enseguida toque en **Modo estándar**.

El modo Principiante suministra una interfaz simplificada, fácil de utilizar para usuarios no familiarizados con smartphones.

Refiérase al ["Modo estándar" en la página 34](#page-224-0) y al ["Modo Principiante" en la](#page-232-0)  [página 42](#page-232-0) para detalles sobre cada modo.

# <span id="page-224-0"></span>**Modo estándar**

### **Pantalla Inicial**

La Pantalla Inicial es el punto de partida para acceder las funciones de este smartphone. Ella exhibe widgets con funciones útiles y accesos rápidos para aplicaciones.

La pantalla Inicial tiene múltiples páginas. Para visualizar otras páginas, mueva la pantalla hacia la izquierda o derecha o alternativamente, toque en la barra en la parte inferior de la pantalla.

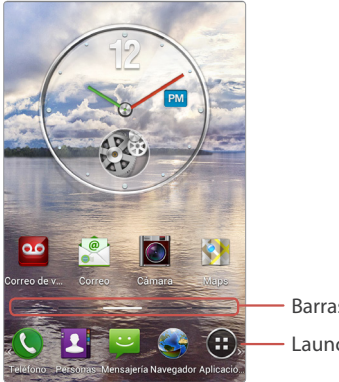

Launcher Barras para páginas de la pantalla Inicial

#### **Launcher**

El Launcher, presente en la parte inferior de la pantalla Inicial, ofrece acceso inmediato a las aplicaciones utilizadas más frecuentemente. Toque en un acceso rápido de una aplicación para abrirla.

Para más accesos rápidos de aplicaciones en el Launcher, pase con suavidad el Launcher hacia la izquierda o derecha.

#### **Movimiento de ítems**

Toque y mantenga presionado un ítem y desplácelo hacia una nova localización. Para moverlo hacia otra página, desplácelo hacia la lateral de la pantalla hasta que la página deseada sea exhibida y deje su dedo en el lugar.

#### **Adición de accesos rápidos de aplicaciones**

Abra **Aplicaciones**, toque y mantenga presionado el ícono de la aplicación deseada y enseguida desplácela hacia una pre-visualización de la página en la pantalla Inicial y levante el dedo para confirmar.

#### **Adición de Widgets**

Diferentes widgets como por ejemplo, calendarios y relojes están disponibles para exhibición en la pantalla Inicial. Para agregar un widget, toque y mantenga presionado un área vacía en la pantalla Inicial o alternativamente, toque en el icono Menú **.** Toque en Widget y desplace uno de los widgets exhibidos en una pre-visualización de la página de la pantalla Inicial.

#### **Remoción de accesos rápidos y widgets**

Toque y mantenga presionado un acceso rápido o widget y desplácelo hacia el icono Borrar  $\overline{m}$  en la parte superior de la pantalla.

#### **Creación de carpetas**

Toque y mantenga presionado un acceso rápido y enseguida desplácelo hacia otro acceso rápido. Una carpeta será creada para abrigar estos accesos rápidos. Cree una carpeta en el Launcher de la misma forma. Para cambiar el nombre de una carpeta, toque en la carpeta, toque en el icono Configuraciones  $\bullet$  y enseguida inserte un nuevo nombre.

#### **Adición de páginas de la pantalla Inicial**

Toque en la pantalla Inicial. Las pre-visualizaciones de las páginas de la pantalla Inicial serán exhibidas. Tocar en **Nuevo Panel** produce una nueva página. Toque en el botón Inicio  $\triangle$  para finalizar.

#### **Redisposición de las páginas de la pantalla Inicial**

Apriete suavemente con los dedos la pantalla Inicial, toque y mantenga presionada la pre-visualización de la página y enseguida desplácela para un nuevo lugar.

#### **Remoción de las páginas de la pantalla Inicial**

Apriete suavemente con los dedos la pantalla Inicial, toque y mantenga presionada una pre-visualización de la página y enseguida desplácela hacia el icono borrar  $\overline{\mathbf{m}}$  exhibido.

#### <span id="page-226-0"></span>**Configuración del papel de pared**

Para cambiar el papel de pared, toque y mantenga presionada un área vacía en la pantalla Inicial o, alternativamente, toque en **D > Papel de pared**. Las miniaturas de papeles de pared serán exhibidas en cuatro guías.

- **Papeles de pared en vivo**: Imágenes animadas
- **Papeles de pared**: Fotos
- **Galería**: Fotos capturadas por la cámara del smartphone e imágenes almacenadas en la tarjeta de memoria.
- **Papeles de pared descargados**: Imágenes descargadas del Navegador.

Toque en una miniatura de papel de pared para pre-visualizar y enseguida toque en **Definir papel de pared** para finalizar.

## **Pantalla de Aplicaciones**

Toque en **Aplicaciones** en el Launcher para abrir la pantalla Aplicaciones. La pantalla Aplicaciones exhibe iconos para todas las aplicaciones, incluyendo cualesquier nuevas aplicaciones instaladas.

La pantalla Aplicaciones tiene múltiples páginas. Pase por diferentes pantallas hacia la izquierda o derecha para visualizar otras páginas.

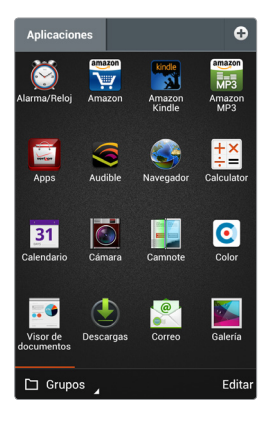

#### **Cambio de los modos de exhibición**

Toque en la lista pop-up en la parte inferior izquierda de la pantalla para cambiar los modos de exhibición.

- **Grupos**: Exhibe las aplicaciones por grupo.
- **Alfabética**: Exhibe las aplicaciones por nombre en orden alfabético.
- **Downloads**: Exhibe solamente aplicaciones descargadas.

#### **Búsqueda de aplicaciones**

Toque en **E** > **Búsqueda** y enseguida inserte una palabra-clave en el campo de búsqueda. A la medida que las letras son insertadas, una lista será completada con las combinaciones. La inserción de más caracteres refina la búsqueda.

#### **Redisposición de las aplicaciones**

Toque en **EDITAR** en la parte inferior derecha de la pantalla. Cada aplicación se hace móvil y marcada con un icono de lápiz **Z**. Toque y mantenga presionada una aplicación y enseguida desplácela a un nuevo lugar.

#### **Visualización de unas informaciones de aplicaciones**

Toque en **EDITAR**, toque en el icono de lápiz Ž en una aplicación y enseguida toque en **Informaciones**.

#### **Ocultación de aplicaciones**

Toque en **EDITAR**, toque en el icono de lápiz Ž en una aplicación y enseguida toque en **Ocultar**. Para revelar una aplicación oculta, toque en  $\mathbb{I}$  > **Visualizar aplicaciones ocultas**. Las aplicaciones ocultas serán exhibidas. Toque en el icono del lápiz Ž en una aplicación y enseguida toque en **Re-exhibir**.

#### **Desinstalación de aplicaciones**

Las aplicaciones estándar pre-cargadas en el smartphone no pueden ser desinstaladas. Solamente aplicaciones instaladas por el usuario pueden ser desinstaladas.

Toque en **EDITAR**, toque en el icono del lápiz Ž en una aplicación y enseguida toque en **Desinstalar**.

#### **Creación de grupos**

Cree grupos para administrar aplicaciones más fácilmente.

Toque en la lista pop-up en la parte inferior izquierda de la pantalla y seleccione **Grupos** para cambiar el modo de exhibición. Toque en el icono de adición **O** o alternativamente, toque en pantalla de Aplicaciones y enseguida toque en **Nuevo grupo**. Inserte un título del grupo. Una guía será creada con el título especificado para el nuevo grupo.

Para cambiar el título del grupo, toque en el icono Configuraciones  $\ddot{\mathbf{Q}}$  cerca del título y enseguida inserte un nuevo título.

Para mover una aplicación a otro grupo, toque en **EDIT**, toque y mantenga presionada una aplicación y enseguida desplácela hacia la guía de un grupo.

#### **Redisposición de grupos**

Apriete suavemente con los dedos en la pantalla de Aplicaciones. Toque y mantenga presionada la pre-visualización de un grupo y enseguida desplácela hacia un nuevo lugar. Toque en cualquier pre-visualización de un grupo para finalizar.

#### **Remoción de grupos**

Apriete suavemente con los dedos en la pantalla de Aplicaciones. Toque y mantenga presionada la pre-visualización de un grupo vacío y enseguida desplácela hacia el icono borrar  $\overline{\mathfrak{m}}$  exhibido.

#### **Cambio de los iconos de aplicaciones**

Dos grupos de iconos de aplicaciones están disponibles.

Toque en **D** > **Cambiar iconos**, seleccione uno de los dos grupos de iconos exhibidos y toque en **Grabar**.

#### **Compartido de aplicaciones**

Las aplicaciones instaladas por el usuario pueden ser compartidas con otros. Toque en **E** > **Compartir**, seleccione una aplicación de la lista de las aplicaciones instaladas por el usuario, exhibidas y enseguida seleccione un método de compartido.

#### **Acceso al servicio Play Store del Google**

Para acceder directamente el servicio Play Store de Google para adquirir aplicaciones, toque en  $\Box$  > **Play Store.** 

# **Notificaciones**

Iconos de notificación serán exhibidos en la barra de estado en la parte superior de la pantalla para reportar llamadas no contestadas, nuevos mensajes, eventos de calendario y mucho más.

Desplace hacia abajo desde la barra de estado para abrir el panel Notificaciones. Para cerrar el panel Notificaciones, desplace desde la parte inferior de la pantalla.

Desplace hacia abajo la lista para visualizar más alertas. Toque una entrada de alerta para visualizar los detalles. Para borrar una entrada de alarma, desplácela hacia la izquierda o derecha.

Además de ello, el panel Notificaciones suministre acceso rápido a las configuraciones más frecuentemente cambiadas.

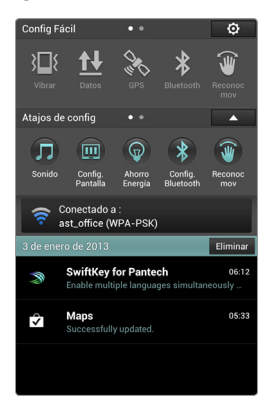

- **Vibrar**: Silencia el teléfono y habilita la vibración.
- **Datos**: Permite la comunicación de datos por medio de la red móvil.
- **GPS**: Activa el servicio GPS para obtener la localización actual.
- **Bluetooth**: Activa el modo Bluetooth para conexión a un dispositivo Bluetooth como por ejemplo, un audífono Bluetooth.
- **Reconocimiento de movimiento**: Activa la función de reconocimiento de movimiento.
- **Modo Avión**: Deshabilita todas las funciones inalámbricas.
- **Giro automático**: Permite que aplicaciones como por ejemplo, Galería o Calculadora cambien automáticamente la interfaz para adecuarse a la dirección del smartphone - retrato o paisaje.
- **Sincronización automática**: Permite que aplicaciones como por ejemplo, Personas o Calendario sincronicen contactos, eventos u otros datos con los servicios Google.

Amplíe los Accesos rápidos de configuraciones tocando en el icono de  $\blacktriangledown$ extensión para visualizar más configuraciones como por ejemplo, sobre **Sonido** o **Pantalla**. Refiérase a ["Configuraciones" en la página 142](#page-332-0) para detalles sobre cada configuración.

# <span id="page-232-0"></span>**Modo Principiante**

### **Pantalla Inicial**

La pantalla Inicial es el punto de partida para acceder las funciones del smartphone. Ella exhibe accesos rápidos para contactos y aplicaciones favoritas y miniaturas para marcadores en la web.

La pantalla Inicial tiene múltiples páginas. Para visualizar otras páginas, mueva la pantalla hacia la izquierda o hacia la derecha o toque en uno de los iconos de la página en la parte superior de la pantalla.

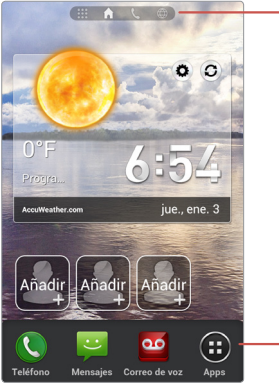

Iconos para páginas de la pantalla Inicio

Launcher

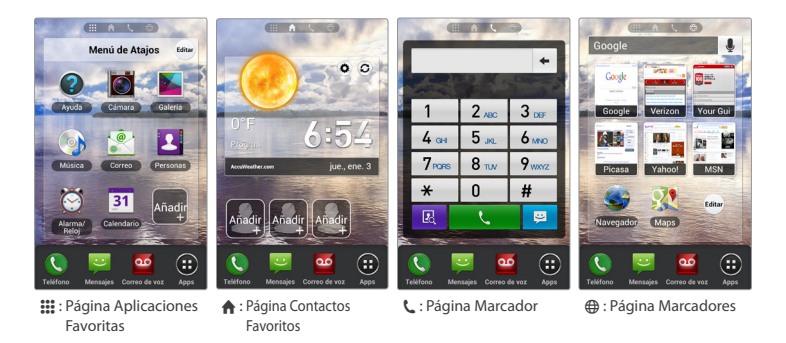

#### 42 Operaciones Básicas Download from Www.Somanuals.com. All Manuals Search And Download.

#### **Launcher**

La aplicación Launcher, insertada en la parte inferior de la pantalla Inicial, suministra acceso inmediato a las aplicaciones más frecuentemente utilizadas. Toque en un acceso rápido de la aplicación para abrirla.

#### **Configuración del papel de pared**

Refiérase a ["Configuración del papel de pared" en la página 36](#page-226-0) .

#### **Realización de una llamada a un contacto favorito**

Acceda a página Contactos favoritos  $\bigtriangleup$  y enseguida toque en un contacto. Para agregar un contacto, toque en un acceso rápido en blanco $+$  marcado con un símbolo de adición y enseguida seleccione un contacto en la lista de contactos o toque en **Crear nuevo contacto** para agregar un nuevo contacto. Para borrar un contacto, toque en **Editar**, cerca de los accesos rápidos de contactos, toque en un contacto marcado con un símbolo de sustracción  $\bigcirc$  y toque en **Hecho**.

#### **Marcado manual**

Acceda la página Marcador **L**, inserte un número de teléfono y enseguida toque en el icono del teléfono  $\zeta$  en el teclado de marcado. Para enviar un mensaje, toque en el icono de la central de mensajes  $\blacksquare$ .

#### **Apertura de aplicaciones favoritas**

Acceda la página Aplicaciones favoritas ::: y enseguida toque en una aplicación. Para agregar una aplicación, toque en un acceso rápido en blanco  $+$  y ensequida seleccione una aplicación.

Para borrar una aplicación, toque en **Editar**, toque en una aplicación marcada con un símbolo de sustracción X y enseguida toque en **Hecho**.

#### **Apertura de las páginas web del marcador**

Acceda la página Marcadores  $\bigoplus$  y enseguida toque en una miniatura del marcador.

Para agregar un marcador, toque en un acceso rápido en blanco + y enseguida seleccione un marcador.

Para borrar un marcador, toque en **Editar**, toque en un marcador marcado con un símbolo de sustracción X y enseguida toque en **Hecho**.

Toque en el campo de búsqueda para abrir la aplicación **Búsqueda**. Refiérase a la sección ["Búsqueda" en la página 135](#page-325-0) para detalles.

### **Pantalla de Aplicaciones**

Toque en **Aplicaciones** en el Launcher para abrir la pantalla de Aplicaciones. La pantalla de Aplicaciones exhibe iconos para las aplicaciones más frecuentemente utilizadas y algunas carpetas que contienen tipos similares de aplicaciones. Toque en **Más aplicaciones** para acceder el restante de las aplicaciones incluyendo cualesquier nuevas aplicaciones instaladas.

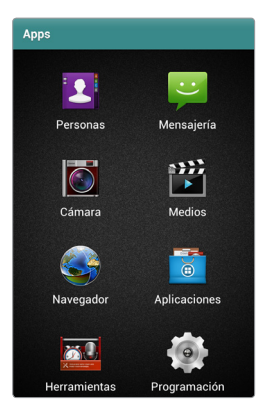

## **Notificaciones**

Iconos de notificación serán exhibidos en la barra de estado en la parte superior de la pantalla para reportar llamadas no contestadas, nuevos mensajes, eventos del calendario y mucho más.

Desplace hacia abajo a partir de la barra de estado para abrir el panel Notificaciones. Para cerrar el panel Notificaciones, desplace hacia arriba a partir de la parte inferior de la pantalla.

Desplace hacia abajo la lista para visualizar más alertas. Toque en una entrada de alerta para visualizar los detalles. Para borrar una entrada de alerta, desplácela hacia la izquierda o derecha.

Además de ello, el panel Notificaciones suministra acceso rápido a las configuraciones más frecuentemente cambiadas.

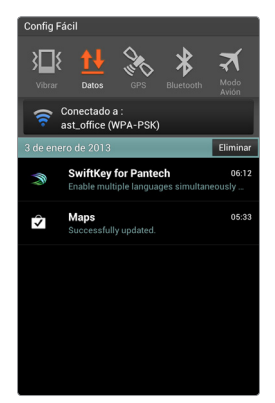

- **Vibrar**: Silencia el teléfono y habilita la vibración.
- **Datos**: Permite la comunicación de datos por medio de la red móvil.
- **GPS**: Activa el servicio GPS para obtener la localización actual.
- **Bluetooth**: Activa el modo Bluetooth para conectar a un dispositivo Bluetooth, como por ejemplo, un audífono Bluetooth.
- **Modo Avión**: Deshabilita todas las funciones inalámbricas.

# **Operaciones en red**

Diferentes aplicaciones como por ejemplo, Navegador e YouTube necesitan acceder a Internet para su operación adecuada. La transferencia de datos por medio del servicio móvil regular puede utilizar el ancho de banda y resultar en tarifas sustanciales. La mejor idea es utilizar las redes Wi-Fi para la transferencia de datos.

### **Conexión a una red Wi-Fi**

Abra **Aplicaciones** > **Configuraciones** y active el modo **Wi-Fi**. En el modo Principiante: **Aplicaciones** > **Configuraciones** > **Inalámbrico y red** > **Wi-Fi**

#### **Nota**

Es posible también acceder a las configuraciones Wi-Fi a partir del panel Notificaciones.

#### **Adhesión a una red Wi-Fi**

Toque en **Wi-Fi**, seleccione una red en la lista de redes Wi-Fi detectadas, inserte una contraseña si fuere necesario y enseguida toque en **Conectar**. Las redes que exigen una contraseña serán exhibidas con un símbolo de candado.

Después que el smartphone sea conectado a una red Wi-Fi, será conectado automáticamente a la red Wi-Fi en cualquier momento en que esté disponible.

#### **Adición de redes Wi-Fi**

Toque en **BARRIDO** para rastrear nuevamente las redes disponibles. Si una red deseada no es exhibida en la lista de las redes, toque en **AGREGAR RED**. Inserte un nombre de red, especifique el tipo de seguridad, inserte la contraseña si no es una red abierta y enseguida toque en **Grabar** para finalizar.

#### **Olvido de redes Wi-Fi**

Cualquier red que haya sido utilizada, incluyendo la red actual, puede ser ignorada de forma que el smartphone no sea automáticamente conectado a ella. Toque en una red indeseada y toque en **Ignorar**.

#### 46 Operaciones Básicas

Download from Www.Somanuals.com. All Manuals Search And Download.

# **Compartido de informaciones entre dos dispositivos o Hotspot Móvil**

Utilice los modos de Compartido de informaciones entre dos dispositivos o Hotspot Móvil para convertir el smartphone en una combinación de módem y enrutador inalámbrico, si no hubiere red Wi-Fi disponible. Una computadora y cualquier otro dispositivo conectado al smartphone pueden acceder a Internet vía servicio móvil regular.

#### **Nota**

Si el smartphone estuviere utilizando el servicio móvil regular para acceder a Internet, cargos significativos del uso de datos podrán ocurrir.

Acceda **Aplicaciones** > **Configuraciones** > **Más** > **Compartido de informaciones entre dos dispositivos y Hotspot móvil**.

En el modo Principiante: **Aplicaciones** > **Configuraciones** > **Sistema** > **Más** > **Compartido de informaciones entre dos dispositivos y Hotspot móvil**

La red que el smartphone crea está disponible por medio de tres métodos:

- **Compartido de informaciones entre dos dispositivos por medio de USB**: Conecte una computadora al smartphone por medio del cable USB.
- **Hotspot móvil**: En un dispositivo, seleccione la red del smartphone en la lista de las redes Wi-Fi disponibles.
- **Compartido de informaciones entre dos dispositivos por medio de Bluetooth**: Haga el pareo de un dispositivo bluetooth con el smartphone.

#### **Nota**

Para activar rápidamente la aplicación Hotspot Móvil, utilice uno de los métodos a continuación:

- Abra la aplicación **Hotspot móvil** en la Pantalla de Aplicaciones, enseguida toque en **Hotspot móvil**.
- En el modo Estándar, abra el panel Notificaciones, **Accesos rápidos extendidos de las configuraciones** y enseguida toque en **Hotspot móvil**.

#### **Configuraciones del modo Hotspot móvil**

Desde la pantalla **Compartido de informaciones entre dos dispositivos y Hotspot móvil** toque en **Configuraciones Hotspot móvil** > **Configurar Hotspot móvil**

- **Red SSID**: Inserte un nombre de una red para la red que el Smartphone hay creado. Otros dispositivos usan este nombre para conectarse a la red.
- **Ocultar SSID**: Impide que otros dispositivos detecten la red del smartphone.
- **Seguridad**: Seleccione un tipo de seguridad.
- **Contraseña**: Inserte una contraseña adecuada para el tipo de seguridad seleccionado.

### **Pareo con un dispositivo Bluetooth**

El smartphone es compatible con dispositivos Bluetooth como por ejemplo, audífonos y teclados. El modo Bluetooth también puede ser utilizado para transferir archivos con otro dispositivo habilitado para Bluetooth.

Abra **Aplicaciones** > **Configuraciones**, active **Bluetooth** y enseguida toque en **Bluetooth**.

En el modo Principiante: **Aplicaciones** > **Configuraciones** > **Inalámbrico y red** > **Bluetooth**

Una lista de dispositivos Bluetooth disponibles es exhibida después del barrido.

Para ejecutar manualmente un barrido de dispositivos Bluetooth nuevamente, toque en **BUSCAR DISPOSITIVOS**. Seleccione un dispositivo deseado y enseguida acepte la contraseña generada automáticamente en ambos dispositivos para confirmación.

#### **Cambio del nombre del dispositivo Bluetooth**

TToque en **:** > **Renombrar teléfono** y enseguida inserte un nuevo nombre. El nuevo nombre es utilizado para otros dispositivos Bluetooth para reconocimiento del smartphone.

#### **Cambio de la visibilidad del dispositivo Bluetooth**

Toque en la entrada smartphone en la parte superior de la lista de los dispositivos Bluetooth para tornar visible el smartphone a otros dispositivos Bluetooth, para que puedan detectar el smartphone. Para ocultar el smartphone o que sea visible solamente al dispositivo pareado con el smartphone, toque nuevamente en la entrada smartphone.

Para alterar el tiempo de visibilidad, toque en **E** > **Límite de tiempo de visibilidad**.

48 Operaciones Básicas Download from Www.Somanuals.com. All Manuals Search And Download.

#### **Envío y recibimiento de datos**

Diferentes aplicaciones soportan la transferencia de datos vía Bluetooth. Un ejemplo es la aplicación **Galería**.

- 1. Abra la aplicación **Galería**, seleccione una imagen, toque en el icono de compartido «, seleccione **Bluetooth** y enseguida seleccione uno de los dispositivos Bluetooth detectados.
- 2. Acepte la solicitud de autorización en el otro dispositivo para recibir la imagen.
- 3. El archivo transferido es grabado en la carpeta Bluetooth.

#### **Pareo utilizando la tecnología NFC**

NFC hace más fácil parear el smartphone con un dispositivo Bluetooth habilitado para NFC. Posicione su smartphone cerca de un dispositivo Bluetooth para pareo. Certifíquese que NFC esté activo antes de utilizar esta función.

Refiérase a la sección ["Intercambio de datos por medio de NFC" en la página 52](#page-242-0) para detalles sobre NFC.

- 1. Con NFC habilitado, posicione su smartphone cerca del dispositivo Bluetooth compatible con NFC para ejecutar el pareo.
- 2. Toque en **OK** cuando sea solicitado a confirmar el pareo con el dispositivo.
- 3. Toque en **OK** para finalizar el proceso de pareo.

### **Wi-Fi Direct**

Wi-Fi Direct permite que dos dispositivos Wi-Fi sean conectados directamente entre sí sin la necesidad de un enrutador inalámbrico.

- 1. Active Wi-Fi Direct en el dispositivo objeto.
- 2. Acceda **Aplicaciones** > **Configuraciones** > **Más**, active la función **Wi-Fi direct** y enseguida toque en **Configuraciones de Wi-Fi direct**. En el modo Principiante: **Aplicaciones** > **Configuraciones** > **Sistema** > **Más** > **Wi-Fi direct**
- 3. Una lista de dispositivos disponibles será exhibida después del barrido. Para ejecutar manualmente el barrido para dispositivos Wi-Fi Direct nuevamente, toque en **BÚSQUEDA**. Seleccione un dispositivo objeto y toque en **Conectar**.
- 4. Acepte la invitación del smartphone en el dispositivo objeto. Para una conexión inmediata más fácil, toque en **CREAR GRUPO**. Para liberar la conexión del dispositivo, toque en **D** > **Remover grupo**.

## **Transferencia de archivos por medio de la conexión USB**

Una conexión USB entre el smartphone y una computadora permite que ellos transfieran los archivos. Descargue el driver USB para este smartphone accediendo al sitio web Pantech e instálelo en una computadora para habilitar la computadora a reconocer el smartphone.

- 1. Conecte el smartphone a la computadora por medio del cable USB.
- 2. Acceda **Aplicaciones** > **Configuraciones** > **Configuraciones de la conexión USB**. En el modo Principiante: **Aplicaciones** > **Configuraciones** > **Sistema** > **Configuraciones de la conexión USB**
- 3. Seleccione uno de estos modos de conexión:
	- **Dispositivo de media** (**MTP**): La computadora reconoce la memoria interna del smartphone y de la tarjeta de memoria insertada.
	- **Cámara** (**PTP**): La computadora reconoce solamente archivos de imagen. Mientras el Windows XP reconoce solamente la memoria interna del smartphone, el Windows 7 reconoce la memoria interna y la tarjeta de memoria.
	- **Memoria externa** (**tarjeta SD**): La computadora reconoce solamente la tarjeta de memoria del smartphone. Toque en **Activar el almacenamiento USB** para activar este modo de conexión.
	- **Modo de datos de la PC**: En este modo, usted puede administrar archivos almacenados en su teléfono utilizando una herramienta suministrada en la PC.

Cuando la opción **Preguntar al conectar** es deshabilitada, el smartphone reutiliza el modo de conexión utilizada por último para nuevas conexiones. Cuando es habilitada, el smartphone exhibirá esta pantalla para que el usuario seleccione un modo de conexión diferente.

4. Copie los archivos de la computadora a la tarjeta de memoria del smartphone o viceversa.

Para liberar la conexión **Memoria externa**, toque en **Desactivar almacenamiento USB**. Si la pantalla en cuestión es cerrada, abra el panel Notificaciones y toque en **Desactivar almacenamiento USB** para volver a la pantalla anterior.

#### **Nota**

Mientras la conexión **Memoria externa** estuviere activa, algunas aplicaciones no pueden acceder la tarjeta de memoria.

### <span id="page-242-0"></span>**Intercambio de datos por medio de NFC**

La tecnología NFC (Comunicación de Campo Cercano) permite que los usuarios intercambien datos, como por ejemplo, un contacto o página web, entre los smartphones habilitados con la tecnología NFC. Un ejemplo es el Navegador.

1. Acceda **Aplicaciones** > **Configuraciones** > **Más** y enseguida active **NFC** y **Android Beam**.

En el modo Principiante: **Aplicaciones** > **Configuraciones** > **Sistema** > **Más** > **NFC** y **Android Beam**

- 2. Abra el **Navegador** y la página web.
- 3. Acerque el smartphone en contacto con otro smartphone, parte trasera con parte trasera.
- 4. Toque en cualquier punto en la página web. La misma página web será abierta en el otro smartphone.

#### **Nota**

La antena NFC está localizada en la mitad inferior de la tapa trasera. Utilice el centro del área para obtener el mejor desempeño.

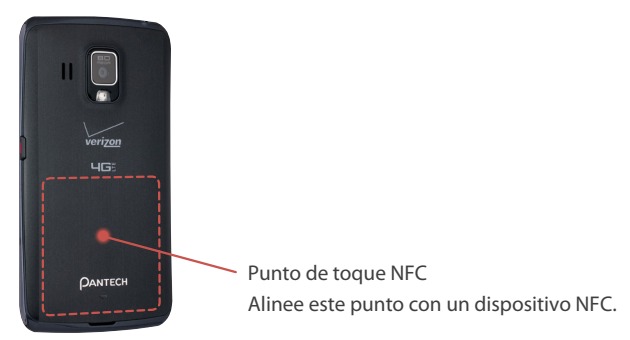

# **Net Media**

La aplicación Net Media permite que los usuarios compartan y transmitan diferentes tipos de medias, incluyendo imagen, música y vídeo, entre dispositivos habilitados DLNA. Certifíquese que los dispositivos DLNA sean conectados al smartphone vía Wi-Fi Direct o en la misma red Wi-Fi.

Toque en **Net Media** en la Pantalla de Aplicaciones para abrir la aplicación. En el modo Principiante: **Aplicaciones** > **Todas las aplicaciones** > **Net Media** 

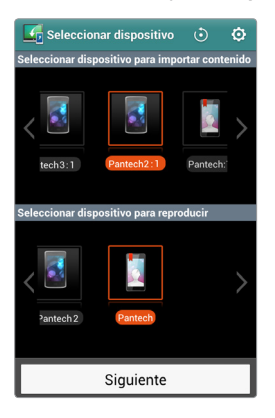

#### **Principales características**

El smartphone puede desempeñar tres funciones: servidor de media, reproductor de media (media player) o un controlador de media.

- Cuando actúe como un servidor de media, el smartphone permite que otros dispositivos accedan al smartphone para compartido del contenido de media. Configure el servidor de media utilizando el menú de configuraciones.
- Cuando actúe como un reproductor de media, el smartphone puede reproducir archivos de media de otros dispositivos como también los almacenados en el propio dispositivo.
- Cuando actúe como controlador de media, el smartphone puede comandar un dispositivo para reproducir archivos de media de otro dispositivo.

#### **Conexión de dispositivos**

Con la aplicación Net Media activada, cualesquier dispositivos pasibles de conexión disponibles son exhibidos en la pantalla.

- El panel superior de la pantalla exhibe dispositivos listos para enviar archivos de media a otro dispositivo.
- El panel inferior de la pantalla exhibe dispositivos listos para aceptar y reproducir archivos de media de otro dispositivo.

Mueva el panel con el dedo para desplazar los dispositivos si más de uno estuviere disponible.

Para ejecutar nuevamente el barrido para dispositivos DLNA disponibles y detectarlos, toque en el icono de actualización O en la parte superior derecha de la pantalla.

Las siguientes acciones de transferencia de datos activos están disponibles:

- Transferencia de un archivo de media del smartphone a otro dispositivo para reproducción.
- Transferencia de un archivo de media de otro dispositivo al smartphone para reproducción.
- Permitir que el smartphone transfiera un archivo de media de un dispositivo a otro dispositivo para reproducción.

Siga este procedimiento:

- 1. Seleccione el smartphone o un dispositivo en el panel superior para transferir un archivo de media.
- 2. Seleccione el smartphone o un dispositivo en el panel inferior para reproducir el archivo de media transferido.
- 3. Toque en **Siguiente**. Si una solicitud de acercamiento es emitida en cualquier diapositiva, permítala.
- 4. Seleccione una categoría del archivo.
- 5. Tocar en un archivo inicia la transferencia del archivo para reproducción. Para simplemente enviar o buscar un archivo sin reproducirlo, toque y mantenga presionado un archivo, seleccione **Cargar** el **Download** y siga las instrucciones.

#### **Reproducción de archivos de media**

Cuando dispositivos sean conectados con éxito, los archivos de media del dispositivo de la fuente serán listados en el smartphone. Este acceso al archivo de media de red puede ser aplicado a varias situaciones, incluyendo:

- El smartphone que permite que una TV reproduzca los archivos de media del smartphone.
- El smartphone que reproduce archivos de media de un tablet.
- El smartphone que permite que un TV reproduzca archivos de media de un tablet.

En todos los casos, el smartphone controla la reproducción. La aplicación Net Media tiene una variedad de reproductores de media incorporados para reproducir diferentes tipos de archivos de media. Para estos reproductores de media, refiérase a las secciones "Galería", "Música" y "Vídeos", ya que difieren las interfaces del reproductor de media Net Media.

El smartphone también puede ser controlado por otro dispositivo.

#### **Configuraciones de la aplicación Net Media**

Toque en el icono  $\bullet$  de configuraciones.

- **Nombre del dispositivo**: Inserte un nombre exclusivo para el smartphone. El nombre es utilizado para identificación por otros dispositivos.
- **Informaciones de red**: Exhibe la red Wi-Fi a la cual el smartphone está conectado actualmente.
- **Servidor Net Media activado**: Cuando es activado, esta configuración permite que otros dispositivos busquen los archivos de media en el smartphone.
- **Compartido de contenidos**: Cuando es activada, esta configuración permite que otros dispositivos accedan y controlen archivos de media en el smartphone.
- **Compartido de la administración del dispositivo**: Determine el permiso o prohibición de un dispositivo para compartir archivos de media con el smartphone.
- **Posición de los contenidos**: Seleccione el dispositivo de almacenamiento en que los archivos de media están almacenados.
- **Carpeta de compartido de contenidos**: Seleccione una carpeta para mantener los archivos para compartido. Solamente los archivos de esta carpeta serán visibles en la red.
- **Directorio para download**: Seleccione un directorio en el cual los archivos de media serán descargados.
- **Directorio de carga**: Seleccione un directorio para carga de los archivos de media.

# **Servicios basados en la localización**

Utilice las funciones GPS del smartphone para obtener direcciones, identificar localizaciones, mantener el acompañamiento de las condiciones climáticas identificar mensajes y fotografías con detalles de localización.

Este smartphone suministra varias aplicaciones basadas en la localización, incluyendo Latitud, Mapas, Locales y más. Para utilizar estas aplicaciones adecuadamente, certifíquese que los siguientes prerrequisitos sean atendidos.

- Acceda **Aplicaciones** > **Configuraciones** > **Servicios de localización** para activar las funciones GPS. Marque **Servicios GPS Independientes** para activar GPS. Marque **Servicios de localización Verizon** y **Servicio de localización del Google** para determinar la localización actual con mayor precisión. Marque **Búsqueda Google y Localización** para permitir que el Google utilice la localización actual de usuario para mejores resultados de búsqueda. En el modo Principiante: **Aplicaciones** > **Configuraciones** > **Inalámbrico y red** > **GPS** o **Aplicaciones** > **Configuraciones** > **Sistema** > **Servicios de localización**
- Certifíquese que el smartphone esté conectado a Internet vía red Wi-Fi o servicio móvil.

#### **Nota**

Su dispositivo inalámbrico puede determinar su localización física y geográfica (Informaciones de localización). Determinadas aplicaciones y servicios aceden, colectan y utilizan Informaciones de Localización y divulgan las informaciones a otras personas. Tenga cuidado y discreción cuando haga disponibles Informaciones de Localización.

Para limitar el potencial acceso no autorizado a sus Informaciones de localización, los dispositivos Verizon Wireless son pre-ajustados para E911 que permite solamente que el personal de respuesta de emergencia autorizado lo localice cuando usted marca 9-1-1 en su dispositivo inalámbrico.

Cuando usted selecciona **Servicios de localización Verizon, Servicios GPS independientes, Servicios de localización Google,** o **Búsqueda Google** y **Localización**, estará permitiendo que terceros accedan a las Informaciones de localización. Cualquier software, widget o componentes periféricos o servicios seleccionados para download, adición o acoplamiento de su dispositivo inalámbrico u otro tipo de acceso o uso puede utilizar estas informaciones.

Verifique periódicamente si su dispositivo inalámbrico utiliza solamente el software, widgets, componentes periféricos y servicios de fuentes confiables.

#### 56 Operaciones Básicas

Download from Www.Somanuals.com. All Manuals Search And Download.

Verizon Wireless no hace cualquier representación de precisión, integridad u oportunidad de uso de cualquier dato, producto o servicio de localización. Cuando usted utiliza su Navegador móvil u otros servicios y aplicaciones, estará autorizando a Verizon Wireless a recolectar, utilizar y divulgar sus informaciones de localización para suministrar los servicios de localización. Verizon Wireless no retiene Informaciones de Localización además de lo necesario para suministrar los servicios. No divulgaremos intencionalmente sus Informaciones de Localización a terceros sin su consentimiento, excepto si fuere exigido por Ley.

Revise cuidadosamente las políticas de privacidad de los proveedores de aplicaciones y terceros que tendrán acceso a sus Informaciones de Localización. Riesgos significativos pueden ser asociados a divulgación de sus Informaciones de Localización a terceros.

# **Llamada de emergencia**

El marcado del número 911 para servicios de emergencia no exige la suscripción del servicio de teléfono celular. Se puede hasta marcar 911 sin una tarjeta SIM. Ninguna tarifa es aplicada a llamadas 911.

# **Captura de una pantalla**

Cualquier pantalla exhibida en el smartphone puede ser capturada para futura referencia.

Presione y mantenga presionada la tecla Volumen-reducción y la tecla Encender-Apagar/Bloquear al mismo tiempo para crear una captura de pantalla. La imagen de la pantalla será grabada en la carpeta Capturas de pantallas.

# **Llamadas y Central de mensajes**

# **Teléfono**

Toque en **Teléfono** en el Launcher para abrir las opciones.

### **Llamadas telefónicas**

#### **Realización de llamadas**

Varios métodos están disponibles para realizar llamadas como a continuación:

- Inserte un número de teléfono utilizando el teclado de marcado, enseguida toque en el icono  $\Box$  del teléfono. A medida que el número es insertado, los números previamente marcados que combinan serán exhibidos en una lista. Seleccione uno, si fuere apropiado.
- Toque en **Reciente** y enseguida seleccione una llamada del historial de llamadas recibidas y realizadas.
- Toque en **Favoritos** y enseguida seleccione un contacto de la lista de contactos favoritos.
- Toque en el icono Contactos **[2**] y enseguida seleccione un contacto en la lista de contactos.

#### **Contestado de llamadas**

Toque en **Contestar** para contestar una llamada recibida o toque en **Ignorar** para ignorarla. Para ignorar una llamada y enviar un mensaje al interlocutor, toque en **Enviar MENSAJE**.

Si una llamada es recibida cuando la pantalla estuviere desactivada, desplace el icono verde del teléfono hasta el centro para contestarla. Para ignorarla, desplace el icono rojo del teléfono hasta el centro.

Una acción de paso de la mano también puede ser utilizada para contestar una llamada. Consulte la sección "Paso de la mano" en la página 23 para detalles.

Download from Www.Somanuals.com. All Manuals Search And Download.

#### **Durante una llamada**

Toque en **Silenciar** para apagar el micrófono para que el teléfono no transmita sonidos al interlocutor.

Toque en **Parlante** para activar la función Altavoz.

Cuando un audífono Bluetooth estuviere conectado al smartphone, toque en **Bluetooth** para cambiar al audífono.

#### **Marcado rápido**

Para definir los números de marcado rápido, toque en **:** > Ajuste de marcado **rápido**, seleccione un número de marcado rápido en blanco y enseguida seleccione un número de teléfono en la lista de contactos.

Toque y mantenga presionado un número en el teclado para realizar una llamada utilizando un número de marcado rápido. Para números con dos dígitos, mantenga solamente el último dígito.

Hay una manera más conveniente para el marcado rápido. Refiérase a la sección "Utilización del teclado de marcado rápido" en la página 25 para detalles.

#### **Llamada en Roaming Internacional**

Toque en **E** > **Marcado asistido** y enseguida active la función **Estado del marcado asistido**. Toque en **País de referencia** y seleccione un país como localización local.

Realizar una llamada en un país actual conecta al país especificado.

#### **Llamada en espera**

Llamada en espera es un servicio suministrado por las operadoras. Un usuario puede utilizar este servicio para suspender una llamada actual y contestar una llamada recibida.

Durante una llamada, toque en **Aceptar** para contestar otra llamada. Para alternar entre dos interlocutores, toque en **Alternar**.

#### **Llamada en conferencia**

Realice una llamada y enseguida toque **Agregar llamadas** para realizar más llamadas. Cuando dos o más llamadas sean realizadas, el botón **Agregar llamadas** cambia a **Mezclar**. Toque en **Mezclar** para agrupar las llamadas en una conferencia.

# **Configuraciones del teléfono**

En la pantalla Teclado de marcado, toque en **D > Configuraciones.** 

- **Recibir una llamada utilizando la tecla volumen.subir**: Permite el presionado del botón Volumen-subir para contestar una llamada.
- **Servicio de correo de voz (buzón)**: Seleccione una operadora para el servicio de correo de voz.
- **Configuraciones del correo de voz**: Inserte el número del correo de voz a marcar para oír mensajes.
- **Contestar automático**: Con esta función activada, las llamadas recibidas serán automáticamente contestadas si un audífono estuviere conectado.
- **Marcado asistido**: Marque la caja **Estado de marcado asistido** para permitir llamadas en roaming internacional. Toque en **País de referencia** y seleccione un país como una localización local.
- **Siempre en la parte superior**: Marque la caja **Exhibir ventana de estado de llamada** para permitir que el botón Inicio △ exhiba la ventana de estado de llamada durante una llamada.
- **Bloqueo de la pantalla**: Aunque que el smartphone sea bloqueado con una función de bloqueo de la pantalla como por ejemplo un PIN, Contraseña o Patrón, los usuarios pueden abrir el teclado de marcado tocando en **Llamada de emergencia**. Con esta opción seleccionada, los usuarios pueden no solamente realizar llamadas de emergencia, pero también llamadas no emergenciales.
- **Remarcado automático**: Ajuste el intervalo para remarcado automático después de una llamada no terminada o con falla.
- **Modo TTY**: Seleccione el modo Teletypewriter.
- **Tonos sonoros DTMF**: Seleccione el tono sonoro de toque para marcado. Él será utilizado para una variedad de servicios de llamada.
- **Privacidad de voz**: Permite la criptografía de voz para una seguridad perfeccionada.
- **Exhibir teclado de marcado**: Permite que el teclado de marcado exhiba números de servicio y números personalizados.

# **Marcador de voz**

Utilice el Marcador de Voz para realizar llamadas de voz.

Toque en **Marcador de voz** en la pantalla de Aplicaciones para abrir la aplicación. En el modo Principiante: **Aplicaciones** > **Todas las aplicaciones** > **Marcador de voz**

Pronuncie un comando, similar a estos ejemplos:

- "Llamar a la residencia de John Doe"
- "Marcar 555-1234"
- "Marcar 911"
- "Remarcar"

Seleccione una de las palabras sugeridas que aparecen después de la pronuncia.
### **Personas**

Utilice la aplicación Personas para administrar contactos, incluyendo números de teléfono y direcciones de email.

Toque en **Personas** en el Launcher para abrir la aplicación. En el modo Principiante: **Aplicaciones** > **Personas**

#### **Adición de contactos**

Toque en el icono de adición  $\bigoplus$ . Seleccione una cuenta para sincronizar el nuevo contacto o seleccione **Teléfono** para anular la sincronización. Inserte el nombre del contacto y otras informaciones deseadas. Toque en el icono  $\bullet$  si usted tuviere más de un número o dirección de e-mail del icono. Toque en el icono m para agregar una imagen. Toque en **Agregar otro campo** para agregar más informaciones como, por ejemplo, la empresa del contacto o la dirección de la página web. Toque en **Grabar** para finalizar.

#### **Edición de contactos**

Seleccione un contacto y toque en el icono del lápiz ∕. Para agregar a contactos favoritos, toque en el icono de Estrella  $\bigstar$ .

#### **Borrado de contactos**

Seleccione un contacto, toque en **D** > **Borrar contacto**.

#### **Llamada para contactos**

Seleccione un contacto y toque en el icono de audífono L próximo al número de teléfono.

#### **Envío de mensajes para contactos**

Seleccione un contacto y toque en el icono de la central de mensajes  $\blacksquare$  próximo al número de teléfono.

#### **Searching for Contacts**

Búsqueda de contactos:

- En la guía **Grupos** o **Favoritos**, toque en el icono de búsqueda ¼ e inserte un nombre de contacto, número de teléfono, dirección de e-mail o cualquier otro criterio de búsqueda.
- En la guía **Personas**, inserte un criterio de búsqueda en el campo de búsqueda en la parte superior de la pantalla.

A medida que los caracteres sean insertados, una lista será exhibida indicando las potenciales combinaciones, pudiendo cualquier una ser seleccionada.

#### **Compartido de los contactos**

Seleccione un contacto, toque en **D** > **Compartir contacto** y enseguida seleccione un método de compartido.

#### **Respaldo de contactos**

Exporte los contactos a la tarjeta SIM o a una tarjeta de memoria para respaldo.

Toque en D > **Importar/exportar** y enseguida seleccione **Exportar a la tarjeta SIM** o **Exportar a la tarjeta SD**.

Hay dos opciones para exportación a la tarjeta SIM. La opción **Exportar a la tarjeta SIM (Copiar)** es mejor en relación a la opción **Exportar a la tarjeta SIM (Mover)** debido al hecho que el proceso de copia deja los datos en la memoria interna mientras el movimiento los borra.

Para importar los contactos de la tarjeta SIM o de la tarjeta de memoria, seleccione **Contactos de la tarjeta SIM** o **Importar de la tarjeta SD**.

#### **Backup Assistant Plus Asistente de respaldo Plus**

**Backup Assistant Plus** es un servicio de respaldo y sincronización de Verizon Wireless. Para generar respaldo de los contactos en la memoria de almacenamiento en línea de Verizon Wireless, toque en **E** > **Backup Assistant Plus**.

## **Central de mensajes**

Utilice la Central de mensajes para enviar mensajes de texto y multimedia. Toque en **Central de mensajes** en el Launcher para abrir la aplicación.

#### **Envío de mensajes**

Toque en el icono de adición  $\bigoplus$  y enseguida inserte un mensaje.

- Digite los números de teléfono, e-mails o nombres para agregar destinatarios. Para seleccionar destinatarios de la lista de contactos, llamadas recientes o grupo de contactos, toque en el icono  $\mathbf{f}_{\text{e}}$ .
- Si hubiere dos o más destinatarios, seleccione **Mensajes individuales** para enviar el mensaje para cada destinatario separadamente o seleccione **Conversación en grupo**.
- Para agregar un asunto, toque en  $\Box$  > Agregar asunto.
- Para insertar un emoticon, toque en  $\mathbb{I}$  > Insertar smiley.
- Para insertar un contacto, marcador de Internet, o texto ya elaborado como, por ejemplo, "en mí camino", toque en **D** > Insertar texto.
- Para agregar más mensajes, toque en **D** > **Agregar diapositiva**.
- Para anexar imágenes, vídeos u otros archivos, toque en **Anexar**.
- Finalmente, toque en **Enviar** para enviar el mensaje.

#### **Visualización de mensajes**

Los mensajes recibidos serán agrupados en tópicos de mensajes por contacto. Seleccione un contacto para visualizar los mensajes de este contacto.

#### **Búsqueda de mensajes**

Toque en **E** > **Búsqueda** e inserte un criterio de búsqueda.

#### **Borrado de mensajes**

Utilice uno de los métodos a seguir:

- Toque y mantenga presionado un mensaje, seleccione más mensajes tocando en las mismas y enseguida toque en el icono borrar  $\overline{\overline{m}}$ .
- Toque en **> Borrar**, seleccione los mensajes tocándolos y enseguida toque en el icono borrar  $\overline{\mathbf{m}}$ .

#### **Clasificación de mensajes**

Toque en **D** > **Clasificar** y seleccione una categoría.

## **Inserción de texto**

#### **Cambio del teclado**

Este teléfono soporta teclados de diferentes idiomas.

Acceda **Aplicaciones** > **Configuraciones** > **Idioma y inserción** > **Estándar** y enseguida seleccione el tipo de teclado.

En el modo Principiante: **Aplicaciones** > **Configuraciones** > **Sistema** > **Idioma y inserción** > **Estándar**

• El **Teclado Pantech** permite la inserción de símbolos y caracteres emoticon fácilmente.

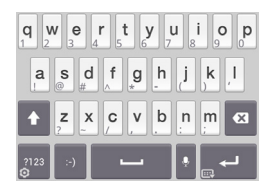

• **Swiftkey para Pantech** permite la inserción de textos en múltiples idiomas.

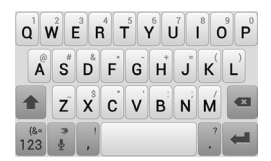

Para alternar de Teclado Pantech a Swiftkey para Pantech, toque y mantenga presionada la tecla y seleccione **Seleccionar método de inserción** > **Swiftkey para Pantech**.

Para alternar de Swiftkey para Pantech a Teclado Pantech, toque y mantenga presionada la tecla micrófono y seleccione **Método de inserción** > **Teclado Pantech**.

#### **Inserción de textos en letras mayúsculas**

Toque en la tecla Shift antes de insertar un carácter. Para todo en letras mayúsculas, toque dos veces.

#### **Digitación de caracteres extras**

Toque en la tecla 2123 para digitar números, símbolos y marcas de puntuación. Hay otra manera de digitar estos caracteres más fácilmente. Una tecla tiene uno o más caracteres extras. Para insertar caracteres extras, toque y mantenga presionada la tecla correspondiente al carácter.

#### **Pronuncia de texto**

Toque en la tecla micrófono y pronuncie junto al micrófono. Seleccione una de las palabras sugeridas exhibidas.

#### **Adición de teclados de idiomas al Swiftkey para Pantech**

Acceda **Aplicaciones** > **Configuraciones** > **Idioma y inserción**, enseguida toque en el icono del ecualizador **E** próximo a **Swiftkey para Pantech**. Toque en **Idiomas y layouts** y seleccione un idioma para agregar.

En el modo Principiante: **Aplicaciones** > **Configuraciones** > **Sistema** > **Idioma y inserción**

#### **Cambio de los teclados de idiomas en Swiftkey para Pantech**

Toque y mantenga presionada la tecla de espacio y desplácela hacia la izquierda o derecha.

#### **Copiar y pegar**

Toque y mantenga presionado el texto, desplace el marcador de apertura  $\triangleq$  o el marcador de cierre » hacia la izquierda y derecha o hacia arriba y hacia abajo para seleccionar más o menos texto y enseguida toque en el icono de copia  $\mathbb{F}_0$  o en el icono de corte  $\mathbb{R}$ .

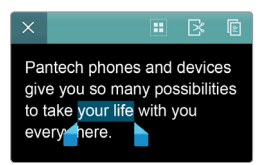

Para pegar el texto en el cazmpo de inserción de texto, toque y mantenga presionado el punto donde el texto será insertado hasta que la indicación **PEGAR** sea exhibido y enseguida toque en esta área.

Pantech phones and devices give PEGAR many possibilities to take vour life with you everyv<sup>id</sup>ere.

# **Internet**

## **Navegador**

El Navegador es un lector de Internet y web de múltiples finalidades. Utilícelo para buscar informaciones en Internet y exhibir página web. Muchas de sus funciones son plenamente personalizables configurando sus ajustes de seguridad y otros parámetros.

#### **Notas**

- Una conexión a Internet activa es necesaria, vía Wi-Fi o servicio móvil.
- Las tarifas para transferencia de datos pueden ser muy altas si el Navegador descargar cantidades significativas de informaciones utilizando el servicio móvil regular.

Toque en **Navegador** en la Pantalla de Aplicaciones para abrir el Navegador. En el modo Principiante: **Aplicaciones** > **Navegador**

#### **Visualización de una página web**

Para visualizar una página web, inserte la dirección de la página web en el campo de dirección en la parte superior de la página y enseguida toque en la tecla Enter o en el icono de Búsqueda Q.

### **Interfaz del navegador**

#### **Navegación entre páginas web en una guía**

Para navegar entre páginas ya visualizadas en la misma guía, toque en el botón Volver **←** o toque en **D** > **Avanzar.** 

#### **Ajuste del brillo**

Toque en **E** > **Brillo** y ajuste el brillo de la pantalla Navegador para fácil lectura. Marque **Brillo automático** para permitir que el teléfono determine la intensidad de la iluminación necesaria.

#### 68 Internet

#### **Desplazamiento**

Desplace en páginas web largas moviendo la pantalla con los dedos. Aplique el zoom de acercamiento en las páginas más frecuentemente visualizadas para que sean ampliadas en relación a la pantalla.

#### **Páginas web estándares x móviles**

Diversas páginas web ofrecen una versión limitada o inferior cuando detectan un Navegador utilizado en un smartphone o dispositivo móvil. Ocasionalmente, las versiones más simples de estas páginas web reducen la funcionalidad. Por ejemplo, los sitios frecuentemente simplificados hacen más difícil insertar informaciones en los formularios o utilizar servicios interactivos.

Para visualizar la versión regular de la página web, toque en **L** > **Solicitud del sitio en el área de trabajo** y la versión normal será exhibida, si fuere disponible.

#### <span id="page-259-0"></span>**Modo Pantalla llena**

El modo Pantalla llena permite que más de una página web sea visible en una pantalla.

Toque en  $\triangleright$  **Configuraciones** > **Labs**.

- **Controles rápidos**: Oculta no solamente la barra de estado del smartphone pero también la barra de estado del navegador.
- **Pantalla llena**: Oculta la barra de estado del smartphone.

Cuando la opción **Controles rápidos** estuviere activada, para acceder a los controles de la pantalla, mantenga presionado el borde izquierdo o derecho de la pantalla con un dedo o con el pulgar con un movimiento hacia fuera y hacia dentro muy levemente. Las opciones normales del menú serán exhibidas como iconos en un menú hemisférico. Desplace el dedo hacia el ítem deseado.

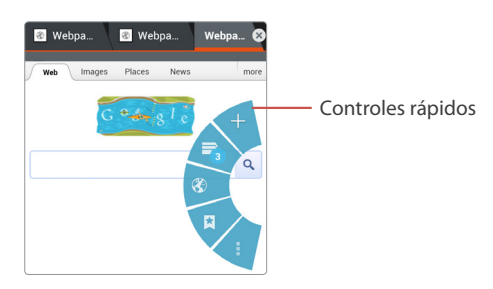

### **Visualización de páginas web**

#### **Homepage**

Toque en **E** > **Homepage** para volver al homepage del Navegador.

Para definir un sitio web abierto como la homepage del Navegador, toque en  $\blacksquare$ > **Configuraciones** > **Generalidades** > **Ajustar nueva guía homepage** > **Página actual**.

#### **Apertura de nuevas guías**

Toque en el icono de adición  $\bigoplus$  en la parte superior de la pantalla. Una nueva guía de la página será abierta.

#### **Alternancia entre múltiples páginas**

El Navegador puede mantener diversas páginas web abiertas al mismo tiempo, almacenadas en diferentes guías. Tocar en las guías en la parte superior del Navegador alterna entre ellas.

Cuando varias páginas estuvieren abiertas en diferentes guías, toque en  $\Box$ **Administración de guías** para exhibir una pre-visualización de todas las guías disponibles y seleccionar entre ellas.

#### **Visualización de páginas web mientras esté incógnita**

Cualesquier páginas visualizadas como incógnitas no son preservadas en el historial del Navegador e identificadores atrás de las escenas como cookies serán eliminados después del cierre de la sesión. Solamente archivos y marcadores descargados permanecerán.

Toque en la guía **: > Nueva guía incógnita** para navegar sin grabar cualesquier búsquedas o historial de navegación.

#### **Actualización de las páginas web**

Diversas páginas web tienen material en vivo que debe ser actualizado. Actualice las páginas web tocando en el icono Actualización (5 al lado de la barra de dirección de la página web en la parte superior del Navegador.

#### **Download de páginas interrumpidas**

La interrupción de download de una página es útil cuando un link haya sido seleccionado accidentalmente, cuando una página tiene muchas informaciones para download. Para interrumpir el download, toque en el icono "x" al lado de la dirección de la página en la parte superior del Navegador.

#### 70 Internet

#### **Búsqueda en la Web utilizando el Google**

Inserte los criterios de búsqueda en el campo de dirección y toque en la tecla Enter o en el icono Búsqueda Q. Una página de búsqueda Google retorna los resultados de búsqueda. Toque en cualquier resultado de búsqueda para abrir la página relevante. Los resultados de búsqueda de Google son típicamente abiertos en una nueva guía cuando fueren seleccionados.

Para Google Maps y otros servicios de localización, habilite los servicios de localización del Navegador para que la página web de búsqueda pueda utilizar la localización actual de lo smartphone para retornar resultados precisos. Los **Servicios de localización** son encontrados en **Configuraciones**.

#### **Búsqueda por Voz**

Toque en el campo de dirección, toque en  $\psi$ , pronuncie los criterios de búsqueda y enseguida seleccione una de las palabras sugeridas exhibidas.

#### **Búsqueda en una página web**

Para buscar un texto específico en una página web, toque en **D** > **Localizar en la página** e inserte las palabras en el campo de búsqueda. Cualesquier palabras combinantes serán iluminadas en la página.

Toque en el icono hacia arriba  $\triangle$  o en el icono hacia abajo  $\triangle$  para mover hacia la palabra combinante anterior o próxima y toque en el icono de cierre "x" cuando finalice.

#### **Para grabar una página web**

Para grabar una página web para visualización off-line posterior, toque en  $\blacksquare$ > Grabar para lectura off-line. Para visualizar páginas grabadas, toque en **D** > **Marcadores**, toque en la guía **Páginas grabadas** y enseguida seleccione una página web.

#### **Compartido de una página web**

Para compartir una página web con contactos, toque en **D** > **Compartir página** y enseguida seleccione un método a ser utilizado para enviar la dirección en la web.

### **Marcadores**

#### **Grabado de marcadores**

Toque en **D** > Grabar en marcadores para grabar una dirección de una página web para futura consulta. Entre las opciones, inserte una identificación, modifique la dirección web si fuere necesario, especifique la cuenta Google que almacenará el marcador y seleccione una carpeta de marcador para grabar el marcador.

#### **Nota**

Si un marcador es grabado en **Local** envés de la cuenta Google, y si el teléfono es perdido o robado, el marcador no podrá ser recuperado.

#### **Apertura de los marcadores**

Para abrir una página web de un marcador, toque en  $\triangleright$  o toque en  $\triangleright$ **Marcadores**, y seleccione un marcador. Par mantener la página actual abierta mas también abrir el marcador en una nueva guía, toque y mantenga presionado el marcador e escoja **Abrir en una nueva guía**.

#### **Administración de marcadores**

Toque en **E** > **Marcadores** y toque y mantenga presionado un marcador.

- Para alterar el marcador, toque en **Editar marcador** y cambie estas informaciones.
- Para crear un acceso rápido para el marcador en la pantalla Inicial para fácil acceso, toque en **Agregar acceso rápido para inicio**.
- Para enviar el marcador, toque en **Compartir link** y seleccione un método de compartido.
- Para copiar la dirección web del marcador, toque en **Copiar link URL** y péguelo en cualquier otra aplicación.
- Para borrar el marcador de la lista, toque en **Borrar marcador**.
- Para ajustar el marcador como la homepage, toque en **Definir como homepage**.

#### 72 Internet

### **Browser Settings**

Toque en **:** > **Settings**.

#### **Generalidades**

- **Definir nueva homepage de acuerdo con la guía**: Seleccione la página a ser exhibida cuando una nueva guía sea abierta.
	- **Página actual**: Con esta opción seleccionada, la página actualmente visualizada será exhibida.
	- **Página en blanco**: Con esta opción seleccionada, ninguna página será exhibida.
	- **Página estándar**: Con esta opción seleccionada, la página de búsqueda de Google será exhibida.
	- **Sitios más visitados**: Con esta opción seleccionada, la página más visitada será exhibida.
	- **Otro**: Seleccione esta opción e inserte una dirección web para exhibirla.
- **Completado automático del formulario**: Formularios en línea son completados con datos ya insertados con las configuraciones **Completado automático del texto** simplemente tocando en los formularios. Esta función hace la inserción de datos frecuentemente repetidos más fácil.
- **Completado automático con texto**: Inserte el texto estándar utilizado para completar automáticamente los campos en las páginas web.

#### **Privacidad y seguridad**

- **Borrar todos los datos**: Borra todas las informaciones de navegación almacenadas por el navegador. Estos datos incluyen la memoria cache, el historial y todos los otros formatos de datos grabados en la web. Para no borrar todos los datos, pero solamente datos individuales, utilice otras funciones como borrado de la memoria cache, borrado del historial, borrado de todos los datos de cookies, etc.
- **Borrar la memoria cache**: Vacíe el contenido de la memoria cache local y las bases de datos almacenados durante la visita a páginas web.
- **Borrar el historial**: Vacíe los registros de navegación en la Internet realizada por el Navegador.
- **Exhibir advertencias de seguridad**: Permite que el Navegador exhiba las advertencias de seguridad si hubiere un problema con la seguridad de un sitio como, por ejemplo, certificados vencidos o inválidos.
- **Aceptar cookies**: Permite que el Navegador acepte cookies de páginas web de acuerdo con su conveniencia. Esté informado que algunos cookies pueden estar asociados con códigos maliciosos o peligrosos que pueden violar su privacidad.
- **Borrar todos los datos de cookies**: Borra todas las informaciones de cookies almacenados en las sesiones de navegación en la web.
- **Recordar datos de formulario**: Permite que el Navegador preserve algunos datos en algunos campos de formularios para la próxima vez que el formulario sea utilizado. Esto es especialmente útil cuando complete repetidamente los formularios en línea.
- **Borrar datos de formulario**: Borra todos los datos almacenados insertados en los formularios.
- **Habilitar localización**: Permite que las páginas web soliciten acceso a su localización. Esta función puede auxiliar páginas web a suministrar el servicio que usted puede necesitar con base en el lugar en que usted se encuentra.
- **Borrar acceso a la localización**: Borra el permiso que usted concedió a todas las páginas web que solicitaron acceso a la localización.
- **Recordar contraseñas**: Permite que el Navegador recuerde los nombres de usuarios y contraseñas para sitios específicos. Usted recibirá el mensaje "Recordar, No ahora y Nunca" en una página web antes que el Navegador almacene las contraseñas.
- **Borrar contraseñas**: Borrar todas las contraseñas grabadas.

#### **Accesibilidad**

- **Forzar habilitación del zoom**: Algunas páginas web no permiten la aplicación del zoom de acercamiento o alejamiento. Esta opción sustituye las limitaciones de la página web.
- **Escala de texto**: Mueve el control deslizante para aumentar o reducir el tamaño del texto.
- **Zoom en toque doble**: Mueve el control deslizante para aumentar o reducir la escala de zoom cuando aplica el zoom de acercamiento o de alejamiento con un único toque doble.
- **Tamaño mínimo de la fuente**: Específica el tamaño mínimo de la fuente.
- **Representación invertido**: Activa para descolorir páginas web con colores negro y blanco invertidos. Mueva el control deslizante para ajustar el contraste.

#### **Controles avanzados**

- **Ajustar el mecanismo de búsqueda**: Seleccione uno de los mecanismos de búsqueda listados para utilizar como el mecanismo de búsqueda estándar.
- **Abrir en el plan de fondo**: Cuando una nova guía es abierta, ella permanecerá atrás de la guía actual, no al frente.
- **Habilitar JavaScript**: Cuando JavaScript es habilitado, la exhibición de algunas páginas web será perfeccionada, pero la seguridad y el desempeño podrán ser degradados.

#### 74 Internet

- **Habilitar plug-ins**: Habilita el download y la instalación de plug-ins del Navegador para acceder algunas funciones más avanzadas de varias páginas web. Algunos plug-ins pueden alterar el comportamiento del navegador y afectar el desempeño.
- **Configuraciones de la página web**: Configure ajustes específicos para varias páginas web.
- **Zoom estándar**: Ajuste el nivel de zoom estándar cuando aplique el zoom de acercamiento y alejamiento en las páginas web.
- **Abrir páginas en visión general**: Exhibe la visión general para el zoom de alejamiento de las páginas web recién abiertas.
- **Ajuste automático de las páginas**: Páginas recién abiertas son automáticamente ajustadas a la pantalla, independientemente del tamaño real.
- **Bloqueo de pop-ups**: Permite que el Navegador bloquee pop-ups.
- **Codificación de texto**: Seleccione un sistema de codificación de caracteres para utilización en las páginas web.
- **Reiniciación al estándar**: Recupera todos los ajustes del Navegador a sus valores originales.

#### **Administración de ancho de banda**

- **Pre-carga de los resultados de búsqueda**: Con esta opción activada, con la previsión del lugar que el usuario probablemente accederá, el Navegador puede descargar datos de la página en el plan de fondo y abrir aquellas páginas inmediatamente si el usuario optar por seleccionarlas.
- **Cargar imágenes**: Permite que el Navegador exhiba imágenes si páginas web tienen imágenes. Con esta opción inactiva, el Navegador exhibirá solamente el texto, sin imágenes.

#### **Labs**

Consulte la sección ["Modo Pantalla llena" en la página 69.](#page-259-0)

## **E-mail**

Toque en **Email** en la pantalla de Aplicaciones para abrir esta opción. En el modo Principiante: **Aplicaciones** > **Todas las aplicaciones** > **Email**

#### **Configuración de la cuenta de e-mail**

Configure una cuenta de e-mail cuando abra la opción de Email por primera vez. Toque en un proveedor de servicio de email e inserte una dirección de email y contraseña. Siga las instrucciones en la pantalla para concluir la configuración. Para configurar otra cuenta de email, toque en v seleccione **Cuentas** o **Configuraciones** y enseguida toque en  $\Box$  > **Agregar cuenta**.

#### **Removing Email Accounts**

Toque en **D** > **Cuentas** y enseguida toque en **D** > **Remover cuenta(s)**. Seleccione las cuentas y toque en **Hecho**.

#### **Envío de mensajes**

Toque en el icono de adición  $\bigoplus$  para componer un mensaje.

- Digite las direcciones de email o nombres para agregar destinatarios. Para seleccionar destinatarios en la lista de contactos o direcciones de email recientemente utilizados, toque en el icono  $\bullet$ .
- Para agregar más destinatarios, toque en **D** > Agregar Cc/Bcc.
- Para adjuntar imágenes, vídeos u otros archivos, toque en **Adjuntar**.
- Para salir sin enviar el mensaje, toque en **! > Desechar.**
- Para grabar el mensaje para envío futuro, toque en **: > Configuración de reserva**.
- Para dejar un membrete sobre el mensaje en el calendario, toque en  $\ge$ **Grabar en el calendario**.
- Para atribuir una prioridad al mensaje, toque en **:** > **Definir prioridad** y enseguida seleccione una opción entre **Prioridad alta, Prioridad normal** y **Prioridad baja**.
- Finalmente, toque en **Enviar** para enviar el mensaje.

#### 76 Internet

#### **Lectura de mensajes**

Para alternar para otra cuenta de e-mail, toque en **Caja de entrada**. Seleccionar una cuenta de email recupera los nuevos mensajes. Para recuperar manualmente los nuevos mensajes, toque en **D > Actualizar**. Para visualizar otra caja de correo, toque en el icono de la maleta  $\overline{r}$ .

Seleccione un mensaje para lectura.

- Para visualizar los contenidos adjuntos, toque en **Adjuntos**.
- Para visualizar detalles sobre el mensaje, toque en el símbolo próximo al asunto. Para marcar el mensaje como un membrete, toque en el símbolo de la estrella próxima al remitente.
- Para responder al mensaje, toque en  $\mathbb{Z}$  > **Responder.**
- Para responder a todos los destinatarios, toque en **<b>E** > **Responder a todos**.
- Para encaminar el mensaje a otros destinatarios, toque en  $\mathbb{Q}$  > **Encaminar**.
- Para Grabar el mensaje como un evento, toque en **E** > Grabar en el **calendario**.
- Para marcar el mensaje como membrete, toque en **:** > Marcar como no **leído**.
- Para visualizar el mensaje anterior o próxima, toque en el icono anterior  $\zeta$  o el icono próximo >.
- Para visualizar otros mensajes, toque en el icono de lista  $\equiv$ .
- $\cdot$  Para volver a la caja de entrada, toque en el icono volver  $\zeta$  en la parte superior de la pantalla.
- Para borrar el mensaje, toque en el icono borrar  $\overline{\mathfrak{m}}$ .

#### **Búsqueda de mensajes**

Toque en **D** > **Buscar** y enseguida inserte un criterio de búsqueda.

#### **Configuraciones generales de email**

Toque en  $\blacktriangleright$  **Configuraciones** > **Configuraciones generales.** 

- **Visualización automática de la imagen**: Exhibe imágenes incorporadas en un mensaje, inmediatamente.
- **Borrar memoria cache del remitente de "Mostrar imágenes"**: Vacía la lista de los remitentes cuyos mensajes pueden exhibir imágenes incorporadas.
- **Desechar email**: Borrar un mensaje inmediatamente sin confirmación.
- **Tamaño del texto del mensaje**: Seleccione un tamaño de fuente para el texto de la mensaje.
- **Borrar memoria cache de dirección de email de completado automático**: Vacía la lista de todas las direcciones de email insertadas.

## **Gmail**

Utilice el Gmail para acceder rápido y directamente al servicio Google mail.

Toque en **Gmail** en la pantalla de Aplicaciones para abrirla. En el modo Principiante: **Aplicaciones** > **Todas las aplicaciones** > **Gmail**

Aun parezca hacerlo, el servicio Gael no utiliza actualmente carpetas separadas. Envés de eso, el adjunta identificaciones a cada email. El borrado de un mensaje simplemente remueve la identificación de la caja de entrada del email y agrega una identificación Papelera. Cuando el papelero estuviere vacío, la aplicación Gmail purga todos los emails con la identificación Papelero. La aplicación almacena todos los emails hasta que el papelero este vacío.

Es importante recordar que existen otras identificaciones que pueden ser vinculadas a emails como, por ejemplo, "Importante", "Enviada", "Ya leído", "Aun no leído", entre otros.

#### **Envío de mensajes**

Toque en el icono del sobre  $\blacktriangleright$ , para componer un mensaje.

- Digite los direcciones de email o nombres para agregar destinatarios.
- Para agregar más destinatarios, toque en **D** > **Borrar Cc/Bcc**.
- Inserte un asunto y componga un mensaje.
- Para adjuntar imágenes, vídeos u otros archivos, toque en **:** > Adjuntar **archivo**.
- Para salir sin enviar el mensaje, toque en **Desechar.**
- Para Grabar el mensaje para futura edición, toque en **E** > Grabar borrador.
- Para leer el archivo de ayuda en línea, toque en **D** > **Ayuda**.
- Para configurar los ajustes Gmail, toque en **D** > **Configuraciones.**
- Para reportar un error o sugerir una idea sobre Gmail, toque en  $\frac{1}{2}$  > **Enviar feedback**.
- Finalmente, toque en el icono Enviar > para enviar el mensaje.

#### **Lectura de mensajes**

Para alternar para otra cuenta Gmail, toque en **Caja de entrada**. Seleccionar una cuenta Gmail recupera nuevos mensajes. Para recuperar manualmente los nuevos mensajes nuevos, toque en el icono de actualización  $\mathcal{L}$ . Para visualizar otra caja de correo, toque en el icono de identificación  $\mathcal{Q}$ .

Seleccione un mensaje a ser leído.

- Para visualizar el mensaje anterior o próximo, mueva el dedo en la pantalla hacia la izquierda o derecha.
- Para marcar el mensaje como membrete, toque en el icono de la estrella  $\triangle$  próximo al asunto.
- Para responder el mensaje, toque en el icono de respuesta  $\leftrightarrow$  próximo al remitente.
- Para responder a todos los destinatarios, toque en el icono del menú i próximo al remitente y seleccione **Responder todos**. Cuando la visualización Paisaje estuviere activada, toque en el icono responder a todos  $\langle \rangle$ .
- Para encaminar el mensaje a determinados contactos, toque en el icono del menú D próximo al remitente y seleccione **Encaminar**. Cuando en la visualización Paisaje, toque en el icono encaminar  $\rightarrow$ .
- Para marcar el mensaje como importante, toque **D** > Marcar importante.
- Para reportar el mensaje como spam, toque en **E** > **Reportar spam.**
- Para ocultar el mensaje, toque en **E** > **Silenciar**. Un mensaje silenciado, incluyendo todo el cuerpo del mensaje, permanecerá archivada hasta que un nuevo mensaje es insertado.
- Para archivar el mensaje, toque en el icono de gabinete de archivos **E**. Los mensajes archivados serán denominadas como Todos los correos.
- Para volver a la Caja de entrada, toque en el icono volver  $\zeta$  en la parte superior de la pantalla.
- Para borrar el mensaje, toque en el icono borrar  $\hat{r}$ .

#### **Nota**

Dos iconos de menú i serán exhibidos en esta pantalla. Uno de ellos está en la parte inferior derecha de la pantalla y el otro en la parte superior derecha. "Cerca del remitente" en esta sección refiérase al icono del menú en la parte superior de la pantalla. Para el restante de esta sección, esto se refiere a un icono en la parte inferior.

#### **Búsqueda de mensajes**

En una caja de correo, toque en el icono de Búsqueda Q e inserte los criterios de búsqueda.

#### 80 Internet

#### **Configuraciones generales del Gmail**

En una caja de correo, toque en  $\bullet$  > **Configuraciones** > **Configuraciones generales**.

- **Confirmar antes de borrar**: Impide que un mensaje sea borrado sin permiso.
- **Confirmar antes de archivar**: Impide que un mensaje sea archivado sin permiso.
- **Confirmar antes de enviar**: Impide que un mensaje sea enviado sin permiso.
- **Responder a todos**: Sustituya el icono de respuesta  $\leftrightarrow$  cerca del nombre del remitente con el icono responder a todos  $\left\langle \bullet \right\rangle$ .
- **Avanzar automáticamente**: Seleccione lo que será exhibido tras borrar o archivar un mensaje.
	- **Conversación más reciente**: El mensaje siguiente no leído será exhibido en secuencia.
	- **Conversación más antigua**: El mensaje anterior leído será exhibido en secuencia.
	- **Lista de conversaciones**: La lista de mensajes será exhibida en la secuencia.
- **Tamaño del texto del mensaje**: Seleccione un tamaño de carácter para el texto del mensaje.
- **Ocultar cajas de verificación**: Oculte las cajas de verificación en la lista de mensajes para impedir alteraciones no intencionales en los mensajes.
- **Acciones para mensajes**: Seleccione como exhibir iconos de acciones de mensajes, incluyendo icono de respuesta  $\spadesuit$ .
	- **Siempre exhibir**: Los íconos serán exhibidos en la parte superior de la pantalla siempre aun cuando desplace un mensaje hacia abajo.
	- **Exhibir solamente en modo retrato**: Los íconos serán exhibidos solamente cuando esté en la orientación retrato.
	- **No exhibir**: Los íconos serán exhibidos en la parte superior de la página como parte de un mensaje, por lo tanto, serán ocultos.
- **Borrar historial de búsqueda**: Vacía la lista de todos los criterios de búsqueda insertados.
- **Ocultar imágenes en los mensajes**: Impide que las imágenes en un mensaje sean exhibidos sin permiso.

## **Talk (Conversación)**

Utilice la aplicación Talk para chatear con contactos vía Google Talk.

Toque en **Talk** en la pantalla de Aplicaciones para abrir la aplicación. En el modo Principiante: **Aplicaciones** > **Todas las aplicaciones** > **Talk**

Para alternar a otra cuenta Google, toque en la Identificación de la cuenta cerca del icono Talk y seleccione una cuenta Google.

#### **Perfil público**

Toque en la Identificación de la cuenta en la parte superior de la lista de amigos para cambiar el estado de disponibilidad, exhibir una foto o el mensaje de estado.

Para insertar una foto, toque en la imagen de la figura.

Para cambiar el estado de disponibilidad, toque en el texto cerca de la figura de la imagen.

Para insertar un mensaje de estado, toque abajo de la imagen de la figura.

#### **Adición de amigos**

Agregue un amigo a la lista de amigos. Toque en el icono de la figura  $\hat{z}_i$ , inserte una dirección Gmail y enseguida toque en **Hecho**. Una invitación para chatear será enviada al amigo. Tras la aceptación de la invitación por el amigo, este será exhibido en la lista de amigos.

#### **Chatear con amigos**

Durante el chat, toque en el icono del menú para utilizar las siguientes acciones:

- **Agregar para chatear**: Seleccione esta opción para invitar un amigo para el chat actual.
- **Desactivar la grabación**: Los historiales de los chats serán grabados en la cuenta Google del usuario para futura referencia. Seleccione esta opción para desactivar el registro.
- **Finalización del chat**: Seleccione esta opción para salir.
- **Borrar historial de los chats**: Seleccione esta opción para borrar el historial de los chats.
- **Informaciones del amigo**: Seleccione esta opción para visualizar las informaciones del amigo que estuviera chateando.

Para salir de todos los chats, en la lista y amigos, toque en **D** > **Finalizar todos los chats**.

#### 82 Internet

#### **Búsqueda de amigos**

Toque en el icono de búsqueda Q, y enseguida inserte el nombre de un amigo o dirección de e-mail.

#### **Para salir de Google Talk**

Usted puede cerrar el Google Talk, por ejemplo, si usted desea limitar las conversaciones Google Talk a su computadora. El cierre también puede ampliar la vida útil de la batería.

En la lista de sus amigos, toque en  $\geq$  **Salir**.

Usted no podrá más recibir notificaciones de chats o visualizar el estado del Google Talk de otros usuarios en otras aplicaciones como, por ejemplo, Gmail™.

#### **Ayuda**

Para leer el archivo de ayuda online, toque en **D** > **Ayuda.** 

Para visualizar las informaciones del software sobre la aplicación Talk, toque en  $\blacksquare$ > **Configuraciones** > **Sobre Talk**.

Para reportar un error o sugerir una idea sobre la aplicación Talk, toque en  $\geq$ **Enviar feedback**.

#### **Configuraciones de la aplicación Talk**

Toque en **D** > **Configuraciones** y enseguida toque en la cuenta de usuario.

- **Indicador móvil**: Con esta opción activada, el estado del usuario será exhibido a los amigos.
- **Ausente cuando la pantalla estuviere desactivada**: Con esta opción seleccionada, el estado de usuario será cambiado a ausente cuando la pantalla estuviere bloqueada.
- **Notificaciones de invitaciones**: Con esta opción activada, las invitaciones de los amigos serán notificadas.
- **Notificaciones IM**: Seleccione como exhibir la información cuando una invitación es recibida.
	- **Abrir diálogo**: Con esta opción seleccionada, los chats serán inmediatamente iniciados cuando los mensajes de invitación sean recibidos.
	- **Exhibir notificación**: Con esta opción seleccionada, los mensajes de invitación serán simplemente notificados.
- **Campanilla de notificación**: Seleccione una campanilla para notificaciones de chats.
- **Vibrar**: Seleccione cuando notificaciones de chats deberán activar el modo de vibración.
- **Notificaciones de chat con vídeo**: Seleccione el modo de exhibición cuando una invitación de chat con vídeo sea recibida.
- **Campanilla de chat con vídeo**: Seleccione una campanilla para notificaciones de chat con vídeo.
- **Vibrar**: Seleccione cuando notificaciones de chat con vídeo activen el modo de vibración.
- **Efecto de vídeo estándar**: Seleccione la resolución a ser utilizada para chats de vídeo.
- **Amigos bloqueados**: Seleccione los amigos a ser bloqueados.
- **Borrar historial de búsqueda**: Vacíe la lista de todos los criterios de búsqueda insertados.
- **Administrar cuenta**: Esta opción abre el menú de configuración de **Cuentas y sincronización** de la aplicación.
- **Términos y privacidad**: Esto exhibe la política de términos y privacidad de la aplicación Talk.

## **Google+**

El servicio Google Plus agrupa diversos servicios Google en una cuenta completa. El une convenientemente la central de mensajes y las redes sociales.

#### **Nota**

Google Plus es un servicio activo sujeto a frecuentes modificaciones y perfeccionamientos. Esta sección suministra solamente conceptos fundamentales y descripciones generales.

Para informaciones más detalladas, refiérase a la aplicación de ayuda en línea de Google.

Toque en **Google+** en la pantalla de Aplicaciones para abrir la aplicación. En el modo Principiante: **Aplicaciones** > **Todas las aplicaciones** > **Google+**

#### **Navegación en el Google Plus**

Toque en el icono de función en la parte superior izquierda de la pantalla para abrir el menú de funciones del Google Plus. Toque en una función para seleccionarla. Tocar en el nombre de la función al lado del icono abre un menú secundario para esta función, si fuere disponible.

#### **Home Page**

La Homepage Google+ del usuario exhibe posteos compartidos por los usuarios integrantes de los círculos de usuario, incluyendo textos, imágenes, vídeos, links o marcas de localización.

#### **Perfil**

El perfil del usuario funciona como una tarjeta de visitas que identifica el usuario a los otros. El perfil incluye la imagen de usuario, datos biométricos, detalles del contacto y otras informaciones.

#### **Círculos**

Círculos son grupos de usuarios como, por ejemplo, amigos o familia, vinculados por intereses o filiación común. Estos grupos pueden contener miembros pertenecientes a uno u otro. Este sistema crea una red activa y compleja de personas electrónicamente asociadas en comunidades. Los usuarios pueden ser miembros de diversos círculos.

#### **Encuentros**

Un usuario puede mantener una conversación con vídeo con hasta 9 personas simultáneamente utilizando esta función.

#### **Messenger**

Las funciones del Google Messenger tienen una plataforma de conversación (chat) independiente de la Internet. Haga un chat o envíe textos a usuarios de Google en cualquier lugar en el mundo.

# **Centro de Media**

## **Cámara**

La cámara puede capturar fotografías y vídeo.

Toque en Cámara en la pantalla de Aplicaciones para abrir la aplicación. En el modo Principiante: **Aplicaciones** > **Cámara**

Aunque las funciones de la cámara son muy similares aquellas encontradas en las cámaras apuntar-y-capturar, diversas opciones más avanzadas están disponibles para auxiliar en la creación de mejores imágenes. Note que las opciones para las cámaras fotográficas y de vídeo son muy semejantes, pero hay algunas diferencias. La mayoría de estas diferencias son intuitivas. Por eiemplo, es imposible grabar el sonido en una foto, por lo tanto, la opción de grabación no está disponible para imágenes.

El espacio de almacenamiento real ocupado por las fotos y por los vídeo varia conforme la resolución de las imágenes y conforme la extensión y calidad del vídeo.

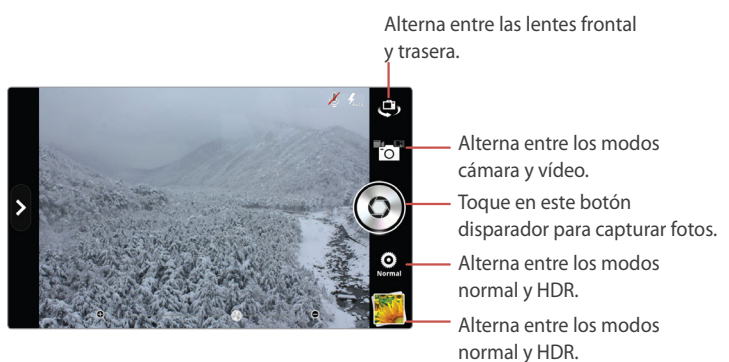

### **Captura de fotos**

Seleccione cualesquier opciones, si fuere necesario. Focalice en el objeto tocando en la pantalla y toque en el botón disparador. La imagen es automáticamente grabada en la carpeta Cámara.

#### **Aplicación del zoom de acercamiento y apartado**

Utilice el control desplazante para aplicar el zoom de acercamiento y apartado. Gestos para ampliar o reducir la imagen también están disponibles para aplicar el zoom de acercamiento y de apartado.

#### **Cámara frontal y trasera**

Como ajuste estándar, la cámara utiliza la lente trasera. Para alternar entre la lente de la cámara frontal y trasera, toque en el icono de alternancia de la lente  $□$ .

#### **Imágenes de alto alcance dinámico**

El formato HDR combina fotos capturadas en diferentes exposiciones en una foto optimizada aumentando el control de exposición múltiple y la compensación de la luz de fondo.

Cambie al modo HDR tocando en **Normal @**. El modo pasa a HDR **D**.

#### **Opciones de la cámara**

Varios tipos diferentes de opciones de la cámara están disponibles. Toque en  $\ge$ **Opciones**.

- **Exposición**: Estas opciones varían de -4 a +4. Seleccione una de ellas. Utilice valores más altos en situaciones de más oscuridad.
- **Timer**: Las opciones varían de Desactivado a 10 segundos. Seleccione una de ellas. Después de pasado el tiempo especificado, la cámara captura automáticamente la imagen.
- **Flash**: Seleccione una opción entre **Automático**, **Activado** y **Desactivado**.
- **Resolución**: Las opciones varían de 0,3M (640x480) a 8M (3264x2448). Seleccione una de ellas. Resoluciones más altas resultan en archivos mayores, que ocupan más espacio en la memoria y reducen el número total de imágenes que pueden ser almacenadas.
- **Balance de blanco**: Este ajuste es designado para situaciones específicas de iluminación. Seleccione una opción entre **Automático**, **Luz del día**, **Nublado**, **Fluorescente** y **Tungsteno**.

#### **Imágenes instantáneas**

Toque en  $\hat{p}$  > **Modo** > **Filme instantáneo**. Presione el botón disparador para capturar una imagen. La imagen será exhibida en varios segundos. Digite una nota para la imagen, ajuste la fuente si fuere necesario y enseguida toque en **Grabar**.

#### **Imágenes panorámicas**

Para crear una imagen amplia y panorámica, alterne al modo panorama tocando en el icono del modo cámara  $\bullet$  y seleccione  $\bullet$ . Toque en el botón disparador y enseguida mueva la cámara horizontalmente hacia la derecha. La medida que la cámara captura fotos, la barra en la parte inferior de la pantalla indica el progreso.

#### **División de capturas**

Toque en  $\hat{A} > M$ odo > División. Tocar en el botón disparador captura cuatro fotos en secuencia. Las fotos son combinadas en una, dividida horizontalmente y verticalmente.

#### **Efectos de los colores**

Para aplicar un efecto de colores a la foto, toque en Ä > **Efectos** > **Efecto de colores** y enseguida seleccione una opción entre Ninguno, Escala de gris, Sepia y Auqa.

#### **Accesos rápidos**

Para crear un acceso rápido para cualquier opción, toque en  $\Omega$  y toque y mantenga presionada una opción. Cuando ella cambie de color a naranja, desplácela para una de las entradas de acceso rápido.

Para remover un acceso rápido, toque y mantenga presionado un acceso rápido, desplácelo hacia fuera hasta que el símbolo  $\Omega$  sea exhibido y enseguida libérelo.

#### **Configuraciones de la cámara**

Toque en  $\hat{P}$  > **Configuraciones**. Toque en la caja para alternar entre las opciones.

- **Revisar pantalla**: Las opciones varían de Desactivada hasta 5 segundos. Si esta función es ajustada para cualquier otro parámetro que Desactivada, la imagen será exhibida en la pantalla durante el período de tiempo especificado, una vez que la imagen sea capturada.
- **Fotometría**: La luz será medida en **Amplia** o **Central**. La opción Central mide la luz solamente en la parte intermediaria de la imagen y la opción Amplia mide la fotometría en toda la imagen. Utilice la opción Central para elementos bien iluminados contra un plan de fondo más brillante o más oscuro.
- **Reconocimiento de voz**: Los usuarios pueden controlar la cámara utilizando mandos de voz.
- **GPS**: Cuando este servicio es activado, las informaciones de localización geográfica serán adjuntas al archivo de imagen.
- **Sonido del disparador**: El disparador emite un tono sonoro del clic o lo hace silencioso.
- **Cuadro**: Activar esta configuración exhibe un cuadro en la pantalla.
- **Grabar localización**: Seleccione la memoria interna o la tarjeta de memoria y seleccione una carpeta en la cual las imágenes serán grabadas.

### **Captura de vídeos**

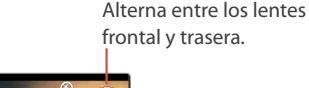

Alterna entre los modos cámara y vídeo.

Toque en este botón disparador para iniciar la grabación.

Abra la aplicación Galería para exhibir fotos.

La cámara de vídeo opera utilizando casi las mismas opciones de la cámara. Sin embargo, algunas opciones están indisponibles y hay opciones adicionales disponibles.

Toque en el icono del modo Cámara **10** y seleccione **del** para alternar al modo Vídeo. Toque en el botón disparador para iniciar la grabación y tóquelo nuevamente para detener la grabación.

#### **Opciones de vídeo**

Varias diferentes opciones están disponibles. Toque Ä > **Opciones**.

- **Exposición**: Las opciones varían de -4 a +4. Seleccione una de ellas. Utilice valores más altos en situaciones de más oscuridad.
- **Lapso de tiempo**: Las opciones varían de Desactivado hasta 5 segundos. Seleccione una de ellas. Esta acción graba un vídeo en intervalos específicos.
- **Flash**: Seleccione entre **Activado** y **Desactivado**.
- **Resolución**: Las opciones varían de QVGA (320x240) a FHD (1920x1080). Seleccione una de ellas. Resoluciones más altas implican en tamaños de archivos mayores, que ocupan más espacio en la memoria y reducen el número total de vídeos que pueden ser almacenados.
- **Balance de blanco**: Este ajuste es determinado por las situaciones de iluminación específicas. Seleccione una opción entre **Automático**, **Luz de día**, **Nublado**, **Fluorescente** y **Tungsteno**.

#### **Efectos de vídeo**

Toque en  $\ddot{\phi}$  > **Efectos**.

- **Efecto de colores**: Para aplicar un efecto de colores al vídeo, seleccione un entre Ninguno, Escala de gris, Sepia y Auqa.
- **Efecto de lapso de tiempo**: Para componer un vídeo con lapso de tiempo, seleccione Inclinar-Desplazar. En caso contrario seleccione Ninguno.
- **Efecto facial**: Para aplicar un efecto facial al vídeo, seleccione un entre Ninguno, Comprimido, Ojos grandes, Ojos pequeños, Boca grande, Boca pequeña y Nariz grande.
- **Plan de fondo**: Para aplicar un efecto de plan de fondo al vídeo, seleccione uno entre Ninguno, Puesta de sol, Disco y Personalizado.

#### **Configuraciones de vídeo**

Toque en  $\hat{P}$  > **Configuraciones**. Toque en la caja para alternar entre las opciones.

- **Revisar pantalla**: Las opciones varían de Desactivada hasta 5 segundos. Si fuere ajustada a otra opción diferente de desactivada, la imagen será exhibida en la pantalla para el período especificado de tiempo una vez que la imagen sea capturada.
- **Grabación de voz**: Activa o desactiva la grabación de sonido durante la captura de vídeo.
- **Grabación MMS**: Reduce la calidad de vídeo y el tamaño para enviarlo vía central de mensajes.
- **GPS**: Cuando este servicio es activado, las informaciones de localización geográfica serán adjuntas al archivo de vídeo.
- **Sonido del disparador**: El disparador emite un sonido de clic o será silencioso.
- **Cuadro**: Con esta función habilitada, un cuadro será exhibido en la pantalla.
- **Grabar localización**: Seleccione la memoria interna o tarjeta de memoria y seleccione una carpeta en la cual las imágenes serán grabadas.

#### **Vídeos con lapso de tiempo**

Vídeos con lapso de tiempo condensan el período de filmación para que sean similares si las personas y blancos se muevan más rápidamente.

Toque en Ä > **Opciones** > **Lapso de tiempo** y ajuste un intervalo. Para producir un vídeo con profundidad de campo extremamente limitada  $\beta$  > Efectos > **Efecto de lapso de tiempo** > **Inclinación-Desplazamiento**. En un vídeo creado con estas dos opciones, las personas que se mueven con velocidad no común también parecerán más chicos.

#### **Captura de un cuadro**

Toque en el icono de captura  $\Box$  para capturar un cuadro mientras captura el vídeo.

## **Vídeos**

Toque en **Vídeos** en la pantalla de Aplicaciones para abrir la aplicación. En el modo Principiante: **Aplicaciones** > **Media** > **Vídeos**

### **Reproducción de vídeos**

Toque en un vídeo para asistirlo. Para asistir varios vídeos en secuencia, toque en **:** > **Reproducir ítems seleccionados**, seleccione un número de vídeos y enseguida toque en el icono de reproducción  $\mathbb{Q}$ .

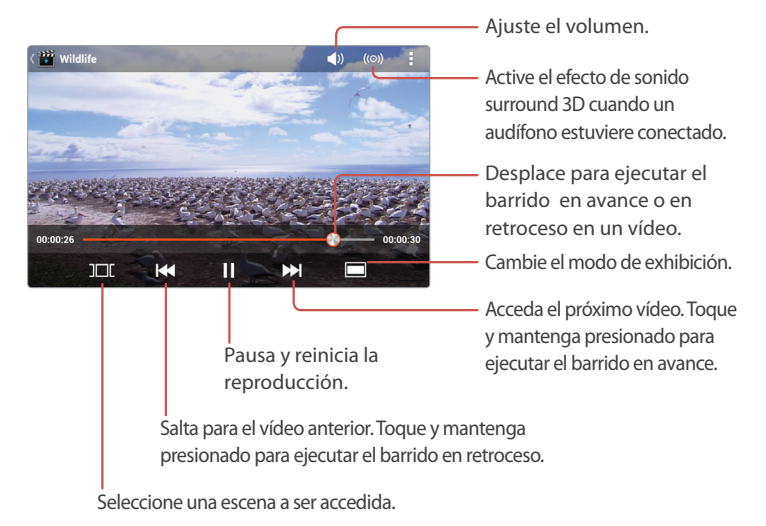

Toque en el icono de pausa  $\blacksquare$  para pausar la reproducción. Este icono será alternado con el icono de reproducción L, tóquelo nuevamente para reiniciar la reproducción.

#### **Scanning**

Para ejecutar el barrido en el vídeo siendo reproducido actualmente, utilice uno de los métodos a continuación:

- Toque y mantenga presionado el icono de avance > para ejecutar el barrido en avance en un vídeo.
- Toque y mantenga presionado el icono de retorno  $\blacktriangleleft$  para ejecutar el barrido en retroceso en un vídeo.
- Toque en la barra de progreso y desplácela hacia la izquierda o derecha para ejecutar el barrido en retroceso o avance.

Si el vídeo es interrumpido o pausado y reiniciado posteriormente, la aplicación Vídeos recuerda y reinicia desde el punto en que la reproducción fue interrumpida.

#### **Salto**

Toque en el icono de avance M para acceder al próximo vídeo. Toque en el icono de retroceso  $H$ a para reproducir el vídeo anterior.

#### **Repetición**

En la pantalla de reproducción, toque en **D** > **Configuraciones**. Ajuste la opción **Repetir** para repetir todos los vídeos seleccionados en secuencia o para repetir solamente un vídeo.

#### **Cambio de los modos de exhibición**

Toque en el icono de exhibición para cambiar el tamaño de la pantalla y la relación de aspecto.

- $\cdot \blacksquare$ : Exhibe en el tamaño original sin escalas.
- $\cdot \blacksquare$ : Se adecua al ancho de la pantalla.
- $\cdot \blacksquare$ : Se adecua con la altura de la pantalla.

#### **Clasificación de vídeos**

En la pantalla que exhibe una lista, toque en **:** > **Cambiar orden** y seleccione una categoría. Los vídeos serán clasificados por la categoría seleccionada.

#### **Leyendas**

Si leyendas estuvieren disponibles, toque en **D** > **Configuraciones de leyendas** y active la función **Leyendas**.

Para ajustar el tiempo de retardo de las leyendas, toque en **D** > **Configuraciones de leyendas** > **Sincronización**. Los iconos de adición y sustracción serán exhibidos en el lado derecho de la pantalla. Toque en el icono de adición  $\bullet$  para aumentar la velocidad de la leyenda en 0,5 segundos o toque en el icono de sustracción  $\bullet$  para reducir la velocidad de la leyenda en 0,5 segundos.

### **Administración de vídeos**

#### **Visualización de informaciones de vídeo**

En la pantalla que exhibe una lista, toque y mantenga presionado un vídeo y seleccione **Propiedades**.

#### **Borrado de vídeos**

En la pantalla que exhibe una lista, toque y mantenga presionado un vídeo y seleccione **Borrar**. Para borrar múltiples vídeos, toque en **D > Borrar**, seleccione los vídeos a ser borrados y enseguida toque en el icono de borrado  $\overline{m}$ .

#### **Búsqueda de vídeos**

En la pantalla que exhibe una lista, toque en el icono de búsqueda  $Q_{\epsilon}$  e inserte los criterios de búsqueda. Seleccione uno de los resultados de búsqueda para asistir el vídeo.

#### **Compartido de vídeos**

Para compartir vídeos con contactos, utilice uno de los métodos a continuación:

- En la pantalla que exhibe una lista, toque y mantenga presionado un vídeo y seleccione **Compartir**.
- Para enviar múltiples vídeos, toque en **D** > **Compartir** en la pantalla de lista, seleccione los vídeos a compartir y enseguida toque en el icono de compartido  $\leq$ .
- $\cdot$  En la pantalla de reproducción, toque en  $\cdot$  **Compartir**.

## **Galería**

La aplicación Galería mantiene un registro de imágenes y vídeos capturados por el smartphone, como también cualesquier archivos de imagen o vídeo cargados en la memoria y del teléfono.

Toque en **Galería** en la pantalla de Aplicaciones para abrir. En el modo Principiante: **Aplicaciones** > **Media** > **Galería**

### **Visualización de imágenes**

Seleccione un álbum y enseguida seleccione una imagen a ser visualizada. Utilice el control desplazante de la imagen a lo largo de la parte inferior de la pantalla para seleccionar otra imagen.

Los iconos de acción, incluyendo el control desplazante de imagen, desaparecen después de algunos segundos para una mejor experiencia de visualización. Toque en la pantalla para exhibir los iconos nuevamente.

#### **Clasificación de imágenes**

Utilice uno de los métodos a continuación:

- En una lista de grupos, toque en la lista resultante en la parte izquierda superior de la pantalla y seleccione una categoría.
- En una lista de imágenes, toque en **> Agrupar por** y seleccione una categoría.

Las imágenes serán clasificadas por la categoría seleccionada.

#### **Exhibición de diapositivas**

Utilice uno de los métodos a continuación:

- $\cdot$  En una lista de imágenes, toque en el icono de exhibición de diapositivas  $\overline{Q}$ .
- Cuando una imagen estuviere abierta, toque en **E** > **Exhibición de diapositivas**.

Para interrumpir la exhibición de diapositivas, toque en cualquier punto en la pantalla.
#### **Recorte de imágenes**

Toque en **E** > **Recortar** para cortar elementos de la imagen. Mueva o redimensione el cuadro para determinar el área a recortar y enseguida toque en **Recortar**.

#### **Giro de imágenes**

Toque en **J** y seleccione Girar hacia la izquierda o Girar hacia la derecha para girar la imagen 90 grados.

#### **Visualización de las informaciones de la imagen**

Toque en **E** > **Detalles** para visualizar las informaciones relevantes sobre la imagen. Esto exhibirá cuanto grande o pequeño es el archivo, lo que puede ser importante si el archivo es enviado vía e-mail o vía Internet.

#### **Cambio para y del modo Cámara**

En una lista de grupos clasificada por una categoría, toque en el icono de la cámara ron la parte superior de la pantalla para alternar a la aplicación Cámara. Para visualizar fotos capturadas recientemente a partir de la pantalla Cámara, toque en la pre-visualización de la imagen.

### **Administración de imágenes**

#### **Borrado de imágenes**

Utilice uno de los siguientes métodos:

- Para borrar uno o más álbumes, toque y mantenga presionado un álbum o toque en **E** > **Seleccionar álbum**, toque en los álbumes para seleccionar y enseguida toque en el icono de borrado  $\overline{\mathfrak{m}}$ .
- Para borrar una o más imágenes en un álbum, toque y mantenga presionada una imagen o toque en **E** > **Seleccionar ítem**, toque en las imágenes para seleccionar y enseguida toque en el icono borrar  $\overline{\mathbf{m}}$ .
- Cuando una imagen es abierta, toque en el icono borrar  $\overline{\mathbf{w}}$ .

#### **Compartido de imágenes**

Los archivos de imagen pueden ser compartidos con contactos vía E-mail, Central de mensajes y otras aplicaciones. Utilice uno de los siguientes métodos:

- Para compartir uno o más álbumes, toque y mantenga presionado un álbum o toque en **E** > **Seleccionar álbum**, toque en los álbumes para seleccionar más y enseguida toque en el icono de compartido <2.
- Para compartir una o más imágenes en un álbum, toque y mantenga presionada una imagen o toque en **D** > **Seleccionar ítem**, toque en las imágenes para seleccionar más y enseguida toque en el icono de compartido  $\ll$ .
- Cuando una imagen es abierta, toque en el icono de compartido  $\leq$ .

### **Edición de imágenes**

Toque en **D** > **Editar** para alterar imágenes.

Utilice la flecha de retorno  $\rightarrow$  y la flecha de avance  $\rightarrow$  para deshacer o rehacer la modificación. Toque en **Grabar** en la parte superior derecha de la pantalla de edición para grabar cualesquier modificaciones deseadas.

#### **Iluminación y Contraste**

Para modificar el contraste de la imagen, toque en el icono de contraste  $\blacksquare$ . Seleccione una de las opciones y observe el efecto. Diversas opciones utilizan un control desplazante para ajustar precisamente la intensidad de la alteración del contraste.

#### **Efectos especiales**

Para utilizar un efecto especial, toque en **FX** y seleccione un efecto especial para alterar la imagen. Varios efectos pueden ser combinados para crear nuevos efectos interesantes.

#### **Color**

Para editar el color de la imagen, toque en el icono de la paleta · Cambie el color, matiz, tonalidad y saturación de la imagen. Algunos efectos tienen un control desplazante para ajustes de sintonía fina.

#### **Más herramientas de edición**

Toque en el icono de recorte **E** para abrir más herramientas de edición para manipulación de las imágenes.

- **Recortar**: Mueva o redimensione el cuadro para recortar la imagen.
- **Ojos rojos**: Toque en los rostros individuales para remover el fenómeno de ojos rojos.
- **Rostro brillante**: Aumente el brillo de los rostros utilizando el control desplazante.
- **Rostro bronceado**: Oscurezca los rostros utilizando el control desplazante.
- **Enderezar**: Realice pequeños ajustes en el ángulo de la imagen desplazando el dedo hacia la izquierda o derecha en la pantalla. La imagen gira al redor del centro.
- **Girar**: Para girar la imagen 90 grados, desplace un dedo al redor de la pantalla.
- **Dar una vuelta**: Para dar una vuelta en la imagen, desplace un dedo hacia la izquierda o derecha en la pantalla.
- **Nitidez**: haga la imagen más o menos grosera utilizando el control desplazante.

# **Música**

La aplicación Música es un poderoso reproductor de archivos de música. El es ejecutado en el plan de fondo, por lo tanto los usuarios pueden escuchar música mientras realizan otras tareas en el smartphone.

Toque en **Música** en la pantalla de Aplicaciones para abrir la aplicación. En el modo Principiante: **Aplicaciones**> **Media** > **Música**

### **Reproducción de músicas**

En la pantalla que exhibe una lista, mover con un dedo la pantalla hacia la izquierda o derecha para visualizar archivos de música clasificadas por Música, Álbumes, Artistas, Géneros, Carpetas, Listas de reproducción, Clasificación o Más reproducida.

Toque en una música en una página de la guía o lista para reproducirla.

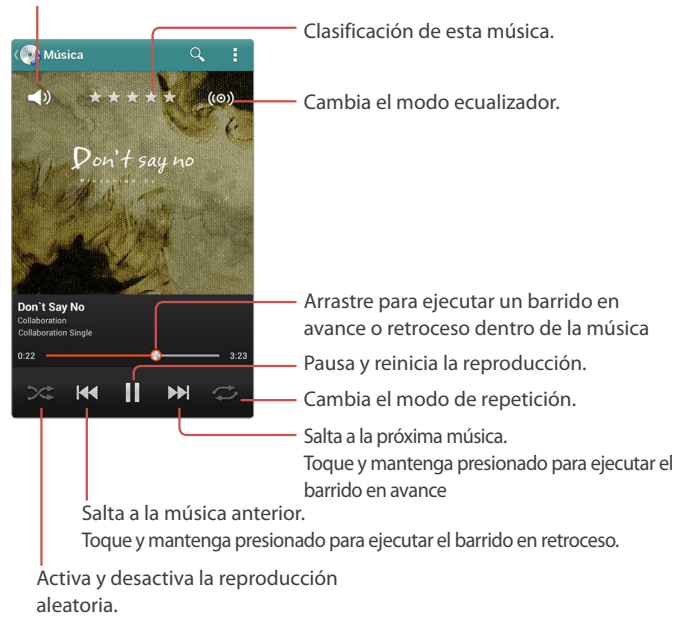

Ajusta el volumen.

La pantalla de reproducción tiene varias funciones importantes que indican su estado actual.

- La barra de progreso de tiempo de reproducción actual muestra cuanto tiempo resta a la música siendo reproducida actualmente. Toque y desplace para mover el punto de reproducción.
- El icono de repetición  $\Rightarrow$  la opción de repetición actualmente ajustada.
- El icono de reproducción aleatoria  $\approx$  indica si todas las músicas en el álbum o lista están siendo reproducidas aleatoriamente.
- El nombre del artista indica el nombre del cantor o del compositor, si estas informaciones estuvieren adjuntas al archivo.
- El título del álbum indica a que álbum la música pertenece, si estas informaciones estuvieren adjuntas al archivo.
- Cualquier funda o arte de álbum incluida en el directorio del álbum es exhibida cuando la música es reproducida.
- Iconos de estrella  $\bigstar$  indican la clasificación atribuida a la música por el usuario.

Toque en el icono de pausa II para pausar la reproducción. Este icono es alternado con el icono de reproducción  $\blacktriangleright$ , por lo tanto, tocándolo nuevamente reinicia la reproducción.

Para visualizar la lista siendo reproducida actualmente, toque en la arte y toque en el icono de la lista  $\equiv$  aparece en la parte izquierda de la arte.

#### **Salto**

Para acceder a la música anterior o próxima, utilice uno de los métodos a continuación:

- Toque en el icono de avance M para acceder la próxima música. Toque en el icono de retorno  $\blacktriangleright$  para reiniciar la música siendo reproducida. Tóquelo dos veces rápidamente para acceder a la música anterior.
- Mover con un dedo la funda del álbum hacia la izquierda o derecha.
- Una acción de paso de la mano también puede ser utilizada para saltar a la música anterior o próxima. Refiérase a la sección "Paso de la mano" en la página 23 para detalles.

#### **Barrido**

Para ejecutar el barrido de la música siendo reproducida actualmente, utilice uno de los métodos a continuación:

- Toque y mantenga presionado el icono de avance > para ejecutar el barrido en avance.
- Toque y mantenga presionado el icono de retorno  $\blacktriangleright$  para ejecutar el barrido en retroceso.
- Toque en la barra de progreso y desplácela hacia la izquierda o derecha para ejecutar el barrido en retroceso o avance en la música.

#### **Reproducción aleatoria**

Toque en el icono de reproducción aleatoria  $\approx$  para reproducir aleatoriamente las músicas. Este icono estará activo cuando su color sea blanco.

#### **Repetición**

Toque en el icono de repetición  $\Rightarrow$  para cambiar el modo de repetición.

- $\bigoplus$ : Repite todas las músicas en el álbum o lista. Este icono estará activo cuando su color sea blanco.
- $\Rightarrow$ : Repite solamente la música actual. Este icono estará activo cuando su color sea blanco.

#### **Reproducción de músicas en el plan de fondo**

Tocar en el botón Inicio  $\triangle$  no interrumpe la música siendo reproducida actualmente. La música continuará siendo reproducida en el plan de fondo. Utilice el panel de notificaciones para controlar la reproducción de la música.

### **Administración de músicas**

#### **Adición de músicas a las listas de reproducción**

Utilice uno de los métodos a continuación:

- En la pantalla que exhibe una lista, toque y mantenga presionada una música, seleccione **Agregar a la lista de reproducción** y enseguida seleccione una lista de reproducción a la música.
- En la pantalla de reproducción, toque en **: > Agregar a la lista de reproducción** y seleccione una lista de reproducción para incluir la música.

#### **Utilización de músicas como campanillas**

Utilización de músicas como campanillas

- En la pantalla que exhibe una lista, toque y mantenga presionada una música y seleccione **Definir como campanilla**.
- En la pantalla de reproducción, toque en **:** > **Definir como campanilla.**

#### **Visualización de las informaciones de la música**

Utilice uno de los métodos a continuación:

- En la pantalla que exhibe una lista, toque y mantenga presionada una música y seleccione **Propiedades**.
- En la pantalla de reproducción, toque en la arte y toque en el icono de informaciones  $\Omega$  exhibido en la parte inferior de la arte.

#### **Para borrar músicas**

En la pantalla que exhibe una lista, toque y mantenga presionada una música y seleccione **Borrar**. Para borrar múltiples músicas, toque en **D** > **Borrar**, seleccione las músicas a ser borradas y enseguida toque en el icono borrar  $\overline{\mathbf{m}}$ .

#### **Búsqueda de músicas**

En la pantalla que exhibe una lista, toque en **Dela Buscar** e inserte los criterios de búsqueda como, por ejemplo, música, artista, o álbum. Seleccione uno de los resultados de búsqueda para escuchar la música.

También es posible buscar el contenido relacionado a la música siendo reproducida actualmente.

En la pantalla de reproducción, toque en el icono de búsqueda  $Q<sub>x</sub>$  y seleccione una aplicación objeto. Por ejemplo, seleccione YouTube y la aplicación YouTube será activada, exhibiendo los resultados de la búsqueda.

#### **Compartido de músicas**

Utilice uno de los métodos a continuación:

- En la pantalla que exhibe una lista, toque y mantenga presionada una música, seleccione **Enviar** y enseguida seleccione un método a ser utilizado para enviar el archivo de música (como, por ejemplo, Central de mensajes, Email, etc.).
- En la pantalla de reproducción, toque en la arte y toque en el icono de compartido « exhibido en la parte inferior de la arte. Una lista será exhibida, exhibiendo los vídeos de YouTube relacionados a la música. Seleccione una inserción y seleccione un método a ser utilizado para enviar el link de vídeo de YouTube.

# **Listas de reproducción**

Las listas de reproducción agrupan músicas para fácil reproducción. Cualquier música puede ser agregada a las listas de reproducción para crear categorías por tema. En la pantalla de la lista, acceda a la guía **Listas de reproducción**.

#### **Creación de listas de reproducción**

Toque en **E** > **Nueva lista de reproducción** e inserte un nombre de la lista de reproducción para identificarla. Seleccione las músicas, navegando por la lista de músicas. Para seleccionar músicas de otra categoría, toque en el icono de la categoría actual  $\iint$ y seleccione otra categoría.

#### **Adición de músicas a la listas de reproducción**

Toque y mantenga presionada una lista de reproducción, seleccione **Agregar pistas**, seleccione las músicas a ser agregadas y enseguida toque en **Hecho**.

#### **Remoción de músicas de listas de reproducción**

Toque y mantenga presionada una lista de reproducción, seleccione **Remover pistas**, seleccione las músicas a ser removidas y enseguida toque en el icono borrar  $\overline{\mathbf{m}}$ .

#### **Renombramiento de listas de reproducción**

Toque y mantenga presionada una lista de reproducción, seleccione **Renombrar** y enseguida inserte un nuevo nombre.

#### **Borrado de listas de reproducción**

Toque y mantenga presionada una lista de reproducción y seleccione **Borrar**.

# **Modo de suspensión**

El modo Suspensión interrumpe la reproducción después de un período especificado.

Cuando una música estuviere siendo reproducida, toque en **:** > Modo de **suspensión**. Seleccione un período de tiempo para que la reproducción continúe. Una vez que este período se termine, la reproducción se detendrá.

### **Configuraciones de músicas**

Toque en **J** > **Configuraciones.** 

- **Efecto sonor**o: Cada uno de los efectos sonoros altera la reproducción de la música de alguna forma:
	- **Ecualizador**: Este efecto balancea las frecuencias de diferentes sonidos de la música. Utilice el control desplazante para hacer ajustes y seleccione una función de perfeccionamiento específica.
	- **Refuerzo de graves**: Amplifica las frecuencias bajas en la música.
	- **Virtualizador**: Este efecto es exhibido como si la música estuviere siendo reproducida en vivo o en un concierto. Este efecto requiere un audífono para ser que opere.
	- **Pre-ajuste de reverberación**: Este efecto ajusta la señal de audio para que el remonte la reverberación del sonido o transmita un eco en al ambiente. Seleccione un tamaño de ambiente para el efecto.
- **Categoría de la guía**: Seleccione las categorías de guías a ser exhibidas. Marcas de verificación indican que guías serán exhibidas. Sintonice con precisión la clasificación utilizando la biblioteca de músicas removiendo las guías no utilizadas.
- **Plug-n-play automático**: Cuando esta función es activada, la música comenzará a ser reproducida automáticamente cuando un audífono con cable es conectado al teléfono.
- **Notificación de conexión de la red de datos**: Con la notificación activada, el usuario será notificado cuando el smartphone estuviere conectado a la Internet vía servicio móvil y no por la red Wi-Fi. Si el dispositivo estuviere conectado por medio de la red móvil y no por Wi-Fi, la sincronización de la biblioteca de música con el servicio de respaldo de Verizon puede ocupar un ancho de banda significativa y serán aplicadas tasas de uso de datos más elevada.

# **Mini Aplicación**

Utilice la opción de mini aplicación para forzar la aplicación Música simplificada a permanecer al frente de todas las otras aplicaciones.

Toque en  $\Box$  > Mini aplicación > Música para activar la aplicación de Música simplificada.

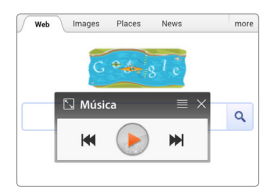

Tocar en el icono de la lista  $\equiv$  exhibe la lista de las músicas siendo reproducidas actualmente.

# **Reproducción de músicas**

La opción de Reproducción de músicas suministra una alternativa a la aplicación Música para la reproducción de archivos de música.

#### **Nota**

Solamente una aplicación de música puede ser ejecutada de cada vez. Tanto la aplicación Música como la aplicación Reproducción de música pueden ser ejecutadas, pero no ambos al mismo tiempo.

Toque en **Reproducción de músicas** en la pantalla de Aplicaciones para abrir la aplicación.

En el modo Principiante: **Aplicaciones** > **Todas las aplicaciones** > **Reproducción de músicas**

### **Reproducción de músicas**

En la pantalla que exhibe una lista, mover con un dedo la pantalla hacia la izquierda o derecha para visualizar archivos de música por recientes, artistas, álbumes, músicas, listas de reproducción o géneros.

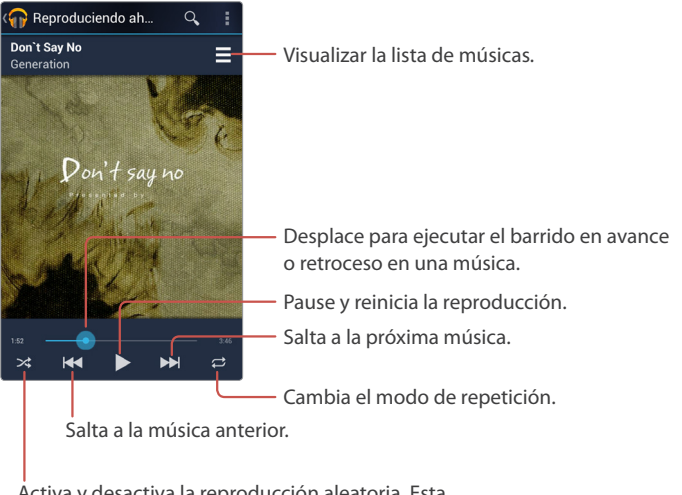

Activa y desactiva la reproducción aleatoria. Esta función será activada cuando el icono estuviere azul. Toque en el icono de pausa II para pausar la reproducción. Este icono alterna con el icono de reproducción ► por lo tanto, tocándolo nuevamente reinicia la reproducción.

#### **Búsqueda de música**

Toque en el icono Q e inserte el criterio de búsqueda como, por ejemplo, música, artista o álbum. Seleccione uno de los resultados de búsqueda para escuchar la música.

# **YouTube**

Utilice la aplicación YouTube para asistir vídeos del sitio web YouTube. Una cuenta Google permite que YouTube direccione las selecciones de vídeo conforme las preferencias exclusivas del usuario y permite que los usuarios carguen o comenten los vídeos.

Toque en **YouTube** en la pantalla de Aplicaciones para abrir la aplicación. En el modo Principiante: **Aplicaciones** > **Todas las aplicaciones** > **YouTube**

#### **Búsqueda de vídeos**

Toque en el icono de búsqueda Q en la parte superior derecha e inserte los criterios de búsqueda. Seleccione uno de los resultados de búsqueda para verlo.

# **IMDb**

La IMDb (Base de datos de filmes de Internet) es una de las más completas colecciones de informaciones y referencias sobre filmes compilados. La aplicación IMDb suministra acceso instantáneo a esta base de datos en un formato fácil de usar.

Toque en **IMDb** en la pantalla de Aplicaciones para abrir aplicación. En el modo Principiante: **Aplicaciones** > **Todas las aplicaciones** > **IMDb**

Toque en **Filmes**, **TV**, o **Celebs** en la parte superior de la pantalla para visualizar los ítems más vistos en cada categoría.

#### **Búsqueda**

Para localizar un filme, director, actor o actriz, toque en el icono de búsqueda ½ e inserte los criterios de búsqueda. Toque en una inserción en la lista de las potenciales combinaciones presentadas.

# **Funciones del menú**

# **Amazon**

Amazon es un servicio completo, multi-finalidades de compras en línea. Originalmente proyectado para vender libros, este servicio ahora vende virtualmente cualquier objeto que pueda ser comprado en línea. La aplicación Amazon es idéntica en el funcionamiento al sitio web Amazon y puede ser utilizado alternadamente.

#### **Nota**

Una cuenta Amazon y una conexión activa a Internet son necesarias para utilizar esta aplicación.

Toque en **Amazon** en la pantalla de Aplicaciones para abrir la aplicación. En el modo Principiante: **Aplicaciones** > **Todas las aplicaciones** > **Amazon**

Cuando activado por primera vez, acceda con una cuenta ya existente o acceda al proceso para crear una cuenta.

#### **Búsqueda de productos**

Toque en el campo de búsqueda en la parte superior de la pantalla Inicial del servicio Amazon.

Tres métodos están disponibles para búsqueda de un producto, como sigue:

#### **Compra de productos**

Tocar una inserción a partir de una lista de productos muestra los respectivos detalles. Desplace hacia abajo hasta la parte inferior y ejecute una de las acciones a continuación:

- Toque en **Comprar ahora** para comprar el ítem inmediatamente. Siga las instrucciones para concluir el proceso de compra.
- Toque en **Agregar a la cesta** para agregar el ítem a la cesta del usuario para una compra posterior.
- Toque en **Agregar a la lista de ítems deseados** para una compra posterior. Para acceder a la página de la cesta a partir de cualquier página, toque en  $\ge$ **Lista de ítems deseados**.

#### 112 Funciones del menú

Download from Www.Somanuals.com. All Manuals Search And Download.

#### **Cesta**

Toque en el icono de la cesta  $\mathcal Q$  a partir de cualquier página para visualizar los ítems contenidos en la cesta del usuario.

Tocar en **Finalizar compra** en un ítem confirma un pedido. Para confirmar un pedido para todos los ítems, toque en **Finalizar compra** en la parte derecha superior de la página.

# **Amazon Kindle**

Utilice la aplicación Amazon Kindle para comprar e-books de Amazon y para leer estos libros utilizando el smartphone.

#### **Nota**

Una cuenta Amazon y una conexión activa a Internet son necesarias para la utilización del servicio Amazon Kindle.

Toque en **Amazon Kindle** en la pantalla de Aplicaciones para abrir la aplicación. En el modo Principiante: **Aplicaciones** > **Todas las aplicaciones** > **Amazon Kindle**

Cuando activado por primera vez, acceda con una cuenta ya existente o acceda al proceso para crear una cuenta.

La aplicación Amazon Kindle tiene cuatro guías:

- **Inicio**: Muestra los libros recomendados, como también los libros descargados en el smartphone. Los libros comprados serán exhibidos con sus fundas en el centro de la guía Inicio. En la parte inferior de la guía Inicio se encuentra una pantalla de los libros recomendados y los best sellers (más vendidos). Mover con el dedo la pantalla hacia la izquierda y derecha para visualizar más elementos. Tocar en un elemento hace con que él se abra en la página Tienda para comprar.
- **En el dispositivo** exhibe los libros descargados en el smartphone.
- **Archivar** muestra los libros comprados, pero no descargados en el smartphone. Tocar en una inserción inicia el download del libro. Cuando el download es concluido, el será exhibido en la guía En el dispositivo.
- **Tienda** abre la librería Amazon Kindle para adquisición de nuevos libros y publicaciones.

# **Compra de libros**

Toque en la guía **Tienda** para abrir la librería Kindle. Inserte los criterios de búsqueda en el campo de búsqueda en la parte superior de la página para localizar un libro en particular, o toque en una categoría y categoría secundaria para navegar por las inserciones.

En cualquier inserción abierta, toque en **Comprar ahora con 1 clic** para comprar una selección. Toque en **Intentar una muestra** para descargar parte del libro. Algunas publicaciones como, por ejemplo, revistas o periódicos, ofrecen suscripciones. Dos opciones normalmente son exhibidas para esta función, ya sea **Suscribiéndose ahora con 1 clic** o **Comprar ahora con 1 clic**. La opción Comprar ahora adquiere una edición, mientras la función Suscribir ahora suministra nuevas ediciones para la cuenta Kindle en base regular y factura un precio que es generalmente inferior por edición en relación a la compra de una única edición, pero exige un pago anticipado.

Las cuentas deben tener informaciones de tarjeta de crédito ya asociados para finalizar las compras. Si ninguna información de tarjeta de crédito estuviere presente, los usuarios deben insertarlas cuando sea solicitado. Estas informaciones pueden ser conservadas para futura consulta y asociadas a la cuenta.

#### **Libros gratuitos**

Acceda a la página **Tienda**. Toque en la categoría **Clásicos populares** gratuitos para visualizar una amplia selección de libros electrónicos gratuitos. Estos no exigen una cuenta asociada a una tarjeta de crédito.

# **Lectura de libros**

Para leer un libro, toque en un libro en la guía Inicio o en la guía En el dispositivo. Durante la lectura, utilice acciones disponibles descritas en las siguientes secciones secundarias.

#### **Navegación en las páginas**

Mover con el dedo la pantalla hacia la izquierda o derecha para pasar las páginas. Tocar en la pantalla exhibe el control desplazante de progreso. Desplace el control desplazante hacia la izquierda o derecha para acceder a las otras páginas. Para acceder una página específica, toque en **:** > **Vaya a** y seleccione una de las opciones a continuación:

#### 114 Funciones del menú

Download from Www.Somanuals.com. All Manuals Search And Download.

- **Funda**: Acceda a la funda frontal.
- **Índice**: Acceda al índice, si fuere existente.
- **Inicio**: Acceda a la primera página del texto.
- **Página**: Inserte el número de la página para accederla.
- **Localización**: Los números de la página virtual son suministrados a cada 128 letras. Esto permite que el usuario acceda el mismo lugar en cualquier dispositivo. Inserte un número de localización para accederla.
- **Mis notas y marcas**: Esta opción exhibe la lista de notas, destaques y marcadores insertados en el libro. Seleccione uno entre ellos para acceder a la respectiva página.

Para volver a la página anterior, toque en **E** > Volver.

Para detener la lectura y volver a la quía Inicio, toque en **D** > Inicio.

#### **Apariencia de la página**

Gestos de apertura y cierre con el uso de los dedos están disponibles para aplicar el zoom de acercamiento y alejado en el texto.

Cambie las opciones de visualización para lectura más fácil. Toque en  $\Box$ **Visualizar opciones** y ajuste el tamaño del texto, espacio entre líneas, ancho de los márgenes, color de fondo y brillo.

#### **Anotaciones en los libros**

Para marcar textos con destaques, toque y mantenga presionada una palabra, seleccione texto adicional o menos texto arrasando los marcadores y enseguida seleccione **Destacar**.

Para identificar una nota en una frase o sentencia, toque y mantenga presionada una palabra, seleccione texto adicional o menos texto, seleccione **Nota** y enseguida inserte una nota.

# **Alarma/Reloj**

Utilice la función Alarma/Reloj para ajustar una alarma, verificar el horario en cualquier punto del mundo, ajustar un timer para conteo regresivo, o medición del tiempo pasado para un evento.

Toque en **Alarma/Reloj** en la pantalla de Aplicaciones para abrir la aplicación. En el modo Principiante: **Aplicaciones** > **Herramientas** > **Alarma/Reloj**

### **Alarma**

Alarmas activas son listadas en la guía **Alarma**.

#### **Adición de alarmas**

Toque en **Agregar alarma**, ajuste las opciones de alarma listadas abajo y enseguida toque en **Grabar**.

- Ajuste un horario y toque en **Confirmar**.
- **Repetir**: Ajuste para repetir la alarma en días específicos de la semana.
- **Campanilla**: Seleccione una campanilla si la campanilla estándar es inaceptable.
- **Vibrar**: Ajuste la activación o desactivación de la vibración.
- **Identificación**: Agregue un nombre para la alarma, si fuere necesario.

#### **Cambio de alarmas**

Seleccione una alarma, troque sus opciones y enseguida toque en **Grabar**.

#### **Borrado de alarmas**

Toque en el icono borrar  $\overline{m}$ , seleccione las alarmas y enseguida toque en el icono borrar  $\overline{\mathbf{m}}$ .

#### **Interrupción de alarmas**

Toque en **Siestecita** para pausar la alarma y reiniciar después del intervalo especificado o toque en **Descartar** para interrumpir la alarma.

#### 116 Funciones del menú

Download from Www.Somanuals.com. All Manuals Search And Download.

#### **Configuraciones de alarma**

Configuraciones de alarma  $\ddot{\mathbf{Q}}$ .

- **Alarma silenciosa**: Con esta opción activa, las alarmas serán emitidas aun cuando el teléfono estuviere en el modo silencioso.
- **Volumen de la alarma**: Ajuste el volumen de la alarma.
- **Duración de la siestecita**: Ajuste la duración de la pausa de la alarma antes de su reinicio.
- **Silenciado automático**: Ajuste la duración de la alarma antes de su interrupción.
- **Botones de volumen**: Determine las alarmas de siestecita o descarte utilizando las teclas Volumen. No utilice las teclas de volumen para esta finalidad; seleccione **Ninguna**.
- **Ajuste de la campanilla estándar**: Seleccione una campanilla para definirla como una campanilla estándar para alarmas.

### **Horario mundial**

La guía **Horario mundial** exhibe el horario actual en diferentes zonas horarias. El horario de verano será automáticamente considerado.

#### **Adición de ciudades**

Para agregar una inserción de una zona horaria específica, toque en **Agregar nueva ciudad** y seleccione una ciudad en la lista. Si la ciudad solicitada no estuviere listada, seleccione una ciudad próxima en la misma zona horaria. Para localizar una ciudad específica, inserte el nombre en el campo de búsqueda.

#### **Visualización de la localización de una ciudad**

Toque en una ciudad. La aplicación Mapa será activada, exhibiendo la localización de la ciudad.

#### **Borrado de ciudades**

Toque en el icono borrar  $\overline{m}$ , seleccione las ciudades y enseguida toque en el icono borrar  $\overline{\mathbf{m}}$ .

# **Timer**

Toque en la guía **Timer**.

Toque en la parte frontal del reloj para ajustar el período de tiempo de conteo regresivo y toque en **Confirmar**.

Toque en **Iniciar** para iniciar el conteo regresivo y toque en **Pausar** para pausar.

Cuando el timer estuviere parado, toque en **Reiniciar** para iniciar el timer a partir del tiempo de conteo regresivo original definido, o toque en **Continuar** para reiniciar el conteo regresivo.

# **Cronómetro**

Toque en la guía **Cronómetro**.

Toque en **Iniciar** para iniciar el cronómetro y toque en **Parar** para detener.

Para registrar el punto cuando un evento específico ocurre, toque en **Grabar** mientras el cronómetro estuviere en ejecución.

Cuando el cronómetro fue interrumpido, toque en **Reiniciar** para borrar el ajuste indicado en el cronómetro para que él pueda ser iniciado o toque en **Continuar** para reiniciar la ejecución.

# **Audible**

Utilice la aplicación Audible para comprar audiobooks de la tienda de audiobooks Audible y escuchar la lectura de los libros en el smartphone.

#### **Nota**

Una cuenta Audible y una conexión activa a Internet son necesarias para utilizar esta aplicación.

Toque en **Audible** en la pantalla de Aplicaciones para abrir la aplicación. En el modo Principiante: **Aplicaciones** > **Todas las aplicaciones** > **Audible**

Cuando activado por primera vez, acceda con una cuenta ya existente o acceda al proceso para crear una cuenta.

### **Compra de Audiobooks**

Toque en el icono do cesta  $\equiv$  en la parte superior izquierda de la pantalla para abrir la tienda de audiobooks Audible. Inserte los criterios de búsqueda en el campo de búsqueda en la parte superior de la página para localizar un audiobook en particular o toque en **Categorías** en la parte inferior de la página para navegar por las inserciones.

En cualquier inserción abierta, toque en **Comprar** para comprar una selección y siga las instrucciones para concluir el proceso de compra.

#### **Download de audiobooks comprados**

Después de comprar los audiobooks, toque en **Después and a para salir de** la tienda. Audiobooks recién adquiridos serán exhibidos en la biblioteca del usuario. Toque en el icono de download  $\bigstar$  en una inserción reciente y toque en **Download** para descargarlo para el smartphone.

### **Escucha de Audiobooks**

Toque en una inserción de audiobook para escucharlo. Varias acciones de control están disponibles como a continuación:

• Toque en el icono de pausa II para pausar la reproducción. Este icono será alternado con el icono de reproducción  $\blacktriangleright$ , por lo tanto, tocándolo nuevamente la reproducción será reiniciada.

- Desplace el control desplazante de progreso hacia la izquierda o derecha para mover en retroceso o avance.
- Toque en el icono de retorno para volver 30 segundos.
- Toque en **E** > **Button-Free** para utilizar la interfaz más simplificada. Por ejemplo, pase a la pantalla hacia la derecha para avanzar 30 segundos.
- Para volver a la biblioteca, toque en **L** > Mi **biblioteca**.

#### **Capítulos**

Un audiobook es normalmente compuesto de múltiples capítulos. Para acceder un capítulo en particular, toque en la guía **Capítulos** y seleccione un capítulo.

#### **Marcadores**

Toque en el icono marcador **I e** para agregar un marcador a la posición actual. Para acceder una posición marcada, toque en la guía **Marcadores** y seleccione un marcador.

Para borrar un marcador, toque y mantenga presionado un marcador y seleccione **Borrar**.

#### **Anotación en audiobooks**

Para identificar una nota en la posición actual, toque en el icono del marcador  $\blacksquare$ , seleccione **Agregar notas** y enseguida digite una nota.

Para visualizar notas, toque en la guía **Marcadores**. Tocar en una nota acceda a su posición anotada.

Para borrar una nota, toque y mantenga presionada una nota y seleccione **Borrar**.

Para modificar una nota, toque y mantenga presionada una nota y seleccione **Editar**.

#### **Compartido de audiobooks**

Para compartir las informaciones sobre el audiobook siendo reproducido actualmente, toque en **D** > **Compartir** y seleccione un método a ser utilizado para enviar las informaciones.

# **Camnote**

La aplicación Camnote es designada para la captura de imágenes de notas manuscritas, cuadros blancos y otros objetos planos con informaciones insertadas.

Toque en **Camnote** en la pantalla de Aplicaciones para abrir la aplicación. En el modo Principiante: **Aplicaciones** > **Herramientas** > **Camnote**

### **Gestos con los dedos**

Los gestos con los dedos descritos a continuación están disponibles para uso con la aplicación Camnote:

- Utilice gestos de apertura y cierre usando los dedos para aplicar el zoom de acercamiento o alejado.
- Toque en un blanco en particular en la pantalla para focalizarlo.
- Arrastre la pantalla horizontalmente, como si estuviese pasando un control desplazante, para ajustar el brillo. Recuérdese que este procedimiento es disponible solamente en el modo de barrido normal.

# **Configuraciones Camnote**

Toque en **Configuraciones**.

- **Modo de barrido**: Seleccione un modo de barrido. Hay dos modos blanco y negro, un modo parcialmente colorido y un modo plenamente colorido.
- **Grabar localización**: Seleccione un Teléfono o tarjeta SD en el cual las imágenes serán grabadas.
- **Nombre de la carpeta**: Seleccione una carpeta en la cual las imágenes serán grabadas.

### **Captura de una imagen**

Utilice los métodos a continuación:

- Toque en el icono de la cámara **del** para capturar una imagen.
- Toque en **Macro** o **Cuadro** para cambiar el encuadramiento. Estas funciones son alternadas entre sí. Utilice la opción **Macro** para mantener las líneas de texto escritas en el blanco. Utilice **Cuadro** para mantener el blanco completamente en el cuadro.
- Cuando en el modo de captura simple, la imagen será inmediatamente exhibida para edición cuando una captura es realizada. Para capturar múltiples imágenes sin conmutar para el modo de edición, cambie al modo multi-captura tocando en **Simple**. Ella será alternada con **Multi**.

# **Edición de una imagen**

Edite una imagen después de la capturar utilizando las herramientas de edición a continuación:

- **Lápiz**: Seleccione un tipo de lápiz, marcador o destaque y color y toque en **OK**. Con el dedo, desplace sobre la imagen capturada.
- **Posteo**: Seleccione un tamaño y color de posteo para adjuntar una nota a la imagen. Toque y mantenga presionada la nota de posteo y desplácela hasta una localización deseada. Toque en la nota de posteo para insertar una nota.
- **Inserción**: Seleccione un tipo de inserción y dimensiones para adherir a la imagen. Toque y mantenga presionada la inserción y desplácela para un lugar deseado.
- **Texto**: Seleccione un tamaño, fuente y color del texto para anotación en la imagen. Toque y mantenga presionado el block de texto y desplácelo hasta un lugar deseado. Toque en el block de texto para insertar un texto.
- **Borrador**: Remueva las alteraciones realizadas en la imagen. Apague los diseños pasando sobre las modificaciones con un dedo, o toque en el símbolo  $\otimes$  exhibido en las notas de posteo, inserciones y blocks de texto para removerlos.
- **Remoción de todas**: Remueve todas las alteraciones hechas en la imagen.
- **Zoom**: Aplique el zoom de acercamiento en la imagen y desplácela a una visualización deseada.

Toque en la marca de verificación  $\checkmark$  para grabar la imagen con estas alteraciones.

#### 122 Funciones del menú

Download from Www.Somanuals.com. All Manuals Search And Download.

Para borrar sin grabar, toque en el botón Volver A, y seleccione **No**.

Para editar una imagen existente, toque en **Galería**, seleccione una carpeta y enseguida en una imagen y enseguida toque en  $\equiv$  > **Editar.** 

### **Administración de imágenes**

#### **Adición de carpetas**

Toque en **Galería** > **Agregar carpeta**, inserte un nombre, seleccione un icono y una color de la carpeta y enseguida seleccione un lugar para la carpeta.

#### **Clasificación de imágenes**

En la pantalla de lista, toque en **E** > **Clasificar** y seleccione una categoría.

#### **Borrado de imágenes**

Utilice uno de los métodos a continuación:

- En la pantalla de la lista, toque en **E** > **Borrar**, seleccione las imágenes a borrar y enseguida toque en el icono borrar  $\overline{\mathfrak{m}}$ .
- En la pantalla de visualización, toque en el icono borrar  $\overline{\mathfrak{m}}$ .

#### **Compartido de imágenes**

Utilice uno de los métodos a continuación:

- En la pantalla que exhibe una lista, toque en  $\Box$  > **Compartir**, seleccione las imágenes a ser compartidas, toque en el icono de compartido  $\leq v$ enseguida seleccione un método a ser utilizado para enviar las imágenes.
- En la pantalla de visualización, toque en el icono de compartido  $\leq y$ enseguida seleccione un método a ser utilizado para enviar la imagen.

# **Calculadora**

Utilice la aplicación Calculadora para cálculos simples o complejos.

Toque en **Calculadora** en la pantalla de Aplicaciones para abrir la aplicación. En el modo Principiante: **Aplicaciones** > **Herramientas** > **Calculadora**

Toque en **C** para borrar un dígito. Toque y mantenga presionada C para borrar el número entero.

#### **Calculadora científica**

Gire el smartphone para la orientación paisaje para exhibir la calculadora científica.

#### **Para grabar cálculos**

Para grabar el resultado de un cálculo, toque en **Grabar**, inserte una nota correspondiente y toque en **Hecho**.

#### **Edición de cálculos**

Toque en Lista, seleccione un cálculo a ser editado y enseguida toque en  $\rightarrow$ **Editar**.

#### **Borrado de cálculos**

Utilice uno de los métodos a continuación:

- Toque en **Lista**, seleccione un cálculo a ser borrado y enseguida toque en el icono borrar  $\overline{\overline{m}}$ .
- Toque en **Lista**, toque en el icono borrar  $\overline{m}$ , seleccione los cálculos a ser borrados y enseguida toque en el icono borrar  $\overline{\mathfrak{m}}$ .

# **Calendario**

La aplicación Calendario mantiene el acompañado de los eventos diarios, semanales y mensuales, y produce y emite notificaciones cuando el evento se aproxima. Los eventos en el calendario también serán enviadas a los contactos y sincronizados con los servicios Google, Exchange u otros calendarios del usuario.

Toque en **Calendario** en la pantalla de Aplicaciones para abrir la aplicación. En el modo Principiante: **Aplicaciones** > **Herramientas** > **Calendario**

Mover con el dedo la pantalla hacia la izquierda o derecha para visualizar fechas, semanas o meses anteriores o próximos. Para volver a la fecha actual, toque en el icono del calendario **■.** 

### **Administración de eventos**

#### **Adición de eventos**

Toque y mantenga presionado un día o toque en el icono de adición  $\bigoplus$ , inserte las informaciones sobre el evento y enseguida toque en **Hecho**.

#### **Visualización y edición de eventos**

Las fechas con eventos serán identificadas con un punto colorido. Toque en un evento para visualizar más detalles. Para editar el evento, toque en el icono de edición  $\nabla$ . Para borrar el evento, toque en el icono borrar  $\overline{\mathbf{m}}$ .

#### **Cambio de los modos de exhibición**

Toque en la fecha en la parte superior izquierda de la pantalla y seleccione una de las opciones a continuación:

- **Día** muestra los eventos planificados para el día determinado.
- **Semana** muestra los eventos planificados en el curso de la semana.
- **Mes** muestra los eventos planificados en el curso del mes entero.
- **Agenda** muestra todas las reuniones programadas en una lista y suministra sus fechas y horarios.

#### **Sincronización de eventos**

Toque en **D** > **Calendario para exhibición** y seleccione una cuenta a sincronizar. Para actualizar el calendario, toque en **D** > **Actualizar**.

#### **Búsqueda de eventos**

Toque en **D > Buscar** e insertar los criterios de búsqueda.

### **Configuraciones del calendario**

Toque en  $\mathbf{I} >$  **Configuraciones** > **Configuraciones generales**.

#### **Configuraciones de visualización del calendario**

- **Ocultar eventos cancelados**: Cuando este ajuste estuviere activo, el Calendario no exhibirá eventos que el usuario ya canceló.
- **Exhibir número de la semana**: Esta opción exhibe cuantas semanas transcurrieron en el año. Hay 52 semanas en un año.
- **Inicio de la semana en**: Seleccione el día de la semana que la pantalla listará primero. Este parámetro es típicamente Lunes o Domingo.
- **Utilizar la zona horaria local**: Cuando viaje, la zona horaria local será utilizada para exhibir horarios de eventos, envés de la zona horaria que el smartphone utiliza para localizarse.
- **Exhibir eventos de contactos**: Este ajuste exhibe los eventos que los contactos seleccionaron para compartido.
- **Borrar historial de búsqueda**: Este procedimiento borrará el historial de búsquedas.

#### **Configuraciones de membretes**

- **Notificaciones**: Habilite esta opción para generar advertencias o avisos cuando eventos futuros se aproximen.
- **Seleccionar campanilla**: Seleccione una campanilla para notificaciones.
- **Vibrar**: Seleccione cuando notificaciones deben generar vibración en el teléfono.
- **Notificación pop-up**: Seleccione la exhibición o no de la ventana pop-up cuando una notificación es reducida.
- **Tiempo de membrete estándar**: Ajuste el período de tiempo estándar a ser esperado antes de la generación de notificaciones.

# **Visualizador de documentos**

La aplicación Visualizador de documentos es un lector de documentos de múltiples finalidades. El exhibe los documentos en varios formatos, incluyendo archivos de texto, PDF y Microsoft Office.

Toque en **Visualizador de documentos** en la Pantalla de Aplicaciones para abrir la aplicación.

En el modo Principiante: **Aplicaciones** > **Media** > **Visualizador de Documentos**

### **Visualización de documentos**

Una vez que la aplicación Visualizador de documentos este abierto, el exhibirá la lista de todos los documentos compatibles almacenados en los varios lugares de almacenamiento de la memoria del smartphone. En la lista de archivos, seleccione un documento a ser visualizado.

Tocar en cualquier punto en la pantalla exhibe los iconos de control:

- Toque en el icono anterior  $\zeta$  o en el icono próximo  $\zeta$  para mover en retroceso o en avance en el documento. Para acceder a una página específica, toque en **E** > **Vaya a la página** e inserte un número de página.
- Toque en el icono horizontal  $\Xi$  para adecuar el documento al ancho de la pantalla, o en el icono vertical [] para adecuarlo a la altura.
- Toque en el icono de la lente de aumento  $Q$  y desplace el controle desplazante de zoom hacia arriba o hacia abajo para aplicar el zoom de acercamiento o apartado.

#### **Búsqueda de texto**

Cuando un documento este abierto, toque en **: Búsqueda de palabra** e inserte los criterios de búsqueda. Toque en el icono anterior  $\wedge$  o en el icono próximo  $\vee$  para visualizar la inserción anterior o próxima que corresponda a los criterios de búsqueda.

#### **Cambiar de color de fondo**

Cuando un archivo de texto este abierto, toque en **D** > Ajuste de los colores y seleccione blanco o negro.

Download from Www.Somanuals.com. All Manuals Search And Download.

### **Administración de documentos**

#### **Filtrado de documentos**

Toque en la lista resultante arriba de la lista del archivos y seleccione una extensión del archivo. Solamente los archivos con la extensión elegida serán exhibidos.

#### **Clasificación de documentos**

En la lista de archivos, toque en **D** > **Clasificar por** y seleccione una categoría. Para visualizar la lista de carpetas en que los documentos serán almacenado, toque en **E** > **Visualizar tipo** y seleccione **Lista de carpetas**.

#### **Compartido de documentos**

Utilice uno de los métodos a continuación:

- En la lista, toque y mantenga presionado un archivo, seleccione **Compartir** y enseguida seleccione un método para envío del archivo.
- Cuando un documento este abierto, toque en **D** > **Compartir.**

#### **Borrado de documentos**

Utilice uno de los métodos a continuación:

- En la lista de archivos, toque en **D** > **Borrar**, seleccione los archivos a ser eliminados y enseguida toque en el icono borrar  $\overline{\mathfrak{m}}$ .
- En la lista de archivos, toque y mantenga presionado un archivo y seleccione **Borrar**.
- Cuando un documento este abierto, toque en  $\Box$  > **Borrar**.

# **Downloads**

Utilice la aplicación Download para confirmar los archivos a ser descargados a través de las aplicaciones.

Toque en **Downloads** en la Pantalla de Aplicaciones para abrir la aplicación. En el modo Principiante: **Aplicaciones** > **Todas las aplicaciones** > **Downloads**

#### **Clasificación de archivos**

Para visualizar la lista de archivos por fecha, toque en **Clasificar por fecha**. Para visualizar los archivos por tamaño, toque en **Clasificar por tamaño**.

#### **Borrado de archivos**

Seleccione los archivos tocando en la caja de verificación cercana a una inserción de archivo y enseguida toque en el icono borrar  $\hat{r}$ .

#### **Compartido de archivos**

Seleccione un archivo tocando en la caja de verificación próxima a la inserción del archivo, toque en el icono de compartido « y enseguida seleccione un método a ser utilizado para enviar el archivo.

# **Latitud**

Utilice la aplicación Latitud para compartir localizaciones actuales con amigos o verificar la localización de contactos.

#### **Nota**

Una cuenta Google es necesaria para utilizar la aplicación Latitud.

Toque en **Latitud** en la Pantalla de Aplicaciones para abrir la aplicación. En el modo Principiante: **Aplicaciones** > **Todas las aplicaciones** > **Latitud**

Toque en **VISUALIZACIÓN DEL MAPA** para visualizar cualesquier contactos disponibles en el mapa.

#### **Agregar amigos**

Agregue amigos para compartir las informaciones de localización. Certifíquese que la opción **Habilitar compartido de localización** en **Configuraciones de localización** está habilitada. Para agregar amigos, toque en el icono de la figura A y ejecute una de las acciones a continuación:

- Toque en **Seleccionar de** contactos y seleccione un contacto en la lista de contactos.
- Toque en **Agregar vía dirección de e-mail** e inserte una dirección de e-mail.

Una solicitud de compartido es enviada a los amigos seleccionados. Los amigos que acepten la solicitud serán exhibidos en la lista de amigos.

#### **Visualización de la localización de los amigos**

Toque en el icono de actualización  $\mathcal G$  para actualizar las informaciones de localización de los amigos.

Para visualizar las localizaciones de los amigos, utilice uno de los métodos a continuación:

- En la lista de amigos, toque en **VISUALIZACIÓN DEL MAPA**. Toque en el icono anterior  $\zeta$  o en el icono siguiente  $\zeta$  para determinar las localizaciones de los amigos alternamente.
- Seleccione un amigo en la lista de amigos. Toque en **Mapa** para visualizar la localización de amigo. Toque en **Direcciones** para obtener las direcciones.

# **Mapas**

La aplicación Mapas suministra mapas de localización y servicios de navegación detallados, dependiendo de la región.

Toque en **Mapas** en la Pantalla de Aplicaciones para abrir la aplicación. En el modo Principiante: **Aplicaciones** > **Todas las aplicaciones** > **Mapas**

#### **Búsqueda de lugares**

Toque en el icono de búsqueda Q e inserte el nombre o la dirección del lugar deseado.

#### **Para encontrar la localización actual**

Toque en el icono de la brújula ‹. La localización actual será exhibida con un puntero azul parpadeando.

#### **Obtención de direcciones**

Toque en el icono de dirección  $\bullet$  e inserte la dirección del destino. Seleccione automóvil, transporte público o a pie y toque en **OBTENER DIRECCIONES**.

#### **Capas del mapa**

Toque en el icono Capas  $\geqslant$  para utilizar mapas de múltiples capas como por ejemplo, tráfico, satélite, terreno y otros indicadores.

#### **Activación de aplicaciones con base en la localización**

Toque en la lista resultante en la parte superior izquierda de la pantalla y seleccione una aplicación a ser abierta. Tocar en el icono Localización  $\mathcal P$  activa la aplicación Localización.

# **Play Store**

Utilice la aplicación Play Store para comprar aplicaciones gratuitas o pagas del Google Play Store.

Toque en **Play Store** en la pantalla de Aplicaciones para abrir la aplicación. En el modo Principiante: **Aplicaciones** > **Todas las aplicaciones** > **Play Store**

#### **Búsqueda y adquisición de aplicaciones**

Para localizar una aplicación específica, toque en el icono de búsqueda Q e inserte los criterios de búsqueda. Una lista será exhibida exhibiendo las aplicaciones relevantes.

Toque en una aplicación para visualizar sus detalles. Toque en **Instalar** en la parte superior derecha en la pantalla para download e instale la aplicación, si esta fuere gratuita. Si fuere cobrada, toque en el precio y siga las instrucciones para concluir el proceso de compra.

#### **Alternancia de cuentas**

Varias cuentas Google pueden ser utilizadas en la aplicación Play Store. Para agregar o cambiar entre ellas, toque en  $\Box$  > Cuentas. Seleccione entre cuentas Google disponibles para utilización. Para agregar una nueva cuenta, toque en **Agregar cuenta**.

#### **Actualización de las aplicaciones instaladas**

Toque en **D** > Mis aplicaciones para visualizar la lista de todas las aplicaciones instaladas en el smartphone. Cualquier inserción de aplicación será rotulada con la indicación **Actualizar** si la actualización estuviere disponible. Actualice las aplicaciones utilizando un de los métodos a continuación:

- Toque en  $\mathcal G$  **Actualizar** en la parte superior de la pantalla para actualizar todas las aplicaciones cuyas actualizaciones están disponibles.
- Seleccione una inserción y toque en **Actualizar**.

#### **Visualización de informaciones sobre aplicaciones**

Toque en **D** > Mis aplicaciones y toque en una aplicación para visualizar sus informaciones, incluyendo detalles de la actualización y clasificaciones y revisiones de usuario.
### **Remoción de aplicaciones instaladas**

Toque en **>>** Mis aplicaciones, seleccione una aplicación y enseguida toque en Desinstalar en la parte superior derecha de la pantalla.

# **Búsqueda**

Utilice la aplicación Búsqueda para buscar no solamente en la Web, pero también buscar aplicaciones y sus contenidos en el smartphone, incluyendo Personas y Música.

Toque en **Búsqueda** en la pantalla de Aplicaciones para abrir la aplicación. En el modo Principiante: **Aplicaciones** > **Todas las aplicaciones** > **Búsqueda**

### **Búsqueda del smartphone**

Toque en el campo de búsqueda, inserte los criterios de búsqueda y enseguida seleccione una de las palabras sugeridas exhibidas. Si ningún resultado es exhibido a partir de aplicaciones, el navegador será exhibido, exhibiendo los resultados de búsqueda.

Para buscar por voz, toque en el campo de búsqueda, toque en  $\psi$ , pronuncie los criterios de búsqueda y enseguida seleccione una de las palabras sugeridas exhibidas.

### **Configuración del propósito de búsqueda**

Toque en D > **Configuraciones** > **Ítems pasibles de búsqueda** y enseguida seleccione las aplicaciones a ser buscadas.

### **Widget Google Search**

Utilice el widget Google Search en la Pantalla Inicial para búsquedas más rápidas y más fáciles.

# **Smart Voice (Voz inteligente)**

Utilice la aplicación Smart Voice para realizar una variedad de funciones del smartphone utilizando comandos de voz, incluyendo llamadas, envío de mensajes, apertura de aplicaciones y búsqueda en la web.

Toque en **Smart Voice** en la pantalla de Aplicaciones para abrir la aplicación. En el modo Principiante: **Aplicaciones** > **Todas las aplicaciones** > **SmartVoice**

### **Nota**

Esta aplicación sólo estará disponible cuando el smartphone estuviere conectado a Internet por vía una red Wi-Fi o red móvil.

Toque en el icono del micrófono  $\mathbf{L}$ , y enseguida pronuncie un comando similar a los ejemplos a continuación:

- "Marcar al teléfono celular de Michael"
- "Informe a Jane que estoy casi allá".
- "¿Qué día es hoy?"
- "¿Cómo está el clima hoy?"
- "Abra la cámara"
- "Activar Galería"
- "Reproducir El Condor Pasa"

Si el comando no es reconocido, el Navegador será exhibido y buscará las informaciones en la web.

# **Administrador de tareas**

Utilice la aplicación Administrador de tareas para verificar el estado del sistema o cerrar las aplicaciones en ejecución.

Toque en **Administrador de tareas** en la pantalla de Aplicaciones para abrir la aplicación.

En el modo Principiante: **Aplicaciones** > **Todas las aplicaciones** > **Administrador de tareas**

### **Visualización de aplicaciones en ejecución**

Toque en la lista resultante en la parte superior de la pantalla y seleccione **Ejecución** para visualizar la lista de las aplicaciones en ejecución actualmente.

Tocar en **Finalizar** al lado de la inserción de la aplicación cierra esta aplicación. Para cerrar Todas las aplicaciones en ejecución, toque en **Finalizar todas** en la parte inferior de la pantalla.

Para proteger una aplicación contra cierre, seleccione una aplicación y active **Protección contra cierre**. El botón Fin no será indicado en las aplicaciones protegidas. Para borrar la aplicación protegida, selecciónela en la lista de aplicaciones en ejecución y toque en **Desactivación**.

Para clasificar aplicaciones, toque en el icono del tipo de visualización  $\bigcirc$  y seleccione una opción de clasificación.

### **Visualización del estado del sistema**

Toque en la lista resultante y seleccione **Sistemas**. El uso de los recursos del sistema será exhibido, incluyendo CPU, RAM, memoria interna, tarjeta SD y Red.

# **Grabadora de voz**

Utilice la aplicación Grabadora de voz para realizar grabaciones de audio.

Toque en **Grabadora de** voz en la pantalla de Aplicaciones para abrir la aplicación.

En el modo Principiante: **Aplicaciones** > **Herramientas** > **Grabadora de voz**

### **Nota**

Las grabaciones de sonido serán creadas utilizando cualquier micrófono actualmente en uso. Si un audífono habilitado con micrófono estuviere activo, el micrófono en el audífono será utilizado para realizar la grabación. Si no hubiere un audífono, el micrófono estándar del smartphone será utilizado.

### **Creación de grabaciones de voz**

Toque en el icono de grabación o para iniciar la grabación. Toque en el icono de parada  $\bigcirc$  cuando finalice. La pantalla de reproducción será exhibida cuando la grabación estuviere concluida. Toque en el icono de reproducción  $\odot$  para reproducir la grabación.

### **Cambio de almacenamiento estándar**

Toque en el icono de localización de grabado  $\mathbb{R}$  y seleccione el almacenamiento en la media interna o en la tarjeta SD para utilizar como el dispositivo de almacenamiento estándar.

### **Escucha de las grabaciones**

Toque en el icono de la lista  $\equiv v$  seleccione una grabación para reproducirlo.

### **Renombrado de grabaciones**

Toque y mantenga presionada una grabación, seleccione **Renombrar** y enseguida inserte un nuevo nombre. Es una buena idea renombrar archivos para que sus contenidos sean fácilmente identificados. Esto es especialmente verdadero cuando ajustar grabaciones como campanillas o cuando los envía a contactos.

#### **Borrado de grabaciones**

Utilice uno de los métodos a continuación:

- Toque y mantenga presionada una grabación y seleccione **Borrar**.
- Para borrar varias grabaciones, toque en **Demandage 1988** grabaciones a borrar y enseguida toque en el icono borrar  $\overline{\mathfrak{m}}$ .

#### **Compartido de grabaciones**

Toque y mantenga presionada una grabación, seleccione **Enviar** y enseguida seleccione un método para el envío de la grabación a los contactos.

#### **Configuración de las grabaciones como campanillas**

Toque y mantenga presionada una grabación y seleccione **Ajustar como campanilla**. La grabación será exhibida en la lista de campanillas.

# **Meteorología**

Utilice la aplicación Meteorología para obtener la previsión del clima.

Toque en **Meteorología** en la pantalla de Aplicaciones para abrir la aplicación. En el modo Principiante: **Aplicaciones** > **Todas las aplicaciones** > **Meteorología**

### **Adición de ciudades**

Toque en el icono de adición  $\bigoplus$ , inserte un nombre de la cuidad y seleccione en la lista exhibida. Esta lista será exhibida aun mientras el nombre está siendo insertado.

Para agregar la localización actual a la lista, toque en el icono de adición  $\bigoplus$  y toque en **Agregar mi localización a la lista de ciudades**.

### **Visualización de la previsión meteorológica**

Para actualizar las condiciones climáticas actuales, utilice uno de los métodos a continuación:

- Toque en el icono de actualización  $\mathfrak{D}$  en la parte superior de la pantalla para todas las ciudades.
- Toque y mantenga presionada una ciudad y seleccione **Actualizar**.

Toque en una ciudad y una previsión meteorológica de 4 días para esta ciudad será exhibida. Para actualizar la previsión, toque en el icono de actualización  $\mathfrak{D}$ .

### **Borrado de ciudades**

- En la lista de ciudades, utilice uno de los métodos a continuación: Toque y mantenga presionada una ciudad y seleccione **Borrar**. Toque en **E** > **Borrar**, seleccione las ciudades a ser borradas y enseguida toque en el icono de borrado  $\overline{\mathbf{m}}$ .
- Seleccione una ciudad y enseguida toque en el icono de borrado  $\overline{m}$ .

### **Configuraciones meteorológicas**

Toque en **D** > **Configuraciones.** 

- **Escala de temperatura**: Seleccione **Fahrenheit** o **Celsius**.
- **Actualización automática**: Con esta opción activa, las informaciones climáticas serán actualizadas automáticamente.
- **Intervalo de actualización**: Ajuste un intervalo para la actualización automática.
- **Localización actual**: Con esta opción activa, la localización actual será exhibida en la lista de ciudades.

# **Configuraciones**

Utilice la aplicación Configuraciones para configurar el smartphone y agregar cuentas.

Abra **Configuraciones** en la pantalla de Aplicaciones, o alternativamente, toque en  $\blacktriangleright$  **Configuraciones** en la Pantalla Inicial.

En el modo Principiante: **Aplicaciones** > **Configuraciones** > **Sistema**

### **Nota**

En el modo Principiante, cada opción de ajuste puede ser accedida a través del menú **Sistema**.

# **Personalización**

### **Cambio de modo**

- **Modo principiante**: Utilice la interfaz simplificada. Esta interfaz es apropiada para usuarios no familiarizados con interfaces del smartphone.
- **Modo estándar**: Utilice la interfaz Android estándar.

### **Personalización**

### <span id="page-332-0"></span>**Bloqueo de la pantalla**

- **Seleccionar bloqueo de la pantalla**: Seleccione un tipo de bloqueo de la pantalla. Las opciones disponibles varían de acuerdo con el modo de interfaz seleccionado, es decir, modo Estándar o modo Principiante.
	- **Ninguno**: El smartphone será automáticamente desbloqueado inmediatamente cuando presione las teclas Encender-Apagar o Volumen.

### 142 Configuraciones

- **Bloqueo de la función desplazante**: Desbloquea el smartphone o activa la Cámara.
- **Bloqueo visual**: Desbloquea el smartphone o activa una de las aplicaciones designadas.
- **Bloqueo moderno**: Desbloquea el smartphone o activa una de las aplicaciones designadas.
- **Bloqueo simple**: Desbloquea el smartphone desplazando el icono de candado.
- **Desbloqueo facial**: Desbloquea el smartphone permitiendo que el smartphone reconozca el rostro del usuario.
- **Patrón**: Trace un patrón para desbloquear el smartphone.
- **PIN**: Inserte un código PIN para desbloquear el smartphone.
- **Contraseña**: Inserta una contraseña para desbloquear el smartphone.
- **Papel de pared**: Seleccione un papel de pared para **Bloqueo visual**, **Bloqueo moderno** o **Bloqueo simple**.
- **Accesos rápidos**: Seleccione las aplicaciones a ser agregados a **Bloqueo visual** o **Bloqueo moderno**.

Algunas de las opciones a continuación no están disponibles dependiendo del bloqueo de pantalla seleccionado.

- **Informaciones sobre el propietario**: Inserte un slogan a ser exhibido en la pantalla de bloqueo.
- **Mejorar la combinación facial**: Cree otro registro de rostro en un ambiente diferente para reconocimiento mejorado.
- **Hacer el patrón visible**: Permite la exhibición de los patrones cuando estuvieren siendo trazados.
- **Bloquear automáticamente**: Ajuste el período de tiempo que el smartphone esperará antes del bloqueo automático.
- **Bloqueo instantáneo del botón Encender-Apagar**: Ajuste para habilitar la tecla Encender-Apagar/Bloquear para bloquear el smartphone instantáneamente.
- **Vibrar con un toque**: Ajuste para vibrar cuando trace un patrón o insertando un PIN o contraseña para desbloquear el smartphone.

### **Estilo del teclado de marcado**

El teclado de marcado puede tener varias apariencias diferentes. Seleccione un tipo de teclado de marcado.

### **Gestos con el teclado de marcado**

Los tipos de teclado de marcado pueden tener gestos asociados.

- **Estándar**: Ningún gesto asociado.
- **Movimiento de inclinación**: Con esta opción seleccionada, incline el smartphone hacia tras para exhibir el teclado de marcado más rápido e incline hacia el frente para volver al teclado de marcado normal.
- **Movimiento de giro**: Con esta opción seleccionada, agite el smartphone hacia tras y hacia el frente para alternar entre el teclado de marcado normal y el teclado de marcado rápido.

### **Estándar actual**

Desmarque las aplicaciones ajustadas como estándar.

Para ajustar una aplicación como la aplicación estándar para abrir un archivo, ejecute una acción utilizando el archivo y marque **Utilizar como estándar para esta acción**. Por ejemplo, para ajustar un navegador alternativo como estándar, desmarque el estándar actual en este punto y enseguida toque en un link. Cuando la opción de selección de un navegador sea exhibida, marque la opción **Utilizar como estándar para esta acción**.

### **Papel de pared**

Seleccione un papel de pared para la pantalla Inicial.

- **Galería**: Contiene las fotos capturadas por la cámara del smartphone y las imágenes almacenadas en la tarjeta de memoria.
- **Papeles de pared en vivo**: Imágenes animadas.
- **Papeles de pared**: Fotos

### **Campanilla del teléfono**

Seleccione una campanilla para llamadas recibidas.

### **Notificación estándar**

Seleccione una campanilla para aplicar a las notificaciones.

#### 144 Configuraciones

# **Inalámbrico y redes**

### **Modo avión**

Cambie el smartphone al modo Avión para deshabilitar todas las conexiones inalámbricas.

### **Wi-Fi**

Refiérase a la sección ["Conexión a una red Wi-Fi" en la página 46.](#page-236-0)

### **Bluetooth**

Refiérase a la sección ["Pareo con un dispositivo Bluetooth" en la página 48](#page-238-0).

### **Utilización de datos**

### **Nota**

Toque en v certifíquese que la opción **Exhibir el uso de la red Wi-Fi** sea activada para verificar y controlar la transferencia de datos vía Wi-Fi como también en el servicio móvil.

### **MÓVIL**

Salga con precisión el uso de datos móviles.

- **Datos móviles**: Permite la comunicación de datos vía redes móviles. Cuando sea activada, controles personalizados permiten la administración cuidadosa de los límites de transferencia de datos para mantener los cargos de transferencia de datos bajos.
- **Limitar el uso de datos móviles**: Esta función deshabilita el uso de datos móviles cuando un límite pre-ajustado sea logrado, como definido en el gráfico de parámetros. Controle el límite moviendo la barra desplazante roja en el gráfico de uso de datos.

• **Avíseme sobre el uso de datos**: El smartphone alerta al usuario cuando el uso de datos móviles logra la cantidad de advertencia pre-ajustada. Controle el punto moviendo la barra desplazante naranja en el gráfico de uso de datos.

El gráfico en la parte inferior de la pantalla tiene varias barras desplazantes que definen los límites. Las barras verticales blancas controlan el período de tiempo, que puede ser ajustado al ciclo de facturación del cliente.

Toque en v marque **Restringir datos en según plano** para impedir que aplicaciones actualicen automáticamente las informaciones enviadas periódicamente sin acciones del usuario, como, por ejemplo, los datos en algunas páginas web, o datos actualizados en los Mapas.

Toque en **v** marque **Roaming de datos** para permitir el roaming de datos vía redes móviles. Note que esto podrá incurrir en tarifas excesivas debido a la transferencia de datos.

### **Wi-Fi:**

Toque en **E** > **Exhibir el uso de la red Wi-Fi** para exhibir la guía Wi-Fi. Toque en la guía **Wi-Fi** para saber con precisión la forma por la cual las aplicaciones accederán a la red de datos utilizando la red Wi-Fi.

Toque en aplicaciones individuales para modificar la forma por la cual ellos interactuaran con las redes de datos disponibles. Toque en **Visualizar configuraciones de aplicaciones** para cambiar las configuraciones de las aplicaciones a partir de esta pantalla.

### **Configuraciones de llamada**

Refiérase a la sección ["Configuraciones del teléfono" en la página 60](#page-250-0).

### **Más**

- **VPN**: Agregue una red privada virtual.
- **Compartido de informaciones entre dos dispositivo & Hotspot móvil**: Permite que otros dispositivos accedan a Internet vía servicio móvil que este smartphone utiliza. Refiérase a la sección ["Compartido de informaciones](#page-237-0)  [entre dos dispositivos o Hotspot Móvil" en la página 47](#page-237-0).

#### 146 Configuraciones

- **Compartido de informaciones entre dos dispositivo vía USB**: Permite el compartido de la red móvil vía conexión USB.
- **Hotspot móvil**: Permite que el compartido en la red móvil vía Wi-Fi.
- **Configuraciones Hotspot móvil**: Configure los ajustes de red para un hotspot Wi-Fi.
- **Compartido de informaciones entre dos dispositivo vía Bluetooth**: Permite el compartido de la red móvil vía Bluetooth.
- **NFC**: Refiérase a la sección ["Intercambio de datos por medio de NFC" en la](#page-242-0)  [página 52.](#page-242-0)
- **Android Beam**: Refiérase a la sección ["Intercambio de datos por medio de](#page-242-0)  [NFC" en la página 52.](#page-242-0)
- **Wi-Fi direct** y **Configuraciones Wi-Fi direct**: Refiérase a la sección "Wi-Fi Direct" en la página 50.
- **Redes móviles**:
	- **Configuración del servicio de datos**: Acceda al sitio web Verizon para realizar modificaciones en el plan de datos del usuario.
	- **Datos habilitados**: Permite la comunicación de datos por la red móvil.
	- **Roaming de datos**: Permite la comunicación de datos aun durante la operación de roaming internacional.
	- **Modo de red**: Esta opción es ajustada como estándar al modo **Global**, permitiendo así el uso de cualquier tipo de red móvil para viajes locales o internacionales. Para utilizar solamente un tipo específico de red móvil, seleccione **LTE/CDMA** o **GSM/UMTS**.
	- **Operadores de red**: Seleccione un operador de red. Esta opción está disponible solamente cuando la opción **Modo de red** sea ajustada para **GSM/UMTS**.
	- **Nombres de puntos de acceso**: Edita o crea un nuevo (o existente) punto de acceso para utilizar redes móviles GSM.
	- **Tipo e intensidad de la red**: Visualice el tipo y la intensidad de la red móvil en uso.
	- **Roaming**: Visualice las informaciones sobre el servicio de roaming en uso.
- **Tiempo de restricción de datos**: Ajuste un período y tiempo para restringir la comunicación de datos.
- **SSLv2/SSLv3**: Deshabilite este protocolo de criptografía de datos para evitar la potencial vulnerabilidad para seguridad si fuere necesario.

# **Dispositivo**

### **Sonido**

- **Volúmenes**: Ajuste el volumen para la reproducción de media, juegos, campanillas, notificaciones y alarmas.
- **Modo silencioso**: Ajuste para vibrar o silenciar campanillas y sonidos de notificación.
- **Vibrar y reproducir la campanilla**: Ajusta para vibrar y reproducir la campanilla al mismo tiempo.
- **Campanilla del teléfono**: Seleccione una campanilla.
- **Notificación estándar**: Seleccione un sonido para notificaciones, incluyendo mensajes recibidos, llamadas no contestadas y alarmas.
- **Campanillas del teclado de marcado**: Ajuste para sonar cuando una tecla sea tocada en el teclado.
- **Sonidos de toque**: Ajuste para sonar cuando toca un botón en la pantalla, icono o tecla.
- **Sonido de bloqueo de la pantalla**: Ajuste para sonar cuando bloquear y desbloquear el smartphone.
- **Vibrar con toque**: Ajuste para vibrar cuando toca en un botón en la pantalla, icono o tecla.
- **Tono sonoro de emergencia**: Determine si el teléfono vibrará o sonara cuando marque el 911. Esta opción estará disponible solamente cuando el smartphone estuviere conectado a una red CDMA.
- **Sonido NFC en la chamada**: Ajuste para sonar cuando utilice la función NFC durante una llamada.
- **Sonido de roaming**: Ajuste para sonar cuando entra en una zona roaming.

### **Pantalla**

- **Brillo**: Ajuste el brillo. Marcar **Brillo automático** permite que el smartphone ajuste automáticamente el brillo para adecuación a los niveles de luz actuales. La reducción del brillo o dejar que el teléfono haga eso bajo una iluminación baja ayuda a conservar la energía de la batería.
- **Papel de pared**: Seleccione un papel de pared para la Pantalla Inicial.
- **Girar automáticamente la pantalla**: Permite que la interfaz sea girada cuando el teléfono sea girado.
- **Suspensión**: Ajuste el período de tiempo que el smartphone esperará antes que sea bloqueado automáticamente.
- **Tamaño de la fuente**: Seleccione un tamaño de fuente estándar a la interfaz.
- **Banner de roaming**: Ajuste para exhibir el texto de roaming cuando estuviere en roaming en otro país.

### **Almacenamiento**

Verifique el espacio en la memoria interna y en la tarjeta de memoria ocupada.

- **Montar tarjeta SD**: Monte la tarjeta de memoria para utilizarla.
- **Desmontar la tarjeta SD**: Desmonte la tarjeta de memoria para borrarla o remuévala del smartphone.
- **Borrar tarjeta SD**: Borre todos los datos en la tarjeta de memoria.

# **Configuraciones de la conexión USB**

Conecte el smartphone a una computadora como un dispositivo de almacenamiento amovible. Refiérase a la sección "Transferencia de archivos por medio de la conexión USB" en la página 51.

- **Dispositivo de media (MTP)**: La computadora reconoce la tarjeta de memoria y la memoria interna del smartphone.
- **Cámara (PTP)**: La computadora reconoce solamente archivos de imagen. Mientras el Windows XP reconoce solamente la memoria interna del smartphone, el Windows 7 reconoce la memoria interna y la tarjeta de memoria.
- **Memoria externa (tarjeta SD)**: La computadora reconoce solamente la tarieta de memoria del smartphone.
- **Modo de datos de la PC**: Este modo es utilizado solamente por los desarrolladores.
- **Indagar al conectar**: Ajuste para exhibir esta pantalla de configuración cuando conecte el smartphone a una computadora.

# **Batería**

Administre el uso de la carga de la batería.

El estado de carga de la batería es exhibido con el porcentaje de carga de la batería en la parte superior de la pantalla. La opción **Cargando (CA)** o **Cargando (USB)** indica que el smartphone está conectado al cargador o a una computadora. **Descargando** indica que el smartphone no está conectado a ninguna fuente de alimentación. Marcar la caja de verificación al lado de esta indicación muestra el porcentaje de la carga de la batería remanente en la barra de estado en la parte superior de la pantalla.

Toque en el gráfico para exhibir una descripción visual del uso reciente de la energía.

Tocar en el botón en la parte inferior de la pantalla abre el menú de configuración relevante para permitir una sintonía fina.

### **Aplicaciones**

Utilice este menú para administrar aplicaciones.

### **Nota**

La interferencia en aplicaciones en ejecución puede causar defectos. Las aplicaciones tienen procesos y servicios. El proceso es la principal funcionalidad de la aplicación o del propio programa. Los servicios en operación en segundo plan proveen el proceso con informaciones valiosas y frecuentemente críticas. La desactivación de un servicio corrompe o para frecuentemente un proceso. Por ejemplo, la aplicación Reloj requiere un servicio de actualización que mantenga las informaciones de horario exactas.

Hay tres guías:

- **Descargados** exhibe todas las aplicaciones descargadas en el smartphone.
- **En ejecución** exhibe solamente las aplicaciones en operación actual y los servicios que soportan estas aplicaciones.
- **Todos** exhibe cada aplicación, descargada y en ejecución, instalada en el smartphone.

Toque en una aplicación para abrir su página. Cualesquier informaciones relevantes sobre la aplicación serán exhibidas. Los botones también son exhibidos, dependiendo de la aplicación. Estos botones permiten que los usuarios controlen la aplicación.

- **Parada forzada**: Cancela la aplicación inmediatamente.
- **Desinstalar actualizaciones**: Toque en esta opción para remover cualesquier actualizaciones recientes. Esto es útil si una actualización reciente haya sido instalada en una aplicación inactiva.
- **Borrar datos**: Tocar en este botón borrará los datos almacenados de una aplicación. Esta es una manera para, por ejemplo, limpiar cualesquier e-mails o imágenes grabadas en el lugar, borrar datos de cuenta y de contraseña y de otra forma borrar cualesquier informaciones remanentes grabadas por el programa.

### **Nota**

Los datos borrados no pueden ser recuperados. Proceda con mucho cuidado.

- **Borrar memoria Caché**: La limpieza de la memoria caché remueve todos los datos temporales para operaciones diarias como por ejemplo, imágenes de sitios web o datos descargados para carga más rápida o informaciones almacenadas del mapa.
- **Borrar estándares**: Cuando dos o más aplicaciones del mismo tipo estuvieren instaladas, una de ellas puede ser ajustada como aplicación estándar. Este botón borra las configuraciones de la aplicación estándar; por lo tanto, una aplicación diferente puede ser ajustada como estándar.
- **Parar**: Esta opción interrumpe un programa.
- **Reportar**: Si una aplicación presenta defectos y el servicio de informes estuviere disponible, tocar en Informe envía un informe de defecto o falla al productor de la aplicación.
- **Configuraciones**: Si una aplicación contiene cualesquier configuraciones pasibles de alteración pueden ser accesibles a partir de esta página.

# **Ahorro de energía**

Esta función auxilia a los usuarios a conservar la energía disponible del smartphone. Toque en **Más opciones** para ajustar con precisión las actividades que serán ejecutadas o desactivadas para economizar energía.

- **Deshabilitar las funciones abajo en**: Especifique un nivel de batería bajo en el cual las funciones seleccionadas se hacen desactivadas.
- **Wi-Fi**: Desactiva la red Wi-Fi.
- **Bluetooth**: Desactiva el modo Bluetooth.
- **Feedback de toque**: Impide la vibración y los sonidos de toque de la pantalla.
- **Límite de tiempo de la pantalla**: Ajuste el timer de bloqueo en 15 segundos.
- **Brillo de la pantalla**: Permite que el dispositivo ajuste el brillo de la pantalla automáticamente para corresponder a las condiciones de iluminación actuales. Para condiciones más oscuras, el brillo de la pantalla será reducido para ahorrar energía.
- **Ajuste del brillo de la pantalla**: Ajuste el brillo de la pantalla utilizando el control desplazante.

Active la función de ahorro de energía tocando en el icono Encender-Apagar.

### **Reconocimiento de movimiento**

Refiérase a la sección "Movimientos de la mano" en la página 22. Para configurar detalles, toque en **Reconocimiento de movimiento**.

# **Personal**

### **Cuentas y sincronización**

Refiérase a la sección "Suscripción de una cuenta Google" en la página 27.

### **Backup Assistant Plus (Asistente de respaldo Plus)**

Refiérase a la sección ["Backup Assistant Plus Asistente de respaldo Plus" en la](#page-253-0)  [página 63](#page-253-0).

### **Asistente de configuración**

Refiérase a la sección "Configuración inicial" en la página 16.

### **Servicios de localización**

Refiérase a la sección "Servicios basados en la localización" en la página 56.

# **Seguridad**

Las opciones de seguridad determinan como el smartphone interactuará con los usuarios. Algunas de las opciones a continuación no serán suministradas dependiendo del bloqueo de pantalla seleccionada.

- **Bloqueo de la pantalla**: Refiérase a la sección ["Bloqueo de la pantalla" en la](#page-332-0)  [página 142.](#page-332-0)
- **Informaciones del propietario**: Inserte un slogan para exhibirlas en la pantalla de bloqueo.
- **Configuraciones detalladas del bloqueo**: Seleccione un papel de pared y accesos rápidos de la aplicación para utilizarlas con el bloqueo de pantalla seleccionada.
- **Mejora de la combinación del rostro**: Haga otro registro de rostro en un entorno diferente para mejorar el reconocimiento.

#### 154 Configuraciones

- **Exhibir el patrón**: Permite la exhibición de los patrones cuando estuvieren siendo trazados.
- **Bloqueo automático**: Ajuste el período de tiempo que el smartphone esperará antes que sea bloqueado automáticamente.
- **Bloqueo instantáneo con el botón Encender-Apagar**: Ajuste para habilitar la tecla Encender-Apagar/Bloqueo para bloquear el smartphone instantáneamente.
- **Vibrar al tocar**: Ajuste para vibrar cuando trace un patrón o inserte un código PIN o contraseña para desbloquear el smartphone.
- **Codificar teléfono**: Codifica todos los datos en el smartphone. Encender o activar el smartphone o cualquiera de sus aplicaciones requiere una contraseña no codificada. Sin la contraseña, el smartphone debe ser reiniciado a las condiciones de fábrica y todos los datos serán perdidos. La codificación del teléfono puede tardar más de una hora y, si fuere interrumpida, probablemente corromperá los datos del smartphone.
- **Configuración del bloqueo de la tarjeta SIM**: Bloquee la tarjeta SIM o cambie su código PIN.
- **Exhibir contraseñas**: Permite la exhibición de las contraseñas cuando estuvieren siendo insertadas en los campos de contraseña. En caso contrario serán ocultadas para impedir que otras personas las vean.
- **Administradores del dispositivo**: Exhibe o desactiva los administradores del smartphone.
- **Fuentes desconocidas**: Permite la instalación de aplicaciones de otras fuentes que no sean **Play Store**.
- **Credenciales confiables**: Exhibe las credenciales de identificación del sitio web confiable. Todos los sitios listados aquí son abiertos sin bloqueos de seguridad de alto nivel y son confiables como no spam o presentando oportunidades de infección por malware.
- **Instalar a partir de la tarjeta SD**: Instale credenciales y certificados a partir de la tarieta SD.
- **Borrar credenciales**: Remueve todos los certificados. Los sitios previamente permitidos deben ser visados y probados nuevamente.

### **Idioma e inserción de informaciones**

- **Idioma**: Seleccione un idioma para la interfaz.
- **Diccionario personal**: Agrega palabras al diccionario de textos previsibles. Estas palabras serán exhibidas como opciones cuando digita texto y son útiles para verificación ortográfica o corrección.
- **Estándar**: Consulte la sección ["Inserción de texto" en la página 66.](#page-256-0)
- **Búsqueda por voz:**
	- **Idioma**: Seleccione un idioma para el reconocimiento de voz.
	- **SafeSearch**: Seleccione un nivel para filtrado de resultados explícitos del servicio Google Search.
	- **Bloquear palabras ofensivas**: Sustituya palabras ofensivas en la transcripción con un marcador de posición.
- **Salida para conversión de texto en voz**: Seleccione un mecanismo de síntesis de hablar y ajuste la velocidad del hablar.
- **Velocidad del puntero**: Ajuste la velocidad del puntero de un ratón Bluetooth conectado al smartphone.

### **Respaldo y reiniciación**

- **Generar respaldo de mis datos**: Genera el respaldo de los datos de aplicaciones, contraseñas y otras informaciones de configuración para el servidor Google.
- **Respaldo de la cuenta**: Seleccione una cuenta Google para respaldo.
- **Recuperación automática**: Permite la recuperación automática de los datos antiguos de configuración de una aplicación cuando reinstalar una aplicación.
- **Reiniciación de los datos de fábrica**: Reinicie el smartphone a los ajustes de fábrica y borre todos los datos contenidos en el smartphone. Note que todos los datos serán perdidos, excepto si tuvieren respaldo.

### **Sistema**

### **Fecha y hora**

- **Fecha y hora automáticas**: Utilice las informaciones de horario suministradas por la red móvil.
- **Zona horaria automática**: Utilice las informaciones de zona horaria suministradas por la red móvil.
- **Ajuste de fecha**: Ajuste la fecha actual manualmente.
- **Ajuste de la hora**: Ajuste la hora actual manualmente.
- **Selección de la zona horaria**: Seleccione una zona horaria. Esta función está disponible solamente cuando la opción **Zona horaria automática** estuviere desmarcada.
- **Utilizar el formato 24 horas**: Utilice el formato de horario de 24 horas o 12 horas.
- **Seleccionar formato de fecha**: Seleccione un formato de fecha.

#### **Nota**

Las opciones **Ajustar fecha** y **Ajustar hora** estarán disponibles solamente cuando la opción **fecha y hora automáticas** estuviere desmarcada.

### **Accesibilidad**

- **TalkBack**: con esta función activada, el smartphone suministra comentarios pronunciados para que los usuarios con deficiencia de visión puedan utilizar fácilmente el smartphone.
	- **Volumen de la campanilla**: Determine si el comentario hablado ocurrirá en el modo silencioso o de vibración.
	- **Pronunciar cuando la pantalla está desactivada**: Aunque la pantalla esté desactivada u oscura, las acciones involucrarán el hablar junto al teléfono.
	- **Pronunciar la Identificación del interlocutor**: El smartphone pronuncia cualquier información de Identificación del interlocutor disponible cuando otros usuarios realicen llamadas al smartphone.
	- **Utilizar el sensor de proximidad**: Con esta función activada, el teléfono no pronuncia si el usuario estuviere cerca del teléfono.
- **Salida para Bluetooth**: Marque esta opción para impedir que el teléfono pronuncie algo a través de los audífonos bluetooth.
- **Retorno de vibración**: El teléfono utilizó vibraciones para indicar actividad en el teléfono. Toque en **Atribuir patones de vibración** para posibilitar determinadas acciones en un patrón de vibración específica. Por ejemplo, seleccionar **Detección de ítems accesibles y** seleccionar **suspendido** significa que la suspensión sobre un ítem accesible como, por ejemplo, un botón o link genera una vibración. Toque en el botón de reproducción para completar un demostrativo de vibración.
- **Atribuir patrones de vibración**: Esto atribuye patrones de vibración específicas para ítems siendo suspendidos y ítems accesibles. Toque en el botón de reproducción para completar una demostración de la vibración.
- **Retorno de sonido**: El teléfono suministra sonidos de sonido para acciones atribuidas.
- **Volumen del sonido**: Ajusta el volumen del sonido para un retorno del sonido.
- **Atribuir sonidos**: Atribuir sonidos específicos a los ítems siendo suspendidos y a ítems accesibles. Toque en el botón de reproducción para escuchar una demostración del sonido.
- **Texto grande**: Permite la exhibición de un texto mayor para lectura más fácil de la interfaz.
- **La tecla Encender-Apagar finaliza la llamada**: Permite que la tecla Encender-Apagar/Bloqueo para finalizar una llamada.
- **Girar la pantalla automáticamente**: Permite que la interfaz se voltee cuando gire el smartphone.
- **Pronunciar contraseñas**: Permite que el smartphone lea las contraseñas insertadas si la función **Talkback** estuviere habilitada.
- **Retardo de toque y retención**: Seleccione un retardo de tiempo para que el smartphone reconozca que la pantalla fue tocada y retenida.
- **Instalar scripts de la web**: Permite que las aplicaciones instalen scripts de la web para hacer su contenido más accesible. Esto puede comprometer la seguridad del Navegador y de la aplicación Android.

### **Opciones del desarrollador**

Este menú contiene diversos ítems proyectados para que los desarrolladores auxilien en el desarrollo de aplicaciones. Él no tiene contenido útil para el usuario. La activación de cualquiera de estas opciones puede hacer con que el sistema operativo o la interfaz del usuario se hagan imprevisibles.

### **Sobre el teléfono**

Esta página exhibe informaciones sobre el smartphone, incluyendo el número del modelo específico, versiones del software y el número de serie.

- **Glosario de iconos**: Esto exhibe una lista útil y por ítem todos los iconos de interfaz utilizados por el smartphone.
- **Actualización del software**: Consulte la sección ["Actualización del software"](#page-355-0)  [en la página 165](#page-355-0).
- **Estado**: Toque en Estado para examinar la energía de la batería del smartphone, condiciones del software operativo y conexiones de la red.
- **Informaciones legales**: Todas las licencias del software son indicadas en este campo. Algunas son licencias de fuente abierta y algunas son determinadas por las directrices de Google.

# **Apéndice**

# **Mantenimiento**

El mantenimiento del smartphone en condiciones ideales ayuda a proporcionar una larga vida útil.

Hay varias maneras para certificarse que el teléfono permanezca en buenas condiciones.

#### **Utilización de un estuche**

Un estuche adecuado y con protección contra golpes ayuda a proteger el teléfono contra más que simplemente una raya o entalles ocasionales. Una caja puede proteger contra golpes debido a caídas, impactos o negligencia.

#### **La pantalla**

La pantalla de toque es una superficie muy sensible, durable, pero también cuidadosamente proyectada. Rayas, presión e impactos excesivos dañan la capacidad de la pantalla de sentir el contacto y la habilidad en exhibir datos. No utilice fuerza excesiva cuando toque la pantalla y no la someta a impactos.

### **Evite caídas y golpes**

Este smartphone es un dispositivo electrónico altamente complejo y de precisión. Impactos, caídas y golpes pueden dañar o hasta destruir el teléfono. La pantalla de toque es vulnerable especialmente a impactos

#### **Evite agua**

El agua es devastadora para dispositivos electrónicos. Evite exposición al agua y alta humedad. Si el teléfono es sumergido en agua, asegúrese que esté apagado. No reactive el teléfono hasta que esté completamente seco. La mejor opción es llevarlo a la Asistencia Técnica Autorizada.

### **Evite calor**

No deje el smartphone en áreas muy calientes o soleadas. El smartphone puede soportar un amplio rango de temperaturas, pero períodos muy largos de tiempo sobre el panel de un vehículo bajo la luz solar directa, sobre un radiador o en un ambiente muy caliente puede dañar los componentes electrónicos y físicos.

### **Evite el frío**

Temperaturas bajas drenan la carga de la batería más rápidamente que temperaturas moderadas o altas. Para evitar el agotamiento de la capacidad de retención de la energía de la batería y la reducción de su vida útil, evite dejar el teléfono en temperaturas bajo cero por prolongados períodos de tiempo

### **Evite polvo**

Materias particuladas como polvo tienden a corromper y dañar la mayoría de los dispositivos electrónicos. Mantenga el teléfono lejos del polvo y de partículas finas.

### **Limpieza**

Mantenga el teléfono limpio para evitar el acumulo o residuos de sustancias orgánicas. Para limpiar la pantalla de toque, utilice un paño húmedo y suave.

No utilice cualesquier limpiadores abrasivos y no vierta agua directamente en el teléfono. Las superficies de la pantalla de toque y de la lente pueden ser rayadas Evite el contacto de ellas con cualquier sustancia abrasiva.

Diversos productos de limpieza dañan los componentes plásticos, metálicos y de vidrio. Estos limpiadores pueden incluir bencina, thiner o compuestos basados en alcohol. Tenga cuidado cuando seleccione un producto de limpieza para utilizar con este smartphone.

### **Evite descargas eléctricas**

No someta el smartphone a descargas eléctricas o altos niveles de electricidad estática aleatoria. Como un dispositivo eléctrico, este smartphone puede ser dañado por surtos repentinos de energía eléctrica provenientes de carga o del ambiente.

Si el teléfono es sometido a daños eléctricos, su estado de operación normal puede no ser recuperable.

#### **Evite campos electromagnéticos fuertes**

Dispositivos con fuertes campos electromagnéticos o áreas con fuerte electromagnetismo natural pueden interferir en la capacidad del teléfono de conectar a las redes y también pueden interferir con la operación normal del teléfono.

#### **Batería**

No someta la batería a abuso, presión, golpes, humidad o fuego. La batería es un dispositivo de almacenamiento de energía química. Ella también tiene un componente electrónico significativo. Si fuere sometida a cortocircuito, puede generar fuego. Si fuere perforada, sus componentes químicos pueden causar heridas.

### **Cargue en ambientes internos**

Sea cuidadoso cuando cargue el teléfono en ambientes externos. Si el dispositivo permanece por largos períodos de tiempo en ambientes externos, el teléfono podrá ser sometido a alteraciones de humedad, debido a climas hostiles o condiciones no higiénicas.

### **Cargadores**

No utilice cargadores y cables de carga destinados a otros dispositivos. Hacer esto puede dañar el smartphone y anular la garantía.

### **Conectores**

El conector es designado para encaje de forma precisa en el terminal del teléfono. No haga presión o torsión sobre el conector. Esta conexión es vital para el uso del teléfono y si sufre daños, el teléfono puede no ser cargado y puede ser imposible transferir datos hacia y desde una computadora.

### **Inserción y remoción de tarjetas**

Este dispositivo es proyectado con precisión para que sea compacto y versátil. Como resultado, todas las partes móviles son proyectadas para tomar el menor espacio posible. No aplique fuerza excesiva para remover o insertar una tarjeta microSD en el teléfono, ya que esto puede dañar la tarjeta y el terminal de la tarjeta.

#### 162 Apéndice

### **No desarme el smartphone**

No desarme el smartphone. Aunque él pueda ser rearmado, las partes y componentes de este smartphone son bien delicadas y alojadas en el envoltorio protector para mantenerlas seguras. El desmontaje del teléfono puede fácilmente dañar los componentes internos.

#### **Solamente utilice el software seguro**

La personalización del teléfono es divertida y puede ser muy útil. Sin embrago, algunas aplicaciones y procedimientos designados a alterar el sistema operativo del teléfono o excluir medidas de seguridad pueden dañar el aparato. Como mínimo, los datos pueden hacerse irrecuperables.

Evite utilizar procedimientos peligrosos o instalar aplicaciones de fuentes dudosas.

### **Respaldo de datos**

Genere respaldo de los contactos, archivos de media y mensajes de e-mail regularmente, o manténgalos en un servicio remoto como por ejemplo, Google. Si el teléfono es reiniciado, perdido o robado, todos los dados y aplicaciones serán perdidos. Los respaldos ayudan a recuperar datos que de otra forma serían irrecuperables.

### **Cuidados al utilizar tarjetas de memoria externas**

- Tensiones inestables pueden generar defectos en las tarjetas de memoria o en el teléfono.
- Evite utilizar o almacenar tarjetas de memoria cerca de campos magnéticos fuertes o ruido eléctrico.
- Evite utilizar o almacenar tarjetas de memoria en áreas con alta temperatura, alta humedad o bajo presencia de sustancias corrosivas.
- No doble, deje caer o someta tarjetas de memoria a impacto o presión fuertes.
- Mantenga las tarjetas de memoria lejos de niños pequeños o animales domésticos.
- Las tarjetas de memoria pueden estar calientes después del uso del teléfono por prolongados períodos de tiempo. Esto es normal y no indica un defecto.
- Asegúrese que una tarjeta de memoria sea insertada en la dirección correcta. Insertar una tarjeta de memoria en la dirección incorrecta puede causar defectos.
- Este teléfono soporta solamente tarjetas de memoria microSD. Utilice el tipo correcto de tarjeta de memoria.
- Usted no puede utilizar una tarjeta de memoria cuando su vida útil estuviere vencida. En este caso, utilice una nueva tarjeta de memoria.
- Manipule todas las tarjetas de memoria con cuidado.
- Formatee una tarjeta de memoria solamente en su computadora o en el teléfono en el cual ella será utilizada.
- No remueva la batería del teléfono cuando una tarjeta de memoria estuviere siendo utilizada. Esto podrá corromper los datos o causar defectos. Pantech no se responsabiliza por cualesquier pérdidas de datos.
- Su teléfono soporta solamente tarjetas de memoria microSD en los tamaños hasta 32 GB. Algunas tarjetas de memoria pueden no funcionar en su teléfono dependiendo de la capacidad o del fabricante. Pantech no asegura la funcionalidad o compatibilidad de las tarjetas de memoria.
- Usted puede almacenar fotos, vídeos, documentos, archivos MP3 y otros contenidos en una tarjeta de memoria. Asegúrese que su tarjeta de memoria tenga espacio suficiente disponible. Su teléfono no puede reconocer una tarieta de memoria llena.
- Para remover una tarjeta de memoria del teléfono con seguridad, toque en **Aplicaciones** > **Configuraciones** > **Almacenamiento** > **Desmontar tarjeta SD** o apague el teléfono antes de remover la tarjeta.

# <span id="page-355-0"></span>**Actualización del software**

Diferentes actualizaciones importantes del software son suministradas de tiempos en tiempos. Estas actualizaciones pueden mejorar el desempeño del teléfono o solucionar cuestiones pendientes.

El software más reciente puede ser directamente transmitido al smartphone por vía redes inalámbricas.

Acceda **Configuraciones** > **Sobre el teléfono** > **Actualización del software**. En el modo Principiante: **Configuraciones** > **Sistema** > **Sobre el teléfono** > **Actualización del software**

Esta página exhibe la versión actual del software. Toque en Estado para visualizar el estado operativo del software actual del smartphone y la fecha de la última actualización. Toque en **Verificar nuevo** para verificar el software más reciente y descárguelo en su teléfono.

# **Contrato de licencia de usuario final (EULA)**

Su uso del servicio Visual Voice Mail (Servicio de correo de voz visual) confirma que usted es propietario o gerente de una cuenta. Este servicio requiere el Correo de voz tradicional pero ello no soporta todas las funciones tradicionales del Correo de Voz, que usted puede acceder marcando \*86 en su teléfono. El download y uso de esta aplicación será facturado en una base por megabyte, o según el paquete de datos adquirido. Minutos de dispositivo móvil para dispositivo móvil no son aplicables. Tarifas estándar son aplicables en cualesquier llamadas o mensajes iniciados desde el Visual Voice Mail.

Puede ser necesario llamar el servicio de atención al cliente para cancelar este servicio y si usted cancela el servicio Visual Voice Mail usted podrá perder todos los correos de voz e informaciones almacenadas. Entiendo que al seleccionar "OK" mi contraseña y mis mensajes serán almacenados y que cualquier persona en posesión de este dispositivo tendrá acceso a mi correo de voz. Entiendo también que mis mensajes de correo de voz pueden ser almacenados en formato electrónico en este dispositivo. Para limitar el acceso no autorizado a su correo de voz, usted debe considerar bloquear su teléfono cuando no estuviere en uso. No todas las áreas tienen disponibilidad para uso de la red Wi-Fi. Si usted no acepta todos estos términos y condiciones, no utilice la aplicación Visual Voice Mail.

# **Informaciones sobre seguridad**

### **USB**

La conexión a las interfaces USB está limitada a la versión USB 2.0 o más reciente. La conexión llamada power USB está prohibida.

### **Batería**

Para el uso seguro de la batería, observe las siguientes instrucciones:

- a. Cuidado. Riesgo de explosión si la batería es reemplazada por una batería incorrecta.
- b. Deseche las baterías usadas según las instrucciones locales de su país.

#### 166 Apéndice

- c. No desarme o abra, comprima, doble o deforme, perfore o corte.
- d. No modifique o rearme, intente insertar objetos extraños en la batería, sumerja o exponga al agua u otros líquidos, exponga al fuego, explosión u otro peligro.
- e. Utilice solamente la batería para el sistema para el cual fue especificada.
- f. Utilice la batería solamente con un sistema de carga calificado con el sistema conforme los requisitos de certificación CTIA para Conformidad del sistema de la batería con la norma IEEE1725. El uso de una batería o cargador no calificado puede representar un riesgo de fuego, explosión, vaciado u otro peligro.
- g. No aplique cortocircuito a una batería ni permita que objetos metálicos conductores entren en contacto con los terminales de la batería.
- h. Reemplace la batería solamente por otra batería calificada con el sistema conforme su estándar, IEEE-Std-1725. El uso de una batería no calificada puede representar un riesgo de fuego, explosión, vaciado u otro peligro.
- i. Deseche inmediatamente las baterías usadas, según los reglamentos locales.
- j. El uso de la batería por niños debe ser supervisado.
- k. Evite dejar caer el teléfono o la batería. Si el teléfono o batería se cae, especialmente en una superficie rígida, y el usuario sospecha de daños, contáctese con la Asistencia Técnica Autorizada para una inspección.
- l. El uso de una batería inadecuada puede resultar en fuego, explosión u otro peligro.
- m. El adaptador debe ser instalado cerca del equipo y deberá ser fácilmente accesible.

# **Informaciones sobre seguridad para teléfonos portátiles inalámbricos**

Lea estas informaciones antes de utilizar su móvil

### **Exposición a las señales de radiofrecuencia**

Su móvil es un transmisor y receptor de radio de baja potencia. Cuando está ON (ENCENDIDO), recibe y también envía señales de radiofrecuencia (RF). En agosto de 1996, la Comisión Federal de Comunicaciones (FCC) adoptó las directrices de exposición a RF con niveles de seguridad para móviles. Esas directrices están de acuerdo con las normas de seguridad establecidas por organismos estandarizadores internacionales y de Estados Unidos:

- \* ANSI C95.1 (1992) \*
- \*\* Informe 86 NCRP (1986) \*
- \*\*\* ICNIRP (1996) \*

Esas normas fueron basadas en evaluaciones abarcadoras y periódicas de la literatura científica relevante. Por ejemplo, más de 120 científicos, ingenieros y médicos de universidades, sectores gubernamentales de salud y de la industria consultaron la entidad de investigación disponible para desarrollar la norma ANSI (C951).

El diseño de su móvil está en conformidad con las directrices de FCC (y esas normas).

- American National Standards Institute
- National Council on Radiation Protection and Measurements
- \*\*\* International Commission on Nonionizing Radiation Protection

### **Seguridad de la antena**

Utilice solamente la antena provista o una antena de sustitución aprobada. Antenas, modificaciones, o conexiones no autorizadas podrán perjudicar la calidad de la llamada, dañar el móvil o resultar en la violación de las reglas FCC. Por favor, contáctese con su revendedor local para reemplazo de la antena. No utilice el móvil con una antena dañada. Si una antena dañada mantiene contacto con la piel, podrá ocurrir una quemadura. Por favor, contáctese con la Asistencia Técnica Autorizada para reemplazar la antena.

# **Seguridad al conducir**

Hablar por móvil mientras conduce el automóvil es extremamente peligroso y es ilegal en algunos estados. Acuérdese que, la seguridad viene en primer lugar. Verifique las leyes y reglamentos sobre la utilización de teléfonos en áreas donde usted conduce automóviles. Siempre las obedezca. También, si usted utiliza su móvil al conducir, por favor:

- De completa atención al manubrio. La dirección segura es su primera responsabilidad.
- Utilice la operación altavoz si fuere disponible.
- Salga de la carretera y estacione antes de hacer o contestar una llamada, si las condiciones de dirección lo exijan.

Si usted necesita utilizar el móvil al conducir, se ruega, utilizar los modos de una tecla, marcado rápido y atención automática.

Dispositivos airbag son accionados con gran fuerza. NO coloque objetos incluyendo equipos inalámbricos instalados o portátiles, en el área sobre el airbag o en el área de activación del airbag. Si un equipo inalámbrico dentro del vehículo fuere instalado inadecuadamente y el airbag inflar, podrán ocurrir heridas graves.

### **Advertencia**

La no obediencia a estas instrucciones podrá conducir a graves heridas personales y posibles daños a la propiedad.
# **Proteja su audición**

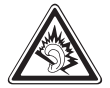

Escuchando a uno audífono a un volumen alto puede dañar su audición. Use sólo el ajuste de volumen mínimo necesario para escuchar música o una conversación.

# **Dispositivos Electrónicos**

Su teléfono móvil es un radio transmisor y receptor baja potencia. Cuando está ON (ENCENDIDO), recibe y también envía señales de radio frecuencia (RF). La mayoría de los equipos electrónicos modernos están protegidos contra la energía de RF. Sin embargo, puede que algunos equipos electrónicos no están protegidos contra las señales de RF de su móvil. Por lo tanto su teléfono debe restringirse a ciertas situaciones.

#### **Marca pasos**

La Asociación de la Industria de la Salud Manufacturera recomienda que se deba mantener una separación mínima entre un móvil y un marcapasos de por lo menos 15 centímetros para evitar una potencial interferencia del móvil con el marcapasos. Estas recomendaciones son consistentes con el estudio independiente y por las recomendaciones de la Investigación de Tecnología Inalámbrica. A las personas con marcapasos:

- SIEMPRE mantenga el móvil a más de 15 centímetros de su marcapasos cuando el teléfono esté encendido.
- No porten el teléfono en una bolsa frontal del pecho.
- Utilice el oído opuesto al marcapasos para minimizar el potencial de interferencia.
- Si usted tiene sospechas sobre una posible interferencia, APAGUE (OFF) inmediatamente su teléfono.

### **Aparatos de Audición**

Algunos móviles pueden interferir con algunos aparatos de audición. En caso de tal interferencia, tal vez usted debe consultar su proveedor de servicio (o comunicarse con la línea de servicio al cliente para discutir otras alternativas).

#### 170 Apéndice

#### **Otros dispositivos médicos**

Si usted utiliza otro dispositivo médico personal, consulte al fabricante de su dispositivo para determinar si están debidamente protegidos de energía de RF externa. Su médico también puede asistirlo en obtener esta información. APAGUE (OFF) su teléfono en instalaciones de salud cuando así lo indiquen las normas anunciadas en éstas áreas. Los hospitales o centros de salud pueden estar utilizando equipos que pueden ser sensibles a la energía de RF externa.

#### **Vehículos**

Las señales de RF pueden afectar sistemas electrónicos indebidamente protegidos en vehículos de motor. Verifique con su fabricante o representante respecto a su vehículo. También debe consultar al fabricante de cualquier equipo que ha sido agregado a su vehículo.

#### **Disposiciones en instalaciones**

APAGUE (OFF) su teléfono en lugares donde por medio de anuncios así lo dispone.

# **Otros lineamientos de seguridad**

### **Aeronaves**

Las regulaciones de la FCC prohíben utilizar el teléfono cuando se está en el aire. APAGUE (OFF) su teléfono antes de abordar una aeronave. Siempre solicita y obtenga consentimiento previo y aprobación del representante autorizado de la aerolínea antes de utilizar su teléfono a bordo de una aeronave. Siempre siga las instrucciones del representante de la aerolínea cuando utilice su teléfono a bordo de una aeronave pare prevenir cualquier posible interferencia con equipo electrónico aéreo.

### **Áreas de fundición**

Para evitar la interferencia con operaciones de fundición, APAGUE (OFF) su teléfono cuando se encuentre en una fundidora o en áreas con la disposición "Apagar el teléfono de dos vías." Obedezca las señales y las instrucciones.

### **Atmosferas potencialmente explosivas**

APAGUE (OFF) su teléfono cuando se encuentre en un área de atmósfera potencialmente explosiva y obedezca todas las señales y las instrucciones. Las chispas en tales áreas pueden causar una explosión o incendio provocando daño corporal o inclusive la muerte.

En las áreas con una atmósfera potencialmente explosiva, por lo regular, pero no siempre se indica esto claramente. Estas incluyen áreas de carga de combustible, tales como gasolinera, bajo cubierta en los barcos, en instalaciones de transferencia o almacenamiento, vehículos que utilizan gas petróleo líquido (como el butano o propano) áreas donde el aire contiene químicos o partículas, tales como grano, polvo o talco de metal y cualquier otra área donde a usted normalmente se le indique que apague el motor de su vehículo.

# **Precauciones**

Su móvil es una pieza de equipo de alta calidad. Antes de operar, lea todas las instrucciones y advertencias de precaución en el adaptador AC USB (1) la batería (2) y el producto utilizando la batería (3).

El incumplimiento de las indicaciones siguientes puede resultar en daño corporal y/o daño al aparato como consecuencia del vaciado, incendio o ruptura de las baterías.

- NO utilice este equipo en ambientes extremos, donde la alta temperatura o alta humedad son predominantes.
- NO maltrate el equipo. Evite golpes, agitaciones o colisiones. Cuando no esté utilizándolo, deje la unidad en posición plana para evitar posibles daños causados por la inestabilidad.
- NO exponga este aparato a lluvia o al derrame de bebidas.
- NO utilice accesorios no autorizados.
- NO desarme el móvil ni sus accesorios. En el caso que sean necesarios asistencia técnica o reparación, encamine la unidad a un centro de asistencia técnica de móviles autorizado por PCD. Si esta unidad fuere desarmada, podrá generar el riesgo de choque eléctrico o incendio.
- NO provoque cortocircuito en los terminales de la batería con objetos metálicos, etc.

#### 172 Apéndice

# **Informaciones sobre seguridad para exposición a RF según la FCC**

¡Advertencia! lea estas informaciones antes de utilizar la unidad

# **Cuidados**

En Agosto de 1996 la Federal Communications Commission (FCC) de Estados Unidos, con su acción en el Informe y Orden FCC 96-326 adopto y actualizo la norma de seguridad para exposición humana a la radiofrecuencia electromagnética emitida por los transmisores reglamentados por FCC. Aquellas directrices son consistentes con el estándar de seguridad anteriormente establecido tanto por Estados Unidos como por los organismos de normas internacionales. El proyecto de este móvil atiende las directrices FCC y las normas internacionales.

En los Estados Unidos, la banda de 5180-5240 MHz está limitada a uso sólo en interiores. La operación en exteriores con esta banda es una violación estricta de las normas de la FCC y puede causar interferencias en las comunicaciones de un radar comercial. Para el funcionamiento en exteriores, los canales en la banda 5180-5240 MHz no deben ser utilizados. Si se utiliza la asignación automática de canales, añadir canales en esta banda a la lista de canales de exclusión automática.

# **Operación de la unidad cerca del cuerpo**

Este dispositivo fue probado en cuanto a operaciones de la unidad cerca del cuerpo con la parte trasera del móvil, mantenga distancia de 1 cm del cuerpo. Para mantener la conformidad con los requisitos actuales, solamente utilice prendedores de cinturón, coldres o accesorios similares que mantienen una distancia de 1 cm entre el cuerpo del usuario y la parte trasera del móvil, incluyendo la antena.

La utilización de prendedores de cinturón, coldres y accesorios similares no deben contener componentes metálicos en su conjunto. La utilización de accesorios que no satisfacen estos requisitos puede que no atienda los requisitos de FCC en cuanto a la exposición a la radiofrecuencia y deben evitarse.

### **Nota**

Para más informaciones sobre la exposición a la RF, se ruega acceder el sitio de FCC en www.fcc.gov.

# **Informaciones sobre SAR**

El modelo de este teléfono cumple los requerimientos del gobierno referentes a la exposición de ondas de radiofrecuencia.

Su teléfono inalámbrico es un radio transmisor y receptor. Está diseñado y fabricado para no exceder los límites de exposición de radiofrecuencia (RF) por la Comisión Federal de Comunicaciones del Gobierno de los EEUU. Estos límites son parte de extensas normas que establecer los límites permitidos de energía de RF para la población en general. Estas normas están basadas en estándares que fueron desarrollados por organizaciones científicas independientes a través de la evaluación periódica y a fondo de los estudios científicos. Los estándares incluye un margen de seguridad substancial diseñado para asegurar la seguridad de todas las personas, sin importar la edad y su salud.

La exposición estándar para los teléfonos móviles emplea una unidad de medida conocida como tasa de absorción específica o SAR. El límite SAR definido por la FCC es de 1,6W/kg.\* Las pruebas de SAR se conducen cuando el teléfono transmite a su mayor nivel de energía certificado en todas las bandas de frecuencia donde se ha probado. Aunque la SAR se determina por el más alto nivel de energía certificado, el nivel real de SAR mientras se opera puede estar muy por debajo del nivel máximo. Esto es porque el teléfono está diseñado para operar en múltiples niveles de energía como para sólo requerir la energía necesaria para alcanzar la red. En general, entre más cerca se encuentre de una estación de base de antena inalámbrica, menor será la salida de energía.

Antes de que un modelo de teléfono esté disponible para su venta al público, se le deben efectuar pruebas y debe certificarse por la FCC de que no exceda el límite establecido y adoptado por el gobierno referente a la exposición segura. Las pruebas se llevan a cabo en posiciones y ubicaciones (ej., en el oído y portado en el cuerpo) tal como lo requiere la FCC para cada modelo.

El valor más alto de SAR para este modelo de teléfono cuando se utiliza cerca del oído es de 1,03 W/kg y cuando es portado en el cuerpo tal y como se describe en esta guía de usuario es de 0,76W/kg. (Las medidas cuando se porta en el cuerpo pueden diferir entre modelos de teléfono dependiendo de los accesorios disponibles y los requerimientos de la FCC). Aunque pueden existir diferencias de los niveles de SAR entre varios teléfonos y varias posiciones, todos ellos cumplen con las normas gubernamentales referentes a la exposición segura. Las pruebas SAR para la operación junto al cuerpo fueron ejecutadas con un prendedor de cinturón que posibilitaba una separación de 1 cm. El Manual del Usuario indica que cualesquier holsters/prendedores utilizados con este dispositivo no deben contener cualesquier componentes metálicos.

#### 174 Apéndice

La FCC ha otorgado una Autorización de Equipo para este modelo de teléfono con todos los niveles de SAR reportados como en cumplimiento con los normas de exposición de RF de la FCC.

La información de SAR en este modelo de teléfono se encuentra archivada en la página de Búsqueda de ID de la FCC http://www.fcc.gov/oet/ea al ingresar en JYCPREMIAV.

Es posible encontrar más informaciones sobre tasas de absorción específicas (SAR) en el sitio de la Asociación de la Industria de Telecomunicación Celular (CTIA) en http://www.ctia.org.

\* En Estados Unidos y en Canadá, el límite de SAR para móviles utilizados por el público es de 1,6 vatios/kg (W/kg) en media un gramo más de tejido. La norma incorpora una margen sustancial de seguridad para dar protección adicional al público y para aclarar cualquier variación en las mediciones.

# **Compatibilidad con aparatos de audición (HAC) para dispositivos de telecomunicaciones inalámbricos**

# **Compromiso de PCD**

PCD cree que todos nuestros clientes estén habilitados a usufructuar de los beneficios de las tecnologías digitales inalámbricas.

Estamos comprometidos en proporcionar una selección de dispositivos compatibles a nuestros clientes que utilizan aparatos de audición. Este móvil tiene una clasificación HAC de M4/T3.

# **¿Qué significa la compatibilidad con aparatos de audición?**

La Federal Communications Commission (Comisión Federal de Comunicaciones) implementó reglas y un sistema de clasificación proyectado para habilitar las personas que utilizan aparatos de audición para utilizar más eficientemente estos dispositivos de telecomunicación inalámbricos. El estándar para compatibilidad de móviles digitales con los aparatos de audición fue establecido por American National Standard Institute (ANSI) (Instituto Nacional de Estandarización Americana) C63.19.

Hay dos conjuntos de estándares ANSI con clasificaciones de uno a cuatro (siendo 4 (cuatro) la mejor clasificación): una clasificación "M" para interferencia reducida facilita la escucha de diálogos en el teléfono cuando es utilizado el micrófono del aparato de audición y una clasificación "T" que permite que el teléfono sea utilizado con aparatos de audición operando en modo Telecoil, reduciendo así los ruidos de fondo indeseados.

# **¿Cómo puedo saber cuáles teléfonos inalámbricos son compatibles con aparatos de audición?**

La clasificación Hearing Aid Compatibility (Compatibilidad con Aparatos de Audición) está exhibida en la caja del teléfono inalámbrico.

Un teléfono está considerado Hearing Aid Compatible (Compatible con Aparatos de Audición) para acoplamiento acústico (modo micrófono) si tiene una clasificación "M3" o "M4". Un móvil digital está considerado Compatible con audífonos para acoplamiento inductivo (modo Telecoil) si tiene una clasificación "T3" o "T4".

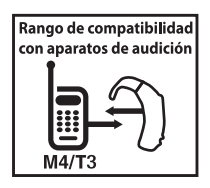

Este teléfono fue probado y clasificado para uso con aparatos auditivos para algunas de las tecnologías inalámbricas utilizadas por él. Sin embargo, puede haber algunas nuevas tecnologías inalámbricas utilizadas en este teléfono que no hayan sido probados aun para uso con aparatos auditivos. Es importante probar las distintas funcionalidades del teléfono completamente y en diferentes lugares usando su aparato auditivo o implante coclear para determinar si usted escucha cualquier ruido de interferencia. Consulte su proveedor de servicios sobre su retorno y las políticas de cambio y para lograr informaciones sobre la compatibilidad con aparatos auditivos.

# **¿Cómo saber si mi aparato de audición operara con un móvil digital especifico?**

Usted tal vez desee probar varios móviles para que seleccione aquel que mejor opera con su aparato de audición. Usted también podrá desear hablar con su médico sobre hasta qué punto sus aparatos de audición están inmunes a interferencia, si tienen algún blindaje (protección) y si el aparato de audición tiene una clasificación HAC.

### 176 Apéndice

PARA INFORMACIONES ADICIONALES SOBRE TELEFONOS MOVILES DIGITALES Y APARATOS DE AUDICION

- Para FCC Hearing Aid Compatibility and Volume Control, visite http://www.fcc.gov/cgb/dro/hearing.html.
- Para Hearing Loss Association of America, visite http://www.hearingloss.org/content/understanding-hearing-loss.
- Para CTIA, visite http://www.accesswireless.org/Disability-Categories/Hearing.aspx.
- Para Gallaudet University, RERC, visite http://tap.gallaudet.edu/voice.

# **Dispositivos Teletypewriter (TTY)**

Usted puede utilizar un dispositivo teletypewriter (TTY) opcional con su teléfono para enviar y recibir llamadas. Usted debe conectar el dispositivo TTY al conector para audífonos del teléfono y ajustar el teléfono para operar en uno de los tres modos TTY.

# **Nota**

TTY es un dispositivo de comunicación utilizado por personas con dificultades de audición o con discapacidad vocal. TTY no opera de móvil a móvil. Utilice un cable compatible con TSB-121 (proveído por el fabricante del dispositivo TTY) para conectar el dispositivo a su teléfono. Su teléfono tiene un conector de 3,5 mm. Ajuste el teléfono para el nivel de volumen mediano para una operación adecuada. Si un número elevado de caracteres incorrectos es exhibido en la pantalla, ajuste el volumen conforme necesario para minimizar la frecuencia de los errores. Para un desempeño optimizado, su teléfono debe estar a la distancia de, por lo menos 30 centímetros del dispositivo TTY. Acercar demasiadamente el teléfono del dispositivo TTY puede causar una frecuencia elevada de errores.

# **Actualizaciones del cliente según la FDA**

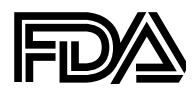

Centro de Administración de Drogas y Alimentos de los EE.UU para actualización del consumidor sobre dispositivos y sobre la salud radiológica acerca de los teléfonos móviles

#### **1. ¿Acaso es verdad que los teléfonos presentan un problema de salud?**

La evidencia científica disponible no muestra que cualquier problema de salud esté asociado con la utilización de teléfonos inalámbricos. Sin embargo, no existen pruebas de que los teléfonos inalámbricos son absolutamente seguros. Los teléfonos inalámbricos emiten bajos niveles de energía de radiofrecuencia (RF) en el rango de las microondas cuando se utiliza. También emiten niveles muy bajos de RF cuando en la pantalla Inicial. Aunque los niveles altos de RF pueden ocasionar repercusiones en la salud (al calentar el tejido), la exposición de bajos niveles de RF no produce efectos de calentamiento que ocasionen repercusiones adversas para la salud. Muchos estudios de exposición a niveles bajos de RF no han encontrado ninguno efecto biológico. Algunos estudios sugieren que estos efectos biológicos pueden ocurrir, pero tales conclusiones no han sido confirmadas por investigación adicional. En algunos casos, otros investigadores han tenido dificultades en reproducir tales estudios o en determinar las razones de los resultados tan inconsistentes.

## **2. ¿Cuál es el papel de la FDA en lo que concierne la seguridad de los teléfonos inalámbricos?**

Bajo ley, la FDA no revisa la seguridad de productos del consumidor cuanto a la emisión de radiación antes de ponerlos a la venta, tal como lo hace con nuevas medicinas o dispositivos médicos. Sin embargo, la agencia tiene autoridad de tomar medidas de acción si es que los teléfonos inalámbricos muestran que la emisión de energía (RF) en un nivel es peligrosa para el usuario. En tal caso, la FDA puede exigir a los fabricantes de teléfonos inalámbricos que notifiquen a los usuarios del peligro a la salud y de reparar o reemplazar o requisar los teléfonos para que el peligro ya no exista. Aunque la existencia de datos científicos no justifiquen las acciones normativas de la FDA, está le ha insistido a la industria de telefonía inalámbrica a tomar un número de precauciones que incluyen lo siguiente:

#### 178 Apéndice

- Apoyar la investigación necesaria de las posibles repercusiones biológicas de RF del tipo que emiten los teléfonos inalámbricos;
- Diseñar teléfonos inalámbricos de manera que minimicen cualquier exposición a RF al usuario que no es necesaria para la función del dispositivo; y
- Cooperar con los usuarios de teléfonos inalámbricos con la mejor información posible acerca de los efectos secundarios del uso del teléfono inalámbrico en la salud humana.

La FDA pertenece a un grupo de trabajo entre agencias federales que son responsables de diferentes aspectos de seguridad de RF para asegurarse de los esfuerzos conjuntos a nivel federal. Las siguientes agencias pertenecen a este grupo de trabajo:

- National Institute for Occupational Safety and Health
- Environmental Protection Agency
- Federal Communications Commission
- Occupational Safety and Health Administration
- National Telecommunications and Information Administration

Los Institutos Nacionales de Salud también participan en actividades de algunas actividades de grupos de trabajo a nivel inter agencia. La FDA comparte responsabilidades normativas sobre teléfonos inalámbricos con la Comisión Federal de Comunicaciones (FCC). Todos los teléfonos que se venden en los Estados Unidos, primero deben cumplir con las normas de seguridad de la FCC que limitan la exposición a RF. La FCC depende de la FDA y de otras agencias de salud para las cuestiones de seguridad relacionadas a los teléfonos inalámbricos. La FCC también regula las estaciones de base de que dependen los proveedores de servicio de telefonía inalámbrica. Aunque tales estaciones operan a un nivel mayor de energía que los teléfonos inalámbricos mismos, las exposiciones de RF a que la gente está expuesta en estas estaciones de base son por lo general, miles de veces menos que las que pueden recibir de teléfonos inalámbricos. Por lo tanto, las estaciones de base no están sujetas a las dudas de seguridad que se discuten en este documento

### **3.¿Qué tipos de teléfono están sujetos a este reporte actualizado?**

El término "teléfono inalámbrico" se refiere a teléfonos inalámbricos portátiles con una antena interna, a menudo llamados teléfonos "cel," "móvil," o "PCS". Este tipo de teléfonos inalámbricos pueden exponer al usuario a energía de radiofrecuencia cuantificable (RF) por la corta distancia entre el teléfono y la cabeza del usuario.

Estas exposiciones de RF están limitadas por las normas de seguridad de la Comisión Federal de Comunicaciones que fueron desarrolladas con el consejo de la FDA y otras normas de agencias de salud y seguridad. Cuando el teléfono se encuentra a distancias más alejadas del usuario, la exposición de RF es drásticamente menor ya que la exposición de RF de una persona se reduce rápidamente al incrementar la distancia de la fuente. Los llamados "teléfonos sin cables," los cuales tienen una unidad de base conectada al cable del teléfono en una casa, operan por lo general a niveles de energía mucho menores, y por lo tanto producen exposiciones de RF muy por debajo de los límites de seguridad de la FCC.

## **4. ¿Cuáles son los resultados de la investigación ya realizada?**

La investigación realizada ha producido resultados conflictivos, y muchos estudios han sufrido por fallas en sus métodos de investigación. Los experimentos en animales que investigan los efectos de las características de exposición de energía de radiofrecuencia (RF) de los teléfonos inalámbricos han producido resultados conflictivos que a menudo no pueden repetirse en otros laboratorios. Sin embargo, algunos estudios realizados en animales sugieren que los niveles bajos de RF pueden acelerar el desarrollo de cáncer en animales de laboratorio.

Sin embargo, muchos de los estudios que muestran un incremento en el crecimiento de tumores, utilizaron animales que habían sido genéticamente modificados o tratados con químicos causantes de cáncer como para predisponer al desarrollo de cáncer en ausencia de exposición a la RF. Otros estudios expusieron a los animales a RF por hasta 22 horas al día. Estas condiciones no son similares a las condiciones en las que la gente utiliza los teléfonos inalámbricos, así que no sabemos con certeza el significado de lo que estos estudios tienen para la salud humana. Se han publicado tres amplios estudios epidemiológicos desde diciembre del 2000. Entre ellos, los estudios investigaron cualquier posible asociación entre el uso de teléfonos inalámbricos y cáncer cerebral primario, glioma, meningioma, o neuroma acústico, tumores cerebrales o de las glándulas salivales, leucemia, u otros canceres. Ninguno de los estudios demostró la existencia de ningún efecto dañino para la salud por la exposición de RF de los teléfonos inalámbricos.

Sin embargo, ninguno de los estudios puede contestar dudas sobre los efectos a largo plazo, ya que el período promedio de uso del teléfono en estos estudios fue de tres años.

#### **5. ¿Qué investigación se necesita para decidir si la exposición de RF de teléfonos inalámbricos representa un riesgo de salud?**

Una combinación de estudios de laboratorio y epidemiológicos en personas que efectivamente utilizan teléfonos inalámbricos debe ofrecer algo de la información/ datos necesarios. La exposición animal de por vida a la RF de teléfonos inalámbricos puede completarse en unos pocos años. Sin embargo, se necesitarían grandes números de animales para ofrecer una prueba confiable del efecto de promoción de cáncer, si es que lo existe. Los estudios epidemiológicos pueden ofrecer datos que aplican directamente a poblaciones humana, pero en 10 o más años, un seguimiento se hará necesario para ofrecer respuestas sobre algunos repercusiones de salud, tales como el cáncer. Esto es porque el intervalo entre el tiempo de exposición a un agente causante de cáncer y el tiempo en que se desarrolla el tumor –en caso de que sea el caso- pueden pasar muchos, muchos años. La interpretación de los estudios epidemiológicos está obstaculizada por dificultades en la medición real de exposición a RF durante el uso diario de teléfonos inalámbricos. Muchos factores afectan esta medición, tales como el ángulo en el cual el teléfono se sostiene, o que modelo de teléfono se utiliza.

### **6. ¿Qué está haciendo la FDA para encontrar más información sobre los posibles efectos salud de la RF de teléfonos inalámbricos?**

La FDA está trabajando conjuntamente con al Programa Nacional de Toxicología de los EEUU y con grupos de investigadores en todo el mundo para asegurarse de que estudios de prioridad animal se llevan a cabo para tratar preguntas importantes sobre los efectos de la exposición a energía de radiofrecuencia (RF). La FDA ha sido un participante líder del Proyecto de Campos Electromagnéticos de la Organización Mundial de Salud (EMF) desde su inauguración en 1996. Un resultado influyente de este trabajo ha sido el desarrollo de una agenda de investigación detallada que ha dirigido el establecimiento de nuevos programas de investigación alrededor del mundo. El proyecto también ha ayudado a desarrollar una serie de documentos de información pública sobre asuntos de EMF. La FDA y la Asociación de Telecomunicaciones Celulares y Internet (CTIA) tienen un Acuerdo de Investigación y Desarrollo Cooperativo (CRADA) para investigar la seguridad inalámbrica. La FDA ofrece la supervisión científica, obteniendo aportaciones de los expertos en organizaciones gubernamentales, industriales y académicas. El estudio patrocinado por la CTIA es conducido a través de contratistas de los investigadores independientes. La investigación inicial incluirá tanto estudios de laboratorio como estudios de usuarios de teléfonos inalámbricos. El CRADA también incluirá una amplia evaluación de lo que la investigación adicional necesita en el contexto del desarrollo de investigación reciente alrededor del mundo.

#### **7. ¿Cómo puedo investigar a qué tanta energía de radiofrecuencia estoy expuesto al utilizar mi teléfono inalámbrico?**

Todos los teléfonos que se venden en los Estados Unidos deben cumplir con las normas de la Comisión Federal de Comunicaciones (FFC) que limitan la exposición a la energía de radiofrecuencia (RF). La FCC establece estas normas al consultar con la FDA y otras agencias de salud y seguridad federales. El límite de la FCC de exposición a RF de teléfonos inalámbricos está definido a una Tasa de Absorción Específica SAR de 1.6 vatios por kilogramo (1.6W/kg). El límite de la FCC es consistente con los estándares de seguridad desarrollados por el Instituto de Ingeniería Eléctrica y Electrónica (IEEE) y el Consejo Nacional de Protección y Medición de Radiación. La exposición límite toma en consideración la habilidad del cuerpo para eliminar calor del tejido que absorbe energía del teléfono inalámbrico y que está definida muy por debajo de los niveles conocidos que puedan causar efectos o daños. Los fabricantes de teléfonos inalámbricos deben reportar el nivel de exposición de RF para cada modelo de teléfono a la FCC. El sitio Web de la FCC (http://www.fcc.gov/oet/rfsafety) ofrece indicaciones para localizar el número de identificación en su teléfono para buscar el nivel de exposición de RF de su teléfono del listado en línea.

# **8. ¿Qué ha hecho la FDA para medir la energía de radiofrecuencia proveniente de teléfonos inalámbricos?**

El Instituto de Ingeniería Eléctrica y Electrónica (IEEE) está desarrollando un estándar técnico para medir la exposición de radiofrecuencia (RF) de teléfonos inalámbricos y otros aparatos inalámbricos con la participación y liderazgo de científicos e ingenieros de la FDA. El estándar de la "Práctica Recomendada para Determinar la Punta-Espacio de la Tasa de Absorción Especifica (SAR) en el Cuerpo Humano por Dispositivos de Comunicaciones Inalámbricos: Técnicas Experimentales," pone enfrente la primera prueba consistente de metodología para medir la tasa en la cual la RF se deposita en la cabeza de los usuarios de teléfono. El método de prueba utiliza un modelo de tejido simulado de la cabeza humana. Se espera que la prueba de metodología estandarizada de SAR mejore notablemente la consistencia de las mediciones realizadas en diferentes laboratorios sobre el mismo teléfono. La SAR es la medida de la cantidad de energía que absorbe el tejido, ya sea por todo el cuerpo o sólo una parte del cuerpo. Se mide en vatios/kg (o millivatios/g) de materia. Esta medida se utiliza para determinar si un teléfono inalámbrico cumple con las normas de seguridad.

### **9. ¿Qué precauciones se pueden tomar para reducir mi exposición a la energía de radiofrecuencia de mi teléfono inalámbrico?**

Si existe un riesgo proveniente de estos productos –y en este punto no sabemos que lo haya- es probablemente muy pequeño. Pero si a usted le preocupa el evitar aún riesgos potenciales, usted puede tomar unos cuantos pasos sencillos para minimizar su exposición a la energía de radiofrecuencia (RF). Ya que el tiempo es un factor clave en cuánta exposición recibe una persona, el reducir el tiempo de uso del teléfono inalámbrico reducirá la exposición a RF.

Si usted debe conducir conversaciones extensas por teléfono inalámbrico todos los días, puede usted poner más distancia entre su cuerpo y la fuente de RF, ya que nivel de exposición baja dramáticamente con la distancia.

Por ejemplo, usted puede utilizar un audífono y cargar el teléfono inalámbrico lejos de su cuerpo o utilice un teléfono inalámbrico conectado a una antena remota. Una vez más, los datos científicos no demuestran que los teléfonos inalámbricos son perjudiciales. Pero si a usted le preocupa la exposición de RF de estos productos, puede tomar medidas como las descritas anteriormente para reducir su exposición a RF del uso del teléfono inalámbrico.

## **10. ¿Y qué de los niños que utilizan teléfonos inalámbricos?**

La evidencia científica no muestra un peligro a usuarios de teléfonos inalámbricos, incluyendo a niños y adolescentes. Si quiere tomar precauciones para reducir la exposición a la energía de radiofrecuencia (RF), las medidas descritas arriban también aplican a niños y adolescentes que utilizan teléfonos inalámbricos. El reducir el tiempo de uso del teléfono inalámbrico e incrementando la distancia entre el use y la fuente de RF reducirá la exposición a RF. Algunos grupos patrocinados por otros gobiernos nacionales, desalientan el uso de teléfonos inalámbricos por los niños del todo. Por ejemplo, el gobierno del Reino Unido distribuye panfletos que contienen tal recomendación en Diciembre del 2000. Ellos observaron que no existe evidencia de que el uso de un teléfono inalámbrico sea la causa de tumores cerebrales y otras causas de enfermedad. Su recomendación de limitar el uso a niños fue estrictamente precautoria, no estaba basada en evidencia científica de que existe algún peligro a la salud.

### **11. ¿Qué hay acerca de la interferencia del teléfono inalámbrico con equipos médicos?**

La energía de radiofrecuencia (RF) de teléfonos inalámbricos puede interactuar con algunos dispositivos electrónicos. Por tal razón, la FDA ayudó a desarrollar un método de prueba detallado para medir la interferencia electromagnética (EMI) en implantes de marcapasos cardiacos y desfibriladores de teléfonos inalámbricos. Este método de prueba es ahora parte de un estándar patrocinado por la Asociación del Avance de Instrumentación Médica (AAMI).

El borrador final, un esfuerzo conjunto con la FDA, fabricantes de aparatos médicos y muchos otros grupos, se completó a finales del 2000. Este estándar les permitirá a los fabricantes asegurarse que los pacientes cardiacos y los desfibriladores estén a salvo de EMI del teléfono inalámbrico. La FDA ha probado aparatos para la sordera y medir la interferencia de teléfonos inalámbricos portátiles y ayudó a desarrollar un estándar voluntario patrocinado por el Instituto de Ingeniería Eléctrica y Electrónica (IEEE). Este estándar especifica métodos de prueba y requerimientos de desempeño de aparatos auditivos y de teléfonos inalámbricos de manera que no ocasionen interferencia cuando una persona utiliza un teléfono o un aparato auditivo "compatibles" al mismo tiempo. Este estándar fue aprobado por el (IEEE) en el 2000. La FDA continúa monitoreando el uso de teléfonos inalámbricos por posibles interacciones con otros dispositivos médicos. Si llegara ocurrir una interferencia perjudicial, la FDA conducirá una investigación para evaluar la interferencia y trabajar sobre cómo resolver el problema.

# **12. ¿Dónde puedo encontrar información adicional?**

Para información adicional, favor de referirse a los siguientes recursos:

- En la página Web de la FDA sobre teléfonos inalámbricos: http://www.fda.gov/Radiation-EmittingProducts/ RadiationEmittingProductsandProcedures/ HomeBusinessandEntertainment/ CellPhones/default.htm.
- En el Programa de Seguridad de RF de la Comisión Federal de Comunicaciones (FCC)
	- http://www.fcc.gov/oet/rfsafety
- En la Comisión Internacional de Protección contra Radiación No Iónica.: http://www.icnirp.de
- En el Proyecto EMF Internacional de la Organización Mundial de la Salud (WHO) http://www.who.int/peh-emf.

Para la Junta Nacional de Protección Radiológica (UK), visite: http://www.hpa.org.uk/radiation.

#### 184 Apéndice

# **Para evitar pérdida potencial de la audición**

La exposición prolongada a sonidos altos (incluyendo música) es la causa más común de la pérdida de audición que puede evitarse. Algunos estudios científicos sugieren que la utilización de dispositivos portátiles de audio como por ejemplo, reproductores de música, portátiles y móviles, con ajustes en altos volúmenes durante largos períodos de tiempo puede llevar a la pérdida permanente de la audición inducida por ruido. Esto incluye el uso de audífonos (incluyendo diferentes modelos y Bluetooth® u otros dispositivos inalámbricos). La exposición a sonidos muy altos también está asociada en algunos estudios, al zumbido (un chillido en el oído), hipersensibilidad al sonido y audición distorsionada. La susceptibilidad individual a la pérdida de audición inducida por ruidos y otros potenciales problemas de audición varía.

La cantidad del sonido producido por un dispositivo de audio portátil varía dependiendo de la naturaleza del sonido, del dispositivo, de los ajustes del dispositivo y de los audífonos. Usted puede seguir algunas recomendaciones de sentido común cuando utilice cualquier dispositivo de audio portátil:

- Ajuste el volumen en un ambiente silencioso y seleccione el volumen más bajo que se puede oír adecuadamente.
- Cuando utilice audífonos, reduzca el volumen si no puede oír a las personas hablando cerca de usted o si la persona que se sienta cerca de usted puede oír lo que usted está escuchando.
- No suba el volumen para bloquear ruidos adyacentes. Si usted selecciona oír su dispositivo portátil en un ambiente ruidoso, utilice audífonos supresores de ruidos para bloquear los ruidos adyacentes.
- Limite el período de tiempo de escucha. Conforme el volumen sube, menos tiempo será necesario para que su audición sea afectada.
- Evite utilizar audífonos después de la exposición a ruidos extremamente altos como por ejemplo, en conciertos, que pueden causar la pérdida temporal de la audición. La pérdida temporal de la audición puede hacer con que volúmenes no seguros de sonido parezcan normales.
- No oiga a cualquier nivel de volumen que causa incomodidad. Si escucha un zumbido, si nota que la voz parece encubierta o cualquier dificultad temporal de audición después de oír su dispositivo de audio portátil, interrumpa el uso y consulte un médico.

#### **Usted puede lograr informaciones adicionales sobre este asunto a través de las siguientes fuentes de información:**

#### **American Academy of Audiology**

11730 Plaza American Drive, Suite 300 Reston, VA 20190 Voz: 800-AAA-2336 Email: infoaud@audiology.org Internet: http://www.audiology.org

### **National Institute on Deafness And Other Communication Disorders National Institutes of Health**

31 Center Drive, MSC 2320 Bethesda, MD USA 20892-2320 Voz: (301) 496-7243 Email: nidcdinfo@nidcd.nih.gov Internet: http://www.nidcd.nih.gov/health/hearing

#### **National Institute for Occupational Safety and Health**

1600 Clifton Rd. Atlanta GA 30333, USA Voz: 1-800-CDC-INFO (1-800-232-4636) Internet: http://www.cdc.gov/niosh/topics/noise/default.html

# **Informaciones sobre conformidad según la FCC**

Este dispositivo cumple con el artículo 15 de las normas de la FCC.

#### **Su operación está sujeta a las siguientes dos condiciones:**

- Este dispositivo puede no causar interferencias dañinas, y
- Este dispositivo debe aceptar cualquier interferencia recibida. Incluyendo interferencias que puedan causar operación indeseada.

# **INFORMACION AL USUARIO**

Este equipo ha sido probado y cumple con los límites establecidos para un aparato digital de Clase B según el Artículo 15 de las normas de la Comisión Federal de Comunicaciones (FCC). Estos límites están diseñados para proveer una protección razonable contra interferencias dañinas en una instalación residencial. Este equipo genera, usa y puede irradiar energía de radiofrecuencia y, si no se instala y usa de acuerdo con las instrucciones, puede causar interferencias dañinas a las comunicaciones por radio. Sin embargo, no hay garantías de que no ocurrirán interferencias en una instalación particular. Si este equipo causa interferencia dañina a la recepción de radio o televisión, lo que puede determinarse mediante el apagado y encendido del equipo, se le aconseja al usuario que intente corregir la interferencia mediante una o más de las siguientes medidas:

- Reorientar o relocalizar la antena receptora. Aumentar la separación entre el equipo y el receptor.
- Conectar el equipo a un enchufe o circuito diferente del aquél al que el receptor está conectado.
- Consultar a su vendedor o a un técnico de radio/televisión con experiencia para ayuda

### **Cuidado**

El usuario que realice cambios o modificaciones a la unidad sin la aprobación expresa del fabricante invalidará su autoridad para usar el equipo. La conexión de periféricos requiere el uso de cables con conexión de tierra y señales blindadas.

# **Garantía limitada de 12 meses**

Personal Communications Devices, LLC. (la Compañía) garantiza al comprador original de este teléfono celular móvil portátil, que en el evento de que este producto o cualesquiera de sus partes durante el uso y condiciones normales del consumidor probara ser defectuosa en material, mano de obra que resultara en mala operación del producto durante los primeros doce (12) meses del periodo de fecha de compra, tal(es) defecto(s) serán reparados o reemplazados según la opción de la Compañía (con refacciones nuevas o reconstruidas) sin cargo de refacciones, mano de obra directamente relacionados con los defecto(s).

La antena, teclado, pantalla, batería recargable y el cargador de la batería, si lo incluye, están igualmente garantizados por doce (12) meses de la fecha de compra.

Esta garantía se extiende solamente para consumidores que adquieran el producto en los Estados Unidos y Canadá y no es transferible o asignable. Esta garantía no aplica a:

• Si el producto ha sido sujeto a uso y condiciones anormales, accidentes, mal manejo, descuido, alteraciones no autorizadas, mal uso, instalación inadecuada, reparación o almacenamiento inapropiado.

- Producto cuyo número de serie mecánico o electrónico ha sido removido, alterado o borrado.
- Daño por exposición a la humedad, temperaturas excesivas o condiciones medioambientales extremas;
- Daño resultante de la utilización o conexión de otros productos y accesorios no autorizados por la Compañía.
- Defectos en elementos cosméticos, decorativos, estructurales o de apariencia tales como las cubiertas y partes no operativas.
- Producto dañado por causas externas como un incendio, inundación, suciedad, arena, condiciones del clima, fuga de baterías, quema de fusible, robo o uso inapropiado de cualquier fuente de electricidad.

La Compañía no declara su responsabilidad para la remoción o reinstalación del producto para cobertura geográfica, por recepción de señal inadecuada de la antena o por rango de comunicaciones u operaciones del sistema celular como un todo.

Cuando envíe su dispositivo inalámbrico a Personal Communications Devices para reparación o servicio, por favor observe que cualquier información personal o software instalado en el dispositivo puede ser alterado o borrado inadvertidamente. Por lo tanto, recomendamos rotundamente que realice un respaldo de toda la información y del software contenido en su dispositivo antes de enviarlo a servicio o reparación. Esto incluye todas listas de contactos, descargas (aplicaciones de software de terceros, tonos de timbre, juegos y gráficas) y cualquier otra información agregada a su dispositivo. Adicionalmente, si el dispositivo inalámbrico utiliza una tarjeta SIM o Multimedia, favor de remover la tarjeta antes de enviar el dispositivo y almacenar para uso posterior cuando se le regrese su dispositivo. Personal Communications Devices no se hace responsable ni garantiza la reinstauración de software de terceros, información personal o datos de memoria contenidos, almacenados o integrados con cualquier dispositivo inalámbrico, ya sea que esté dentro de garantía o no cuando se regresa a Personal Communications Devices para reparación o servicio Para obtener reparaciones o reemplazo dentro de los términos de esta garantía, el producto debe ser entregado con prueba de la cobertura de la Garantía con (ej., el recibo fechado de venta), la dirección del consumidor remitente, número de teléfono y/o fax en horas y días hábiles y una descripción completa del problema, el envío prepagado, en la Compañía a la dirección en la parte inferior o al lugar donde se adquirió para realizar el proceso de reparación o reemplazo. Adicionalmente, para dirigirse a una estación de servicio de Garantía en su área, puede llamar en los Estados Unidos al (800) 229-1235, y en Canadá al (800) 465- 9672 (en Ontario llame al 416-695- 3060).

LA EXTENSION DE LA RESPONSABILIDAD DE LA COMPAÑIA DENTRO DE ESTA GARANTIA SE LIMITA A LA REPARACION O REPOSICION PROVISTAS Y EN NINGUNO MOMENTO, DEBE LA RESPONSABILIDAD DE LA COMPAÑIA EXCEDER EL PRECIO DE COMPRA POR EL PRODUCTO PAGADO POR EL COMPRADOR. CUALQUIERA DE LAS GARANTIAS IMPLICADAS, INCLUYENDO GARANTIA DE MERCABILIDAD O ADAPTACION CON UN PROPOSITO PARTICULAR, DEBE LIMITARSE A LA DURACION DE ESTA GARANTIA ESCRITA. CUALQUIER ACCION REFERENTE AL INCUMPLIMIENTO DE ESTA GARANTIA DEBE SER MENCIONADA DENTRO DE UN PERIODO DE 18 MESES DE LA FECHA DE COMPRA ORIGINAL. DE NINGUNA MANERA ES LA COMPAÑIA RESPONSABLE POR DANOS CONSECUENCIALES O INCIDENTALES ESPECIALES POR EL INCUMPLIMIENTO DE ESTA U OTRA GARANTÍA, EXPRESA O IMPLICITA. SIN EMBARGO, LA COMPAÑIA NO ES RESPONSABLE DE LA TARDANZA DE LA PROVISION DE SERVICIOS BAJO ESTA GARANTIA O LA PERDIDA DE USO DURANTE EL TIEMPO QUE EL PRODUCTO ESTE EN REPARACION O ESTE SIENDO REEMPLAZADO.

Ninguna persona o representante está autorizado para asumir, de parte de la Compañía, responsabilidad alguna más que la expresada aquí en conexión con la venta de este producto. Algunos estados o provincias no permiten limitaciones en relación a cuánto tiempo dura una garantía implicada, o de cómo no aplican a usted las exclusiones o limitaciones de daño consecuencial o incidental, las exclusiones o limitaciones antes indicadas tal vez no se apliquen a usted. Esta garantía le ofrece a usted derechos legales específicos y usted también puede tener otros derechos, que varían de estado a estado o de provincia a provincia.

#### **EN ESTADOS UNIDOS:**

Personal Communications Devices, LLC 1516 Motor Parkway Hauppauge, NY 11749 www.pcdphones.com

### **EN CANADA:**

PCD Communications Canada Ltd. 5535 Eglinton Avenue West, Suite 210 Toronto, Ontario M9C 5K5 1- 800-465-9672

©2013 Verizon Wireless. Todos los derechos reservados.

Free Manuals Download Website [http://myh66.com](http://myh66.com/) [http://usermanuals.us](http://usermanuals.us/) [http://www.somanuals.com](http://www.somanuals.com/) [http://www.4manuals.cc](http://www.4manuals.cc/) [http://www.manual-lib.com](http://www.manual-lib.com/) [http://www.404manual.com](http://www.404manual.com/) [http://www.luxmanual.com](http://www.luxmanual.com/) [http://aubethermostatmanual.com](http://aubethermostatmanual.com/) Golf course search by state [http://golfingnear.com](http://www.golfingnear.com/)

Email search by domain

[http://emailbydomain.com](http://emailbydomain.com/) Auto manuals search

[http://auto.somanuals.com](http://auto.somanuals.com/) TV manuals search

[http://tv.somanuals.com](http://tv.somanuals.com/)